# **Host Security Service**

# **User Guide**

**Issue** 01

**Date** 2024-01-15

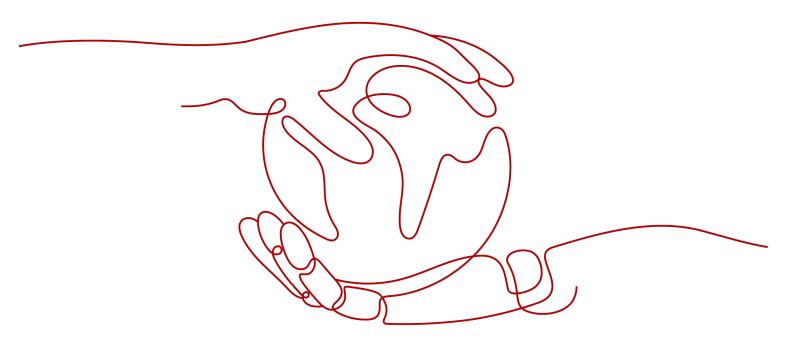

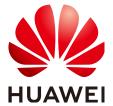

### Copyright © Huawei Cloud Computing Technologies Co., Ltd. 2024. All rights reserved.

No part of this document may be reproduced or transmitted in any form or by any means without prior written consent of Huawei Cloud Computing Technologies Co., Ltd.

### **Trademarks and Permissions**

HUAWEI and other Huawei trademarks are the property of Huawei Technologies Co., Ltd. All other trademarks and trade names mentioned in this document are the property of their respective holders.

### **Notice**

The purchased products, services and features are stipulated by the contract made between Huawei Cloud and the customer. All or part of the products, services and features described in this document may not be within the purchase scope or the usage scope. Unless otherwise specified in the contract, all statements, information, and recommendations in this document are provided "AS IS" without warranties, quarantees or representations of any kind, either express or implied.

The information in this document is subject to change without notice. Every effort has been made in the preparation of this document to ensure accuracy of the contents, but all statements, information, and recommendations in this document do not constitute a warranty of any kind, express or implied.

# Huawei Cloud Computing Technologies Co., Ltd.

Address: Huawei Cloud Data Center Jiaoxinggong Road

Qianzhong Avenue Gui'an New District Gui Zhou 550029

People's Republic of China

Website: <a href="https://www.huaweicloud.com/intl/en-us/">https://www.huaweicloud.com/intl/en-us/</a>

i

# Contents

| 1 Enabling HSS                                                                 | 1  |
|--------------------------------------------------------------------------------|----|
| 1.1 Purchasing Quota                                                           | 1  |
| 1.2 Installing an Agent                                                        | 5  |
| 1.2.1 Agent Overview                                                           | 5  |
| 1.2.2 Installing the Agent on a Linux Server                                   | 7  |
| 1.2.3 Installing the Agent on a Windows Server                                 | g  |
| 1.2.4 Installing the Agent on Linux Servers in Batches                         | 12 |
| 1.3 Enabling Protection                                                        | 16 |
| 1.3.1 Enabling the Basic, Professional, Enterprise, or Premium Edition Edition | 16 |
| 1.3.2 Enabling Web Tamper Protection                                           | 23 |
| 1.3.3 Enabling Container Protection                                            | 26 |
| 1.4 Enabling Alarm Notifications                                               | 28 |
| 1.5 Common Security Configuration                                              | 39 |
| 1.5.1 Configuring Server Login Protection                                      | 39 |
| 1.5.2 Isolating and Killing Malicious Programs                                 | 41 |
| 1.5.3 Enabling 2FA                                                             | 43 |
| 2 Dashboard                                                                    | 46 |
| 3 Asset Management                                                             | 59 |
| 3.1 Asset Management                                                           | 59 |
| 3.2 Server Fingerprints                                                        | 60 |
| 3.2.1 Collecting Server Asset Fingerprints                                     | 60 |
| 3.2.2 Viewing Server Asset Fingerprints                                        | 64 |
| 3.2.3 Viewing the Operation History of Server Assets                           | 65 |
| 3.3 Container Fingerprints                                                     | 67 |
| 3.3.1 Collecting Container Asset Fingerprints                                  | 67 |
| 3.3.2 Viewing Container Asset Fingerprints                                     | 71 |
| 3.4 Server Management                                                          | 76 |
| 3.4.1 Viewing Server Protection Status                                         | 76 |
| 3.4.2 Enabling Protection                                                      | 78 |
| 3.4.2.1 Basic/Professional/Enterprise/Premium Edition                          | 78 |
| 3.4.2.2 WTP Edition                                                            |    |
| 3.4.3 Disabling Protection                                                     | 87 |
|                                                                                |    |

| 3.4.3.1 Disabling the Basic/Professional/Enterprise/Premium EditionEdition | 87  |
|----------------------------------------------------------------------------|-----|
| 3.4.3.2 Disabling WTP                                                      | 89  |
| 3.4.4 Exporting the Server List                                            | 90  |
| 3.4.5 Switching the HSS Quota Edition                                      | 91  |
| 3.4.6 Deploying a Protection Policy                                        | 94  |
| 3.4.7 Managing Server Groups                                               | 97  |
| 3.4.8 Servers Importance Management                                        | 99  |
| 3.4.9 Ignoring a Server                                                    | 100 |
| 3.5 Container Management                                                   | 101 |
| 3.5.1 Viewing the Container Node Protection Status                         | 101 |
| 3.5.2 Exporting the Container Node List                                    | 102 |
| 3.5.3 Enabling Container Security Protection                               | 103 |
| 3.5.4 Disabling Protection for Container Edition                           | 106 |
| 3.5.5 Container Images                                                     | 107 |
| 3.5.5.1 Local Images                                                       | 107 |
| 3.5.5.2 Managing SWR Private Images                                        | 109 |
| 3.5.5.3 Managing SWR Shared Images                                         | 119 |
| 3.5.5.4 SWR Enterprise Edition Image                                       | 126 |
| 3.5.6 Viewing Container Information                                        | 133 |
| 3.5.7 Handling Risk Containers                                             | 133 |
| 3.5.8 Managing Cluster Agents                                              | 135 |
| 3.5.8.1 Installing an Agent                                                | 135 |
| 3.5.8.2 Uninstalling an Agent from a Cluster                               | 136 |
| 3.6 Protection Quota Management                                            |     |
| 3.6.1 Viewing Protection Quotas                                            | 137 |
| 3.6.2 Binding a Protection Quota                                           | 140 |
| 3.6.3 Unbinding a Protection Quota                                         | 142 |
| 3.6.4 Upgrading Protection Quotas                                          |     |
| 3.6.5 Exporting the Protection Quota List                                  | 148 |
| 4 Risk Prevention                                                          | 150 |
| 4.1 Vulnerability Management                                               | 150 |
| 4.1.1 Vulnerability Management Overview                                    | 150 |
| 4.1.2 Vulnerability Scan                                                   | 154 |
| 4.1.3 Viewing Vulnerability Details                                        | 158 |
| 4.1.4 Exporting the vulnerability list                                     | 161 |
| 4.1.5 Handling Vulnerabilities                                             | 162 |
| 4.1.6 Managing the Vulnerability Whitelist                                 | 175 |
| 4.1.7 Viewing Vulnerability Handling History                               | 179 |
| 4.2 Baseline Inspection                                                    | 181 |
| 4.2.1 Baseline Check Overview                                              | 181 |
| 4.2.2 Viewing Baseline Check Details                                       | 185 |
| 4.2.3 Fixing Unsafe Settings                                               | 191 |

| 4.2.4 Managing Baseline Check Policies           | 197 |
|--------------------------------------------------|-----|
| 4.3 Container Image Security                     | 201 |
| 4.3.1 SWR Image Repository Vulnerabilities       | 201 |
| 4.3.2 Viewing Malicious File Detection Results   | 202 |
| 5 Prevention                                     | 204 |
| 5.1 Application Protection                       | 204 |
| 5.1.1 Enabling Application Protection            |     |
| 5.1.2 Viewing Application Protection             |     |
| 5.1.3 Managing Application Protection            | 210 |
| 5.1.4 Managing Application Protection Policies   | 211 |
| 5.1.5 Disabling Application Protection           | 217 |
| 5.2 WTP                                          | 217 |
| 5.2.1 WTP Overview                               | 218 |
| 5.2.2 Adding a Protected Directory               | 219 |
| 5.2.3 Configuring Remote Backup                  | 225 |
| 5.2.4 Adding a Privileged Process                | 229 |
| 5.2.5 Enabling/Disabling Scheduled Static WTP    | 231 |
| 5.2.6 Enabling Dynamic WTP                       | 234 |
| 5.2.7 Viewing WTP Events                         | 235 |
| 5.3 Ransomware Prevention                        | 236 |
| 5.3.1 Purchasing a Backup Vault                  | 236 |
| 5.3.2 Enabling Ransomware Prevention             | 237 |
| 5.3.3 Enabling Backup                            | 238 |
| 5.3.4 Viewing and Handling Ransomware Protection | 239 |
| 5.3.5 Managing Ransomware Prevention Policies    | 240 |
| 5.3.6 Managing Server Backup                     | 244 |
| 5.3.7 Restoring Server Data                      | 249 |
| 5.3.8 Disabling Ransomware Prevention            | 251 |
| 5.4 Application Process Control                  | 252 |
| 5.4.1 Application Process Control Overview       | 252 |
| 5.4.2 Creating a Whitelist Policy                | 253 |
| 5.4.3 Confirming Learning Outcomes               | 256 |
| 5.4.4 Enabling Application Process Control       |     |
| 5.4.5 Checking and Handling Suspicious Processes | 258 |
| 5.4.6 Extending the Process Whitelist            | 259 |
| 5.4.7 Start Learning on Servers Again            | 259 |
| 5.4.8 Disabling Application Process Control      | 260 |
| 5.5 File Integrity Monitoring                    | 261 |
| 5.5.1 Checking File Change Details               | 261 |
| 5.5.2 Checking Modified Files                    | 262 |
| 5.6 Virus Scan                                   | 263 |
| 5.6.1 Virus Scan Overview                        | 263 |

| 5.6.2 Scanning for Viruses                                                       | 264 |
|----------------------------------------------------------------------------------|-----|
| 5.6.3 Viewing and Handling Viruses                                               | 267 |
| 5.7 Container Firewalls                                                          | 268 |
| 5.7.1 Container Firewall Overview                                                | 268 |
| 5.7.2 Creating a Policy (for a Cluster Using the Container Tunnel Network Model) | 269 |
| 5.7.3 Creating a Policy (for a Cluster Using the VPC Network Model)              | 271 |
| 5.7.4 Managing Policies (for a Cluster Using the Container Tunnel Network Model) | 272 |
| 5.7.5 Managing Policies (for a Cluster Using the VPC Network Model)              | 273 |
| 5.8 Container Cluster Protection                                                 | 273 |
| 5.8.1 Container Cluster Protection Overview                                      | 273 |
| 5.8.2 Enabling Container Cluster Protection                                      | 275 |
| 5.8.3 Configuring a Container Cluster Protection Policy                          | 276 |
| 5.8.4 Checking Container Cluster Protection Events                               | 279 |
| 5.8.5 Disabling Container Cluster Protection                                     | 279 |
| 6 Intrusion Detection                                                            | 281 |
| 6.1 Alarms                                                                       |     |
| 6.1.1 HSS Alarms                                                                 |     |
| 6.1.1.1 Server Alarms                                                            |     |
| 6.1.1.2 Viewing Server Alarms                                                    |     |
| 6.1.1.3 Handling Server Alarms                                                   |     |
| 6.1.1.4 Exporting Server Alarms                                                  |     |
| 6.1.1.5 Managing Isolated Files                                                  |     |
| 6.1.2 Container Alarms                                                           | 314 |
| 6.1.2.1 Container Alarm Events                                                   | 314 |
| 6.1.2.2 Viewing Container Alarms                                                 | 321 |
| 6.1.2.3 Handling Container Alarms                                                | 325 |
| 6.1.2.4 Exporting Container Alarms                                               | 327 |
| 6.2 Whitelist Management                                                         | 328 |
| 6.2.1 Configuring the Login Whitelist                                            | 328 |
| 6.2.2 Managing the Alarm Whitelist                                               | 330 |
| 6.2.3 Managing the System User Whitelist                                         | 332 |
| 7 Security Operations                                                            | 334 |
| 7.1 Policy Management                                                            |     |
| 7.1.1 Viewing a Policy Group                                                     |     |
| 7.1.2 Creating a Policy Group                                                    |     |
| 7.1.3 Editing a Policy                                                           |     |
| 7.2 Viewing the Handling History                                                 |     |
| 8 Security Report                                                                |     |
| 8.1 Security Report                                                              |     |
| 8.1.1 Creating a Security Report                                                 |     |
| 8.1.2 Subscribing to a Security Report                                           | 377 |

| 8.1.3 Checking a Security Report              | 378 |
|-----------------------------------------------|-----|
| 8.1.4 Managing Security Reports               | 380 |
| 8.2 Free Scan on Unprotected Servers          | 384 |
| 9 Installation & Configuration                | 386 |
| 9.1 Agent Management                          | 386 |
| 9.1.1 Viewing Agent Status                    | 386 |
| 9.1.2 Upgrading the Agent                     | 386 |
| 9.1.3 Uninstalling an Agent                   | 388 |
| 9.2 Security Configurations                   | 390 |
| 9.3 Plug-in Management                        | 390 |
| 9.3.1 Plug-Ins Overview                       | 390 |
| 9.3.2 Viewing Plug-in Details                 | 391 |
| 9.3.3 Installing a Plug-in                    | 392 |
| 9.3.4 Upgrading a Plug-in                     | 393 |
| 9.3.5 Uninstalling a Plug-in                  | 395 |
| 10 Audit                                      | 397 |
| 10.1 HSS Operations Supported by CTS          | 397 |
| 10.2 Viewing Audit Logs                       | 400 |
| 11 Monitoring                                 | 401 |
| 11.1 HSS Monitoring Metrics                   | 401 |
| 11.2 Configuring a Monitoring Alarm Rule      | 402 |
| 11.3 Viewing Monitoring Metrics               | 403 |
| 12 Permissions Management                     | 404 |
| 12.1 Creating a User and Granting Permissions | 404 |
| 12.2 HSS Custom Policies                      | 406 |
| 12.3 HSS Actions                              | 408 |
| A Change History                              | 413 |
|                                               |     |

# 1 Enabling HSS

# 1.1 Purchasing Quota

You can purchase an HSS quota on the console.

### **Precautions**

- The quota can be used only in the region where you bought it.
- A quota can be bound to a server to protect it, on condition that the agent on the server is online.
- Currently, HSS can only protect Docker and Containerd containers. Check your container type before purchasing the container edition.
- HSS should be deployed on all your servers so that if a virus infects one of them, it will not be able to spread to others and damage your entire network.
- After purchasing quota, go to the **Servers & Quota** page to enable HSS.
- The premium edition is provided for free if you have purchased the WTP edition.

### NOTICE

- You are advised to deploy HSS on all your servers so that if a virus infects one of them, it will not be able to spread to others and damage your entire network.
- In the **Pay-per-use** mode, the HSS enterprise edition stops charging if the servers it protects are stopped.

# Regions

**Table 1-1** Choosing a region to purchase HSS

| Server                   | Server<br>Region        | Region                                                                                                    |  |
|--------------------------|-------------------------|----------------------------------------------------------------------------------------------------|--|
| ECS<br>BMS               | Regions<br>where HSS is | Regions where your ECSs/BMSs/HECSs/<br>Workspaces are deployed                                                                                                    |  |
| HECS                     | available               | HSS cannot be used across regions. If the server and your protection quota are in different regions, unsubscribe from the quota and purchase a quota in the region where the server is deployed. |  |
| Third-party cloud server | -                       | Purchase an HSS quota in the <b>EU-Ireland</b> region. Connect the server to the region by                                                                                                    |  |
| Offline server           | -                       | performing the installation procedure for non-HUAWEI CLOUD servers.                                                                                                    |  |

# **Prerequisites**

The account must have the **BSS Administrator** and **HSS Administrator** permissions. If the account does not have the permissions, use a master account to purchase quotas or authorize member accounts to purchase quotas.

### **Procedure**

- **Step 1** Log in to the management console.
- Step 2 Click in the upper left corner of the page, select a region, and choose Security & Compliance > HSS to go to the HSS management console.
- **Step 3** In the upper right corner of the **Dashboard** page, click **Buy HSS**.
- **Step 4** On the **Buy HSS** page, set the quota specifications.

Table 1-2 Parameters for purchasing HSS

| Para<br>meter   | Description                                                                                                    | Example<br>Value   |
|-----------------|----------------------------------------------------------------------------------------------------|--------------------|
| Billing<br>Mode | Select <b>Yearly/Monthly</b> or <b>Pay-per-use</b> billing mode based on your requirements.                                                                                                    | Yearly/<br>Monthly |
|                 | <ul> <li>Yearly/Monthly: You can select the basic, professional,<br/>enterprise, premium, WTP, or container edition.</li> </ul>                                                                                                    |                    |
|                 | <ul> <li>Pay-per-use: Only the enterprise edition can be<br/>purchased. You need to enable this edition in the server<br/>list. You pay for the duration you use the resources.</li> <li>Prices are calculated by hour, and no minimum fee is<br/>required.</li> </ul> |                    |
|                 | <b>NOTE</b> Procedure for enabling pay-per-use quota:                                                                                                    |                    |
|                 | <ol> <li>On the purchase page, select Pay-per-use. The Enterprise<br/>edition will be automatically selected. In the lower right<br/>corner, click Enable Now. You will be redirected to the server<br/>list.</li> </ol>                                               |                    |
|                 | <ol> <li>In the server list, click Enable in the Operation column. Set the Billing Mode to Pay-per-use and Edition to Enterprise.</li> <li>Confirm the information and click OK.</li> </ol>                                                                            |                    |
|                 |                                                                                                    |                    |
| Regio<br>n      | <ul> <li>To minimize connection issues, purchase quota in the<br/>region of your servers.</li> </ul>                                                                                                    | -                  |
| Editio<br>n     | The basic, professional, enterprise, premium, WTP, and container editions are supported. For details about the differences between editions, see "Editions".  NOTICE                                                                                                   | Enterpris<br>e     |
|                 | <ul> <li>If you enable the HSS basic edition for the first time, you can<br/>enjoy the free trial for 30 days and purchase it after the trial.</li> </ul>                                                                                                    |                    |
|                 | <ul> <li>If you purchased the basic, enterprise, or premium edition,<br/>enable it on the Asset Management &gt; Servers &amp; Quota page.</li> </ul>                                                                                                    |                    |
|                 | <ul> <li>If you purchased the WTP edition, enable it in the server list on<br/>the Prevention &gt; Web Tamper Protection page.</li> </ul>                                                                                                    |                    |
|                 | <ul> <li>If you purchased the container edition, choose Asset         Management &gt; Containers &amp; Quota and enable protection on the Container Nodes tab.     </li> </ul>                                                                                         |                    |

| Para<br>meter                 | Description                                                                                                    | Example<br>Value |
|-------------------------------|----------------------------------------------------------------------------------------------------|------------------|
| Enterp<br>rise<br>Projec<br>t | This option is only available when you are logged in using an enterprise account, or when you have enabled enterprise projects. To enable this function, contact your customer manager.                                        |                  |
|                               | An enterprise project provides a cloud resource management mode, in which cloud resources and members are centrally managed by project.                                                                                        |                  |
|                               | Select an enterprise project from the drop-down list.                                                                                                    |                  |
|                               | NOTE                                                                                                    |                  |
|                               | <ul> <li>Resources and incurred expenses are managed under the<br/>enterprise project you selected.</li> </ul>                                                                                                    |                  |
|                               | <ul> <li>Value default indicates the default enterprise project. Resources<br/>that are not allocated to any enterprise projects under your<br/>account are displayed in the default enterprise project.</li> </ul>            |                  |
|                               | The <b>default</b> option is available in the <b>Enterprise Project</b> dropdown list only after you purchased HSS under your Huawei ID.                                                                                       |                  |
| Requir<br>ed                  | <ul> <li>Select a duration based on your requirements. In Pay-<br/>per-use mode, you do not need to select a duration.</li> </ul>                                                                                              | 1 year           |
| durati<br>on                  | <ul> <li>You are advised to select Auto-renew to ensure your<br/>servers are always protected.</li> </ul>                                                                                                    |                  |
|                               | <ul> <li>If you select Auto-renew, the system will automatically<br/>renew your subscription as long as your account balance<br/>is sufficient. The renewal period is the same as the<br/>required duration.</li> </ul>        |                  |
|                               | <ul> <li>If you do not select Auto-renew, manually renew the<br/>service before it expires.</li> </ul>                                                                                                    |                  |
| Server<br>Quota               | Enter the number of HSS quotas to be purchased. In <b>Pay- per-use</b> mode, you do not need to configure this option. <b>NOTICE</b>                                                                                           | 20               |
|                               | <ul> <li>All your servers should be protected, so that if a virus (such as<br/>ransomware or a mining program) infects one of them, it will<br/>not be able to spread to others and damage your entire<br/>network.</li> </ul> |                  |
|                               | <ul> <li>You cannot modify the quota of an edition after its purchase is<br/>complete. You can unsubscribe from it and purchase again.</li> </ul>                                                                              |                  |
| Tag                           | Tags are used to identify cloud resources. When you have many cloud resources of the same type, you can use tags to classify cloud resources by dimension (for example, by usage, owner, or environment).                      | data             |
|                               | To use this function, your account must have the <b>TMS administrator</b> permission. Without this permission, you cannot add tags to protection quotas, and the error message "permission error" will be displayed.           |                  |
|                               | You do not need to set this parameter in pay-per-use mode.                                                                                                    |                  |

| Para<br>meter               | Description                                                                                                    | Example<br>Value |
|-----------------------------|----------------------------------------------------------------------------------------------------|------------------|
| Quota<br>Mana<br>geme<br>nt | After automatic quota binding is enabled, HSS automatically binds available quotas to new servers or container nodes after the agent is installed for the first time. Only the yearly/monthly quotas that you have purchased can be automatically bound. No new order or fee is generated.  • Servers: Available yearly/monthly quotas are automatically bound in the following sequence: Premium Edition > Enterprise Edition > Professional Edition > Basic Edition.  • Container nodes: Available yearly/monthly quotas are automatically bound in the following sequence: Container Edition > Premium Edition > Enterprise Edition > Professional Edition > Basic Edition. | Selected         |

- **Step 5** In the lower right corner of the page, click **Next**.
  - For details about pricing, see **Product Pricing Details**.
- Step 6 After confirming that the order, select I have read and agree to the Host Security Service Disclaimer and click Pay Now.
- **Step 7** Click **Pay Now** and complete the payment.

----End

### **Follow-up Operations**

After purchasing the quota, you need to install the agent for server and enable it. For details, see **Installing an Agent** and **Enabling Protection**.

### Follow-Up Procedure

If you purchased HSS in the wrong edition or region, you can first unsubscribe from it and then purchase the correct quota.

# 1.2 Installing an Agent

# 1.2.1 Agent Overview

# What is an agent?

The HSS agent is a piece of software installed on cloud servers to exchange data between the servers and HSS, implementing security detection and protection. If no agent is installed, the HSS is unavailable.

Scans all servers at 00:00 every day; monitors the security and monitors status of servers; and reports the collected server and monitors information (including non-

compliant configurations, insecure configurations, intrusion traces, software list, port list, and process list) to the cloud protection center. In addition, the agent blocks attacks targeted at servers and containers based on the security policies you configured.

## **Supported OSs**

Currently, some mainstream OSs are supported. For details, see **Supported OSs**. To obtain better HSS service experience, you are advised to install or upgrade to an OS version supported by the agent.

# **Processes When the Agent Is Running**

### • Linux

The account of the agent is **root**. **Table 1** lists the running processes on a Linux server.

**Table 1-3** Agent running process on a Linux server

| Agent Process<br>Name | Function                                                              | Path                                   |
|-----------------------|-----------------------------------------------------------------------|----------------------------------------|
| hostguard             | Detects security issues, protects the system, and monitors the agent. | /usr/local/hostguard/bin/<br>hostguard |
| hostwatch             | Monitors the agent process.                                           | /usr/local/hostguard/bin/<br>hostwatch |
| upgrade               | Upgrades the agent.                                                   | /usr/local/hostguard/bin/<br>upgrade   |

### Windows

The account of the agent is **system**. **Table 2** lists the running processes on a Windows server.

Table 1-4 Agent running process on a Windows server

| Agent Process<br>Name | Function                                                              | Path                                      |
|-----------------------|-----------------------------------------------------------------------|-------------------------------------------|
| HostGuard.exe         | Detects security issues, protects the system, and monitors the agent. | C:\Program Files\HostGuard \HostGuard.exe |
| HostWatch.exe         | Monitors the agent process.                                           | C:\Program Files\HostGuard \HostWatch.exe |
| upgrade.exe           | Upgrades the agent.                                                   | C:\Program Files\HostGuard \upgrade.exe   |

# **Installing an Agent**

- Installing the Agent on a Linux Server
- Installing the Agent on a Windows Server
- Installing the Agent on Linux Servers in Batches

# 1.2.2 Installing the Agent on a Linux Server

You can enable HSS for ECSs only after installing the agent. This section describes how to install the agent on a Linux server.

## **Prerequisites**

- The ECS is in the **Running** state and can access the Internet.
- Ensure the outbound rule of your security group allows access to the port 10180 on the 100.125.0.0/16 network segment. (This is the default setting.)
- The DNS server address of the cloud server has been set to the private DNS server address. For details, see Changing the DNS Server Address of an ECS and Private DNS Server Addresses.
- The available capacity of the disk where the agent is installed must be greater than 300 MB. Otherwise, the agent installation may fail.
- The Security-Enhanced Linux (SELinux) firewall has been disabled. The firewall affects agent installation and should remain disabled until the agent is installed.
- If any third-party security software has been installed on your server, the HSS agent may fail to be installed. In this case, disable or uninstall the software before installing the agent.

### **Constraints**

- 64-bit Huawei Cloud servers and non-Huawei Cloud servers can be protected. 32-bit servers are no longer supported.
- Mainstream OSs are supported. For details, see Supported OSs.
- The HSS agent will be automatically installed on Workspace 23.6.0 or later. If your Workspace version is earlier than 23.6.0, you can manually install the agent by referring to this section.

### **Installation Path**

The agent installation path on servers running on Linux cannot be customized. The default path is: /usr/local/hostquard/.

# **Installation Operations**

- **Step 1** Log in to the management console.
- Step 2 In the upper left corner of the page, select a region, click =, and choose Security & Compliance > HSS.
- **Step 3** In the navigation pane, choose **Installation & Configuration**.

### □ NOTE

If your servers are managed by enterprise projects, you can select the target enterprise project to view or operate the asset and detection information.

### Step 4 Click the Agent Management tab.

- **Step 5** Copy the command for installing the agent.
  - Huawei Cloud server
    - a. Click the value in the **Servers Without Agents** area to filter the servers where the agent is not installed.
    - b. In the **Operation** column of a server, click **Install Agent**.

Figure 1-1 Installing an agent

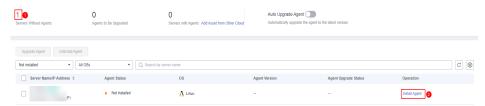

- c. In the displayed dialog box, click **Copy**.
- Non-Huawei Cloud server
  - a. Click Add Asset from Other Cloud.

Figure 1-2 Adding asset from other cloud

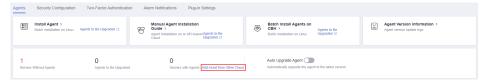

- In the displayed slide-out panel, copy the agent installation link suitable for your system OS.
- **Step 6** Remotely log in to the server where the agent is to be installed.
- **Step 7** Paste the copied installation command and run it as user **root** to install the agent on the servers.

If the command output shown in **Installation completed** is displayed, the agent is successfully installed.

Figure 1-3 Installation completed

### **Step 8** Run the following command to check the runtime status of agent:

### service hostguard status

If the command output shown in **Agent running properly** is displayed, the agent is running properly.

Figure 1-4 Agent running properly

```
your agent is in normal mod.
hostwatch is running
hostguard is running with normal mod
```

After the installation, it takes 5 to 10 minutes to update the agent status. You can check it on the **Servers** tab of the **Asset Management** > **Servers & Quota** page.

----End

## Follow-up Procedure

After the agent is installed, enable security protection for your server. For details, see **Enabling Protection**.

# 1.2.3 Installing the Agent on a Windows Server

You can enable HSS for ECSs only after installing the agent. This section describes how to install the agent on a Windows server.

# **Prerequisites**

- The ECS is in the **Running** state and can access the Internet.
- Ensure the outbound rule of your security group allows access to the port 10180 on the 100.125.0.0/16 network segment. (This is the default setting.)
- The DNS server address of the cloud server has been set to the private DNS server address. For details, see Changing the DNS Server Address of an ECS and Private DNS Server Addresses.
- The available capacity of the disk where the agent is installed must be greater than 300 MB. Otherwise, the agent installation may fail.
- The Security-Enhanced Linux (SELinux) firewall has been disabled. The firewall affects agent installation and should remain disabled until the agent is installed.
- If any third-party security software has been installed on your server, the HSS agent may fail to be installed. In this case, disable or uninstall the software before installing the agent.

### **Constraints**

- 64-bit Huawei Cloud servers and non-Huawei Cloud servers can be protected. 32-bit servers are no longer supported.
- Mainstream OSs are supported. For details, see Supported OSs.
- The HSS agent will be automatically installed on Workspace 23.6.0 or later. If your Workspace version is earlier than 23.6.0, you can manually install the agent by referring to this section.

### **Installation Path**

The agent installation path on servers running on Windows cannot be customized. The default path is: **C:\Program Files\HostGuard**.

# **Installation Operations**

- **Step 1** Log in to the management console.
- Step 2 Click in the upper left corner of the page, select a region, and choose Security & Compliance > HSS to go to the HSS management console.
- **Step 3** In the navigation pane, choose **Installation & Configuration**.

### ∩ NOTE

If your servers are managed by enterprise projects, you can select an enterprise project to view or operate the asset and scan information.

- Step 4 Click the Agent Management tab.
- **Step 5** Copy the address for downloading the agent installation package.
  - Huawei Cloud server
    - a. Click the value in the **Servers Without Agents** area to filter the servers where the agent is not installed.
    - b. In the **Operation** column of a server, click **Install Agent**.

Figure 1-5 Installing an agent

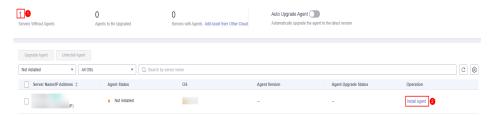

- c. In the displayed dialog box, click **Copy** to copy the address for downloading the agent installation package.
- Non-Huawei Cloud server
  - a. Click Add Asset from Other Cloud.

Figure 1-6 Adding asset from other cloud

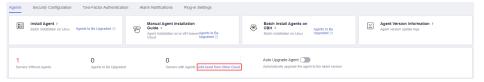

- b. In the displayed slide-out panel, copy the address for downloading the agent installation package suitable for your system OS.
- **Step 6** Remotely log in to the server where the agent is to be installed.

- **Step 7** On the server where the agent is to be installed, use Internet Explorer to download the agent installation package from the copied agent download address and decompress it.
- **Step 8** Run the agent installation program as an administrator.
- **Step 9** Select a host type on the **Select host type** page.
  - Huawei Cloud server: Select Huawei Cloud Host.
  - Non-Huawei Cloud server: Select Other Cloud Host.
    Copy Org ID from the agent installation page, as shown in Obtaining the Org ID (for a non-Huawei Cloud server). Enter the Org ID and install the agent as prompted.

### **NOTICE**

Ensure Org ID is correct. Otherwise, the agent status may be displayed as **Not installed** even if the installation succeeded.

Figure 1-7 Obtaining the Org ID (for a non-Huawei Cloud server)

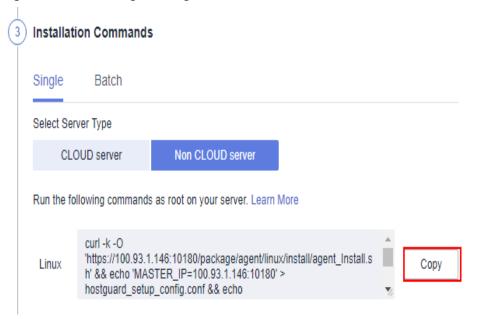

**Step 10** Check the **HostGuard.exe** and **HostWatch.exe** processes in the Windows Task Manager.

If the processes do not exist, the agent installation fails. In this case, reinstall the agent. It takes 3 to 5 minutes for the console to update the agent status after agent installation.

----End

## Follow-up Procedure

After the agent is installed, enable security protection for your server. For details, see **Enabling Protection**.

# 1.2.4 Installing the Agent on Linux Servers in Batches

HSS allows you to install agents on Linux servers in batches, preventing the installation from taking too much time. Agents cannot be installed on Windows servers in batches.

## **Prerequisite**

- The ECS is in the Running state and can access the Internet.
- Ensure the outbound rule of your security group allows access to the port 10180 on the 100.125.0.0/16 network segment. (This is the default setting.)
- The DNS server address of the cloud server has been set to the private DNS server address. For details, see Changing the DNS Server Address of an ECS and Private DNS Server Addresses.
- The available capacity of the disk where the agent is installed must be greater than 300 MB. Otherwise, the agent installation may fail.
- The Security-Enhanced Linux (SELinux) firewall has been disabled. The firewall affects agent installation and should remain disabled until the agent is installed.
- If any third-party security software has been installed on your server, the HSS agent may fail to be installed. In this case, disable or uninstall the software before installing the agent.
- The server supports SSH login.

### **Constraints**

- 64-bit Huawei Cloud servers and non-Huawei Cloud servers can be protected. 32-bit servers are no longer supported.
- Mainstream OSs are supported. For details, see **Supported OSs**.
- The HSS agent will be automatically installed on Workspace 23.6.0 or later. If your Workspace version is earlier than 23.6.0, you can manually install the agent by referring to this section.

### **Installation Path**

The agent installation path on servers running on Linux cannot be customized. The default path is: /usr/local/hostguard/.

# Installing the Agent on Linux Servers in Batches (One-Click on the Console)

### **Prerequisite**

- There is a server with an online agent in the VPC of the servers where the
  agent is to be installed. If there is no online agent server, install an agent on a
  server by referring to Installing the Agent on a Linux Server.
- The accounts and passwords of all servers where the agent is to be installed are the same. You have obtained the account, port number, and password for logging in to the servers.

### **Constraints**

You can install the agent on a maximum of 50 servers at a time.

### **Procedure**

- **Step 1** Log in to the management console.
- Step 2 In the upper left corner of the page, select a region, click =, and choose Security & Compliance > HSS.
- **Step 3** In the navigation pane, choose **Asset Management** > **Servers & Quota**. Click the **Servers** tab.
  - ∩ NOTE

If your servers are managed by enterprise projects, you can select an enterprise project to view or operate the asset and scan information.

**Step 4** Click **Install Agent** in the upper part of the page and select target servers in the displayed dialog page.

Figure 1-8 Selecting a server

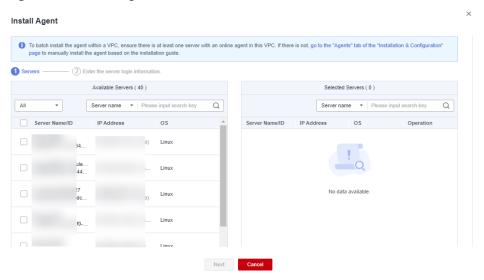

**Step 5** Click **Next**. Enter the server root password and server login port.

Figure 1-9 Entering server information

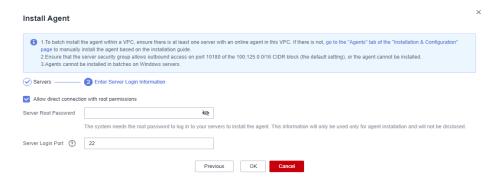

### □ NOTE

- The default system port is 22. To query the Linux SSH port, remotely log in to the target server and run the following command on the Linux server: cat /etc/ssh/sshd\_config | grep Port
- If the server password contains the character \$, enter \\$.
- **Step 6** Click **OK**. Agents will be automatically installed on the servers you selected.

Agents will be automatically installed on the servers you selected in sequence. You can choose **Asset Management** > **Servers & Quota** and click the **Servers** tab to view agent status. If the **Agent Status** of a target server changes to **Online**, you can enable protection for the server.

----End

# Installing the Agent on Linux Servers in Batches (Using the CLI)

### **Prerequisite**

You have obtained the account, port number, and password for logging in to the server.

### **Procedure**

- **Step 1** Log in to the management console.
- Step 2 Click in the upper left corner of the page, select a region, and choose Security & Compliance > HSS to go to the HSS management console.
- **Step 3** In the navigation pane, choose **Installation & Configuration**.

If your servers are managed by enterprise projects, you can select an enterprise project to view or operate the asset and scan information.

- **Step 4** Click the **Agent Management** tab.
- **Step 5** Click **Add Asset from Other Cloud**.

Figure 1-10 Adding asset from other cloud

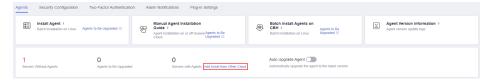

**Step 6** In the displayed slide-out panel, copy the batch installation command.

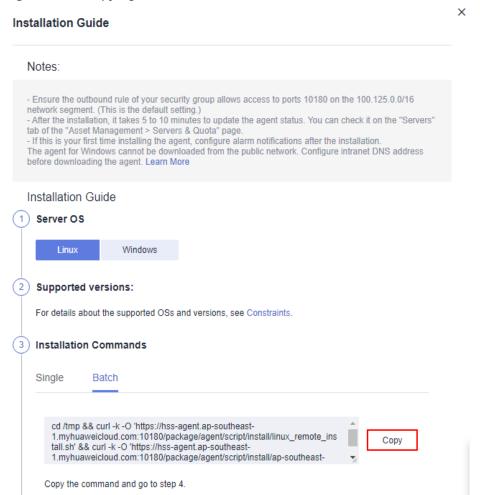

Figure 1-11 Copying the batch installation command

**Step 7** Remotely log in to the server where you plan to install the agent.

### NOTICE

After logging in to the server, run the following command to check whether the expect command exists on the server. If the expected command does not exist, configure the yum repository.

### /bin/expect -v

**Step 8** Run the following command to access the /tmp directory:

### cd /tmp/

- **Step 9** Run the following command to create the **linux-host-list.txt** file and add the private IP addresses of the servers you want to install the agent to the file:
  - Command format 1: echo "IP address Portroot rootPassword" >> linux-hostlist.txt
    - Example: echo "127.8.10.8 22 root rootPassword" >> linux-host-list.txt
  - Command format 2: echo " IP address Port user userPassword rootPassword" >> linux-host-list.txt

# Example: echo "127.8.10.9 22 user userPassword rootPassword" >> linux-host-list.txt

You can use either of the preceding command formats. To specify multiple IP addresses, write multiple commands, each in a separate line.

### Example:

echo "127.8.10.1 22 root rootPassword" >> linux-host-list.txt

echo "127.8.10.8 22 root rootPassword" >> linux-host-list.txt

echo "127.8.10.3 22 root rootPassword" >> linux-host-list.txt

**Step 10** Press **Enter** to save the IP address and run the following command to check whether the IP address is added:

### cat linux-host-list.txt

**Step 11** Paste the copied installation command by **6** and run it as user **root** to install the agent on the servers.

If information similar to the following is displayed, the agent is successfully installed:

### remote\_install finished. [OK]

- **Step 12** Choose **Installation and Configuration** > **Agents** and check the agent status of the target server. If the agent is online, it is running properly.
- **Step 13** Run the following command to delete the **linux-host-list.txt** file to prevent password leakage:

rm -rf linux-host-list.txt

----End

# 1.3 Enabling Protection

# 1.3.1 Enabling the Basic, Professional, Enterprise, or Premium Edition

Before enabling protection on servers, you need to allocate quota to a specified server. If the protection is disabled or the server is deleted, the quota can be allocated to other servers.

For the WTP edition, choose **Prevention** > **Web Tamper Protection** > **Server Protection** and then enable it. For details, see **Enabling Web Tamper Protection**.

### 

To enable the WTP edition, choose **Prevention** > **Web Tamper Protection** > **Server Protection** and click the **Servers** tab. All the functions of the premium edition are included with the WTP edition.

### **Check Mode**

HSS performs a full scan in the early morning every day.

After you enable server protection, you can view scan results after the automatic scan in the next early morning, or perform a manual scan.

# **Prerequisites**

- The agent status of the server to be protected is Online. To check the status, choose Asset Management > Servers & Quota on the HSS.
- You have purchased required edition quotas in your region.
- To better protect your containers, you are advised to set security configurations.

### Restrictions

Linux OS

On servers running the EulerOS with ARM, HSS does not block the IP addresses suspected of SSH brute-force attacks, but only generates alarms.

- Windows OS
  - Authorize the Windows firewall when you enable protection for a Windows server. Do not disable the Windows firewall during the HSS inservice period. If the Windows firewall is disabled, HSS cannot block brute-force attack IP addresses.
  - If the Windows firewall is manually enabled, HSS may also fail to block brute-force attack IP addresses.

# **Enabling Protection**

- **Step 1** Log in to the management console.
- Step 2 Click in the upper left corner of the page, select a region, and choose Security & Compliance > HSS to go to the HSS management console.
- **Step 3** In the navigation pane, choose **Asset Management** > **Servers & Quota**. Click the **Servers** tab.

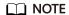

The server list displays the protection status of only the following servers:

- Huawei Cloud servers purchased in the selected region
- Non-Huawei Cloud servers that have been added to the selected region
- **Step 4** Select the target server and click **Enable**.

You can buy HSS in the pay-per-use or yearly/monthly mode.

### □ NOTE

- Only the enterprise edition supports the pay-per-use mode.
- If the quota is insufficient when you select the yearly/monthly mode, you need to purchase HSS quotas.
- If the version of the agent installed on the Linux server is 3.2.8 or later or the version of the agent installed on the Windows server is 4.0.16 or later, ransomware prevention is automatically enabled with the premium edition. To enhance ransomware prevention, you can configure specified protected directories. You are also advised to enable backup so that you can restore data in the case of a ransomware attack to minimize losses. For details, see Modifying a Protection Policy and Enabling Ransomware Backup.

### Yearly/Monthly

In the displayed dialog box, select an edition, select the **Yearly/Monthly** mode, allocate the HSS quota, and select **I have read and agree to the Host Security Service Disclaimer**.

The quotas can be allocated in the following ways:

- Select Random quota to let the system allocate the quota with the longest remaining validity to the server.
- Select a quota ID and allocate it to a server.

### Pay-per-use

In the displayed dialog box, select the **Pay-per-use** mode, select the edition, and select **I have read and agree to the Host Security Service Disclaimer**.

Figure 1-12 Enabling pay-per-use HSS

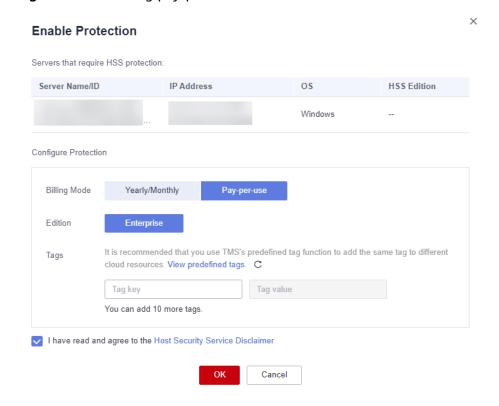

### **◯** NOTE

The basic edition can be used free of charge for 30 days. The yearly/monthly mode of the basic edition can be used only after purchase.

**Step 5** Click **OK**. View the server protection status in the server list.

If the **Protection Status** of the target server is **Enabled**, the professional, enterprise or premium edition has been enabled.

### □ NOTE

- Alternatively, on the Quotas tab of the Servers & Quota page, click Bind Server in the
  Operation column to bind a quota to a server. HSS will automatically enable protection
  for the server.
- A quota can be bound to a server to protect it, on condition that the agent on the server is online.

After HSS is enabled, it will scan your servers for security issues. Check items vary according to the edition you enabled.

For details about the differences between editions, see Editions.

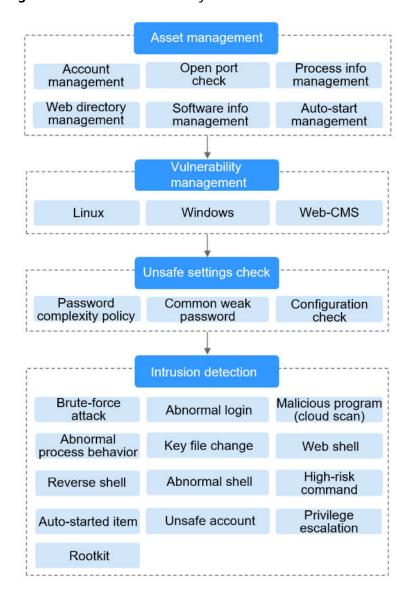

Figure 1-13 Automatic security check items

----End

# **Viewing Detection Details**

After server protection is enabled, HSS will immediately perform comprehensive detection on the server. The detection may take a long time.

On the left of the protection list, click **Risky**.

Figure 1-14 Viewing risky items

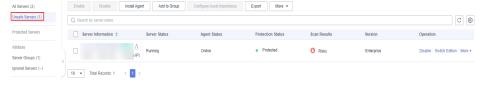

Click a server name to go to the details page. On this page, you can quickly check the detected information and risks of the server.

Figure 1-15 Viewing the detection result

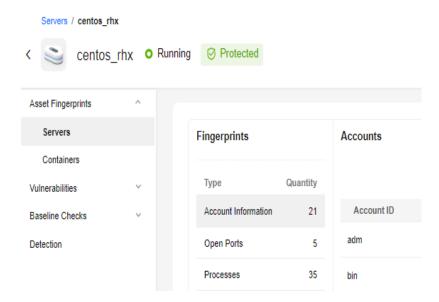

# **Follow-up Operation**

You can manually configure check items. Configurable items vary according to the edition you enabled.

For details about the differences between editions, see Editions.

Figure 1-16 Manual check items

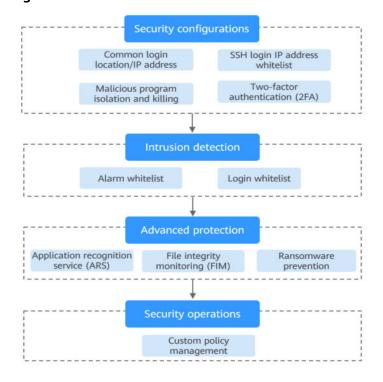

Table 1-5 Manual check items

| Function                             | Check Item                                                                                                    | Reference                           |
|--------------------------------------|----------------------------------------------------------------------------------------------------|-------------------------------------|
| Installation<br>and<br>configuration | <ul> <li>Common login location/IP address</li> <li>SSH login IP address whitelist</li> <li>Isolate and kill malicious programs</li> </ul> | Common Security Configuration       |
| Intrusion<br>detection               | <ul><li>Alarm whitelist</li><li>Login whitelist</li></ul>                                                                                 | Intrusion Detection                 |
| Proactive<br>defense                 | <ul><li>Application protection</li><li>Ransomware prevention</li><li>File integrity monitoring (FIM)</li></ul>                            | Prevention                          |
| Security operations                  | Policy management                                                                                                    | Security Operations                 |
| Security report                      | Subscribe to security reports                                                                                                    | Subscribing to a<br>Security Report |

# Follow-Up Procedure

### **Disabling HSS**

On the **Servers** tab of the **Servers & Quotas** page, click **Disable** in the **Operation** column of a server.

If HSS is disabled, HSS quota status will change from occupied to idle. You can allocate the idle quotas to other servers or unsubscribe the unnecessary quotas to prevent quota waste.

### NOTICE

- Before disabling protection, perform a comprehensive detection on the server, handle known risks, and record operation information to prevent attacks.
- After protection is disabled, clear important data on the server, stop important applications on the server, and disconnect the server from the external network to avoid unnecessary loss caused by attacks.

### **Unbinding quota**

Choose **Asset Management** > **Servers & Quota**, and click the **Quotas** tab. Click **Unbind** in the **Operation** column. The usage status of the unbound quota will change from **In use** to **Idle**. HSS will automatically disable protection for the server unbound from the quota.

You can allocate the idle quotas to other servers or unsubscribe the unnecessary quotas to prevent quota waste.

# 1.3.2 Enabling Web Tamper Protection

Before enabling WTP, you need to allocate a quota to a specified server. If the service is disabled or the server is deleted, the quota can be allocated to other servers.

The premium edition will be enabled when you enable WTP.

# **How WTP Prevents Web Page Tampering**

**Table 1-6** Protection mechanisms

| Туре                              | Mechanism                                                                                                    |  |
|-----------------------------------|----------------------------------------------------------------------------------------------------|--|
| Static web<br>page<br>protection  | Local directory lock     WTP locks files in a web file directory in a drive to prevent attackers from modifying them. Website administrators can update the website content by using privileged processes.                           |  |
|                                   | 2. Active backup and restoration If WTP detects that a file in a protected directory is tampered with, it immediately uses the backup file on the local host to restore the file.                                                    |  |
|                                   | 3. Remote backup and restoration If a file directory or backup directory on the local host is invalid, you can use the remote backup service to restore the tampered web page.                                                       |  |
| Dynamic<br>web page<br>protection | Provides runtime application self-protection (RASP) for Tomcat applications in the following ways:                                                                                                    |  |
|                                   | 1. Malicious behavior filtering based on RASP The Huawei-unique runtime application self-protection (RASP) detects application program behaviors, preventing attackers from tampering with web pages through application programs.   |  |
|                                   | 2. Network disk file access control WTP implements fine-grained management to control permissions for adding, modifying, and querying file content in network disks, preventing tampering without affecting website content release. |  |

### **Prerequisites**

- Choose **Prevention** > **Web Tamper Protection**. Click the **Servers** tab. The **Protection Status** of the server is **Unprotected**.
- Choose Asset Management > Servers & Quota. The Agent Status of a server is Online, and the Protection Status of the server is Unprotected.

# **Setting Protected Directories**

You can set:

### Directories

You can add a maximum of 50 protected directories to a host. For details, see **Adding a Protected Directory**.

To record the running status of the server in real time, exclude the log files in the protected directory. You can grant high read and write permissions for log files to prevent attackers from viewing or tampering with the log files.

# **Enabling WTP**

- **Step 1** Log in to the management console.
- Step 2 Click in the upper left corner of the page, select a region, and choose Security & Compliance > HSS to go to the HSS management console.
- **Step 3** In the navigation pane, choose **Prevention** > **Web Tamper Protection**. On the **Web Tamper Protection** page, click **Add Server**.

Figure 1-17 Adding a protected server

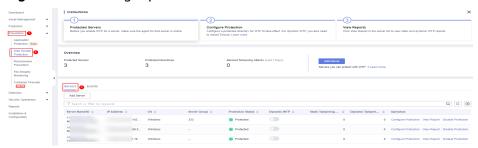

**Step 4** On the **Add Server** page, click the **Available servers** tab. Select the target server, select a quota from the drop-down list or retain the default value, and click **Add and Enable Protection**.

Figure 1-18 Selecting a server to enable protection

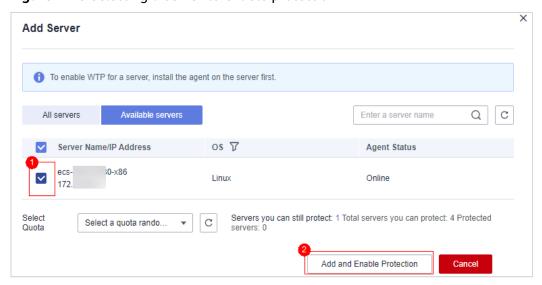

**Step 5** View the server status on the **Web Tamper Protection** page.

The premium edition will be enabled when you enable WTP.

- Choose **Prevention** > **Web Tamper Protection**. If the **Protection Status** of the server is **Protected**, WTP has been enabled.
- Choose Asset Management > Servers & Quota and click the Servers tab. If
  the protection status of the target server is Enabled and the Edition/
  Expiration Date of it is Premium (included with WTP), the premium edition
  provided by the WTP edition is enabled free of charge.

### ----End

### NOTICE

- To enable WTP protection for a server, you can also choose Asset
   Management > Servers & Quota, click the Quotas tab, and click Bind Server.
- A quota can be bound to a server to protect it, on condition that the agent on the server is online.
- If the version of the agent installed on the Linux server is 3.2.8 or later or the version of the agent installed on the Windows server is 4.0.16 or later, ransomware prevention is automatically enabled with the WTP edition. To enhance ransomware prevention, you can configure specified protected directories. You are also advised to enable backup so that you can restore data in the case of a ransomware attack to minimize losses. For details, see Modifying a Protection Policy and Enabling Ransomware Backup.
- Disable WTP before updating a website and enable it after the update is complete. Otherwise, the website will fail to be updated.
- Your website is not protected while WTP is disabled. Enable it immediately after updating your website.

# Follow-Up Procedure

### **Disabling WTP**

Choose **Prevention** > **Web Tamper Protection** and click the **Servers** tab. Click **Disable Protection** in the **Operation** column of a server.

If WTP is disabled, its quota status will change from occupied to idle. You can allocate the idle quotas to other servers or unsubscribe the unnecessary quotas to prevent quota waste.

### NOTICE

- Before disabling WTP, perform a comprehensive detection on the server, handle known risks, and record operation information to prevent O&M errors and attacks on the server.
- If WTP is disabled, web applications are more likely to be tampered with.
   Therefore, you need to delete important data on the server, stop important services on the server, and disconnect the server from the external network in a timely manner to avoid unnecessary losses caused by attacks on the server.
- After you or disable WTP, files in the protected directory are no longer protected. You are advised to process files in the protected directory before performing these operations.
- If you find some files missing after disabling WTP, search for them in the local or remote backup path.
- The premium edition will be disabled when you disable WTP.

### **Unbinding quota**

Choose **Asset Management** > **Servers & Quota**, and click the **Quotas** tab. Click **Unbind** in the **Operation** column. The usage status of the unbound quota will change from **In use** to **Idle**. HSS automatically disables WTP for servers associated with the quota.

You can allocate the idle quotas to other servers or unsubscribe the unnecessary quotas to prevent quota waste.

# 1.3.3 Enabling Container Protection

Before enabling protection for a container node, you need to allocate quota to a specified node. If the protection is disabled or the node is deleted, the quota can be allocated to other nodes.

# **Check Frequency**

HSS performs a full check in the early morning every day.

If you enable server protection before the check interval, you can view check results only after the check at 00:00 of the next day is complete.

### **Constraints**

Currently, HSS can only protect Docker and Containerd containers.

# **Prerequisites**

- The Agent Status of a server is Online. To check the status, choose Asset Management > Containers & Quota.
- You have created nodes on CCE.
- The **Protection Status** of the node is **Unprotected**.

### **Procedure**

- **Step 1** Log in to the management console.
- Step 2 In the upper left corner of the page, select a region, click =, and choose Security & Compliance > HSS.
- **Step 3** In the navigation pane, choose **Asset Management** > **Containers & Quota**.
- **Step 4** In the **Operation** column of the node list, click **Enable Protection**.

Figure 1-19 Enabling container protection

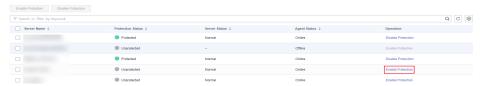

**Step 5** You can buy quota in pay-per-use or yearly/monthly mode.

### Yearly/Monthly

In the displayed dialog box, select **Yearly/Monthly**, read the *Container Guard Service Disclaimer*, and select **I have read and agreed to Container Guard Service Disclaimer**.

The quotas can be allocated in the following ways:

- Select Random quota to let the system allocate the quota with the longest remaining validity to the server.
- Select a quota to allocate.

### Pay-per-use

In the displayed dialog box, select **Pay-per-use**, read the *Container Guard Service Disclaimer*, and select **I have read and agreed to Container Guard Service Disclaimer**.

- **Step 6** In the displayed dialog box, read the *Container Guard Service Disclaimer*, and select I have read and agreed to the Container Guard Service Disclaimer.
- **Step 7** Click **OK**. If the **Protection Status** of the server changes to **Protected**, protection has been enabled.

### □ NOTE

A container security quota protects one cluster node.

- A container security quota protects one cluster node.
- If the version of the agent installed on the Linux server is 3.2.8 or later or the version of the agent installed on the Windows server is 4.0.16 or later, ransomware prevention is automatically enabled with the container edition. To enhance ransomware prevention, you can configure specified protected directories. You are also advised to enable backup so that you can restore data in the case of a ransomware attack to minimize losses. For details, see Modifying a Protection Policy and Enabling Ransomware Backup.

----End

# Follow-Up Procedure

### Disabling protection for a node

Choose **Asset Management** > **Containers & Quota**, click the **Container Nodes** tab, and click **Nodes**. In the **Operation** column, click **Disable Protection**.

If protection is disabled, the quota status will change from occupied to idle. You can allocate the idle quota to another node or unsubscribe unnecessary quota to avoid quota waste.

### **NOTICE**

- Before disabling protection, perform a comprehensive detection on the container, handle detected risks, and record operation information to prevent O&M errors and attacks on the container.
- After protection is disabled, clear important data on the container, stop important applications on the container, and disconnect the container from the external network to avoid unnecessary loss caused by attacks.

# 1.4 Enabling Alarm Notifications

After alarm notification is enabled, you can receive alarm notifications sent by HSS to learn about security risks facing your servers and web pages. Without this function, you have to log in to the management console to view alarms.

- Alarm notification settings are effective only for the current region. To receive notifications from another region, switch to that region and configure alarm notification.
- Alarm notifications may be mistakenly blocked. If you have enabled notifications but not received any, check whether they have been blocked as spasms.
- The Simple Message Notification (SMN) service is a paid service. For details about the price, see **Product Pricing Details**.

# **Enabling Alarm Notifications**

- **Step 1** Log in to the management console.
- Step 2 In the upper left corner of the page, select a region, click =, and choose Security & Compliance > HSS.
- **Step 3** In the navigation pane, choose **Installation & Configuration**, and click **Alarm Notifications**. **Table 1-7** describes the parameters.

Enterprise Project 

All projects \* C Agents Security Configuration Two-Factor Authentication Alarm Notifications Plug-in settings Account Management 1. Alarm notification settings only apply to the current region and project. 2. Alarm notifications may be intercepted as junk information. If no alarm notification is received, check whether it is intercepted. Alarm notifications are sent to the account contacts by default. To configure recipients, go to Message Center>Message Receiving Management>SMS & Email Settings and find the Security category. Learn more Daily Alarm Notifications ② View Default Daily Notification Events Real-time Alarm Notifications ② View Default Real-time Notification Events ▼ Critical ▼ High ▼ Medium ▼ Low Successful login ◎ ▼ Masked Events You can mask the events that you do not wish to be notified of. Alarm Receiving Settings Use Message Center settings (2) Use SMN topic settings (2) ▼ C View Topics

Figure 1-20 Alarm configurations

Table 1-7 Alarm configurations

| Notification<br>Item        | Description                                                                                                    | Suggestion                                                                                                    |
|-----------------------------|----------------------------------------------------------------------------------------------------|----------------------------------------------------------------------------------------------------|
| Daily alarm<br>notification | HSS scans the accounts, web directories, vulnerabilities, malicious programs, and key configurations in the server system at 00:00 every day, and sends the summarized detection results to the recipients you set in the Message Center or SMN, depending on which one you chose.  To view notification items, click View Default Daily Notification Events. | <ul> <li>It is recommended that you receive and periodically check all the content in the daily alarm notification to eliminate risks in a timely manner.</li> <li>Daily alarm notifications contain a lot of check items. If you want to send the notifications to recipients set in an SMN topic, you are advised to set the topic protocol to Email.</li> </ul> |

| Notification<br>Item               | Description                                                                                                    | Suggestion                                                                                                    |
|------------------------------------|----------------------------------------------------------------------------------------------------|----------------------------------------------------------------------------------------------------|
| Real-time<br>alarm<br>notification | When an attacker intrudes a server, alarms are sent to the recipients you set in the Message Center or SMN, depending on which one you chose.  To view notification items, click View Default Realtime Notification Events. | <ul> <li>It is recommended that you receive all the content in the real-time alarm notification and view them in time. The HSS system monitors the security of servers in real time, detects the attacker's intrusion, and sends real-time alarm notifications for you to quickly handle the problem.</li> <li>Real-time alarm notifications are about urgent issues. If you want to send the notifications to recipients set in an SMN topic, you are advised to set the topic protocol to SMS.</li> </ul> |
| Severity                           | Select the severities of alarms that you want to be notified of.                                                                                                    | All                                                                                                    |
| Masked<br>Events                   | Select the events that you do not wish to be notified of. Select events to be masked from the drop-down list box.                                                                                                    | Determine the events to be masked based on the description in <b>Alarm Notifications</b> .                                                                                                    |

**Step 4** Select the alarm notification mode.

#### • Use Message Center settings

By default, alarm notifications are sent to the recipients specified in your message center. You can log in to your account to check your recipient settings.

To configure recipients, choose **Message Receive Management > SMS & Email Settings**. In the **Security** area, click **Modify** in the row where **Security event** resides.

Mostsage Center

My Message 12740

Massage Type

Email

Missage Type

Email

Missage Type

Email

Missage Type

Email

Missage Type

Email

Missage Type

Email

Missage Type

Email

Missage Type

Email

Missage Type

Email

Missage Type

Email

Missage Type

Email

Missage Type

Email

Missage Type

Email

Missage Type

Email

Missage Type

Email

Missage Type

Email

Missage Type

Email

Missage Type

Email

Missage Type

Email

Missage Type

Email

Missage Type

Email

Missage Type

Email

Missage Type

Email

Missage Type

Missage Type

Missage Type

Missage Type

Missage Type

Missage Type

Missage Type

Missage Type

Missage Type

Missage Type

Missage Type

Missage Type

Missage Type

Missage Type

Missage Type

Missage Type

Missage Type

Missage Type

Missage Type

Missage Type

Missage Type

Missage Type

Missage Type

Missage Type

Missage Type

Missage Type

Missage Type

Missage Type

Missage Type

Missage Type

Missage Type

Missage Type

Missage Type

Missage Type

Missage Type

Missage Type

Missage Type

Missage Type

Missage Type

Missage Type

Missage Type

Missage Type

Missage Type

Missage Type

Missage Type

Missage Type

Missage Type

Missage Type

Missage Type

Missage Type

Missage Type

Missage Type

Missage Type

Missage Type

Missage Type

Missage Type

Missage Type

Missage Type

Missage Type

Missage Type

Missage Type

Missage Type

Missage Type

Missage Type

Missage Type

Missage Type

Missage Type

Missage Type

Missage Type

Missage Type

Missage Type

Missage Type

Missage Type

Missage Type

Missage Type

Missage Type

Missage Type

Missage Type

Missage Type

Missage Type

Missage Type

Missage Type

Missage Type

Missage Type

Missage Type

Missage Type

Missage Type

Missage Type

Missage Type

Missage Type

Missage Type

Missage Type

Missage Type

Missage Type

Missage Type

Missage Type

Missage Type

Missage Type

Missage Type

Missage Type

Missage Type

Missage Type

Missage Type

Missage Type

Missage Type

Missage Type

Missage Type

Missage Type

Missage Type

Mi

Figure 1-21 Editing message recipients

### Use SMN topic settings

Select an available topic from the drop-down list or click **View Topics** and create a topic.

To create a topic, that is, to configure a mobile phone number or email address for receiving alarm notifications, perform the following steps:

- a. Create a topic. For details, see **Creating a Topic**.
- b. Configure the mobile phone number or email address for receiving alarm notifications, that is, add one or more subscriptions for the created topic. For details, see **Adding a Subscription**.
- Confirm the subscription. After the subscription is added, confirm the subscription as prompted by the received SMS message or email.
   The confirmation message about topic subscription may be regarded as spam. If you do not receive the message, check whether it is intercepted as spam.

You can create multiple notification topics based on the O&M plan and alarm notification type to receive different types of alarm notifications. For details about topics and subscriptions, see the *Simple Message Notification User Guide*.

**Step 5** Click **Apply**. A message will be displayed indicating that the alarm notification is set successfully.

----End

#### **Alarm Notifications**

#### Daily Alarm Notifications

The service checks risks in your servers in the early morning every day, summarizes and collects detection results, and sends the results to your mobile phone or email box at 10:00 every day.

Table 1-8 Daily alarm notification

| Туре                | Item                            | Description                                                                                                    |
|---------------------|---------------------------------|----------------------------------------------------------------------------------------------------|
| Assets              | Dangerous ports                 | Check for high-risk open ports and unnecessary ports.                                                                   |
|                     | Agent not installed             | Check for servers with no HSS agent installed, and remind you to install the agent on these servers in a timely manner. |
| Vulnerabili<br>ties | Critical<br>vulnerabilitie<br>s | Detect critical vulnerabilities and fix them in a timely manner.                                                        |
| Unsafe<br>settings  | Unsafe<br>configuratio<br>ns    | Detect unsafe settings of key applications that will probably be exploited by hackers to intrude servers.               |
|                     | Common<br>weak<br>passwords     | Detect weak passwords in MySQL, FTP, and system accounts.                                                               |

| Туре       | Item                                | Description                                                                                                    |
|------------|-------------------------------------|----------------------------------------------------------------------------------------------------|
| Intrusions | Unclassified<br>malware             | Check and handle detected malicious programs all in one place, including web shells, Trojan, mining software, worms, and viruses.                                                                                                    |
|            | Rootkits                            | Detect server assets and report alarms for suspicious kernel modules, files, and folders.                                                                                                    |
|            | Ransomware                          | Check for ransomware in media such as web pages, software, emails, and storage media. Ransomware can encrypt and control your data assets, such as documents, emails, databases, source code, images, and compressed files, to leverage victim extortion. |
|            | Web shells                          | Check whether the files (often PHP and JSP files) detected by HSS in your web directories are web shells.                                                                                                    |
|            |                                     | Web shell information includes the Trojan<br>file path, status, first discovery time, and<br>last discovery time. You can choose to<br>ignore warning on trusted files.                                                                                   |
|            |                                     | You can use the manual detection function<br>to detect web shells on servers.                                                                                                    |
|            | Reverse<br>shells                   | Monitor user process behaviors in real time to detect reverse shells caused by invalid connections.                                                                                                    |
|            |                                     | Reverse shells can be detected for protocols including TCP, UDP, and ICMP.                                                                                                    |
|            | Redis<br>vulnerability<br>exploits  | Detect the modifications made by the Redis process on key directories in real time and report alarms.                                                                                                    |
|            | Hadoop<br>vulnerability<br>exploits | Detect the modifications made by the Hadoop process on key directories in real time and report alarms.                                                                                                    |
|            | MySQL<br>vulnerability<br>exploits  | Detect the modifications made by the MySQL process on key directories in real time and report alarms.                                                                                                    |
|            | File privilege escalations          | Check the file privilege escalations in your system.                                                                                                    |
|            | Process<br>privilege<br>escalations | <ul> <li>The following process privilege escalation operations can be detected:</li> <li>Root privilege escalation by exploiting SUID program vulnerabilities</li> <li>Root privilege escalation by exploiting</li> </ul>                                 |
|            |                                     | kernel vulnerabilities                                                                                                    |

| Туре | Item                               | Description                                                                                                    |
|------|------------------------------------|----------------------------------------------------------------------------------------------------|
|      | Important file changes             | Receive alarms when critical system files are modified.                                                                                                    |
|      | File/<br>Directory<br>change       | System files and directories are monitored. If a file or directory is modified, an alarm is generated, indicating that the file or directory may be tampered with.                           |
|      | Abnormal process behaviors         | Check the processes on servers, including their IDs, command lines, process paths, and behavior.                                                                                             |
|      |                                    | Send alarms on unauthorized process operations and intrusions.                                                                                                    |
|      |                                    | The following abnormal process behavior can be detected:                                                                                                    |
|      |                                    | Abnormal CPU usage                                                                                                    |
|      |                                    | Processes accessing malicious IP addresses                                                                                                    |
|      |                                    | Abnormal increase in concurrent process connections                                                                                                    |
|      | High-risk<br>command<br>executions | Check executed commands in real time and generate alarms if high-risk commands are detected.                                                                                                 |
|      | Abnormal shells                    | Detect actions on abnormal shells, including moving, copying, and deleting shell files, and modifying the access permissions and hard links of the files.                                    |
|      | Suspicious<br>crontab<br>tasks     | Check and list auto-started services, scheduled tasks, pre-loaded dynamic libraries, run registry keys, and startup folders.                                                                 |
|      |                                    | You can get notified immediately when abnormal automatic auto-start items are detected and quickly locate Trojans.                                                                           |
|      | Container<br>image<br>blocking     | If a container contains insecure images specified in suspicious image behaviors, an alarm will be generated and the insecure images will be blocked before a container is started in Docker. |
|      | Brute-force<br>attacks             | Check for brute-force attack attempts and successful brute-force attacks.                                                                                                    |
|      |                                    | Detect password cracking attacks on<br>accounts and block attacking IP addresses to<br>prevent server intrusion.                                                                             |
|      |                                    | Trigger an alarm if a user logs in to the server by a brute-force attack.                                                                                                    |

| Туре | Item                                                          | Description                                                                                                    |
|------|---------------------------------------------------------------|----------------------------------------------------------------------------------------------------|
|      | Abnormal logins                                               | Check and handle remote logins.  If a user's login location is not any common login location, an alarm will be triggered.                                                                                                    |
|      | Invalid accounts                                              | Scan accounts on servers and list suspicious accounts in a timely manner.                                                                                                    |
|      | Vulnerability escapes                                         | The service reports an alarm if it detects container process behavior that matches the behavior of known vulnerabilities (such as Dirty COW, brute-force attack, runC, and shocker).                                                    |
|      | File escapes                                                  | The service reports an alarm if it detects that a container process accesses a key file directory (for example, /etc/shadow or /etc/crontab). Directories that meet the container directory mapping rules can also trigger such alarms. |
|      | Abnormal<br>container<br>processes                            | Container services are usually simple. If you are sure that only specific processes run in a container, you can add the processes to the whitelist of a policy, and associate the policy with the container.                            |
|      |                                                               | The service reports an alarm if it detects that a process not in the whitelist is running in the container.                                                                                                    |
|      | Abnormal container                                            | Check for unsafe parameter settings used during container startup.                                                                                                    |
|      | startups                                                      | Certain startup parameters specify container permissions. If their settings are inappropriate, they may be exploited by attackers to intrude containers.                                                                                |
|      | High-risk<br>system calls                                     | Users can run tasks in kernels by Linux system calls. The service reports an alarm if it detects a high-risk call, such as open_by_handle_at, ptrace, setns, and reboot.                                                                |
|      | Sensitive file access                                         | Detect suspicious access behaviors (such as privilege escalation and persistence) on important files.                                                                                                    |
|      | Web page<br>tampering<br>prevention<br>for Windows<br>servers | Protect the static web page files on your Windows website servers from malicious modification.                                                                                                    |

| Туре | Item                                                        | Description                                                                                                    |
|------|-------------------------------------------------------------|----------------------------------------------------------------------------------------------------|
|      | Web page<br>tampering<br>prevention<br>for Linux<br>servers | Protect the static web page files on your Linux website servers from malicious modification.                             |
|      | Dynamic<br>WTP                                              | Protect the static web page files on your Windows and Linux website servers from malicious modification.                 |
|      | Application protection                                      | Protect running applications. You simply need to add probes to applications, without having to modify application files. |
|      |                                                             | Currently, only Linux servers are supported, and only Java applications can be connected.                                |
|      | Virus scan                                                  | Generates alarms for detected virus-infected files.                                                                      |

### • Real-Time Alarm Notifications

When an event occurs, an alarm notification is immediately sent.

Table 1-9 Real-time alarm notification

| Notificati<br>on Item | Item                    | Description                                                                                                    |
|-----------------------|-------------------------|----------------------------------------------------------------------------------------------------|
| Intrusions            | Unclassified<br>malware | Check and handle detected malicious programs all in one place, including web shells, Trojans, mining software, worms, and viruses.                                      |
|                       | Rootkits                | Detect server assets and report alarms for suspicious kernel modules, files, and folders.                                                                               |
|                       | Ransomware              | Check for ransomware in media such as web pages, software, emails, and storage media.                                                                                   |
|                       |                         | Ransomware can encrypt and control your data assets, such as documents, emails, databases, source code, images, and compressed files, to leverage victim extortion.     |
|                       | Web shells              | Check whether the files (often PHP and JSP files) detected by HSS in your web directories are web shells.                                                               |
|                       |                         | Web shell information includes the Trojan<br>file path, status, first discovery time, and<br>last discovery time. You can choose to<br>ignore warning on trusted files. |
|                       |                         | You can use the manual detection function<br>to detect web shells on servers.                                                                                           |

| Notificati<br>on Item | Item                                | Description                                                                                                    |
|-----------------------|-------------------------------------|----------------------------------------------------------------------------------------------------|
|                       | Reverse<br>shells                   | Monitor user process behaviors in real time to detect reverse shells caused by invalid connections.  Reverse shells can be detected for protocols including TCP, UDP, and ICMP.                                                                  |
|                       | Redis<br>vulnerability<br>exploits  | Detect the modifications made by the Redis process on key directories in real time and report alarms.                                                                                                    |
|                       | Hadoop<br>vulnerability<br>exploits | Detect the modifications made by the Hadoop process on key directories in real time and report alarms.                                                                                                    |
|                       | MySQL<br>vulnerability<br>exploits  | Detect the modifications made by the MySQL process on key directories in real time and report alarms.                                                                                                    |
|                       | File privilege escalations          | Check the file privilege escalations in your system.                                                                                                    |
|                       | Process<br>privilege<br>escalations | <ul> <li>The following process privilege escalation operations can be detected:</li> <li>Root privilege escalation by exploiting SUID program vulnerabilities</li> <li>Root privilege escalation by exploiting kernel vulnerabilities</li> </ul> |
|                       | Critical file changes               | Receive alarms when critical system files are modified.                                                                                                    |
|                       | File/<br>Directory<br>changes       | System files and directories are monitored. When a file or directory is modified, an alarm is generated, indicating that the file or directory may be tampered with.                                                                             |
|                       | Abnormal process behavior detection | Check the processes on servers, including their IDs, command lines, process paths, and behavior.  Send alarms on unauthorized process                                                                                                    |
|                       |                                     | operations and intrusions.  The following abnormal process behavior can be detected:                                                                                                    |
|                       |                                     | Abnormal CPU usage                                                                                                    |
|                       |                                     | <ul> <li>Processes accessing malicious IP addresses</li> <li>Abnormal increase in concurrent process connections</li> </ul>                                                                                                    |

| Notificati<br>on Item | Item                                           | Description                                                                                                    |
|-----------------------|------------------------------------------------|----------------------------------------------------------------------------------------------------|
|                       | Detecting<br>High-Risk<br>Command<br>Execution | Check executed commands in real time and generate alarms if high-risk commands are detected.                                                                                                    |
|                       | Abnormal<br>shell<br>detection                 | Detect actions on abnormal shells, including moving, copying, and deleting shell files, and modifying the access permissions and hard links of the files.                                                                               |
|                       | Suspicious<br>crontab<br>tasks                 | Check and list auto-started services, scheduled tasks, pre-loaded dynamic libraries, run registry keys, and startup folders.                                                                                                    |
|                       |                                                | You can get notified immediately when abnormal automatic auto-start items are detected and quickly locate Trojans.                                                                                                    |
|                       | Container<br>image<br>blocking                 | If a container contains insecure images specified in suspicious image behaviors, an alarm will be generated and the insecure images will be blocked before a container is started in Docker.                                            |
|                       | Exception<br>Stat                              | Check and handle remote logins.  If a user's login location is not any common login location you set, an alarm will be triggered.                                                                                                    |
|                       | Invalid<br>account                             | Scan accounts on servers and list suspicious accounts in a timely manner.                                                                                                    |
|                       | Vulnerability escapes                          | The service reports an alarm if it detects container process behavior that matches the behavior of known vulnerabilities (such as Dirty COW, brute-force attack, runC, and shocker).                                                    |
|                       | File escapes                                   | The service reports an alarm if it detects that a container process accesses a key file directory (for example, /etc/shadow or /etc/crontab). Directories that meet the container directory mapping rules can also trigger such alarms. |
|                       | Abnormal container processes                   | Container services are usually simple. If you are sure that only specific processes run in a container, you can add the processes to the whitelist of a policy, and associate the policy with the container.                            |
|                       |                                                | The service reports an alarm if it detects that a process not in the whitelist is running in the container.                                                                                                    |

| Notificati<br>on Item | Item                                                          | Description                                                                                                    |
|-----------------------|---------------------------------------------------------------|----------------------------------------------------------------------------------------------------|
|                       | Abnormal<br>container<br>startups                             | Check for unsafe parameter settings used during container startup.  Certain startup parameters specify container permissions. If their settings are inappropriate, they may be exploited by attackers to intrude containers.                                         |
|                       | High-risk<br>system calls                                     | Users can run tasks in kernels by Linux system calls. The service reports an alarm if it detects a high-risk call, such as open_by_handle_at, ptrace, setns, and reboot.                                                                                             |
|                       | Sensitive file access                                         | Detect suspicious access behaviors (such as privilege escalation and persistence) on important files.                                                                                                    |
|                       | Web page<br>tampering<br>prevention<br>for Windows<br>servers | Protect the static web page files on your Windows website servers from malicious modification.                                                                                                    |
|                       | Web page<br>tampering<br>prevention<br>for Linux<br>servers   | Protect the static web page files on your Linux website servers from malicious modification.                                                                                                    |
|                       | Dynamic<br>WTP                                                | Protect the static web page files on your Windows and Linux website servers from malicious modification.                                                                                                    |
|                       | Application protection                                        | Protect running applications. You simply need to add probes to applications, without having to modify application files.  Currently, only Linux servers are supported, and only Java applications can be connected.                                                  |
|                       | Brute-force<br>attacks                                        | Check for brute-force attack attempts and successful brute-force attacks.  • Detect password cracking attacks on accounts and block attacking IP addresses to prevent server intrusion.  • Trigger an alarm if a user logs in to the server by a brute-force attack. |
|                       | Auto<br>Blocking                                              | Notify users of successful automatic isolation and killing of malicious programs, automatic blocking of ransomware, and automatic blocking of WTP.                                                                                                    |

| Notificati<br>on Item | Item          | Description                                                          |
|-----------------------|---------------|----------------------------------------------------------------------|
| Login                 | Success login | Notifications are sent to accounts that have successfully logged in. |

# 1.5 Common Security Configuration

# 1.5.1 Configuring Server Login Protection

You can configure common login locations, common login IP addresses, and an SSH login IP address whitelist.

- **Step 1** Log in to the management console.
- Step 2 In the upper left corner of the page, select a region, click =, and choose Security & Compliance > HSS.

----End

## **Configuring Common Login Locations**

After you configure common login locations, HSS will generate alarms on the logins from other login locations. A server can be added to multiple login locations.

- **Step 1** Choose **Installation & Configuration** and click the **Security Configuration** tab. Click **Common Login Locations** and click **Add Common Login Location**.
- **Step 2** In the dialog box that is displayed, select a geographical location and select servers. Confirm the information and click **OK**.

Figure 1-22 Configuring common login locations

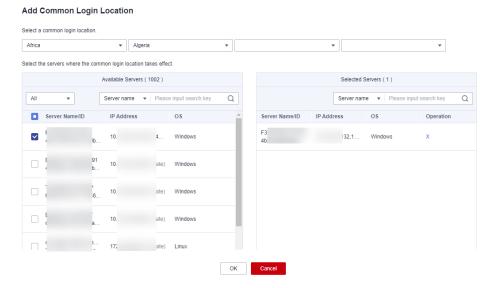

Step 3 Return to the Security Configuration tab of the Installation & Configuration page. Check whether the added locations are displayed on the Common Login Locations subtab.

----End

## **Configuring Common Login IP Addresses**

After you configure common IP addresses, HSS will generate alarms on the logins from other IP addresses.

- **Step 1** Choose **Installation & Configuration** and click the **Security Configuration** tab. Click **Common Login IP Addresses** and click **Add Common Login IP Address**.
- **Step 2** In the dialog box that is displayed, enter an IP address and select servers. Confirm the information and click **OK**.

#### □ NOTE

- A common login IP address must be a public IP address or IP address segment. Otherwise, you cannot remotely log in to the server in SSH mode.
- Only one IP address can be added at a time. To add multiple IP addresses, repeat the
  operations until all IP addresses are added. Up to 20 IP addresses can be added.

Figure 1-23 Entering a common login IP address

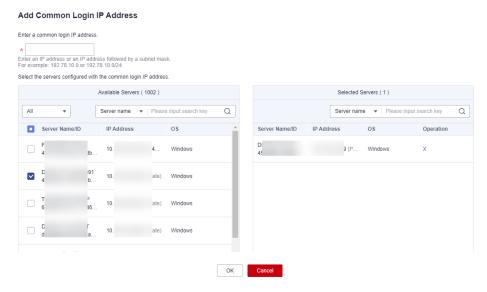

**Step 3** Return to the **Security Configuration** tab of the **Installation & Configuration** page. Check whether the added locations are displayed on the **Common Login IP Addresses** subtab.

----End

# Configuring an SSH Login IP Address Whitelist

The SSH login whitelist controls SSH access to servers to prevent account cracking.

#### □ NOTE

- An account can have up to 10 SSH login IP addresses in the whitelist.
- After you configure an SSH login IP address whitelist, SSH logins will be allowed only from whitelisted IP addresses.
  - Before enabling this function, ensure that all IP addresses that need to initiate SSH logins are added to the whitelist. Otherwise, you cannot remotely log in to your server using SSH.
    - If your service needs to access a server, but not necessarily via SSH, you do not need to add its IP address to the whitelist.
  - Exercise caution when adding an IP address to the whitelist. This will make HSS no longer restrict access from this IP address to your servers.
- **Step 1** Choose **Installation & Configuration** and click the **Security Configuration** tab. Click **SSH IP Whitelist** and click **Add IP Address**.
- **Step 2** In the dialog box that is displayed, enter an IP address and select servers. Confirm the information and click **OK**.

#### 

- A common login IP address must be a public IP address or IP address segment. Otherwise, you cannot remotely log in to the server in SSH mode.
- Only one IP address can be added at a time. To add multiple IP addresses, repeat the operations until all IP addresses are added.

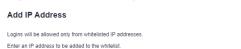

Figure 1-24 Entering an IP address

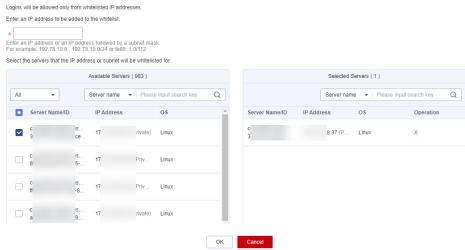

Step 3 Return to the Security Configuration tab of the Installation & Configuration page. Check whether the added locations are displayed on the Common Login IP Addresses subtab.

----End

# 1.5.2 Isolating and Killing Malicious Programs

HSS automatically isolates and kills identified malicious programs, such as web shells, Trojans, and worms, removing security risks.

Programs are isolated and killed based on their confidence ratings. A high rating indicates a high probability that the detected program is a malicious program. To avoid mistakenly stopping trustworthy programs and affecting services, only the suspicious programs with a confidence rating of 95 or higher are automatically isolated and killed. You can manually isolate and kill programs with lower ratings. For details, see **Handling Server Alarms**.

## **NOTE**

To check the confidence rating of a suspicious program, choose **Detection** > **Alarms** on the HSS console, and click **Server Alarms**. Click a malicious program alarm name to view details.

#### **Procedure**

- **Step 1** Log in to the management console.
- Step 3 Choose Installation & Configuration and click the Security Configuration tab.
  Click the Isolation and Killing of Malicious Programs tab and enable Isolate
  and Kill Malicious Programs and Malware Cloud Scan.

#### **□** NOTE

After the cloud scan function is enabled, all HSS servers will be scanned. Some HSS quota editions can support only limited scanning capabilities. Therefore, you are advised to enable the enterprise edition or higher to enjoy all capabilities of the isolation and killing function.

Figure 1-25 Enabling isolation and killing

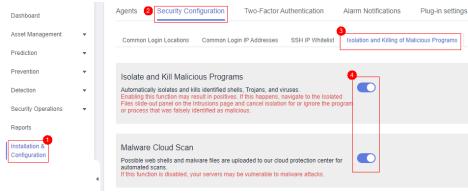

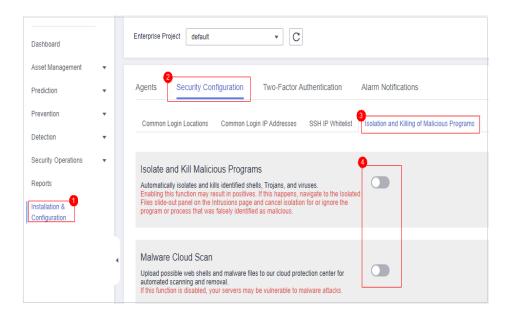

**Step 4** In the confirmation dialog box, click **OK** to enable the isolation and killing of malicious programs and malware cloud scan.

Automatic isolation and killing may cause false positives. You can choose **Intrusions** > **Events** to view isolated malicious programs. You can cancel the isolation or ignore misreported malicious programs. For details, see **Viewing Server Alarms**.

#### **NOTICE**

- When a program is isolated and killed, the process of the program is terminated immediately. To avoid impact on services, check the detection result, and cancel the isolation of or unignore misreported malicious programs (if any).
- If Isolate and Kill Malicious Programs is set to Disable on the Isolation and Killing of Malicious Programs tab, HSS will generate an alarm when it detects a malicious program.

To isolate and kill the malicious programs that triggered alarms, choose **Intrusions** > **Events** and click **Malicious program**.

----End

# 1.5.3 Enabling 2FA

Two-factor authentication (2FA) requires users to provide verification codes before they log in. The codes will be sent to their mobile phones or email boxes. You have to choose an SMN topic for servers where 2FA is enabled. The topic specifies the recipients of login verification codes, and HSS will authenticate login users accordingly.

## **Prerequisites**

You have created a message topic whose protocol is SMS or email.

- Server protection has been enabled.
- To enable 2FA, you need to disable the SELinux firewall.
- On a Windows server, 2FA may conflict with G01 and 360 Guard (server edition). You are advised to stop them.

#### **Constraints and Limitations**

- If 2FA is enabled, it can be used only in following scenarios:
  - Linux: The SSH password is used to log in to an ECS, and the OpenSSH version is earlier than 8.
  - Windows: The RDP file is used to log in to a Windows ECS.
- When two-factor authentication is enabled for Windows ECSs, the **User must change password at next logon** function is not allowed. To use this function, disable two-factor authentication.

#### **Procedures**

**Step 1** On the **Two-Factor Authentication** tab, select servers and click Enable **2FA**. Alternatively, click **Enable** in the **Operation** column.

Figure 1-26 Enable 2FA.

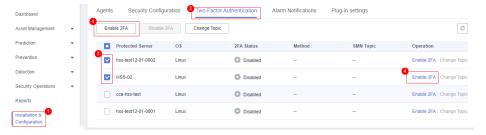

**Step 2** In the displayed **Enable 2FA** dialog box, select an authentication mode.

#### SMS/Email

You need to select an SMN topic for SMS and email verification.

- The drop-down list displays only notification topics that have been confirmed.
- If there is no topic, click View to create one. For details, see Creating a
  Topic.
- During authentication, all the mobile numbers and email addresses specified in the topic will receive a verification SMS or email. You can delete mobile numbers and email addresses that do not need to receive verification messages.

**Enable 2FA** SMS/Email Verification code SMN Topic 20220309 C View Topics There must be at least one confirmed subscription of an SMN topic, or you cannot complete alarm configuration
 SMS/Email is recommended when you add subscriptions to a topic. How do I use 2FA? 3. Enabling 2FA will modify the system login file. Protected Server 2FA Status :ompile-gcc485 Disabled c lc8c Disabled Cancel OK

Figure 1-27 SMS/Email verification

#### Verification code

Use the verification code you receive in real time for verification.

**Step 3** Click **OK**. After 2FA is enabled, it takes about 5 minutes for the configuration to take effect.

#### NOTICE

When you log in to a remote Windows server from another Windows server where 2FA is enabled, you need to manually add credentials on the latter. Otherwise, the login will fail.

To add credentials, choose **Start > Control Panel**, and click **User Accounts**. Click **Manage your credentials** and then click **Add a Windows credential**. Add the username and password of the remote server that you want to access.

----End

# **2** Dashboard

On the HSS dashboard, you can check the security score, risks, and protection overview of all your assets in real time, including servers and containers.

# Viewing the Dashboard Page

- **Step 1** Log in to the management console.
- Step 2 In the upper left corner of the page, select a region, click =, and choose Security & Compliance > HSS.
- **Step 3** In the navigation pane, choose **Dashboard** and check the security overview. For more information, see **Table 2-1**.

#### □ NOTE

If your servers are managed by enterprise projects, you can select the target enterprise project to view or operate the asset and detection information.

 C Enterprise Project All projects
 C র Basic Idle Quotas 3 About to Expire: 1
Professional Idle Quotas 4 Security Score 2 The Nginx WebUI has a command execution vulnerability Medium Jun 30, 2023 00:00:00 2,342 risks were detected in your protected assets. Please handle them in a timely manner. Nacos Jraft Hessian Deserialization Remote Code Execution Vulnera Nacos Jraft Hessian Deserialization Remote Code Execution Vulnerat Handle Now Scan Last checked: Oct 18, 2023 02:30:01 GMT+08:00 View Scoring Criteria Security Risks 4 Container Risks Server Risks Your assets have been protected for 1,254 days. 24/271 0/431 183/894 109 76/102 Risk Trend Vulnerability database updated: Oct 11, 2023 Virus database updated: Oct 18, 2023 15:38:10 06:15:38 
 ✓ Vulnerabilities
 ✓ Enabled: 26/102 Total vulnerabilities detected: 2,883
 View Details
 Baseline Checks

© Enabled: 26/102 Total baseline issues detected: 141,554 View Details Asset Management

© Enabled Total fingerprints scanned: 67,723 Detection

© Enabled Total alarms reported: 20.358 View Details

Figure 2-1 Dashboard

Table 2-1 Dashboard components

| Component                                                            | Description                                                                                                    |
|----------------------------------------------------------------------|----------------------------------------------------------------------------------------------------|
| Quotas and agents to<br>be upgraded<br>(component 1 in<br>Dashboard) | <ul> <li>HSS edition quotas and their usage, and the number of agents to be upgraded.</li> <li>Click the number of quotas to go to quota list.</li> <li>Click the number of agents to be upgraded to go to the agent list and upgrade agents.</li> <li>NOTE  HSS will be continuously upgraded to provide new features and fix bugs. To enjoy better HSS features, upgrade the agent to the latest version in a timely manner. For details, see Upgrading the agent.</li> </ul> |
| Secure score<br>(component 2 in<br>Dashboard)                        | The security score is in the range 0 to 100. The default score for risk-free assets is 100. Points are deducted based on baseline risks, vulnerability risks, intrusion risks, and asset risks. A low score indicates high security risks in assets. For details about scoring criteria and how to improve your score, see Security Score Deduction.                                                                                                    |
| News<br>(component 3 in<br>Dashboard)                                | Latest vulnerability information.                                                                                                    |

| Component                        | Description                                                                                                    |
|----------------------------------|----------------------------------------------------------------------------------------------------|
| Security risk<br>(component 4 in | Security risks detected by HSS in your assets.  • Server Risks                                                                                                    |
| Dashboard)                       | <ul> <li>Urgent/Total Alarms: Number of alarms that need to be handled immediately and the total number of alarms.</li> <li>You can click the number of urgent alarms to go to the Alarms page and handle alarms. For details, see Handling Server Alarms.</li> </ul>                                                  |
|                                  | <ul> <li>Critical/Total Vulnerabilities: Number of critical vulnerabilities and the total number of vulnerabilities.</li> <li>You can click the number of critical vulnerabilities to go to the Vulnerabilities page and handle vulnerabilities. For details, see Handling Vulnerabilities.</li> </ul>                 |
|                                  | <ul> <li>Unsafe Settings: Number of baseline risks to be handled.</li> <li>You can click the number to go to the Baseline Checks page and fix baseline risks. For details, see Fixing Unsafe Settings.</li> </ul>                                                                                                    |
|                                  | <ul> <li>Suspicious Processes to Be Handled: Total number of suspicious processes to be handled. You can click the number of suspicious processes to be handled to go to the Application Process Control page and handle suspicious processes. For details, see Checking and Handling Suspicious Processes.</li> </ul> |
|                                  | <ul> <li>Container Risks         High-Priority/Total Vulnerabilities: Number of         high-risk vulnerabilities and the total number of         vulnerabilities.</li> </ul>                                                                                                    |
|                                  | You can click the number of high-priority vulnerabilities to go to the <b>Image Vulnerabilities</b> tab and check vulnerability fixing suggestions. For details, see <b>SWR Image Repository Vulnerabilities</b> .                                                                                                    |
|                                  | Risk Trend     Asset risk trend in the last seven days.                                                                                                    |

| Component                  | Description                                                                                                    |
|----------------------------|----------------------------------------------------------------------------------------------------|
| Protection overview        | Asset protection overview.                                                                                                    |
| (component 5 in Dashboard) | Assets: Total number of assets in the current region. You can click the total number of assets to go to the Assets page to view asset distribution and protection status.                                                                                                    |
|                            | <ul> <li>Unprotected/Total Servers: Number of unprotected servers and the total number of servers.</li> <li>You can click the number of unprotected servers to go to the Servers &amp; Quota page to view servers and enable protection. For details, see Enabling Protection.</li> </ul>                                                 |
|                            | <ul> <li>Unprotected/Total Containers: Number of<br/>unprotected containers and the total number of<br/>containers.</li> <li>You can click the number of unprotected containers<br/>to go to the Containers &amp; Quota page to view<br/>containers and enable protection. For details, see<br/>Enabling Container Protection.</li> </ul> |
|                            | <ul> <li>Security feature status: The number of servers<br/>protected by each feature and the number of items<br/>detected by each feature.<br/>You can click View Details to go to corresponding<br/>feature page.</li> </ul>                                                                                                    |
| Best Practices             | HSS best practices. Click a title to view details.                                                                                                    |
| FAQ                        | HSS best FAQ. Click a title to view details.                                                                                                    |
| Related Services           | Security services related to HSS. Click a service name to go to its console.                                                                                                    |

#### ----End

# **Security Score Deduction**

HSS calculates your security score based on detected security items (vulnerabilities, baselines, intrusions, assets, and images) and unprotected assets. The total full score is 100. The full score of each category is as follows:

No vulnerabilities detected: 20No baseline risks detected: 20

No intrusion risks detected: 30

No asset risks detected: 10

• No image risks detected: 10

• No unprotected assets: 10

Points are deducted every time a risk is detected in a category until all points in that category are deducted. For more information, see **Table 2-2**.

**Table 2-2** Security score deduction

| Category                |                                      | Score<br>Deduction<br>Item                          | Affec<br>ted<br>HSS<br>Editio<br>n | Poi<br>nts<br>Ded<br>uct<br>ed | Mul<br>tipl<br>y<br>Ded<br>uct<br>ed<br>Sco<br>re<br>by<br>Ris<br>k<br>Qu<br>anti<br>ty | How to Improve Score                                                                                                    |
|-------------------------|--------------------------------------|-----------------------------------------------------|------------------------------------|--------------------------------|-----------------------------------------------------------------------------------------|----------------------------------------------------------------------------------------------------|
| Vuln<br>erabi<br>lities | Unhan<br>dled<br>vulnera<br>bilities | Unhandled<br>critical<br>vulnerabiliti<br>es        | All                                | 10                             | √                                                                                       | Fix vulnerabilities based on the suggestions provided, scan for vulnerabilities again, and                                          |
|                         |                                      | Unhandled<br>high-risk<br>vulnerabiliti<br>es       | All                                | 3                              | √                                                                                       | <ul> <li>update the score.</li> <li>For details about how to fix vulnerabilities, see Handling</li> <li>Vulnerabilities.</li> </ul> |
|                         |                                      | Unhandled<br>medium-<br>risk<br>vulnerabiliti<br>es | All                                | 1                              | √                                                                                       | <ul> <li>For details about how<br/>to scan for<br/>vulnerabilities, see</li> <li>Vulnerability Scan.</li> </ul>                     |
|                         |                                      | Unhandled<br>low-risk<br>vulnerabiliti<br>es        | All                                | 0.1                            | √                                                                                       |                                                                                                    |

| Catego                     | ory                                     | Score<br>Deduction<br>Item                                              | Affec<br>ted<br>HSS<br>Editio<br>n | Poi<br>nts<br>Ded<br>uct<br>ed | Mul<br>tipl<br>y<br>Ded<br>uct<br>ed<br>Sco<br>re<br>by<br>Ris<br>k<br>Qu<br>anti<br>ty | How to Improve Score                                                                                                    |
|----------------------------|-----------------------------------------|-------------------------------------------------------------------------|------------------------------------|--------------------------------|-----------------------------------------------------------------------------------------|----------------------------------------------------------------------------------------------------|
|                            | No<br>vulnera<br>bility<br>scan         | No<br>vulnerability<br>scans were<br>performed<br>in the past<br>month. | All                                | 15                             | ×                                                                                       | <ul> <li>The basic edition HSS does not provide vulnerability scan. To use this feature, upgrade HSS to the enterprise or premium edition. For details, see Upgrading Protection Quotas.</li> <li>In HSS professional, enterprise, premium, and WTP editions, you are advised to perform vulnerability scans. For details, see Vulnerability Scan.</li> </ul> |
| Basel<br>ine<br>issue<br>s | Unhan<br>dled<br>non-<br>compli<br>ance | Unhandled<br>high-risk<br>non-<br>compliance<br>items                   | All                                | 10                             | √                                                                                       | Rectify non-compliance items, perform a baseline check again, and update the score.  • For details about how                                                                                                    |
|                            | items                                   | Unhandled<br>medium-<br>risk non-<br>compliance<br>items                | All                                | 3                              | √                                                                                       | to fix baseline risks, see Fixing Unsafe Settings.  For details about how to perform a baseline                                                                                                    |
|                            |                                         | Unhandled<br>low-risk<br>non-<br>compliance<br>items                    | All                                | 1                              | √                                                                                       | check, see <b>Viewing Baseline Check Details</b> .                                                                                                    |
|                            | Weak<br>passwo<br>rds                   | Weak<br>passwords                                                       | All                                | 10                             | √                                                                                       | Use strong passwords. For details, see How Do I Set a Secure Password?                                                                                                    |

| Catego         | ory                                                 | Score<br>Deduction<br>Item                           | Affec<br>ted<br>HSS<br>Editio<br>n | Poi<br>nts<br>Ded<br>uct<br>ed | Mul<br>tipl<br>y<br>Ded<br>uct<br>ed<br>Sco<br>re<br>by<br>Ris<br>k<br>Qu<br>anti<br>ty | How to Improve Score                                                                                                    |  |
|----------------|-----------------------------------------------------|------------------------------------------------------|------------------------------------|--------------------------------|-----------------------------------------------------------------------------------------|----------------------------------------------------------------------------------------------------|--|
|                | Weak<br>passwo<br>rd<br>check<br>not<br>enable<br>d | Weak<br>password<br>check policy<br>not enabled      | All                                | 10                             | ×                                                                                       | Enable the Weak Password Detection policy to check for weak passwords on servers. For details, see Viewing a Policy Group.                                                                                                    |  |
|                | Baselin<br>e check<br>not<br>perfor<br>med          | No baseline checks were performed in the past month. | All                                | 10                             | ×                                                                                       | <ul> <li>The HSS basic and professional editions do not provide baseline check. To use this feature, you are advised to upgrade HSS to the enterprise or premium edition. For details, see Upgrading Protection Quotas.</li> <li>In HSS professional, enterprise, premium, and WTP editions, you are advised to perform baseline checks. For details, see Viewing a Policy Group.</li> </ul> |  |
| Intru<br>sions | Unhan<br>dled<br>alarms                             | Unhandled<br>critical<br>alarms                      | All                                | 10                             | √                                                                                       | Handle alarms based on<br>the suggestions provided.<br>After alarms are handled,                                                                                                    |  |
|                |                                                     | Unhandled<br>high-risk<br>alarms                     | All                                | 3                              | √                                                                                       | HSS will automatically update the score. For details, see Handling Server Alarms and                                                                                                    |  |
|                |                                                     | Unhandled<br>medium-<br>risk alarms                  | All                                | 1                              | √                                                                                       | Handling Container<br>Alarms.                                                                                                    |  |

| Categ | ory | Score<br>Deduction<br>Item      | Affec<br>ted<br>HSS<br>Editio<br>n | Poi<br>nts<br>Ded<br>uct<br>ed | Mul<br>tipl<br>y<br>Ded<br>uct<br>ed<br>Sco<br>re<br>by<br>Ris<br>k<br>Qu<br>anti<br>ty | How to Improve Score |
|-------|-----|---------------------------------|------------------------------------|--------------------------------|-----------------------------------------------------------------------------------------|----------------------|
|       |     | Unhandled<br>low-risk<br>alarms | All                                | 0.1                            | √                                                                                       |                      |

| Catego | ry                                | Score<br>Deduction<br>Item   | Affec<br>ted<br>HSS<br>Editio<br>n | Poi<br>nts<br>Ded<br>uct<br>ed | Mul<br>tipl<br>y<br>Ded<br>uct<br>ed<br>Sco<br>re<br>by<br>Ris<br>k<br>Qu<br>anti<br>ty | How to Improve Score                                                                                                    |
|--------|-----------------------------------|------------------------------|------------------------------------|--------------------------------|-----------------------------------------------------------------------------------------|----------------------------------------------------------------------------------------------------|
|        | Protecti<br>on not<br>enable<br>d | No security policies enabled | All                                | 30                             | ×                                                                                       | In the HSS professional, enterprise, premium, WTP, and container editions, you need to enable protection policies. For details, see Viewing a Policy Group.  The intrusion detection policies that need to be enabled for each edition are as follows:  Professional/Enterprise edition:  Linux: web shell detection, file protection, HIPS detection, login security check, malicious file detection, abnormal process behaviors, root privilege escalation, real-time process, and rootkit detection  Windows: AV detection, web shell detection, login security check, and real-time process  Premium/WTP edition  Linux: cluster intrusion detection, web shell detection, web shell detection, web shell detection, web shell detection, web shell detection, |

| Catego | ory | Score<br>Deduction<br>Item                 | Affec<br>ted<br>HSS<br>Editio<br>n | Poi<br>nts<br>Ded<br>uct<br>ed | Mul<br>tipl<br>y<br>Ded<br>uct<br>ed<br>Sco<br>re<br>by<br>Ris<br>k<br>Qu<br>anti<br>ty | How to Improve Score                                                                                                    |
|--------|-----|--------------------------------------------|------------------------------------|--------------------------------|-----------------------------------------------------------------------------------------|----------------------------------------------------------------------------------------------------|
|        |     |                                            |                                    |                                |                                                                                         | file protection, HIPS detection, login security check, malicious file detection, port scan detection, abnormal process behaviors, root privilege escalation, real-time process, and rootkit detection  - Windows: AV detection, web shell detection, login security check, and real-time process  - Container edition Cluster intrusion detection, container escape detection, web shell detection, container file monitoring, container process whitelist, and suspicious image behaviors |
|        |     | Login<br>security<br>policy not<br>enabled | All                                | 10                             | ×                                                                                       | In HSS professional, enterprise, premium, WTP, and container editions, you need to enable the <b>Login Security Check</b> policy for servers. For details, see <b>Viewing a Policy Group</b> .                                                                                                    |

| Catego         | ory           | Score<br>Deduction<br>Item                                 | Affec<br>ted<br>HSS<br>Editio<br>n | Poi<br>nts<br>Ded<br>uct<br>ed | Mul<br>tipl<br>y<br>Ded<br>uct<br>ed<br>Sco<br>re<br>by<br>Ris<br>k<br>Qu<br>anti<br>ty | How to Improve Score                                                                                                    |
|----------------|---------------|------------------------------------------------------------|------------------------------------|--------------------------------|-----------------------------------------------------------------------------------------|----------------------------------------------------------------------------------------------------|
|                |               | Ransomwar<br>e<br>prevention<br>policy not<br>enabled      | Premi<br>um<br>editio<br>n         | 15                             | ×                                                                                       | The HSS premium, WTP, and container editions support ransomware prevention. In these editions, you need to enable the ransomware prevention policy and the backup policy. (10 points will be deducted if backup is not enabled.) For details, see Enabling Ransomware Prevention. |
|                |               | WTP policy<br>is not<br>enabled                            | WTP<br>editio<br>n                 | 20                             | ×                                                                                       | In the HSS WTP edition, you need to enable WTP policy for servers. For details, see Enabling Web Tamper Protection.                                                                                                    |
|                |               | Container<br>runtime<br>detection<br>policy not<br>enabled | Conta<br>iner<br>editio<br>n       | 20                             | ×                                                                                       | In the HSS container edition, you need to enable the <b>Container Escape</b> policy for servers. For details, see <b>Viewing a Policy Group</b> .                                                                                                    |
| Asset<br>risks | Open<br>ports | Open<br>TCP/UDP<br>high-risk<br>ports                      | All                                | 1                              | √                                                                                       | You are advised to disable unnecessary ports. To enable a port, choose Asset Management > Server Fingerprints, click Open Ports, and ignore the port.                                                                                                    |

| Catego             | ory                                       | Score<br>Deduction<br>Item                  | Affec<br>ted<br>HSS<br>Editio<br>n | Poi<br>nts<br>Ded<br>uct<br>ed | Mul<br>tipl<br>y<br>Ded<br>uct<br>ed<br>Sco<br>re<br>by<br>Ris<br>k<br>Qu<br>anti<br>ty | How to Improve Score                                                                                                    |
|--------------------|-------------------------------------------|---------------------------------------------|------------------------------------|--------------------------------|-----------------------------------------------------------------------------------------|----------------------------------------------------------------------------------------------------|
|                    | Asset<br>discove<br>ry not<br>enable<br>d | Asset<br>discovery<br>policy not<br>enabled | All                                | 5                              | ×                                                                                       | <ul> <li>The HSS basic, professional, and enterprise editions do not provide asset discovery. To use this feature, upgrade HSS to the premium edition. For details, see Upgrading Protection Quotas.</li> <li>In the HSS premium and WTP editions, you are advised to enable the Asset Discovery policy. For details, see Viewing a Policy Group.</li> </ul> |
| lmag<br>e<br>risks | Unsafe<br>images                          | High-risk<br>images                         | Conta<br>iner<br>editio<br>n       | 3                              | √                                                                                       | Re-create an image, scan<br>the image, and update<br>the score.                                                                                                    |
|                    |                                           | Medium-<br>risk images                      | Conta<br>iner<br>editio<br>n       | 1                              | √                                                                                       |                                                                                                    |
|                    |                                           | Medium-<br>risk images                      | Conta<br>iner<br>editio<br>n       | 0.1                            | √                                                                                       |                                                                                                    |

| Category                                           |                                                   | Score<br>Deduction<br>Item                                | Affec<br>ted<br>HSS<br>Editio<br>n | Poi<br>nts<br>Ded<br>uct<br>ed | Mul<br>tipl<br>y<br>Ded<br>uct<br>ed<br>Sco<br>re<br>by<br>Ris<br>k<br>Qu<br>anti<br>ty | How to Improve Score                                                                                                    |
|----------------------------------------------------|---------------------------------------------------|-----------------------------------------------------------|------------------------------------|--------------------------------|-----------------------------------------------------------------------------------------|----------------------------------------------------------------------------------------------------|
|                                                    | Image<br>security<br>scan<br>not<br>perfor<br>med | No image security scans were performed in the past month. | Conta<br>iner<br>editio<br>n       | 5                              | ×                                                                                       | In the HSS container edition, you are advised to perform image security scans. For details, see Container Images.                                                                                                    |
| Serve<br>r<br>prote<br>ction<br>not<br>enab<br>led | Server<br>protecti<br>on not<br>enable<br>d       | Unprotecte<br>d servers                                   | All                                | 0.1-                           | √                                                                                       | The points deducted for an unprotected server vary depending on its asset importance:  Important asset: 1 General asset: 0.5 Test asset: 0.1 You are advised to enable protection for your server as soon as possible. For details, see Enabling Protection. |

# 3 Asset Management

# 3.1 Asset Management

You can count all your assets and check their statistics, including the agent status, protection status, quota, account, port, process, software, and auto-started items.

#### **Constraints**

Servers that are not protected by HSS do not support the asset overview function.

#### **Procedure**

- **Step 1** Log in to the management console.
- Step 2 In the upper left corner of the page, select a region, click —, and choose Security & Compliance > HSS.
- **Step 3** Choose **Asset Management** > **Assets**. Check your assets and their statistics.

■ NOTE

If your servers are managed by enterprise projects, you can select an enterprise project to view or operate the asset and scan information.

- **Asset Types**: Displays the number of server and container nodes. You can click an asset type in the ring chart to go to the corresponding asset list page.
- Agent Status: displays the number of servers in the Online, Offline, and Not installed states. You can click an agent status in the ring chart to go to the corresponding server list page.
- **Servers**: Displays the number of unprotected and protected servers. You can click a server type in the ring chart to go to the corresponding server list page.
- **Containers**: Displays the number of unprotected and protected container nodes. You can click a container type in the ring chart to go to the corresponding container node list page.
- Quotas: Displays the protected quota types and their usage status. You can click Protected Servers or Protected Containers to go to the corresponding protected quota list page.

- **OS Types**: Displays the number and proportion of OS types. You can click an OS type in the ring chart to go to the corresponding server list page.
- Assets: Displays asset information, including account information, open ports, processes, installed software, auto-startup items, web applications, web services, web frameworks, websites, middleware, databases, and kernel modules. You can click the value of each asset item to go to the corresponding asset list page.

----End

# 3.2 Server Fingerprints

# 3.2.1 Collecting Server Asset Fingerprints

You can centrally check server asset information and detect risky assets in a timely manner based on the server fingerprints. This section describes server asset fingerprints and their collection method.

## **Prerequisite**

HSS enterprise edition, premium edition, WTP edition, or container edition has been enabled for the server.

## **Server Asset Fingerprint Collection Items**

**Table 3-1** lists the collection items of server asset fingerprints. Each asset fingerprint is automatically collected periodically. If you are using HSS premium edition or later, you can customize the asset fingerprint collection period. For details, see **Asset Discovery**.

Table 3-1 Asset fingerprints

| Item                       | Description                                                                                                    | Supporte<br>d OS     | Automa<br>tic<br>Detecti<br>on<br>Period      |
|----------------------------|----------------------------------------------------------------------------------------------------|----------------------|-----------------------------------------------|
| Account<br>Informa<br>tion | <ul> <li>Check and manage all accounts on your servers to keep them secure.</li> <li>You can check real-time and historical account information to find suspicious accounts.</li> <li>Real-time account information includes the account name, number of servers, server name/IP address, login permission, root permission, user group, user directory, shell started by the user, and the last scan time.</li> <li>Historical account change records include the server name/IP address, change status, login permission, root permission, user group, user directory, shell started by the user, and the last scan time.</li> </ul>                                                                                                    | Linux and<br>Windows | Automa<br>tic<br>check<br>every<br>hour       |
| Open<br>Ports              | Check open ports on your servers, including risky and unknown ports.  You can easily identify high-risk ports by checking local ports, protocol types, server names, IP addresses, statuses, PIDs, and program files.  • Manually disabling high-risk ports If dangerous or unnecessary ports are found enabled, check whether they are mandatory for services, and disable them if they are not. For dangerous ports, you are advised to further check their program files, and delete or isolate their source files if necessary.  It is recommended that you handle the ports at the <b>Dangerous</b> risk level promptly and handle the ports at the <b>Unknown</b> risk level based on the actual service conditions.  • Ignore risks: If a detected high-risk port is actually a normal port used for services, you can ignore it. The port will no longer be regarded risky or generate alarms. | Linux and<br>Windows | Automa<br>ted<br>check<br>every 30<br>seconds |

| Item                      | Description                                                                                                    | Supporte<br>d OS     | Automa<br>tic<br>Detecti<br>on<br>Period |
|---------------------------|----------------------------------------------------------------------------------------------------|----------------------|------------------------------------------|
| Processe<br>s             | Check processes on your servers and find abnormal processes.  You can easily identify abnormal processes based process paths, server names, IP addresses, startup parameters, startup time, users who run the processes, file permissions, PIDs, and file hashes.  If a suspicious process has not been detected in the last 30 days, its information will be automatically deleted from the process list.                                                                                                    | Linux and<br>Windows | Automa<br>tic<br>check<br>every<br>hour  |
| Installed<br>Softwar<br>e | Check and manage all software installed on your containers, and identify insecure versions.  You can check real-time and historical software information to determine whether the software is risky.  • Real-time software information includes the software name, number of servers, server names, IP addresses, software versions, software update time, and the last scan time.  • Historical software change records include the server names, IP addresses, change statuses, software versions, software update time, and the last scan time. | Linux and<br>Windows | Automa<br>tic<br>check<br>every<br>day   |
| Auto-<br>startup          | <ul> <li>Check for auto-startup items and quickly locate Trojans.</li> <li>Real-time information about auto-started items includes their names, types (auto-started service, startup folder, pre-loaded dynamic library, Run registry key, or scheduled task), number of servers, server names, IP addresses, paths, file hashes, users, and the last scan time.</li> <li>The historical change records of auto-started items include server names, IP addresses, change statuses, paths, file hashes, users, and the last scan time.</li> </ul>   | Linux and<br>Windows | Automa<br>tic<br>check<br>every<br>hour  |

| Item                    | Description                                                                                                    | Supporte<br>d OS                                             | Automa<br>tic<br>Detecti<br>on<br>Period                 |
|-------------------------|----------------------------------------------------------------------------------------------------|--------------------------------------------------------------|----------------------------------------------------------|
| Website<br>s            | You can check statistics about web directories and sites that can be accessed from the Internet. You can view the directories and permissions, access paths, external ports, certificate information (to be provided later), and key processes of websites. | Linux                                                        | Once a<br>week<br>(04:10<br>a.m.<br>every<br>Monday<br>) |
| Web<br>Framew<br>orks   | You can check statistics about frameworks used for web content presentation, including their versions, paths, and associated processes.                                                                                                    | Linux                                                        | Once a<br>week<br>(04:10<br>a.m.<br>every<br>Monday<br>) |
| Middlew<br>are          | You can check information about servers, versions, paths, and processes associated with middleware.                                                                                                    | Linux and<br>Windows                                         | Once a<br>week<br>(04:10<br>a.m.<br>every<br>Monday<br>) |
| Kernel<br>Module        | You can check information about all the program module files running in kernels, including associated servers, version numbers, module descriptions, driver file paths, file permissions, and file hashes.                                                  | Linux                                                        | Once a<br>week<br>(04:10<br>a.m.<br>every<br>Monday<br>) |
| Web<br>Services         | You can check details about the software used for web content access, including versions, paths, configuration files, and associated processes of all software.                                                                                             | Linux                                                        | Once a<br>week<br>(04:10<br>a.m.<br>every<br>Monday<br>) |
| Web<br>Applicat<br>ions | You can check details about software used for web content push and release, including versions, paths, configuration files, and associated processes of all software.                                                                                       | Linux and<br>Windows<br>(only<br>Tomcat is<br>supported<br>) | Once a<br>week<br>(04:10<br>a.m.<br>every<br>Monday<br>) |

| Item          | Description                                                                                                    | Supporte<br>d OS                                            | Automa<br>tic<br>Detecti<br>on<br>Period                 |
|---------------|----------------------------------------------------------------------------------------------------|-------------------------------------------------------------|----------------------------------------------------------|
| Databas<br>es | You can check details about software that provides data storage, including versions, paths, configuration files, and associated processes of all software. | Linux and<br>Windows<br>(only<br>MySQL is<br>supported<br>) | Once a<br>week<br>(04:10<br>a.m.<br>every<br>Monday<br>) |

## Collecting the Latest Asset Fingerprints of a Single Server

If you want to obtain the latest data of assets such as web applications, web services, web frameworks, websites, middleware, kernel modules, and databases, in real time, you can manually collect fingerprint information.

- **Step 1** Log in to the management console.
- Step 2 In the upper left corner of the page, select a region, click =, and choose Security & Compliance > HSS.
- **Step 3** In the navigation pane, choose **Asset Management** > **Servers & Quota**. Click the **Servers** tab.
  - □ NOTE

If your servers are managed by enterprise projects, you can select an enterprise project to view or operate the asset and scan information.

- **Step 4** Click the name of the target server. On the server details page that is displayed, choose **Asset Fingerprints** > **Servers**.
- **Step 5** Click a fingerprint type in the fingerprint list, and click **Discover Assets** on the upper area of the list on the right.
- **Step 6** After the automatic execution is complete, the last scan time is updated and the latest server asset information is displayed.

----End

# **3.2.2 Viewing Server Asset Fingerprints**

HSS can collect server asset fingerprints, including information about ports, processes, web applications, web services, web frameworks, and auto-started items. You can centrally check server asset information and detect risky assets in a timely manner based on the server fingerprints. HSS does not touch your assets. You need to manually eliminate the risks. This section describes how to view collected server asset fingerprints on the console.

## Prerequisite

HSS enterprise edition, premium edition, WTP edition, or container edition has been enabled for the server.

## **Viewing Asset Information of All Servers**

- **Step 1** Log in to the management console.
- Step 2 In the upper left corner of the page, select a region, click =, and choose Security & Compliance > HSS.
- **Step 3** Choose **Asset Management** > **Server Fingerprints** to view all server assets.

Delete risky assets in a timely manner. You are advised to handle risky ports as follows:

□ NOTE

If your servers are managed by enterprise projects, you can select an enterprise project to view or operate the asset and scan information.

----End

## Viewing Asset Information of a Single Server

- **Step 1** Log in to the management console.
- Step 2 In the upper left corner of the page, select a region, click =, and choose Security & Compliance > HSS.
- **Step 3** In the navigation pane, choose **Asset Management** > **Servers & Quota**. Click the **Servers** tab.

∩ NOTE

If your servers are managed by enterprise projects, you can select an enterprise project to view or operate the asset and scan information.

- **Step 4** Click the name of the target server. On the server details page that is displayed, choose **Asset Fingerprints** > **Servers**.
- **Step 5** Click a fingerprint in the fingerprint list to view its asset information.

----End

# 3.2.3 Viewing the Operation History of Server Assets

HSS proactively records the changes on account information, software information, and auto-started items. You can check the change details according to different dimensions and time ranges.

## **Prerequisite**

HSS enterprise edition, premium edition, WTP edition, or container edition has been enabled for the server.

## **Checking Change Records**

- **Step 1** Log in to the management console.
- Step 2 In the upper left corner of the page, select a region, click \_\_\_, and choose Security & Compliance > HSS.
- Step 3 Choose Asset Management > Server Fingerprints and click Operation History.

  On the displayed Operation History page, select a dimension and time period to view the change history of accounts, software, and auto-started items.

| _ | _   |       |        |    |
|---|-----|-------|--------|----|
| 1 | Y h | - N I | $\sim$ | тг |
|   |     | IVI   |        |    |
|   |     |       |        |    |

If your servers are managed by enterprise projects, you can select an enterprise project to view or operate the asset and scan information.

----End

### **Managing Account Information**

Account changes are recorded.

- Action: The Action column records the operations. Its value can be Create
  (newly found in the latest check), Delete (found in earlier checks but missing
  in the latest check), and Modify (changes on account information, such as
  account names, administrator rights, and user groups, are detected).
- Last Scan Time: The last scan time indicates the time of the latest scan performed for servers in a period.

You can check the information about and changes on all accounts here. If you find unnecessary or super-privileged accounts (such as **root**) that are not mandatory for services, delete them or modify their permissions to prevent exploits.

# **Managing Software**

Operations made to accounts are recorded.

- Action: Create and Delete.
- Last Scan Time: The last scan time records the time when the changes were detected, not the time they were made.

You can check the information about and changes on all software, upgrade software, and delete software that is unnecessary, suspicious, or in old version.

#### **Auto-started Items**

Trojans usually intrude servers by creating auto-started services, scheduled tasks, preloaded dynamic libraries, run registry keys, or startup folders. The auto-startup check function collects information about all auto-started items, including their names, types, and number of affected servers, making it easy for you to locate suspicious auto-started items.

You can check the servers, IP addresses, changes, paths, file hashes, users, and last scan time of auto-startup items.

# 3.3 Container Fingerprints

# 3.3.1 Collecting Container Asset Fingerprints

HSS can collect container asset fingerprints, including container clusters, services, workloads, accounts, ports, and processes. You can centrally check container asset information and detect risky assets in a timely manner based on the container fingerprints. This section describes how to collect container asset fingerprints.

## Prerequisite

HSS container edition has been enabled for the server.

## **Container Asset Fingerprint Collection Items**

**Table 3-2** lists the collection items of container asset fingerprints. The fingerprint items except clusters, services, workloads, and container instances are automatically collected periodically. You can customize the asset fingerprint collection period. For details, see **Asset Discovery**.

**Table 3-2** Container asset fingerprints

| Item                       | Description                                                                                                    | Automatic<br>Detection<br>Period |
|----------------------------|----------------------------------------------------------------------------------------------------|----------------------------------|
| Account<br>Informati<br>on | Check and manage all accounts on your containers to keep them secure.  Real-time account information includes the account name, number of servers, server name, IP address, login permission, root permission, user group, user directory, shell started by the user, container name, container ID, and the last scan time. | Automatic<br>check every<br>hour |

| Item                  | Description                                                                                                    | Automatic<br>Detection<br>Period       |
|-----------------------|----------------------------------------------------------------------------------------------------|----------------------------------------|
| Open<br>Ports         | Check open ports on your containers, including risky and unknown ports.  You can easily find high-risk ports on containers by checking local ports, protocol types, server names, IP addresses, statuses, PIDs, and program files.  • Manually disabling high-risk ports If dangerous or unnecessary ports are found enabled, check whether they are mandatory for services, and disable them if they are not. For dangerous ports, you are advised to further check their program files, and delete or isolate their source files if necessary.  It is recommended that you handle the ports | Automated<br>check every 30<br>seconds |
|                       | with the <b>Dangerous</b> risk level promptly and handle the ports with the <b>Unknown</b> risk level based on the actual service conditions.  Ignore risks: If a detected high-risk port is actually a normal port used for services, you can ignore it. The port will no longer be regarded risky or generate alarms.                                                                                                    |                                        |
| Processes             | Check processes on your containers and find abnormal processes.  You can easily identify abnormal processes on your containers based process paths, server names, IP addresses, startup parameters, startup time, users who run the processes, file permissions, PIDs, and file hashes.  If a suspicious process has not been detected in the last 30 days, its information will be automatically deleted from the process list.                                                                                                    | Automatic<br>check every<br>hour       |
| Installed<br>Software | <ul> <li>Check and manage all software installed on your containers, and identify insecure versions.</li> <li>You can check real-time and historical software information to determine whether the software is risky.</li> <li>Real-time software information includes the software name, number of servers, server names, IP addresses, software versions, software update time, and the last scan time.</li> <li>Historical software change records include the server names, IP addresses, change statuses, software versions, software update time, and the last scan time.</li> </ul>    | Automatic<br>check every day           |

| Item                    | Description                                                                                                    | Automatic<br>Detection<br>Period            |
|-------------------------|----------------------------------------------------------------------------------------------------|---------------------------------------------|
| Auto-<br>startup        | Check for auto-started items and quickly locate Trojans.  Real-time information about auto-started items includes their names, types (auto-started service, startup folder, pre-loaded dynamic library, Run registry key, or scheduled task), number of servers, server names, IP addresses, paths, file hashes, users, container name, container ID, and the last scan time. | Automatic<br>check every<br>hour            |
| Websites                | You can check statistics about web directories and sites that can be accessed from the Internet. You can view the directories and permissions, access paths, external ports, certificate information (to be provided later), and key processes of websites.                                                                                                    | Once a week<br>(04:10 a.m.<br>every Monday) |
| Web<br>Framewo<br>rk    | You can check statistics about frameworks used for web content presentation, including their versions, paths, and associated processes.                                                                                                    | Once a week<br>(04:10 a.m.<br>every Monday) |
| Middlew<br>are          | You can also check information about servers, versions, paths, and processes associated with middleware.                                                                                                    | Once a week<br>(04:10 a.m.<br>every Monday) |
| Web<br>Services         | You can check details about the software used for web content access, including versions, paths, configuration files, and associated processes of all software.                                                                                                    | Once a week<br>(04:10 a.m.<br>every Monday) |
| Web<br>Applicati<br>ons | You can check details about software used for web content push and release, including versions, paths, configuration files, and associated processes of all software.                                                                                                    | Once a week<br>(04:10 a.m.<br>every Monday) |
| Database<br>s           | You can check details about software that provides data storage, including versions, paths, configuration files, and associated processes of all software.                                                                                                    | Once a week<br>(04:10 a.m.<br>every Monday) |
| Clusters                | Collect statistics on and display cluster details.<br>You can view the type, node, version, and status<br>of all clusters.                                                                                                    | -                                           |
| Services                | Collect statistics on and display details about services and breakpoints. You can view information about all services, such as namespaces and clusters to which the services belong.                                                                                                    | -                                           |

| Item          | Description                                                                                                    | Automatic<br>Detection<br>Period |
|---------------|----------------------------------------------------------------------------------------------------|----------------------------------|
| Workloa<br>ds | Collect statistics on and display details about workloads (StatefulSets, deployments, DaemonSets, normal jobs, cron jobs, and container groups). You can view the status, number of instances, and namespace of all workloads. | -                                |
| Pods          | Collect statistics on and display container instance details. You can view the status, POD, and cluster of all container instances.                                                                                            | -                                |

## Collecting the Latest Asset Fingerprints of a Single Container

If you want to view the latest data of assets such as web applications, web services, web frameworks, websites, middleware, and databases in real time, you can manually collect the fingerprint information.

- **Step 1** Log in to the management console.
- **Step 3** In the navigation pane, choose **Asset Management** > **Servers & Quota**. Click the **Servers** tab.
  - □ NOTE

If your servers are managed by enterprise projects, you can select an enterprise project to view or operate the asset and scan information.

- **Step 4** Click the name of the target server. On the server details page that is displayed, choose **Asset Fingerprints** > **Containers**.
- **Step 5** Click a fingerprint type in the fingerprint list, and click **Discover Assets** on the upper area of the list on the right.

Currently, only **Web Applications**, **Web Services**, **Web Frameworks**, **Websites**, **Middleware**, and **Databases** support real-time manual collection and update. Information about other types is automatically collected and updated every day.

**Step 6** After the automatic execution is complete, the last scan time is updated and the latest container asset information is displayed.

----End

### Collecting Clusters, Services, Workloads, and Containers Information

The information about clusters, services, workloads, and containers is not collected automatically. If your assets change, manually collect the latest data referring to this section.

- **Step 1** Log in to the management console.
- Step 2 In the upper left corner of the page, select a region, click —, and choose Security & Compliance > HSS.
- **Step 3** In the navigation pane, choose **Asset Management** > **Container Fingerprints**.
- **Step 4** Choose **Clusters** and click **Synchronize** in the upper left corner.
- **Step 5 Last Synchronized** indicates the CCE cluster, service, workload, and container data is synchronized successfully.

# 3.3.2 Viewing Container Asset Fingerprints

HSS can collect container asset fingerprints, including container clusters, services, workloads, accounts, ports, and processes. You can centrally check container asset information and detect risky assets in a timely manner based on the container fingerprints. This section describes how to view collected container asset information.

### **Constraints**

- Only the HSS container edition supports the container fingerprint function.
- Only Linux is supported.

## Viewing Asset Fingerprints Data of All Containers

- **Step 1** Log in to the management console.
- Step 2 In the upper left corner of the page, select a region, click —, and choose Security & Compliance > HSS.
- **Step 3** Choose **Asset Management** > **Container Fingerprints** > **Asset Fingerprints**. On the **Asset Fingerprints** page that is displayed, view the fingerprint data of all containers.

If you find risky assets after counting, remove them in a timely manner. You are advised to handle risky ports as follows:

- If HSS detects open high-risk ports or unused ports, check whether they are really used by your services. If they are not, disable them. For dangerous ports, you are advised to further check their program files, and delete or isolate their source files if necessary.
- If a detected high-risk port is actually a normal port used for services, you can ignore it. Ignored alarms will neither be recorded as unsafe items and nor trigger alarms.

#### ■ NOTE

If your servers are managed by enterprise projects, you can select an enterprise project to view or operate the asset and scan information.

| Continue | Continue | Continue | Continue | Continue | Continue | Continue | Continue | Continue | Continue | Continue | Continue | Continue | Continue | Continue | Continue | Continue | Continue | Continue | Continue | Continue | Continue | Continue | Continue | Continue | Continue | Continue | Continue | Continue | Continue | Continue | Continue | Continue | Continue | Continue | Continue | Continue | Continue | Continue | Continue | Continue | Continue | Continue | Continue | Continue | Continue | Continue | Continue | Continue | Continue | Continue | Continue | Continue | Continue | Continue | Continue | Continue | Continue | Continue | Continue | Continue | Continue | Continue | Continue | Continue | Continue | Continue | Continue | Continue | Continue | Continue | Continue | Continue | Continue | Continue | Continue | Continue | Continue | Continue | Continue | Continue | Continue | Continue | Continue | Continue | Continue | Continue | Continue | Continue | Continue | Continue | Continue | Continue | Continue | Continue | Continue | Continue | Continue | Continue | Continue | Continue | Continue | Continue | Continue | Continue | Continue | Continue | Continue | Continue | Continue | Continue | Continue | Continue | Continue | Continue | Continue | Continue | Continue | Continue | Continue | Continue | Continue | Continue | Continue | Continue | Continue | Continue | Continue | Continue | Continue | Continue | Continue | Continue | Continue | Continue | Continue | Continue | Continue | Continue | Continue | Continue | Continue | Continue | Continue | Continue | Continue | Continue | Continue | Continue | Continue | Continue | Continue | Continue | Continue | Continue | Continue | Continue | Continue | Continue | Continue | Continue | Continue | Continue | Continue | Continue | Continue | Continue | Continue | Continue | Continue | Continue | Continue | Continue | Continue | Continue | Continue | Continue | Continue | Continue | Continue | Continue | Continue | Continue | Continue | Continue | Continue

Figure 3-1 Viewing container assets

## Viewing Asset Fingerprint Data of a Single Container

- **Step 1** Log in to the management console.
- **Step 3** In the navigation pane, choose **Asset Management** > **Servers & Quota**. Click the **Servers** tab.
  - NOTE

If your servers are managed by enterprise projects, you can select an enterprise project to view or operate the asset and scan information.

- **Step 4** Click the name of the target server. On the server details page that is displayed, click the **Asset Fingerprints** > **Containers** tab.
- **Step 5** Click a fingerprint in the fingerprint list to view its asset information.

----End

## **Viewing Cluster Information**

- **Step 1** Log in to the management console.
- Step 2 In the upper left corner of the page, select a region, click =, and choose Security & Compliance > HSS.
- **Step 3** In the navigation pane, choose **Asset Management** > **Container Fingerprints**.
- **Step 4** Choose **Clusters** and click **Synchronize** in the upper left corner.
- **Step 5 Last Synchronized** indicates the CCE cluster, service, workload, and container data is synchronized successfully.
- **Step 6** On the **Clusters** page, view cluster information.

The **Clusters** page displays the cluster name, type, node, version, creation time, and status.

Searching for the target cluster

You can enter information such as the cluster name and status in the search box and click Q to search for the target cluster.

- Viewing details about the target cluster
  - a. Click the name of the target cluster to go to the CCE console.
  - b. On the CCE console, click the name of the target cluster. On the displayed cluster details page, view the basic information, networking configuration, and connection information.

----End

## **Viewing Services**

- **Step 1** Log in to the management console.
- Step 2 In the upper left corner of the page, select a region, click =, and choose Security & Compliance > HSS.
- **Step 3** In the navigation pane, choose **Asset Management** > **Container Fingerprints**.
- **Step 4** Choose **Clusters** and click **Synchronize** in the upper left corner.
- **Step 5 Last Synchronized** indicates the CCE cluster, service, workload, and container data is synchronized successfully.
- **Step 6** On the **Services** tab page, view the information.

The page displays the service name, endpoint name, access mode, service IP address, namespace, cluster, and creation time.

- Searching for a service
  - You can enter information such as the service name and access mode in the search box and click Q to search for the service.
- Viewing details about a service
   Click the name of a service. On the service details page that is displayed, you can view the selector, tag, and port of the service.

----End

## Viewing a Workload

- **Step 1** Log in to the management console.
- Step 2 In the upper left corner of the page, select a region, click =, and choose Security & Compliance > HSS.
- **Step 3** In the navigation pane, choose **Asset Management** > **Container Fingerprints**.
- **Step 4** Choose **Clusters** and click **Synchronize** in the upper left corner.
- **Step 5 Last Synchronized** indicates the CCE cluster, service, workload, and container data is synchronized successfully.
- Step 6 Click the Workloads tab.

**Step 7** Select different workloads and view information.

You can view information about **Deployment**, **StatefulSets**, **DaemonSets**, **Jobs**, **Cron Jobs**, and **Pods**. For details about the information items, see **Workload information Items**.

You can enter information such as the workload name and cluster in the search box and click Q to search for the target workload.

Table 3-3 Workload information

| Workload Type | Item          |
|---------------|---------------|
| Deployment    | Workload name |
|               | Status        |
|               | Instances     |
|               | Namespaces    |
|               | Created       |
|               | Image name    |
|               | Cluster       |
| StatefulSets  | Workload name |
|               | Status        |
|               | Instances     |
|               | Namespace     |
|               | Created       |
|               | Image name    |
|               | Cluster       |
| DaemonSets    | Workload name |
|               | Status        |
|               | Instances     |
|               | Namespace     |
|               | Created       |
|               | Image name    |
|               | Cluster       |
| Jobs          | Workload name |
|               | Status        |
|               | Instances     |
|               | Namespace     |
|               | Created       |
|               | Image name    |
|               | Cluster       |

| Workload Type | Item             |
|---------------|------------------|
| Cron Jobs     | Workload name    |
|               | Status           |
|               | Trigger          |
|               | Running jobs     |
|               | Namespace        |
|               | Latest scheduled |
|               | Created          |
|               | Image name       |
|               | Cluster          |
| Pods          | Name             |
|               | Namespace        |
|               | Cluster          |
|               | Node             |
|               | Pod IP address   |
|               | POD IP           |
|               | Status           |
|               | Created          |

# **Viewing Container Instances**

- **Step 1** Log in to the management console.
- Step 2 In the upper left corner of the page, select a region, click =, and choose Security & Compliance > HSS.
- **Step 3** In the navigation pane, choose **Asset Management** > **Container Fingerprints**.
- **Step 4** Choose **Clusters** and click **Synchronize** in the upper left corner.
- **Step 5 Last Synchronized** indicates the CCE cluster, service, workload, and container data is synchronized successfully.
- **Step 6** Click the **Container Instances** tab.

The container name, status, pod, cluster, creation time, and image name are displayed.

- Searching for a container
   You can enter information such as the container name and status in the search box and click Q to search for the container.
- Viewing details about a container

Click the name of a container. On the container details page that is displayed, you can view the process, port, and mount path.

----End

# 3.4 Server Management

# 3.4.1 Viewing Server Protection Status

You are advised to periodically check the server protection status and handle security risks in a timely manner to prevent asset loss.

The server list on the **Servers & Quota** page displays the protection status of only the following servers:

- Huawei Cloud servers purchased in the selected region
- Non-Huawei Cloud servers that have been added to the selected region

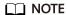

If you have enabled the enterprise project function, you can select your enterprise project from the **Enterprise** project drop-down list to check server risk overview of the project.

## **Viewing Server Protection Status**

- **Step 1** Log in to the management console.
- Step 2 In the upper left corner of the page, select a region, click \_\_\_, and choose Security & Compliance > Host Security Service. The HSS console is displayed.
- Step 3 In the navigation pane, choose Asset Management > Servers & Quota. On the Servers tab, view the protection status of the server. For more information, see Table 3-4.

If your servers are managed by enterprise projects, you can select the target enterprise project to view or operate the asset and detection information.

You can check the server name, ID, IP address, OS, running status, and enterprise

project. To set the items to be displayed in the server protection list, click the upper right corner.

• To check the protection status of a server, enter a server name, server ID, or IP address in the search box above the server protection list, and click Q.

**Figure 3-2** Searching for a protected server

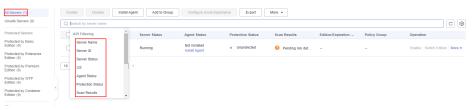

 On the left of the server protection list, select a server protection edition or an asset importance category to view the protection status of each type of servers.

**Table 3-4** Protection status description

| Paramete<br>r        | Description                                                                                                    |
|----------------------|----------------------------------------------------------------------------------------------------|
| Agent<br>Status      | <ul> <li>Not installed: The agent has not been installed or successfully<br/>started.</li> <li>Click Install Agent and install the agent as prompted. For detail,<br/>see Installing an Agent.</li> </ul>                                                       |
|                      | Online: The agent is running properly.                                                                                                    |
|                      | Offline: The communication between the agent and the HSS server is abnormal, and HSS cannot protect your servers.                                                                                                    |
| Protection<br>Status | <ul> <li>Enabled: The server is fully protected by HSS.</li> <li>Unprotected: HSS is disabled for the server. Click Enable in the Operation column to enable HSS for the server.</li> <li>Protection interrupted: The server is shut down, the agent</li> </ul> |
|                      | communication is abnormal, or the agent is uninstalled.                                                                                                    |
| Scan<br>Results      | <ul> <li>Risky: The host has risks.</li> <li>Safe: No risks are found.</li> </ul>                                                                                                    |
|                      | <ul> <li>Pending risk detection: HSS is not enabled for the server.</li> </ul>                                                                                                    |

#### ----End

# **Viewing the WTP Status**

- **Step 1** Log in to the management console and go to the HSS page.
- **Step 2** Choose **Prevention** > **Web Tamper Protection** and click **Servers** to view the protection status of the servers.

### **NOTE**

If your servers are managed by enterprise projects, you can select an enterprise project to view or operate the asset and scan information.

To check the protection status of a target server, enter a server name, server ID, or IP address in the search box above the protection list, and click Q.

Figure 3-3 Servers protected by WTP

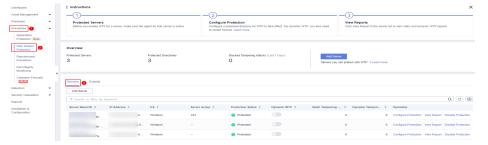

Table 3-5 Statuses

| Parameter                       | Description                                                                                             |
|---------------------------------|----------------------------------------------------------------------------------------------------|
| Protection Status               | <b>Protected</b> : HSS provides static web tamper protection (WTP) for the server.                      |
| Dynamic WTP                     | Status of dynamic WTP, which can be:                                                                    |
|                                 | : Dynamic WTP is enabled.                                                                               |
|                                 | Dynamic WTP is disabled. (After enabling dynamic WTP, restart Tomcat to make this setting take effect.) |
| Static Tampering<br>Attacks     | Number of times that static web page files are attacked and tampered with.                              |
| Dynamic<br>Tampering<br>Attacks | Number of web application vulnerability exploits and injection attacks.                                 |

## **Exporting the Server List**

- **Step 1** Log in to the management console and go to the HSS page.
- **Step 2** Choose **Asset Management** > **Servers & Quota**. The **Servers** tab page is displayed.

If your servers are managed by enterprise projects, you can select an enterprise project to view or operate the asset and scan information.

Step 3 Click in the upper right corner of the Server tab page to export the details of the server list.

The details of up to 1000 servers can be exported at a time.

----End

# 3.4.2 Enabling Protection

# 3.4.2.1 Basic/Professional/Enterprise/Premium Edition

The basic, professional, enterprise, and premium editions provide different levels of protection for your servers. You can purchase and enable them as needed.

#### **Precautions**

The enterprise edition can be paid after use. To enable other editions, purchase their quotas first. For more information, see **Purchasing Quota**.

## **Check Frequency**

HSS performs a full scan in the early morning every day.

After you enable server protection, you can view scan results after the automatic scan in the next early morning, or perform a manual scan immediately.

## **Prerequisite**

The agent has been installed on the servers to be protected, the agent status is **Online**, and the protection status is **Unprotected**.

#### **Constraints**

• Linux

On servers running the EulerOS with ARM, HSS does not block the IP addresses suspected of SSH brute-force attacks, but only generates alarms.

- Windows
  - Authorize the Windows firewall when you enable protection for a Windows server. Do not disable the Windows firewall during the HSS inservice period. If the Windows firewall is disabled, HSS cannot block brute-force attack IP addresses.
  - If the Windows firewall is manually enabled, HSS may also fail to block brute-force attack IP addresses.

#### Procedure

- **Step 1** Log in to the management console.
- **Step 2** In the upper left corner of the page, select a region, click —, and choose **Security & Compliance** > **HSS**.
- **Step 3** In the navigation pane, choose **Asset Management** > **Servers & Quota**. Click the **Servers** tab.

**□** NOTE

If your servers are managed by enterprise projects, you can select an enterprise project to view or operate the asset and scan information.

**Step 4** Enable protection for one or multiple servers.

Select all Enable Disable Apply Policy Add to Group Configure Asset Importance Install Agent C 🔞 🖸 All Servers Protection Status: Unprotected 
Agent Status: Online 
Add filter x ∣⊚ Q 989 Risky Protection St... Scan Results Server Status Edition/Expir... Asset Import... Operation Protection disabled Unprotect...
Pending r... Enable Switch Edition | More ▼ Not installed/Offline 378 Protected by Basic Edition General Enable | Switch Edition | More • General Enable | Switch Edition | More • Protected by Enterprise 976 Edition Unprotect...
Pending r...
Running General Enable | Switch Edition | More • Unprotect... Pending r... Running Enable | Switch Edition | More ▼ General

Figure 3-4 Enabling protection

### • Enabling protection for a server

Click **Enable** in the **Operation** column of a server. In the dialog box that is displayed, confirm the server information and select the billing mode, edition, and quota.

**Table 3-6** Protection parameters

| Para<br>met<br>er | Description                                                                                                    | Example<br>Value |
|-------------------|----------------------------------------------------------------------------------------------------|------------------|
| Billin            | <ul> <li>Yearly/Monthly</li> </ul>                                                                                                | Yearly/          |
| g<br>Mod<br>e     | <ul> <li>Select the basic, professional, enterprise, or<br/>premium edition.</li> </ul>                                           | Monthly          |
|                   | No free trial is available here. You will be billed by<br>the required duration you selected.                                     |                  |
|                   | A yearly/monthly package provides a higher<br>discount than the pay-per-use mode does, and is<br>recommended for long-term users. |                  |
|                   | - Pay-per-use                                                                                                    |                  |
|                   | The professional or enterprise edition is<br>supported.                                                                           |                  |
|                   | You pay for the duration you use the resources.<br>Prices are calculated by hour, and no minimum<br>fee is required.              |                  |

| Para<br>met<br>er       | Description                                                                                                    | Example<br>Value              |
|-------------------------|----------------------------------------------------------------------------------------------------|-------------------------------|
| Editi                   | <ul> <li>Select the basic, professional, enterprise, or premium edition.</li> <li>Basic edition: It protects test servers or individual users' servers. It can protect any number of servers, but only part of the security scan capabilities are available. This edition does not provide protection capabilities, nor does it provide support for the DJCP Multi-level Protection Scheme (MLPS) certification. The basic edition is free of charge for 30 days if it was enabled for the first time.</li> <li>Professional edition: This edition is between the basic edition and the enterprise edition. It supports file directory changes, abnormal shell detection, and policy management. For details, see Editions and Features.</li> <li>Enterprise edition: It provides support for the DJCP MLPS certification. Main features include asset fingerprint management, vulnerability management,</li> </ul> | Enterprise                    |
|                         | malicious program detection, web shell detection, and abnormal process behavior detection. For details, see Editions and Features.  - Premium edition: It helps you with the DJCP MLPS certification and provides advanced features, including application protection, ransomware prevention, high-risk command detection, privilege escalation detection, and abnormal shell detection. For details, see Editions and Features.                                                                                                    |                               |
| Selec<br>t<br>Quot<br>a | <ul> <li>Select a quota for the server.</li> <li>If you do not want to specify a quota, select Select a quota randomly.</li> <li>You can also select a quota. If you are enabling protection for multiple servers, only one of them will be bound to the selected quota, and the rest of the servers will be bound to randomly allocated quotas.</li> </ul>                                                                                                    | Select a<br>quota<br>randomly |
|                         | NOTE  If the system displays a message indicating that there are no available quotas, you need to purchase quotas first.                                                                                                    |                               |

### • Enabling protection in batches

Select multiple servers and click **Enable** above the server list. In the dialog box that is displayed, confirm the server information and select the billing mode, edition, and quota.

**Table 3-7** Protection parameters

| Para<br>met<br>er  | Description                                                                                                    | Example<br>Value   |
|--------------------|----------------------------------------------------------------------------------------------------|--------------------|
| Billin<br>g<br>Mod | <ul><li>Yearly/Monthly</li><li>Select the basic, professional, enterprise, or</li></ul>                                                         | Yearly/<br>Monthly |
| е                  | <ul> <li>Premium edition.</li> <li>No free trial is available here. You will be billed by<br/>the required duration you selected.</li> </ul>    |                    |
|                    | <ul> <li>A yearly/monthly package provides a higher discount than the pay-per-use mode does, and is recommended for long-term users.</li> </ul> |                    |
|                    | <ul><li>Pay-per-use</li><li>The professional or enterprise edition is</li></ul>                                                                 |                    |
|                    | supported.                                                                                                    |                    |
|                    | <ul> <li>You pay for the duration you use the resources.</li> <li>Prices are calculated by hour, and no minimum fee is required.</li> </ul>     |                    |

| Para<br>met<br>er       | Description                                                                                                    | Example<br>Value              |
|-------------------------|----------------------------------------------------------------------------------------------------|-------------------------------|
| Edition                 | <ul> <li>Select the basic, professional, enterprise, or premium edition.</li> <li>Basic edition: It protects test servers or individual users' servers. It can protect any number of servers, but only part of the security scan capabilities are available. This edition does not provide protection capabilities, nor does it provide support for the DJCP Multi-level Protection Scheme (MLPS) certification. The basic edition is free of charge for 30 days if it was enabled for the first time.</li> <li>Professional edition: This edition is between the basic edition and the enterprise edition. It supports file directory changes, abnormal shell detection, and policy management. For details, see Editions and Features.</li> <li>Enterprise edition: It provides support for the DJCP MLPS certification. Main features include asset fingerprint management, vulnerability management, malicious program detection, web shell detection, and abnormal process behavior detection. For details, see Editions and Features.</li> <li>Premium edition: It helps you with the DJCP MLPS certification and provides advanced features, including application protection, ransomware prevention, high-risk command detection, privilege escalation detection, and abnormal shell detection. For details, see Editions and Features.</li> </ul> | Enterprise                    |
| Selec<br>t<br>Quot<br>a | Select a quota for the server.  - If you do not want to specify a quota, select Select a quota randomly.                                                                                                    | Select a<br>quota<br>randomly |
|                         | <ul> <li>You can also select a quota. If you are enabling protection for multiple servers, only one of them will be bound to the selected quota, and the rest of the servers will be bound to randomly allocated quotas.</li> <li>NOTE         If the system displays a message indicating that there are no     </li> </ul>                                                                                                    |                               |
|                         | available quotas, you need to purchase quotas first.                                                                                                    |                               |

**Step 5** Confirm the information and click **OK**. If the protection status of the target servers is **Protected**, the protection has been enabled.

#### 

If the version of the agent installed on the Linux server is 3.2.8 or later or the version of the agent installed on the Windows server is 4.0.16 or later, ransomware prevention is automatically enabled with the premium edition. To enhance ransomware prevention, you can configure specified protected directories. You are also advised to enable backup so that you can restore data in the case of a ransomware attack to minimize losses. For details, see Modifying a Protection Policy and Enabling Ransomware Backup.

----End

### Follow-up Procedure

The premium edition supports ransomware protection. After the premium edition is purchased, you can enable ransomware protection for your server by referring to **Enabling ransomware Protection**.

### 3.4.2.2 WTP Edition

The WTP edition provides web tamper protection capabilities for your servers.

## **Web Tamper Protection Principles**

Table 3-8 How WTP works

| Туре                             | Mechanism                                                                                                    |
|----------------------------------|----------------------------------------------------------------------------------------------------|
| Static web<br>page<br>protection | Local directory lock     WTP locks files in a web file directory in a drive to prevent attackers from modifying them. Website administrators can update the website content by using privileged processes.                           |
|                                  | 2. Proactive backup and restoration If WTP detects that a file in a protected directory is tampered with, it immediately uses the backup file on the local server to restore the file.                                               |
|                                  | 3. Remote backup and restoration If a file directory or backup directory on the local server is invalid, you can use the remote backup service to restore the tampered web page.                                                     |
| Dynamic                          | Dynamic web page protection for Tomcat.                                                                                                    |
| web page<br>protection           | 1. Malicious behavior filtering based on RASP The Huawei-unique runtime application self-protection (RASP) detects application program behaviors, preventing attackers from tampering with web pages through application programs.   |
|                                  | 2. Network disk file access control WTP implements fine-grained management to control permissions for adding, modifying, and querying file content in network disks, preventing tampering without affecting website content release. |

## **Prerequisite**

• The agent has been installed on the servers to be protected, the agent status is **Online**, and the protection status is **Unprotected**.

## **Configuring Protected Directories**

You can add up to 50 directories to be protected. For details, see **Adding a Protected Directory**.

To record the running status of the server in real time, exclude the log files in the protected directory. You can grant high read and write permissions for log files to prevent attackers from viewing or tampering with the log files.

#### **Procedure**

- **Step 1** Log in to the management console.
- Step 2 In the upper left corner of the page, select a region, click =, and choose Security & Compliance > HSS.
- **Step 3** In the navigation pane, choose **Protection** > **Web Tamper Protection**. On the **Web Tamper Protection** page, click the **Servers** tab.
  - □ NOTE

If your servers are managed by enterprise projects, you can select an enterprise project to view or operate the asset and scan information.

Figure 3-5 Entering the page for protected directory settings

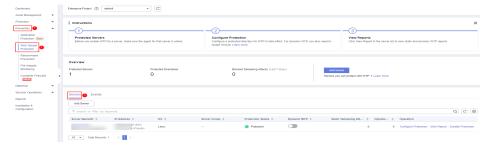

**Step 4** Click **Add Server**. In the displayed dialog box, select servers. In the **Select Quota** drop-down list, select **Select a quota randomly**.

#### □ NOTE

Selected servers must be equal to or fewer than the available quotas. For more information, see **Purchasing WTP Quotas**.

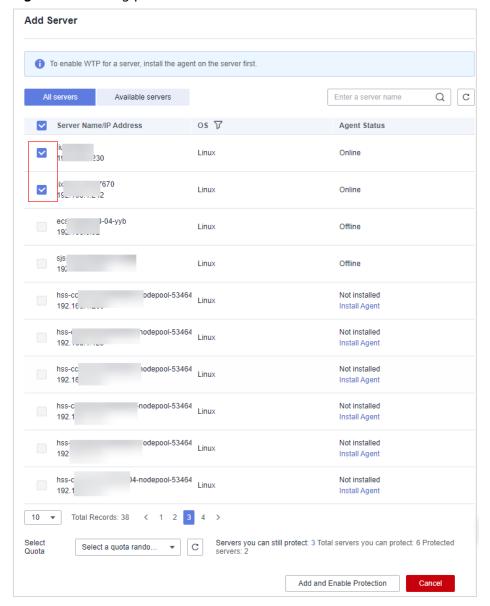

Figure 3-6 Adding protected servers

Step 5 Click Add and Enable Protection and check the protection status. Choose Protection > Web Tamper Protection. On the Web Tamper Protection page, click the Servers tab. If the Protection Status of the server is Protected, WTP has been enabled.

#### NOTICE

- After WTP is enabled, configure protected directories for WTP to take effect. For details, see **Adding a Protected Directory**.
- Dynamic WTP can only be enabled for Linux servers, and can only be used after Tomcat is restarted.
- You can check the server protection status on the **Web Tamper Protection** page.

The premium edition will be enabled when you enable WTP. You can perform the following operations to check the protection status:

- Choose Prevention > Web Tamper Protection. If the Protection Status of the server is Protected, WTP has been enabled.
- Choose Asset Management > Servers & Quota and click the Servers tab.
   If the protection status of the target server is Enabled and the Edition/
   Expiration Date of it is Premium (included with WTP), the premium edition provided by the WTP edition is enabled free of charge.
- If the version of the agent installed on the Linux server is 3.2.8 or later or the version of the agent installed on the Windows server is 4.0.16 or later, ransomware prevention is automatically enabled with the WTP edition. To enhance ransomware prevention, you can configure specified protected directories. You are also advised to enable backup so that you can restore data in the case of a ransomware attack to minimize losses. For details, see Modifying a Protection Policy and Enabling Ransomware Backup.

----End

# Follow-up Procedure

The WTP edition supports ransomware protection. After the WTP edition is purchased, you can enable ransomware protection for your server by referring to **Enabling Ransomware Prevention**.

# 3.4.3 Disabling Protection

## 3.4.3.1 Disabling the Basic/Professional/Enterprise/Premium Edition

You can disable protection for a server. A quota that has been unbound from a server can be bound to another one.

#### **Precautions**

Disabling protection does not affect services, but will increase security risks. You are advised to keep your servers protected.

To unsubscribe from the pay-per-use quota of the enterprise edition, you just need to disable the protection.

## **Disabling Protection**

- **Step 1** Log in to the management console.
- Step 2 In the upper left corner of the page, select a region, click =, and choose Security & Compliance > HSS.
- **Step 3** In the navigation pane, choose **Asset Management** > **Servers & Quota**. Click the **Servers** tab.

#### ∩ NOTE

If your servers are managed by enterprise projects, you can select an enterprise project to view or operate the asset and scan information.

- **Step 4** Disable protection for one or multiple servers.
  - Disabling protection for a server
    - a. Click **Disable** in the **Operation** column of a server.

Figure 3-7 Disabling protection for a server

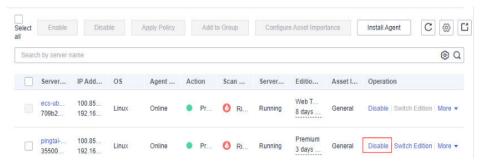

- b. In the dialog box that is displayed, confirm the information and click **OK**.
- c. Check the protection status in the server list. If it is **Unprotected**, the protection has been disabled.

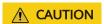

Disabling protection does not affect services, but will increase security risks. You are advised to keep your servers protected.

- Disabling protection in batches
  - a. Select multiple servers and click **Disable** above the server list.

Disable Select all Enable Apply Policy Add to Group Configure Asset Importance C @ C @ Q Server N... IP Address OS Scan Re... Server St... Edition/E... Asset Im... 100.85 1. 8 days un.. 100.85.1. ~ Linux Risky Running Disable Switch Edition More 35500aa 192 168 3 days un. V 192.168... O Risky Linux 3 days un. bb02801. 10 I1 192.168 5 days un. Risky Disable Switch Edition | More + 3 days un..

Figure 3-8 Disabling protection in batches

- b. In the dialog box that is displayed, confirm the information and click **OK**.
- c. Check the protection status in the server list. If it is **Unprotected**, the protection has been disabled.

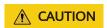

Disabling protection does not affect services, but will increase security risks. You are advised to keep your servers protected.

----End

# 3.4.3.2 Disabling WTP

You can disable the WTP edition for a server. A quota that has been unbound from a server can be bound to another one.

#### **Precautions**

Disabling protection does not affect services, but will increase security risks. You are advised to keep your servers protected.

#### **Procedure**

- **Step 1** Log in to the management console.
- Step 2 In the upper left corner of the page, select a region, click =, and choose Security & Compliance > HSS.
- **Step 3** In the navigation pane, choose **Protection** > **Web Tamper Protection**. On the **Web Tamper Protection** page, click the **Servers** tab.

□ NOTE

If your servers are managed by enterprise projects, you can select an enterprise project to view or operate the asset and scan information.

Figure 3-9 Entering the page for protected directory settings

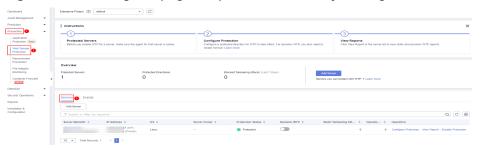

**Step 4** Click **Disable** in the **Operation** column of a server.

You can also select multiple servers, and click **Disable** above the server list to disable protection in batches.

■ NOTE

The WTP edition cannot be disabled for servers in batches.

Figure 3-10 Disabling WTP

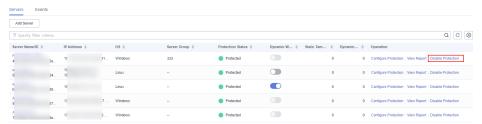

- **Step 5** In the dialog box that is displayed, confirm the information and click **OK**.
- **Step 6** Choose **Asset Management > Servers & Quota** and click the **Servers** tab. Check the protection status in the server list. If it is **Unprotected**, the protection has been disabled.

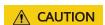

Disabling protection does not affect services, but will increase security risks. You are advised to keep your servers protected.

----End

# 3.4.4 Exporting the Server List

This section describes how to export the server protection list to your local PC.

#### **Procedure**

- **Step 1** Log in to the management console.
- Step 2 In the upper left corner of the page, select a region, click =, and choose Security & Compliance > HSS.

Step 3 In the navigation pane on the left, choose Asset Management > Servers & Quota.

NOTE

If your servers are managed by enterprise projects, you can select an enterprise project to view or operate the asset and scan information.

Step 4 In the upper right corner of the server list, click Export to export the server list details.

You can also select specified servers in the server list and click Export.

NOTE

The details of up to 1,000 servers can be exported at a time.

# 3.4.5 Switching the HSS Quota Edition

----End

You can switch the quota edition of a server to the basic, professional, enterprise, or premium edition as needed.

#### **Precautions**

You can switch to the basic, professional, enterprise or premium edition.

To use the WTP or container edition, purchase a quota of that edition and then enable it. For details, see **Purchasing an HSS Quota**.

# **Prerequisites**

- The server whose protection quota is to be changed is in the Protected state.
- Before switching to a quota in yearly/monthly billing mode, ensure the quota has been purchased and is available. For details, see Purchasing an HSS Quota.
- Before switching to a lower edition, check the server, handle known risks, and record operation information to prevent O&M errors and attacks.

#### **Procedure**

- **Step 1** Log in to the management console.
- **Step 3** In the navigation pane, choose **Asset Management** > **Servers & Quota**. Click the **Servers** tab.

The server list displays the protection status of only the following servers:

- Huawei Cloud servers purchased in the selected region
- Non-Huawei Cloud servers that have been added to the selected region

**Step 4** You can switch the quota editions for one or multiple servers.

- Switching the quota edition for a single server
  - a. In the **Operation** column of a server, click **Switch Edition**.
  - b. In the **Configure Protection** area, select a billing mode, an edition, and a quota. For more information, see **Table 3-9**. For details about the editions that can be switched, see **Table 3-10**.

**Table 3-9** Parameters for switching editions

| Parameter | Description                                                                                                    |  |
|-----------|----------------------------------------------------------------------------------------------------|--|
| Billing   | Billing mode of a quota.                                                                                                    |  |
| Mode      | Yearly/Monthly                                                                                                    |  |
|           | Pay-per-use                                                                                                    |  |
| Edition   | Select a quota edition.                                                                                                    |  |
|           | Basic edition: It protects test servers or individual users' servers. It can protect any number of servers, but only part of the security scan capabilities are available. This edition does not provide protection capabilities, nor does it provide support for the DJCP Multi-level Protection Scheme (MLPS) certification. The basic edition is free of charge for 30 days if it was enabled for the first time. |  |
|           | <ul> <li>Professional edition: This edition is higher than the<br/>basic edition but lower than the enterprise edition. Its<br/>features include file directory change detection,<br/>abnormal shell detection, and policy management.</li> </ul>                                                                                                    |  |
|           | Enterprise edition: It provides assistance for the DJCP<br>MLPS certification. Main features include asset<br>fingerprint management, vulnerability management,<br>malicious program detection, web shell detection, and<br>abnormal process behavior detection.                                                                                                    |  |
|           | <ul> <li>Premium edition: It helps you with the DJCP MLPS certification and provides advanced features, including application protection, ransomware prevention, highrisk command detection, privilege escalation detection, and abnormal shell detection.</li> <li>For more information, see Editions and Features.</li> </ul>                                                                                      |  |

| Parameter          | Description                                                                                                    |  |
|--------------------|----------------------------------------------------------------------------------------------------|--|
| Select<br>Quota    | If you select <b>Yearly/Monthly</b> , you need to select a protection quota for the server.                                                                                                    |  |
|                    | Select a quota randomly: A random quota is allocated to the server.                                                                                                    |  |
|                    | <ul> <li>Quota ID: The specified quota is bound to the server.         When you switch the edition for multiple servers at a time, the quota you select can only be bound to one of them. The rest of the servers will be randomly bound to the quotas of the target edition.</li> <li>NOTE</li> <li>If the system displays a message indicating that there are no</li> </ul> |  |
|                    | available quotas, you need to purchase quotas first.                                                                                                    |  |
| Tags<br>(optional) | If you select the pay-per-use billing mode, you can add tags to pay-per-use quotas.                                                                                                    |  |
|                    | Tags are used to identify cloud resources. When you have many cloud resources of the same type, you can use tags to classify cloud resources by dimension (for example, by usage, owner, or environment).                                                                                                    |  |

Table 3-10 Allowed edition switching

| Billing<br>Mode    | Current Edition      | Allowed Target Edition                                                                                                    |
|--------------------|----------------------|----------------------------------------------------------------------------------------------------|
| Yearly/<br>Monthly | Basic                | <ul> <li>Yearly/Monthly: professional,<br/>enterprise, and premium editions</li> <li>Pay-per-use: enterprise edition</li> </ul>   |
|                    | Professional edition | <ul><li>Yearly/Monthly: basic, enterprise, and premium editions</li><li>Pay-per-use: enterprise edition</li></ul>                 |
|                    | Enterprise           | Yearly/Monthly: basic, professional, and premium editions                                                                         |
|                    | Premium              | <ul> <li>Yearly/Monthly: basic,<br/>professional, and enterprise<br/>editions</li> <li>Pay-per-use: enterprise edition</li> </ul> |
| Pay-per-<br>use    | Enterprise           | Yearly/Monthly: basic, professional, and premium editions                                                                         |

- c. Read the *Host Security Service Disclaimer* and select I have read and agree to the Host Security Service Disclaimer.
- Switching the quota editions for multiple servers
  - a. Select multiple servers and click **Enable** above the server list.
  - b. In the dialog box that is displayed, confirm the server information and select a billing mode, an edition, and a quota. For more information, see **Table 3-9**.
  - c. Read the *Host Security Service Disclaimer* and select I have read and agree to the Host Security Service Disclaimer.

### Step 5 Click OK.

The edition information in the **Edition** column will be updated. If the edition information in the **Edition** column is updated, the HSS edition switch succeeded.

----End

### Follow-up Procedure

- After the edition is switched, you can allocate the idle edition quota to other servers.
- After switching to a lower edition, clear important data on the server, stop important applications on the server, and disconnect the server from the external network to avoid unnecessary loss caused by attacks.
- After switching to a higher edition, perform a security detection on the server, handle security risks on the server, and configure necessary functions in a timely manner.

# 3.4.6 Deploying a Protection Policy

You can quickly configure and start server scans by using policy groups. Simply create a group, add policies to it, and apply this group to servers. The agents deployed on your servers will scan everything specified in the policies.

#### **Precautions**

When the professional, enterprise, premium, WTP, or container edition is enabled, the protection policy group of the corresponding edition is deployed by default and applies to servers. You do not need to manually deploy policies. For premium and container editions, you can copy a policy group and customize it as required. To flexibly manage server protection policies, you can replace the default policy group with a custom policy group.

## **Creating a Policy Group**

- **Step 1** Log in to the management console.
- Step 2 In the upper left corner of the page, select a region, click —, and choose Security & Compliance > HSS.
- **Step 3** In the navigation tree on the left, choose **Security Operations** > **Policies**

#### □ NOTE

If your servers are managed by enterprise projects, you can select an enterprise project to view or operate the asset and scan information.

### **Step 4** Copy a policy group.

#### **Ⅲ** NOTE

Currently, only policies of premium and container editions can be copied.

• Select the **tenant\_linux\_premium\_default\_policy\_group** policy group. Locate the row that this policy group resides, click **Copy** in the **Operation** column.

Figure 3-11 Copying a Linux policy group

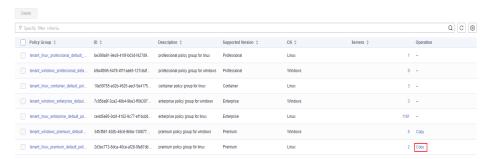

• Select the **tenant\_windows\_premium\_default\_policy\_group** policy group. Click **Copy** in the **Operation** column.

Figure 3-12 Copying a Windows policy group

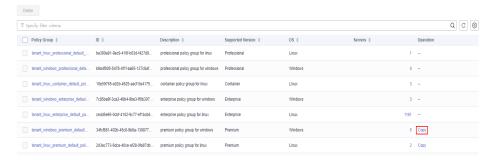

**Step 5** In the dialog box displayed, enter a policy group name and description, and click **OK**.

#### 

- The name of a policy group must be unique, or the group will fail to be created.
- The policy group name and its description can contain only letters, digits, underscores (\_), hyphens (-), and spaces, and cannot start or end with a space.

#### Step 6 Click OK.

**Step 7** Click the name of the policy group you just created. The policies in the group will be displayed.

< tenant\_linux\_premium...</pre> Category Asset Discovery Enabled Asset management Linux Disabled Configuration Check Enabled Unsafe settings Disabled Weak Password Detection Enabled Unsafe settings Linux Disabled Web Shell Detection Enabled Intrusion detection Linux Disabled File Protection Enabled Linux Login Security Check Enabled Intrusion detection Linux Disabled Malicious File Detection Enabled Intrusion detection Disabled Abnormal process behaviors Enabled Intrusion detection Linux Disabled Root privilege escalation Enabled Intrusion detection Linux Disabled Real-time Process Enabled Intrusion detection Linux Disabled

Figure 3-13 Policies in a group

- **Step 8** Click a policy name and modify its settings as required. For details, see **Editing a Policy**.
- **Step 9** Enable or disable the policy by clicking the corresponding button in the **Operation** column. You can click to refresh the page.

# **Applying a Policy Group**

- **Step 1** Log in to the management console and go to the HSS page.
- **Step 2** In the navigation pane, choose **Asset Management** > **Servers & Quota** and click **Servers**.
- **Step 3** Select one or more servers for which you want to deploy a policy, and click **More** > **Apply Policy**.

□ NOTE

After protection is enabled for a server, the protection policy of the corresponding protection edition is deployed by default. For servers that use the premium and container editions, you can create and deploy different protection policies.

Figure 3-14 Applying a policy

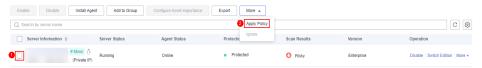

**Step 4** In the dialog box that is displayed, select a policy group and click **OK**.

#### 

- Old policies applied to a server will become invalid if you apply new policies to the server.
- Policies are applied to the servers within 1 minute.
- Policies applied to offline servers will not take effect until the servers are online.
- In a deployed policy group, you can enable, disable, or modify policies.
- A policy group that has been deployed cannot be deleted.

#### ----End

# 3.4.7 Managing Server Groups

To manage servers by group, you can create a server group and add servers to it.

You can check the numbers of servers, unsafe servers, and unprotected servers in a group.

## **Creating a Server Group**

After creating a server group, you can add servers to the group for unified management.

- **Step 1** Log in to the management console.
- Step 2 In the upper left corner of the page, select a region, click =, and choose Security & Compliance > HSS.
- Step 3 In the navigation pane, choose Asset Management > Servers & Quota, click Server Groups in the Server list, and click Create Server Group.

#### **MOTE**

If your servers are managed by enterprise projects, you can select an enterprise project to view or operate the asset and scan information.

Figure 3-15 Accessing the page of server groups

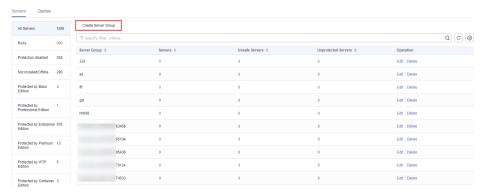

**Step 4** In the **Create Server Group** dialog box, enter a server group name and select the servers to be added to the group.

#### **□** NOTE

- A server group name must be unique, or the group will fail to be created.
- A name cannot contain spaces. It contains only letters, digits, underscores (\_), hyphens (-), dots (.), asterisks (\*), and plus signs (+). The length cannot exceed 64 characters.

#### Step 5 Click OK.

----End

## **Adding Servers to Groups**

You can add servers to an existing server group.

- **Step 1** Click the **Server** tab.
- **Step 2** Select one or more servers and click **Add to Group**.

Figure 3-16 Adding servers to a group

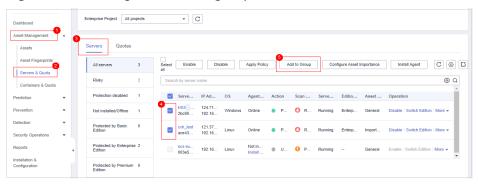

### **◯** NOTE

To add a server to a group, you can also locate the row where the server resides, click **More** in the **Operation** column, and choose **Add to Group**.

**Step 3** In the displayed dialog box, select a server group and click **OK**.

#### 

A server can be added to only one server group.

----End

# Follow-Up Procedure

### Editing a server group

- **Step 1** Click **Servers & Quota** and click **Server Groups** on the **Servers** tab.
- **Step 2** Locate the row where a server group resides and click **Edit** in the **Operation** column.
- **Step 3** In the displayed dialog box, change the server group name and add or remove servers in the group.

Step 4 Click OK.

----End

#### Deleting a server group

- **Step 1** Click **Servers & Quota** and click **Server Groups** on the **Servers** tab.
- **Step 2** Locate the row where a server group resides and click **Delete** in the **Operation** column.

After the server group is deleted, the **Server Group** column of the servers that were in the group will be blank.

----End

# 3.4.8 Servers Importance Management

By default, HSS considers all servers as general assets. You can configure the asset importance levels of servers and manage servers accordingly.

Assets are classified into the following types:

- **Important**. Specify this level for servers that run important services or store important data.
- **General**. Specify this level for servers that run general services or store general data.
- **Test**. Specify this level for servers that run test services or store test data.

## **Checking Asset Importance**

- **Step 1** Log in to the management console.
- Step 2 In the upper left corner of the page, select a region, click =, and choose Security & Compliance > HSS.
- **Step 3** In the navigation pane, choose **Asset Management** > **Servers & Quota**. Click the **Servers** tab.

□ NOTE

If your servers are managed by enterprise projects, you can select an enterprise project to view or operate the asset and scan information.

**Step 4** In the lower part of the tab page, check the asset importance. You can click **Important**, **General**, or **Test** to view servers by importance level.

----End

# **Specifying Asset Importance**

- **Step 1** Log in to the management console and go to the HSS page.
- **Step 2** In the navigation pane, choose **Asset Management** > **Servers & Quota**. Click the **Servers** tab.

#### 

If your servers are managed by enterprise projects, you can select an enterprise project to view or operate the asset and scan information.

**Step 3** Select the target servers and click **Configure Asset Importance** above the list.

Figure 3-17 Configure Asset Importance

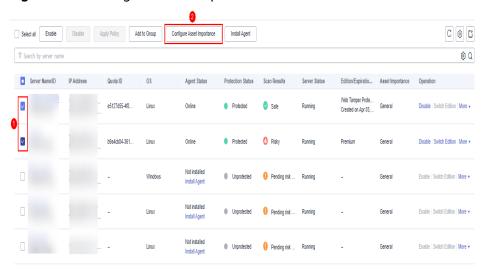

----End

# 3.4.9 Ignoring a Server

You can ignore the servers that do not need to be protected. HSS will neither protect the ignored servers nor synchronize the information changes of the ignored servers.

# **Prerequisite**

You do not enable protection for the target server.

## **Ignoring a Server**

- **Step 1** Log in to the management console.
- Step 2 In the upper left corner of the page, select a region, click =, and choose Security & Compliance > HSS.
- **Step 3** In the navigation tree on the left, choose **Asset Management** > **Servers & Quota**.

#### □ NOTE

If your servers are managed by enterprise projects, you can select an enterprise project to view or operate the asset and scan information.

- **Step 4** Click the **Servers** tab.
- **Step 5** Select the target server and click **More** > **Ignore** above the server list to ignore the server.

Figure 3-18 Ignoring a server

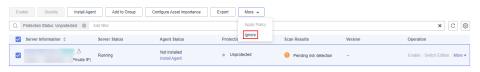

### **Unignoring a Server**

- **Step 1** Log in to the management console.
- Step 2 In the upper left corner of the page, select a region, click =, and choose Security & Compliance > HSS.
- **Step 3** In the navigation tree on the left, choose **Asset Management** > **Servers & Quota**.
  - □ NOTE

If your servers are managed by enterprise projects, you can select an enterprise project to view or operate the asset and scan information.

- Step 4 Click the Servers tab.
- **Step 5** In the **Attribute** area, choose **Ignored Servers** to view the list of ignored servers.
- **Step 6** In the row of the target server, click **Unignore** in the **Operation** column.

Figure 3-19 Unignoring a server

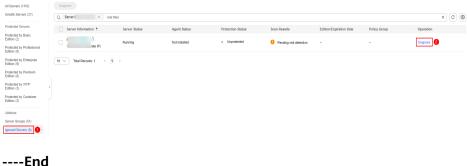

# 3.5 Container Management

# 3.5.1 Viewing the Container Node Protection Status

The **Container Nodes** page displays the protection, node, and Agent status of clusters in Cloud Container Engine (CCE), helping you learn the security status of clusters in real time.

#### **Constraints**

- Only Linux servers are supported.
- Servers that are not protected by HSS enterprise, premium, WTP, or container editions cannot perform container-related operations.

## **Viewing the Clusters and Protection Quotas**

- **Step 1** Log in to the management console.
- Step 2 In the upper left corner of the page, select a region, click =, and choose Security & Compliance > HSS.
- Step 3 In the navigation pane on the left, choose Asset Management > Containers & Quota. Click Container Nodes.

□ NOTE

If your servers are managed by enterprise projects, you can select an enterprise project to view or operate the asset and scan information.

**Step 4** View the node protection status. You can obtain the details in **Table 3-11**.

■ NOTE

In the HSS container node list, you can view only the servers where the agent has been installed. To view the servers where the agent has not been installed, choose **Asset Management > Servers & Quota**.

Table 3-11 Parameter description

| Parameter          | Description                                                                                                    |
|--------------------|----------------------------------------------------------------------------------------------------|
| Server Information | Server name and IP address. Move the cursor over to the server name to view the server details, including the server ID, OS, system name, and system version. |
| Protection Status  | Protection status of a node. The options are as follows:  • Unprotected  • Protected  • Protection interrupted                                                |
| Server Status      | <ul><li>Running</li><li>Unavailable</li><li>Normal</li></ul>                                                                                                  |
| Agent Status       | You can select a status to view the server.  Online Offline Not installed                                                                                     |

----End

# 3.5.2 Exporting the Container Node List

This section describes how to export the container node list to your local PC.

#### **Procedure**

- **Step 1** Log in to the management console.
- Step 2 In the upper left corner of the page, select a region, click =, and choose Security & Compliance > HSS.
- **Step 3** In the navigation pane, choose **Asset Management** > **Containers & Quota**.

If your servers are managed by enterprise projects, you can select an enterprise project to view or operate the asset and scan information.

- **Step 4** Choose the **Container Nodes** tab.
- **Step 5** In the upper part of the container list, click **Export** to export the list.

You can select multiple container nodes and click **Export** to export their container details in batches.

The information about up to 1,000 container nodes can be exported at a time.

----End

# 3.5.3 Enabling Container Security Protection

You can enable the container security edition for your containers.

To enable protection for a container node, you need to allocate a quota to the node. If the protection is disabled or the node is deleted, the quota can be allocated to another node.

## **Check Frequency**

HSS performs a full check in the early morning every day.

After you enable server protection, you can view scan results after the automatic scan at 04:10 in the next morning.

### **Prerequisite**

- The **Agent Status** of a server is **Online**. To check the status, choose **Host Security Service** > **Asset Management** > **Containers & Quota**.
- You have created a node on CCE.
- The **Protection Status** of the node is **Unprotected**.

#### **Procedure**

- **Step 1** Log in to the management console.
- Step 2 In the upper left corner of the page, select a region, click =, and choose Security & Compliance > HSS.

#### **Step 3** In the navigation pane, choose **Asset Management** > **Containers & Quota**.

#### 

If your servers are managed by enterprise projects, you can select an enterprise project to view or operate the asset and scan information.

#### **Step 4** Enable protection for one or multiple servers.

- Enabling protection for a server
  - a. In the **Operation** column of a server, click **Enable Protection**.
  - b. In the dialog box that is displayed, confirm the information and select a billing mode.

#### 

- To enable protection in the yearly/monthly billing mode, ensure you have purchased sufficient quotas. For details, see Purchasing a Container Edition Quota. You can also enable protection in pay-per-use mode without using quotas.
- A container security quota protects one cluster node.

Figure 3-20 Confirming container edition information

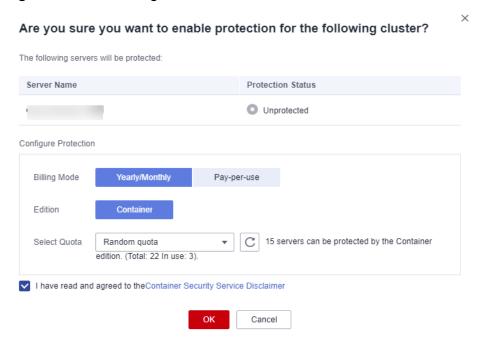

c. Confirm the information, read the Container Guard Service Disclaimer, select I have read and agreed to the Container Guard Service
 Disclaimer, and click OK. If the Protection Status in the container list changes to Protected, it indicates the protection has been enabled.

#### Enabling protection in batches

a. In the node list, select servers, and click **Enable Protection** above the list.

Figure 3-21 Selecting servers

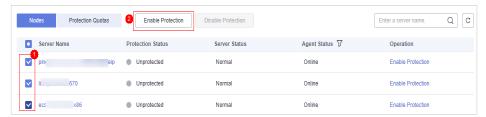

b. In the dialog box that is displayed, confirm the information and select a billing mode.

#### ■ NOTE

- To enable protection in the yearly/monthly billing mode, ensure you have purchased sufficient quotas. For details, see Purchasing a Container Edition Quota. You can also enable protection in pay-per-use mode without using quotas.
- A container security quota protects one cluster node.

**Figure 3-22** Confirming container edition information about multiple servers

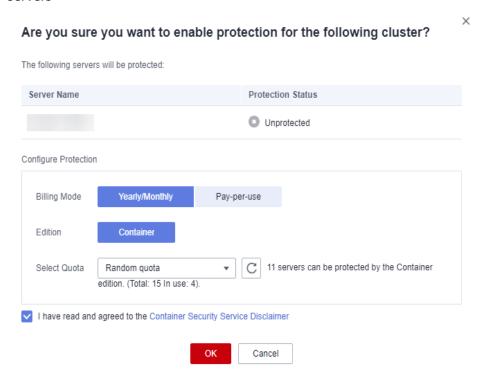

c. Confirm the information, read the Container Guard Service Disclaimer, select I have read and agreed to the Container Guard Service Disclaimer, and click OK. If the Protection Status in the container list changes to Protected, it indicates the protection has been enabled.

#### □ NOTE

If the version of the agent installed on the Linux server is 3.2.8 or later or the version of the agent installed on the Windows server is 4.0.16 or later, ransomware prevention is automatically enabled with the container edition. To enhance ransomware prevention, you can configure specified protected directories. You are also advised to enable backup so that you can restore data in the case of a ransomware attack to minimize losses. For details, see Modifying a Protection Policy and Enabling Ransomware Backup.

----End

### Follow-up Procedure

The container edition supports ransomware protection. For details about how to enable ransomware protection for your servers in the container edition, see **Enabling Ransomware Protection**.

# 3.5.4 Disabling Protection for Container Edition

You can disable the container edition for a server. A quota that has been unbound from a server can be bound to another one.

#### **Before You Start**

- Disabling protection does not affect services, but will increase security risks. You are advised to keep your servers protected.
- To unsubscribe from the pay-per-use quota of the container edition, you just need to disable the protection.

#### **Procedure**

- **Step 1** Log in to the management console.
- Step 2 In the upper left corner of the page, select a region, click —, and choose Security & Compliance > HSS.
- Step 3 In the navigation pane, choose Asset Management > Containers & Quota.

**◯** NOTE

If your servers are managed by enterprise projects, you can select an enterprise project to view or operate the asset and scan information.

- **Step 4** In the **Operation** column of a server, click **Disable Protection**.
- **Step 5** In the dialog box that is displayed, confirm the information and click **OK**.
- Step 6 Choose Asset Management > Containers & Quota and click the Container Nodes tab. Check the container protection status in the server list. If it is Unprotected, the protection has been disabled.

## **CAUTION**

Disabling protection does not affect services, but will increase security risks. You are advised to keep your servers protected.

----End

# 3.5.5 Container Images

## 3.5.5.1 Local Images

You can manually scan local images for vulnerabilities and software information and provides scan reports. This section describes how to perform security scans on local images and view scan reports.

#### **Constraints**

- Only the HSS container edition supports this function. For details about how to purchase and upgrade HSS, see <u>Purchasing an HSS Quota</u> and <u>Upgrading</u> <u>Your Edition</u>.
- Only the local images of the Docker engine can be reported to the HSS console.
- Security scans can be performed only on Linux images.

## **Viewing Local Images**

- **Step 1** Log in to the management console.
- Step 2 In the upper left corner of the page, select a region, click =, and choose Security & Compliance > HSS.
- **Step 3** In the navigation pane, choose **Asset Management** > **Containers & Quota**.
- **Step 4** Click the **Container Images** tab and click **Local image**.

You can view the name, version, type, and security risks of an image.

- Viewing information about servers associated with an image
   Locate the row that contains the target image and click the server name. The associated servers page is displayed. You can view details about the servers associated with the image.
- Viewing information about containers associated with an image
   Locate the row that contains the target image and click the number in the
   Associated Containers column. The Associated Containers page is displayed.
   You can view details about the containers associated with the image.
- Viewing information about image components
   Locate the row that contains the target image and click the number in the Components column. The Components page is displayed. You can view details about image components.

## **Local Image Security Scans**

You can choose all images, multiple images, or a single image and manually start a scan. The duration of a security scan depends on the scanned image size. Generally, scanning an image takes shorter than 3 minutes. After the scan is complete, click **View Report** to check the report.

The following security scan items are supported for local images:

| Scan Item          | Description                                |
|--------------------|--------------------------------------------|
| Vulnerability      | Detects vulnerabilities in images.         |
| Installed software | Collects software information in an image. |

- **Step 1** Log in to the management console and go to the HSS page.
- **Step 2** In the navigation pane, choose **Asset Management** > **Containers & Quota**.
- **Step 3** Click the **Container Images** tab and click **Local image**.
- **Step 4** Performs a security scan for a single image or multiple images.
  - Single image security scan
     In the Operation column of the target image, click Scan to perform security scan.
  - Batch image security scan
     Select all target images and click **Scan** above the image list to perform security scan for multiple target images.
  - Full image security scan

    Click **Scan All** above the image list to perform a security scan for all images.
- **Step 5** In the displayed dialog box, click **OK** to start the scan job.
  - After a full scan task is started, you can move the cursor over the gray **Scan All** button to view the scan progress.
- **Step 6** The image security scan is complete, when the **Scan Status** changes to **Completed** and the **Latest Scan Completed** shows the latest task execution time.
  - ----End

## Viewing Local Image Vulnerability Reports and Software Information

- **Step 1** Log in to the management console and go to the HSS page.
- **Step 2** In the navigation pane, choose **Asset Management** > **Containers & Quota**.
- **Step 3** Click the **Container Images** tab and click **Local image**.
- **Step 4** In the **Operation** column of the target image, click **View Report**. On the displayed page, view vulnerability reports and software information.
- **Step 5** Click **View Report** in the **Operation** column of the target image to view the basic information, vulnerability report, and software information about the image.

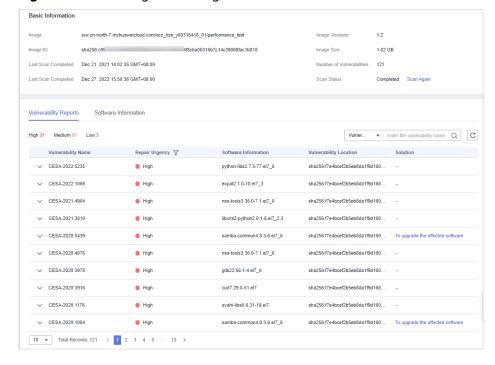

Figure 3-23 Viewing local image basic information

----End

## **Exporting Local Image Vulnerability Reports**

- **Step 1** Log in to the management console and go to the HSS page.
- Step 2 In the navigation pane, choose Asset Management > Containers & Quota.
- **Step 3** Click the **Container Images** tab and click **Local image**.
- **Step 4** Click **Export Vulnerability** above the image list.

If you want to export the vulnerability report of a specified image, select the image type in the search box and click **Export Vulnerability**.

**Step 5** View the export status in the upper part of the container management page. After the export is successful, obtain the exported information from the default file download address on the local host.

#### **NOTICE**

Do not close the browser page during the export. Otherwise, the export task will be interrupted.

----End

## 3.5.5.2 Managing SWR Private Images

Images in the private image repository come from SWR images. You can manually scan for and check reports on software compliance, base image information,

vulnerabilities, malicious files, software information, file information, baseline check, sensitive information.

#### **Constraints**

- Only the HSS container edition supports this function. For details about how to purchase and upgrade HSS, see <u>Purchasing an HSS Quota</u> and <u>Upgrading</u> <u>Your Edition</u>.
- Security scans can be performed only on Linux images.

## **Viewing Private Images**

- **Step 1** Log in to the management console.
- Step 2 In the upper left corner of the page, select a region, click =, and choose Security & Compliance > HSS.
- **Step 3** In the navigation pane, choose **Asset Management** > **Containers & Quota**.

If your servers are managed by enterprise projects, you can select the target enterprise project to view or operate the asset and detection information.

- **Step 4** Click the **Container Images** tab and click **SWR private image**.
- **Step 5** You can click **Update Private Images from SWR** to update self-owned images from SWR.
  - NOTE

Images can be synchronized only after being authorized by SWR. For details, see **SWR Authorization Methods**.

----End

## Scanning a Private Image

You can choose all images, multiple images, or a single image and manually start a scan. The duration of a security scan depends on the scanned image size. Generally, scanning an image takes shorter than 3 minutes. After the scan is complete, click **View Report** to check the report.

Scan items of private images in SWR are as follows:

| Scan Item            | Description                                              |
|----------------------|----------------------------------------------------------|
| Vulnerability        | Detect system and application vulnerabilities in images. |
| Malicious file       | Detects malicious files in images.                       |
| Software information | Collects software information in an image.               |
| File information     | Collects file information in an image.                   |

| Scan Item               | Description                                                                                                    |
|-------------------------|----------------------------------------------------------------------------------------------------|
| Unsafe setting          | <ul> <li>Configuration check:         <ul> <li>Checks the images configurations of CentOS 7, Debian 10, EulerOS, and Ubuntu16.</li> <li>Checks SSH configurations.</li> </ul> </li> <li>Weak password check: detects weak passwords in images.</li> <li>Password complexity check: detects insecure password complexity policies in images.</li> </ul>                                                                                                    |
| Sensitive information   | Detects files that contain sensitive information in images.  The paths that are not checked by default are as follows:  - /usr/*  - /lib/*  - /lib32/*  - /bin/*  - /sbin/*  - /var/lib/*  - /var/log/*  - */node_modules/*/*.md  - */node_modules/*/test/*  - */service/iam/examples_test.go  - */grafana/public/build/*.js  NOTE  On the View Report > Sensitive Information tab, click Configure Sensitive File Path to set the Linux path of the file that does not need to be checked. A maximum of 20 paths can be added.  No checks are performed in the following scenarios:  - The file size is greater than 20 MB.  - The file type can be binary, common process, or auto generation. |
| Software compliance     | Detects software and tools that are not allowed to be used.                                                                                                    |
| Basic image information | Detects service images that are not created using base images.                                                                                                    |

- **Step 1** Log in to the management console and go to the HSS page.
- **Step 2** In the navigation pane, choose **Asset Management** > **Containers & Quota**.
- **Step 3** Click the **Container Images** tab and click **SWR private image**.
- **Step 4** Perform a security scan for a single image or multiple images.

#### □ NOTE

- Multi-architecture images do not support batch scan or full scan.
- A full scan takes a long time and cannot be interrupted after it starts. Exercise caution when performing this operation.
- Single image security scan

In the **Operation** column of the target image, click **Scan** to perform security scan.

- Batch image security scan
   Select all target images and click **Scan** above the image list to perform security scan for multiple target images.
- Full image security scan
   Click Scan All above the image list to perform a security scan for all images.
- **Step 5** In the displayed dialog box, click **OK** to start the scan job.

After a full scan task is started, you can move the cursor over the grey **Scan All** button to view the scan progress.

**Step 6 Scanned** in the **Scan Status** column indicates the target image scan completed.

----End

#### Checking the Vulnerability Report of Private Images

After the scanning is complete, you can view the security reports.

- **Step 1** Log in to the management console and go to the HSS page.
- Step 2 In the navigation pane, choose Asset Management > Containers & Quota.
- Step 3 Click the Container Images tab and select SWR private image. Click Security Report in the Operation column to view the report details of the image version.

Figure 3-24 Security report

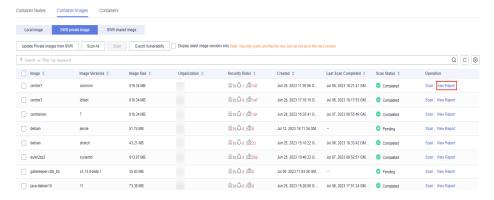

- **Step 4** Choose **Vulnerability Reports** to view the vulnerability report.
  - Viewing vulnerability details
     Click the vulnerability name to go to the vulnerability details page and view the basic information and affected images.
  - Viewing the CVE ID, CVSS Score, and Disclosed Time of a vulnerability

Click in front of the target vulnerability name to view the CVE ID, CVSS Score, and Disclosed Time.

Viewing vulnerability solutions
 In the Solution column of the row containing the target vulnerability, click the solution description to view the vulnerability solution details.

----End

## Viewing the Malicious File Report of a Private Image

After images are scanned, you can view malicious files on them. This section describes how to view malicious files in an image version.

- **Step 1** Log in to the management console and go to the HSS page.
- **Step 2** In the navigation pane, choose **Asset Management** > **Containers & Quota**.
- Step 3 Click the Container Images tab and select SWR private image. Click Security Report in the Operation column to view the report details of the image version.

Figure 3-25 Security report

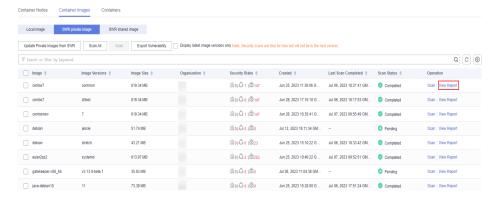

**Step 4** Click **Malicious Files** to view malicious files on the image.

Figure 3-26 Malicious file in private images

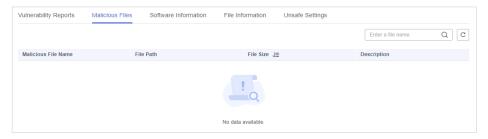

----End

# Viewing Software Information About a Private Image

- **Step 1** Log in to the management console and go to the HSS page.
- **Step 2** In the navigation pane, choose **Asset Management** > **Containers & Quota**.

Step 3 Click the Container Images tab and select SWR private image. Click Security Report in the Operation column to view the report details of the image version.

Figure 3-27 Security report

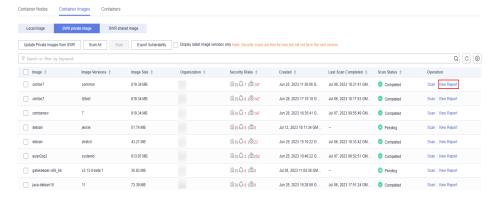

**Step 4** Click **Software Information** to view the software contained in the image version, software type, and number of vulnerabilities in the software.

Figure 3-28 Software information

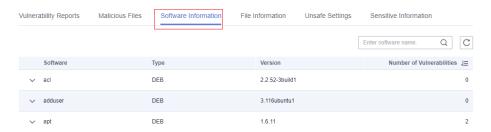

**Step 5** Click ✓ next to a software name to view the software vulnerability name, repair urgency, and solution.

----End

## **Viewing File Information About a Private Image**

- **Step 1** Log in to the management console and go to the HSS page.
- **Step 2** In the navigation pane, choose **Asset Management** > **Containers & Quota**.
- Step 3 Click the Container Images tab and select SWR private image. Click Security Report in the Operation column to view the report details of the image version.

Figure 3-29 Security report

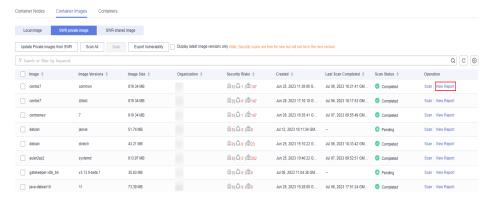

**Step 4** Click **File Information** to view the file information about the image.

Including the number of files, total file size, and details about the top 50 files.

Figure 3-30 File information

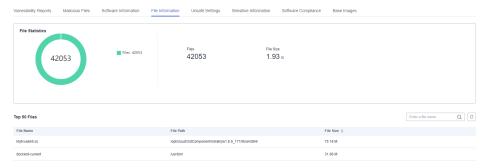

----End

## Viewing the Unsafe Settings of a Private Image

- **Step 1** Log in to the management console and go to the HSS page.
- Step 2 In the navigation pane, choose Asset Management > Containers & Quota.
- **Step 3** Click the **Container Images** tab and select **SWR private image**. Click **Security Report** in the **Operation** column to view the report details of the image version.

Figure 3-31 Security report

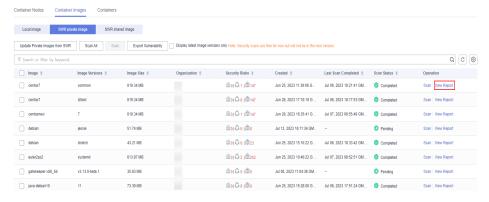

#### **Step 4** Select **Unsafe Settings** to view the baseline check report.

You can view the unsafe configurations, password complexity policy detection, and common weak password detection results of the target image.

- Viewing unsafe configurations and modification suggestions
  - a. On the **Unsafe Configurations** tab page, select the target baseline.
  - In the detection item column of the target detection item, click
     Description to view the detection item description and modification suggestions.
- Common weak password detection
  - a. Click Common Weak Password Detection.
  - b. Configure weak passwords and click **OK**.

#### ----End

## Viewing the Sensitive Information Report of a Private Image

- **Step 1** Log in to the management console and go to the HSS page.
- **Step 2** In the navigation pane, choose **Asset Management** > **Containers & Quota**.
- **Step 3** Click the **Container Images** tab and select **SWR private image**. Click **Security Report** in the **Operation** column to view the report details of the image version.

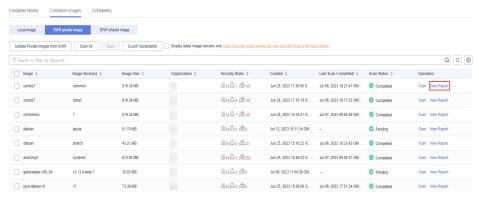

Figure 3-32 Security report

- **Step 4** Click the **Sensitive Information** tab to view details about sensitive image information and ignore risk alarms.
- **Step 5** Click **Configure Sensitive File Path** to view and edit the custom file path whitelist.

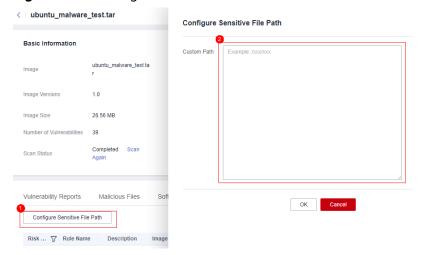

Figure 3-33 Editing the sensitive file whitelist

Table 3-12 Custom path description

| Path<br>Specificatio<br>n Item | Description                                                                                                    | Example Value          |
|--------------------------------|----------------------------------------------------------------------------------------------------|------------------------|
| OS                             | Only Linux is supported.                                                                                                    | -                      |
| Requiremen<br>t                | A maximum of 20 paths can be specified. One path occupies one line.                                                                                                    | /usr/<br>/lib/test.txt |
| Default<br>whitelist<br>path   | The following whitelist directories or file formats are supported by default and do not need to be configured:  /usr/* /lib/* /lib32/* /bin/* /sbin/* /var/lib/* /var/log/* */node_modules/*/*.md */node_modules/*/test/* */service/iam/examples_test.go */grafana/public/build/*.js | -                      |

| Path<br>Specificatio<br>n Item | Description                                                                                                    | Example Value                                                                                                    |
|--------------------------------|----------------------------------------------------------------------------------------------------|----------------------------------------------------------------------------------------------------|
| Non-<br>scanning<br>scenario   | <ul> <li>The file size is greater than 20 MB.</li> <li>The following file types are not scanned:         <ul> <li>Common binary files</li> <li>Common program files</li> <li>Automatically generated files</li> </ul> </li> </ul> | <ul> <li>jpg png gif mov avi mpeg <br/>pdf mp4 mp3 svg tar gz zip</li> <li>js jar java  md cpp cxx scala <br/>pl</li> <li>[0-9a-zA-Z]{32,64}</li> </ul> |

#### ----End

## Viewing the Software Compliance Report About a Private Image

- **Step 1** Log in to the management console and go to the HSS page.
- **Step 2** In the navigation pane, choose **Asset Management** > **Containers & Quota**.
- **Step 3** Click the **Container Images** tab and click **SWR private image**.
- **Step 4** In the **Operation** column of the target image, click **View Report**. The security scan report page is displayed.
- **Step 5** Choose **Software Compliance** to view the report.

You can view the name, software version, path, and image layer of non-compliant software.

#### ----End

## Viewing the Base Image Report of a Private Image

- **Step 1** Log in to the management console and go to the HSS page.
- **Step 2** In the navigation pane, choose **Asset Management** > **Containers & Quota**.
- **Step 3** Click the **Container Images** tab and click **SWR private image**.
- **Step 4** In the **Operation** column of the target image, click **View Report**. The security scan report page is displayed.
- **Step 5** Click the **Base Images** tab and view reports.

You can view the name, version, and image layer path of a service image that is not created using a base image.

## **Exporting a Private Image Vulnerability Report or Baseline Report**

**◯** NOTE

Vulnerability or baseline report cannot be exported for multi-architecture images.

- **Step 1** Log in to the management console and go to the HSS page.
- **Step 2** In the navigation pane, choose **Asset Management** > **Containers & Quota**.
- **Step 3** Click the **Container Images** tab and click **SWR private image**.
- **Step 4** Click **Export Vulnerability** above the image list and select a report type to export the vulnerability or baseline report.

If you want to export the vulnerability report of a specified image, select the image type in the search box and click **Export Vulnerability**.

**Step 5** View the export status in the upper part of the container management page. After the export is successful, obtain the exported information from the default file download address on the local host.

#### NOTICE

Do not close the browser page during the export. Otherwise, the export task will be interrupted.

----End

## 3.5.5.3 Managing SWR Shared Images

You can manually scan for and check reports on software compliance, base image information, vulnerabilities, malicious files, software information, file information, baseline check, sensitive information. This section describes how to perform security scans on SWR shared images and view scan reports.

#### **Constraints**

- Only the HSS container edition supports this function. For details about how to purchase and upgrade HSS, see <u>Purchasing an HSS Quota</u> and <u>Upgrading</u> <u>Your Edition</u>.
- Security scans can be performed only on Linux images.

#### **Viewing SWR Shared Images**

- **Step 1** Log in to the management console.
- Step 2 In the upper left corner of the page, select a region, click =, and choose Security & Compliance > HSS.
- **Step 3** In the navigation pane, choose **Asset Management** > **Containers & Quota**.

#### □ NOTE

If your servers are managed by enterprise projects, you can select the target enterprise project to view or operate the asset and detection information.

# **Step 4** Click the **Container Images** tab and click **SWR shared image** to view the shared image list.

You can view the version, size, organization, security risks, and owner of a shared image.

Figure 3-34 Viewing shared images

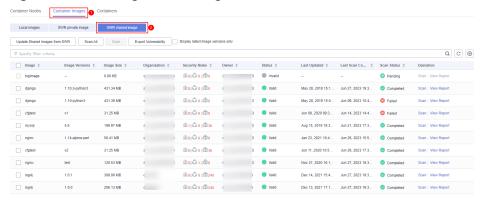

- Updating a shared image
   Click Update Shared Images from SWR to update the shared image list.
- Filtering images of the latest version
  If you select **Display latest image versions only**, you can filter the latest images of all images.

#### ----End

# **Shared Image Security Scan**

You can manually scan an SWR shared image in **Valid** state. The scan items are as follows:

| Scan Item            | Description                                              |
|----------------------|----------------------------------------------------------|
| Vulnerability        | Detect system and application vulnerabilities in images. |
| Malicious file       | Detects malicious files in images.                       |
| Software information | Collects software information in an image.               |
| File information     | Collects file information in an image.                   |

| Scan Item               | Description                                                                                                    |
|-------------------------|----------------------------------------------------------------------------------------------------|
| Unsafe setting          | <ul> <li>Configuration check:         <ul> <li>Checks the images configurations of CentOS 7, Debian 10, EulerOS, and Ubuntu16.</li> <li>Checks SSH configurations.</li> </ul> </li> <li>Weak password check: detects weak passwords in images.</li> <li>Password complexity check: detects insecure password complexity policies in images.</li> </ul>                                                                                                    |
| Sensitive information   | <ul> <li>Detects files that contain sensitive information in images.</li> <li>The paths that are not checked by default are as follows:  - /usr/*  - /lib/*  - /lib32/*  - /bin/*  - /sbin/*  - /var/lib/*  - /var/log/*  - */node_modules/*/*.md  - */node_modules/*/test/*  - */service/iam/examples_test.go  - */grafana/public/build/*.js</li> <li>NOTE  On the View Report &gt; Sensitive Information tab, click Configure Sensitive File Path to set the Linux path of the file that does not need to be checked. A maximum of 20 paths can be added.</li> <li>No checks are performed in the following scenarios:  - The file size is greater than 20 MB.</li> <li>The file type can be binary, common process, or auto generation.</li> </ul> |
| Software compliance     | Detects software and tools that are not allowed to be used.                                                                                                    |
| Basic image information | Detects service images that are not created using base images.                                                                                                    |

- **Step 1** Log in to the management console and go to the HSS page.
- **Step 2** In the navigation pane, choose **Asset Management** > **Containers & Quota**.

#### □ NOTE

If your servers are managed by enterprise projects, you can select the target enterprise project to view or operate the asset and detection information.

- **Step 3** Click the **Container Images** tab and click **SWR shared image**.
- **Step 4** Performs a security scan for a single image or multiple images.

#### ■ NOTE

- You can perform a security scan only when the status is **Valid**.
- Multi-architecture images do not support batch scan or full scan.
- A full scan takes a long time and cannot be interrupted after it starts. Exercise caution when performing this operation.
- Single image security scan

In the **Operation** column of the target image, click **Scan** to perform security scan.

- Batch image security scan
  - Select all target images and click **Scan** above the image list to perform security scan for multiple target images.
- Full image security scan

  Click **Scan All** above the image list to perform a security scan for all images.
- **Step 5** In the displayed dialog box, click **OK** to start the scan job.
  - After a full scan task is started, you can move the cursor over the grey **Scan All** button to view the scan progress.
- **Step 6** The image security scan is complete, when the **Scan Status** changes to **Completed** and the **Latest Scan Completed** shows the latest task execution time.

----End

## Viewing the SWR Shared Image Vulnerability Scan Report

- **Step 1** Log in to the management console and go to the HSS page.
- **Step 2** In the navigation pane, choose **Asset Management** > **Containers & Quota**.
- **Step 3** Click the **Container Images** tab and click **SWR shared image**.
- **Step 4** In the **Operation** column of the target image, click **View Report**. The security scan report page is displayed.
- **Step 5** Choose **Vulnerability Reports** to view the vulnerability report.
  - Viewing vulnerability details
     Click the vulnerability name to go to the vulnerability details page and view the basic information and affected images.
  - Viewing the CVE ID, CVSS Score, and Disclosed Time of a vulnerability
     Click in front of the target vulnerability name to view the CVE ID, CVSS Score, and Disclosed Time.
  - Viewing vulnerability solutions
    In the **Solution** column of the row containing the target vulnerability, click the solution description to view the vulnerability solution details.

## Viewing the Malicious Files Report of SWR Shared Images

- **Step 1** Log in to the management console and go to the HSS page.
- **Step 2** In the navigation pane, choose **Asset Management** > **Containers & Quota**.
- Step 3 Click the Container Images tab and click SWR shared image.
- **Step 4** In the **Operation** column of the target image, click **View Report**. The security scan report page is displayed.
- **Step 5** Select **Malicious Files** to view the malicious files report.

You can view the name, path, size, and description of the malicious file in the target image.

----End

## Viewing the SWR Shared Image Software Information Report

- **Step 1** Log in to the management console and go to the HSS page.
- **Step 2** In the navigation pane, choose **Asset Management** > **Containers & Quota**.
- **Step 3** Click the **Container Images** tab and click **SWR shared image**.
- **Step 4** In the **Operation** column of the target image, click **View Report**. The security scan report page is displayed.
- **Step 5** Choose **Software Information** to view the report.

You can view the software name, type, version, and number of vulnerabilities in the image.

----End

## Viewing the SWR Shared Image File Information Report

- **Step 1** Log in to the management console and go to the HSS page.
- **Step 2** In the navigation pane, choose **Asset Management** > **Containers & Quota**.
- Step 3 Click the Container Images tab and click SWR shared image.
- **Step 4** In the **Operation** column of the target image, click **View Report**. The security scan report page is displayed.
- **Step 5** Choose **File Information** to view the report.

You can view the number of files in the target image, total file size, and details about the top 50 files in size.

----End

# Viewing the SWR Shared Image Baseline Check Report

- **Step 1** Log in to the management console and go to the HSS page.
- **Step 2** In the navigation pane, choose **Asset Management** > **Containers & Quota**.

- **Step 3** Click the **Container Images** tab and click **SWR shared image**.
- **Step 4** In the **Operation** column of the target image, click **View Report**. The security scan report page is displayed.
- **Step 5** Select **Unsafe Settings** to view the baseline check report.

You can view the unsafe configurations, password complexity policy detection, and common weak password detection results of the target image.

- Viewing unsafe configurations and modification suggestions
  - a. On the **Unsafe Configurations** tab page, select the target baseline.
  - In the detection item column of the target detection item, click
     Description to view the detection item description and modification suggestions.
- Common weak password detection
  - a. Click Common Weak Password Detection.
  - b. Configure weak passwords and click **OK**.

----End

## Viewing the SWR Shared Image Sensitive Information Report

- **Step 1** Log in to the management console and go to the HSS page.
- **Step 2** In the navigation pane, choose **Asset Management** > **Containers & Quota**.
- **Step 3** Click the **Container Images** tab and click **SWR shared image**.
- **Step 4** In the **Operation** column of the target image, click **View Report**. The security scan report page is displayed.
- **Step 5** Click the **Sensitive Information** tab to view the report.

You can view the path, sensitive information, and risk level of the file that contains sensitive information in the target image.

- Prompt for ignoring sensitive information
   In the Operation column of the target sensitive information file, click Ignore to ignore the sensitive information that you think is secure.
- Configuring the sensitive file path
  - a. Click **Configure Sensitive File Path**. The file path management page is displayed on the right.
  - b. In the dialog box that is displayed, set the Linux path of the file that does not need to be checked and click **OK**.
    - A maximum of 20 paths can be specified. One path occupies one line.

----End

# Viewing the SWR Shared Image Software Compliance Report

**Step 1** Log in to the management console and go to the HSS page.

- **Step 2** In the navigation pane, choose **Asset Management** > **Containers & Quota**.
- **Step 3** Click the **Container Images** tab and click **SWR shared image**.
- **Step 4** In the **Operation** column of the target image, click **View Report**. The security scan report page is displayed.
- **Step 5** Choose **Software Compliance** to view the report.

You can view the name, software version, path, and image layer of non-compliant software.

----End

## Viewing the SWR Shared Image Base Images Information Report

- **Step 1** Log in to the management console and go to the HSS page.
- **Step 2** In the navigation pane, choose **Asset Management** > **Containers & Quota**.
- Step 3 Click the Container Images tab and click SWR shared image.
- **Step 4** In the **Operation** column of the target image, click **View Report**. The security scan report page is displayed.
- **Step 5** Choose **Base Images** to view the report.

You can view the name, version, and image layer path of a service image that is not created using a base image.

----End

## Exporting the SWR Shared Image Vulnerability or Baseline Report

Vulnerability reports cannot be exported for multi-architecture images.

- **Step 1** Log in to the management console and go to the HSS page.
- **Step 2** In the navigation pane, choose **Asset Management** > **Containers & Quota**.
- **Step 3** Click the **Container Images** tab and click **SWR shared image**.
- **Step 4** Click **Export Vulnerability** above the image list and select a report type to export the vulnerability or baseline report.

If you want to export the vulnerability report of a specified image, select the image type in the search box and click **Export Vulnerability**.

**Step 5** View the export status in the upper part of the container management page. After the export is successful, obtain the exported information from the default file download address on the local host.

#### NOTICE

Do not close the browser page during the export. Otherwise, the export task will be interrupted.

#### ----End

## 3.5.5.4 SWR Enterprise Edition Image

You can manually scan for and check reports on software compliance, base image information, vulnerabilities, malicious files, software information, file information, baseline check, sensitive information. This section describes how to perform security scans on SWR enterprise images and view scan reports.

#### **Constraints**

- Only the HSS container edition supports this function. For details about how to purchase and upgrade HSS, see <u>Purchasing an HSS Quota</u> and <u>Upgrading</u> <u>Your Edition</u>.
- Security scans can be performed only on Linux images.

## **Viewing SWR Enterprise Edition Images**

- **Step 1** Log in to the management console.
- Step 2 In the upper left corner of the page, select a region, click =, and choose Security & Compliance > HSS.
- **Step 3** In the navigation pane, choose **Asset Management** > **Containers & Quota**.
  - □ NOTE

If your servers are managed by enterprise projects, you can select the target enterprise project to view or operate the asset and detection information.

**Step 4** Click **Enterprise Edition Images (SWR)** on the **Container Images** tab to view the image information.

You can view the version, size, organization, security risks, and owner of an enterprise image.

Figure 3-35 Viewing an image of the enterprise edition

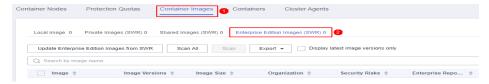

- Updating an image of the enterprise edition
   Click Update Enterprise Edition Images from SWR.
- Filtering images of the latest version

  If you select **Display latest image versions only**, you can filter the latest images of all images.

## **Image Security Scanning for SWR Enterprise Edition**

You can choose all images, multiple images, or a single image and manually start a scan. The duration of a security scan depends on the scanned image size. Generally, scanning an image takes shorter than 3 minutes. After the scan is complete, click **View Report** to check the report.

SWR enterprise edition images support the following security scan items:

| Scan Item            | Description                                                                                             |  |
|----------------------|----------------------------------------------------------------------------------------------------|--|
| Vulnerability        | Detect system and application vulnerabilities in images.                                                |  |
| Malicious file       | Detects malicious files in images.                                                                      |  |
| Software information | Collects software information in an image.                                                              |  |
| File information     | Collects file information in an image.                                                                  |  |
| Unsafe setting       | Configuration check:                                                                                    |  |
|                      | <ul> <li>Checks the images configurations of CentOS 7, Debian<br/>10, EulerOS, and Ubuntu16.</li> </ul> |  |
|                      | – Checks SSH configurations.                                                                            |  |
|                      | Weak password check: detects weak passwords in images.                                                  |  |
|                      | Password complexity check: detects insecure password complexity policies in images.                     |  |

| Scan Item               | Description                                                                                                    |
|-------------------------|----------------------------------------------------------------------------------------------------|
| Sensitive information   | <ul> <li>Detects files that contain sensitive information in images.</li> <li>The paths that are not checked by default are as follows:  - /usr/*  - /lib/*  - /lib32/*  - /bin/*  - /sbin/*  - /var/lib/*  - /var/log/*  - */node_modules/*/*.md  - */node_modules/*/test/*  - */service/iam/examples_test.go  - */grafana/public/build/*.js</li> <li>NOTE  On the View Report &gt; Sensitive Information tab, click Configure Sensitive File Path to set the Linux path of the file that does not need to be checked. A maximum of 20 paths can be added.</li> <li>No checks are performed in the following scenarios:  - The file size is greater than 20 MB.</li> <li>The file type can be binary, common process, or auto generation.</li> </ul> |
| Software compliance     | Detects software and tools that are not allowed to be used.                                                                                                    |
| Basic image information | Detects service images that are not created using base images.                                                                                                    |

- **Step 1** Log in to the management console and go to the HSS page.
- **Step 2** In the navigation pane, choose **Asset Management** > **Containers & Quota**.
- **Step 3** Click **Enterprise Edition Images (SWR)** on the **Container Images** tab to view the image information.
- **Step 4** Performs a security scan for a single image or multiple images.

#### □ NOTE

- Multi-architecture images do not support batch scan or full scan.
- A full scan takes a long time and cannot be interrupted after it starts. Exercise caution when performing this operation.
- Single image security scan
  - In the **Operation** column of the target image, click **Scan** to perform security scan.
- Batch image security scan

- Select all target images and click **Scan** above the image list to perform security scan for multiple target images.
- Full image security scan
   Click Scan All above the image list to perform a security scan for all images.
- **Step 5** In the displayed dialog box, click **OK** to start the scan job.
  - After a full scan task is started, you can move the cursor over the dimmed **Scan All** button to view the scan progress.
- **Step 6** The image security scan is complete, when the **Scan Status** changes to **Completed** and the **Latest Scan Completed** shows the latest task execution time.

----End

# Viewing the Vulnerability Scan Report of the Enterprise Edition Image (SWR)

- **Step 1** Log in to the management console and go to the HSS page.
- **Step 2** In the navigation pane, choose **Asset Management** > **Containers & Quota**.
- **Step 3** Click **Enterprise Edition Images (SWR)** on the **Container Images** tab to view the image information.
- **Step 4** In the **Operation** column of the target image, click **View Report**. The security scan report page is displayed.
- **Step 5** Choose **Vulnerability Reports** to view the vulnerability report.
  - Viewing vulnerability details
     Click the vulnerability name to go to the vulnerability details page and view the basic information and affected images.
  - Viewing the CVE ID, CVSS Score, and Disclosed Time of a vulnerability
     Click in front of the target vulnerability name to view the CVE ID, CVSS Score, and Disclosed Time.
  - Viewing vulnerability solutions
     In the Solution column of the row containing the target vulnerability, click the solution description to view the vulnerability solution details.

----End

## Viewing the Malicious Image File Report of SWR Enterprise Edition

- **Step 1** Log in to the management console and go to the HSS page.
- **Step 2** In the navigation pane, choose **Asset Management** > **Containers & Quota**.
- **Step 3** Click **Enterprise Edition Images (SWR)** on the **Container Images** tab to view the image information.
- **Step 4** In the **Operation** column of the target image, click **View Report**. The security scan report page is displayed.
- **Step 5** Select **Malicious Files** to view the malicious files report.

You can view the name, path, size, and description of the malicious file in the target image.

----End

## Viewing the Image Software Information Report of SWR Enterprise Edition

- **Step 1** Log in to the management console and go to the HSS page.
- **Step 2** In the navigation pane, choose **Asset Management** > **Containers & Quota**.
- Step 3 Click the Container Images tab and click SWR shared image.
- **Step 4** In the **Operation** column of the target image, click **View Report**. The security scan report page is displayed.
- **Step 5** Choose **Software Information** to view the report.

You can view the software name, type, version, and number of vulnerabilities in the image.

----End

## Viewing the Image File Information Report of SWR Enterprise Edition

- **Step 1** Log in to the management console and go to the HSS page.
- **Step 2** In the navigation pane, choose **Asset Management** > **Containers & Quota**.
- **Step 3** Click **Enterprise Edition Images (SWR)** on the **Container Images** tab to view the image information.
- **Step 4** In the **Operation** column of the target image, click **View Report**. The security scan report page is displayed.
- **Step 5** Choose **File Information** to view the report.

You can view the number of files in the target image, total file size, and details about the top 50 files in size.

----End

## Viewing the Image Baseline Check Report of SWR Enterprise Edition

- **Step 1** Log in to the management console and go to the HSS page.
- **Step 2** In the navigation pane, choose **Asset Management** > **Containers & Quota**.
- **Step 3** Click **Enterprise Edition Images (SWR)** on the **Container Images** tab to view the image information.
- **Step 4** In the **Operation** column of the target image, click **View Report**. The security scan report page is displayed.
- **Step 5** Select **Unsafe Settings** to view the baseline check report.

You can view the unsafe configurations, password complexity policy detection, and common weak password detection results of the target image.

- Viewing unsafe configurations and modification suggestions
  - a. On the **Unsafe Configurations** tab page, select the target baseline.
  - In the detection item column of the target detection item, click
     Description to view the detection item description and modification suggestions.
- Common weak password detection
  - a. Click Common Weak Password Detection.
  - b. Configure weak passwords and click **OK**.

#### ----End

## Viewing the Image Sensitive Information Report of SWR Enterprise Edition

- **Step 1** Log in to the management console and go to the HSS page.
- **Step 2** In the navigation pane, choose **Asset Management** > **Containers & Quota**.
- **Step 3** Click **Enterprise Edition Images (SWR)** on the **Container Images** tab to view the image information.
- **Step 4** In the **Operation** column of the target image, click **View Report**. The security scan report page is displayed.
- **Step 5** Click the **Sensitive Information** tab to view the report.

You can view the path, sensitive information, and risk level of the file that contains sensitive information in the target image.

- Prompt for ignoring sensitive information
   In the Operation column of the target sensitive information file, click Ignore to ignore the sensitive information that you think is secure.
- Configuring the sensitive file path
  - a. Click **Configure Sensitive File Path**. The file path management page is displayed on the right.
  - b. In the dialog box that is displayed, set the Linux path of the file that does not need to be checked and click **OK**.
    - A maximum of 20 paths can be specified. One path occupies one line.

#### ----End

## Viewing the Image Software Compliance Report of SWR Enterprise Edition

- **Step 1** Log in to the management console and go to the HSS page.
- **Step 2** In the navigation pane, choose **Asset Management** > **Containers & Quota**.
- **Step 3** Click **Enterprise Edition Images (SWR)** on the **Container Images** tab to view the image information.
- **Step 4** In the **Operation** column of the target image, click **View Report**. The security scan report page is displayed.
- **Step 5** Choose **Software Compliance** to view the report.

You can view the name, software version, path, and image layer of non-compliant software.

----End

## Viewing the Basic Image Information Report of SWR Enterprise Edition

- **Step 1** Log in to the management console and go to the HSS page.
- **Step 2** In the navigation pane, choose **Asset Management** > **Containers & Quota**.
- **Step 3** Click **Enterprise Edition Images (SWR)** on the **Container Images** tab to view the image information.
- **Step 4** In the **Operation** column of the target image, click **View Report**. The security scan report page is displayed.
- **Step 5** Click the **Base Images** tab and view reports.

You can view the name, version, and image layer path of a service image that is not created using a base image.

----End

#### Exporting Image Vulnerability or Baseline Report of SWR Enterprise Edition

**◯** NOTE

Vulnerability reports cannot be exported for multi-architecture images.

- **Step 1** Log in to the management console and go to the HSS page.
- **Step 2** In the navigation pane, choose **Asset Management** > **Containers & Quota**.
- **Step 3** Click **Enterprise Edition Images (SWR)** on the **Container Images** tab to view the image information.
- **Step 4** Click **Export Vulnerability** above the image list and select a report type to export the vulnerability or baseline report.

If you want to export the vulnerability report of a specified image, select the image type in the search box and click **Export Vulnerability**.

**Step 5** View the export status in the upper part of the container management page. After the export is successful, obtain the exported information from the default file download address on the local host.

#### **NOTICE**

Do not close the browser page during the export. Otherwise, the export task will be interrupted.

# 3.5.6 Viewing Container Information

You can view container information on the **Containers** page to learn about the container status, cluster, and risks. This section describes how to view container information.

#### **Constraints**

- Only the HSS container edition supports this function. For details about how to purchase and upgrade HSS, see <u>Purchasing an HSS Quota</u> and <u>Upgrading</u> <u>Your Edition</u>.
- Only the local images of the Docker engine can be reported to the HSS console.
- Security scans can be performed only on Linux images.

#### **Procedure**

- **Step 1** Log in to the management console.
- Step 2 In the upper left corner of the page, select a region, click \_\_\_, and choose Security & Compliance > HSS.
- **Step 3** In the navigation pane, choose **Asset Management** > **Containers & Quota**.

If your servers are managed by enterprise projects, you can select the target enterprise project to view or operate the asset and detection information.

- **Step 4** Choose **Containers**. The container page is displayed.
- **Step 5** View the container information and security status.

In the container list, you can view the container name, status, risks, restart times, POD, and cluster.

- View container details.
  - Click the name of the target container. On the container details page that is displayed, view the container image, process, port, and mount path information.
- View the container risk distribution.
  - View the number of low-risk, medium-risk, high-risk, and critical risks in the container.

----End

# 3.5.7 Handling Risk Containers

#### Scenario

HSS can detect container security risks and classify them into the following types:

- Critical: malicious program
- High risk: ransomware attacks, malicious programs, reverse shells, escape attacks, and dangerous commands

- Medium risk: web shell, abnormal startup, process exception, and sensitive file access
- Low risk: brute-force attack

To prevent containers with medium or higher security risks from affecting other containers, you can isolate, suspend, or kill risky containers.

#### Constraints

- Only the HSS container edition supports this function. For details about how to purchase and upgrade HSS, see <u>Purchasing an HSS Quota</u> and <u>Upgrading</u> <u>Your Edition</u>.
- Only Linux containers are supported.
- Only containers with medium or higher security risks can be handled.

#### **Procedure**

- **Step 1** Log in to the management console.
- Step 2 In the upper left corner of the page, select a region, click —, and choose Security & Compliance > HSS.
- **Step 3** In the navigation pane, choose **Asset Management** > **Containers & Quota**.
- **Step 4** Choose **Containers**. The container page is displayed.
- **Step 5** Enter **Risk** in the search box and click Q to filter containers with security risks.
- **Step 6** In the **Operation** column of the target risky container, select the operation to be performed.

Cluster containers can be killed. Single-node containers can be isolated, suspended, and killed.

#### □ NOTE

Only containers with medium or higher risks can be handled. You can view the security risk distribution.

- **Isolate containers**: After a container is isolated, you cannot access the container when the container is running, and the container cannot access the mount directory of the host or the system file of the container.
  - a. Click Isolate.
  - b. In the dialog box that is displayed, click **OK**.
- **Suspend containers**: Freeze the processes running in the container.
  - a. Click **Suspend**.
  - b. In the dialog box that is displayed, click **OK**.
- **Kill containers**: Terminate a running container process. If **autoremove** is configured for the container, the container cannot be resumed.
  - a. Click Kill to kill the container.
  - b. In the dialog box that is displayed, click **OK**.

## Follow-up Procedure

#### Restoring a container to the running state

Restores a container from the **Isolate**, **Waiting**, or **Terminated** state to the **Running** state.

□ NOTE

If **autoremove** is configured for a terminated container, the container cannot be resumed.

- **Step 1** In the row containing the target container, click **Restore** in the **Operation** column.
- **Step 2** In the dialog box that is displayed, click **OK**.

----End

# 3.5.8 Managing Cluster Agents

## 3.5.8.1 Installing an Agent

To enable protection for all containers in a CCE cluster or an on-premises Kubernetes cluster, you can use the cluster agent management function to install the agent in the cluster. After this function is enabled, you do not need to manually install the agent on new nodes or pods added to the cluster.

## Installing an Agent in a CCE Cluster

- **Step 1** Log in to the management console.
- Step 2 In the upper left corner of the page, select a region, click =, and choose Security & Compliance > HSS.
- **Step 3** In the navigation pane, choose **Asset Management** > **Containers & Quota**.
- **Step 4** Click the **Cluster Agents** tab and click **CCE cluster**.
- **Step 5** In the **Operation** column of a cluster, click **Install Agent**.

You can also select multiple clusters and click **Install Agent** in the upper left corner of the list.

**Step 6** In the dialog box that is displayed, click **OK**.

The installation takes about 10 minutes. Check the installation status afterwards.

Figure 3-36 Checking the agent installation status

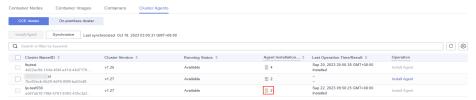

## Installing an Agent in an On-Premises Cluster

- **Step 1** Log in to the management console.
- Step 2 In the upper left corner of the page, select a region, click —, and choose Security & Compliance > HSS.
- **Step 3** In the navigation pane, choose **Asset Management** > **Containers & Quota**.
- **Step 4** Click the **Cluster Agents** tab and click **On-premises cluster**.
- Step 5 Click Add On-Premises Cluster.
- **Step 6** In the dialog box that is displayed, enter cluster information and click **Generate Command**.
  - In the dialog box that is displayed, click **Save**.
- **Step 7** Create a YAML file, for example, **abcd.yaml**, on the server where Kubernetes commands can be executed.
- **Step 8** Copy the generated command to **abcd.yaml**.
- **Step 9** Run the following command on the server to execute **abcd.yaml** and install the agent. This step takes about 10 minutes.

#### kubectl apply -f abcd.yaml

- **Step 10** Return to the HSS console.
- **Step 11** In the navigation pane, choose **Installation & Configuration**.
- **Step 12** Click the **Agents** tab. If the agent status of the cluster server is **Online**, the agent has been installed.
  - ----End

## **Related Operations**

- To modify the on-premises cluster information or view commands, click **Edit** in its **Operation** column.
- To remove the information about an on-premises cluster, click **Remove** in its **Operation** column.

# 3.5.8.2 Uninstalling an Agent from a Cluster

If you no longer need HSS to protect the containers in your cluster, uninstall the agent from the cluster. After the agent is uninstalled, HSS will stop checking and protecting containers, and the information about alarms and detected vulnerabilities will be deleted.

# Uninstalling an Agent from a CCE Cluster

- **Step 1** Log in to the management console.
- Step 2 In the upper left corner of the page, select a region, click —, and choose Containers > Cloud Container Engine. The CCE console is displayed.

- **Step 3** Click the name of a cluster to enter its details page.
- **Step 4** In the navigation pane, choose **Workloads**.
- Step 5 Click the DaemonSet tab and delete the workload install-agent-ds.In the Operation column of the workload, choose More > Delete.

**Figure 3-37** Deleting install-agent-ds

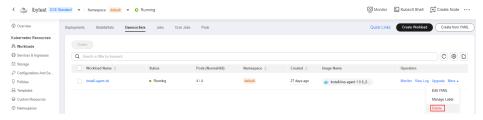

- Step 6 In the upper left corner of the page, click = and choose Security & Compliance > HSS.
- **Step 7** In the navigation pane, choose **Installation & Configuration**.
- **Step 8** Click the **Agents** tab. Uninstall the agent from all container nodes in the CCE cluster.

For details, see **Uninstalling an Agent**.

----End

## Uninstalling an Agent from an On-Premises Cluster

- **Step 1** Log in to the Kubernetes cluster.
- **Step 2** Run the following command to delete the workload **install-agent-ds**:

kubectl delete ds install-agent-ds -n default

- **Step 3** Log in to the management console.
- Step 4 In the upper left corner of the page, click = and choose Security & Compliance > HSS.
- **Step 5** In the navigation pane, choose **Installation & Configuration**.
- **Step 6** Click the **Agents** tab. Uninstall the agent from all container nodes in the cluster. For details, see **Uninstalling an Agent**.

----End

# 3.6 Protection Quota Management

# 3.6.1 Viewing Protection Quotas

You can check, renew, and unsubscribe from your quota in the server list.

Only the quota purchased in the selected region is displayed. If your quota is not found, ensure you have switched to the correct region and search again.

# **Viewing Server Quotas**

- **Step 1** Log in to the management console.
- Step 2 In the upper left corner of the page, select a region, click =, and choose Security & Compliance > HSS.
- Step 3 In the navigation pane on the left, choose Asset Management > Servers & Quota. On the displayed page, click the Quotas tab. On the Quotas page, click the different option buttons to filter and view the target quota list.

■ NOTE

If your servers are managed by enterprise projects, you can select an enterprise project to view or operate the asset and scan information.

**Step 4** On the **Quotas** tab page, view HSS quotas. **Table 3-13** lists the related parameters.

Table 3-13 Parameter description

| Parameter                     | Description                                                                                                    |
|-------------------------------|----------------------------------------------------------------------------------------------------|
| Quota ID                      | Unique ID of a quota.                                                                                                    |
| Edition                       | <ul> <li>Basic</li> <li>Professional Edition</li> <li>Enterprise</li> <li>Premium</li> <li>Web Tamper Protection (WTP)</li> </ul>                                                                                                    |
| Usage<br>Status               | <ul> <li>In use: The quota is being used for a server. The name of the server is displayed below the status.</li> <li>Idle: The quota is not in use.</li> </ul>                                                                                                    |
| Quota<br>Status               | <ul> <li>Normal: The quota has not expired and can be used properly.</li> <li>Expired: The quota has expired. During this period, you can still use the quota.</li> <li>Frozen: The quota no longer protects your servers. When the frozen period expires, the quota will be permanently deleted.</li> </ul> |
| Billing<br>Mode               | <ul><li>Yearly/Monthly</li><li>Pay-per-use</li></ul>                                                                                                    |
| Enterprise<br>Project<br>Name | Name of the enterprise project to which the target quota belongs                                                                                                    |
| Tag                           | Resource category tag.                                                                                                    |

#### **Ⅲ** NOTE

• Binding quota to a server

Alternatively, choose **Asset Management** > **Servers & Quota** from the left navigation pane, and click the **Quotas** tab. In the quota list displayed, click **Bind Server** in the **Operation** column to bind a quota to a server. HSS will automatically protect the server.

A quota can be bound to a server to protect it, on condition that the agent on the server is online.

Unbind

On the **Quotas** tab of the **Servers & Quota** page, click **Unbind** in the **Operation** column of a quota. HSS will no longer protect the server and the quota status will change to **Idle**.

• Export the quota list

Click in the upper right corner of the quota list to export the quota information on the current page.

#### ----End

## **Viewing Container Quotas**

- **Step 1** Log in to the management console.
- Step 2 In the upper left corner of the page, select a region, click =, and choose Security & Compliance > HSS.
- **Step 3** In the navigation pane on the left, choose **Asset Management > Containers & Quota**. On the displayed page, click the **Protection Quotas** tab.
- **Step 4** On the **Protection Quotas** tab page, view HSS protection quotas. **Table 3-14** lists the related parameters.

Table 3-14 Parameter description

| Parameter        | Description                                                                                                    |
|------------------|----------------------------------------------------------------------------------------------------|
| Quota ID         | Quota ID Click the quota ID to go to the basic information page. On this page, you can view the quota creation time, expiration policy, and last transaction order. You can also add tags to the quota on this page.                                                          |
| Quota<br>Version | Enterprise edition                                                                                                    |
| Quota<br>Status  | <ul> <li>Normal: The quota is normal.</li> <li>Expired: The quota has expired. During this period, you can still use the quota.</li> <li>Frozen: The quota no longer protects your servers. When the frozen period expires, the quota will be permanently deleted.</li> </ul> |
| Usage<br>Status  | <ul> <li>In use: The quota is being used for a server. The name of the server is displayed below the status.</li> <li>Idle: The quota is not in use.</li> </ul>                                                                                                    |

| Parameter       | Description                                          |
|-----------------|------------------------------------------------------|
| Billing<br>Mode | <ul><li>Yearly/Monthly</li><li>Pay-per-use</li></ul> |
| Tag             | Resource category tag.                               |

----End

# 3.6.2 Binding a Protection Quota

You can bind a quota you purchased to a server to protect it.

## **Prerequisites**

- The agent has been installed on the server.
- The quota is in **Normal** state and its **Usage Status** is **Idle**.
- A quota can be bound to a server to protect it, on condition that the agent on the server is online.

## Manually Binding Quotas to a Server

- **Step 1** Log in to the management console.
- Step 2 In the upper left corner of the page, select a region, click =, and choose Security & Compliance > HSS.
- **Step 3** In the navigation pane on the left, choose **Asset Management > Servers & Quota**. On the displayed page, click the **Quotas** tab. On the **Quotas** page, click the different option buttons to filter and view the target quota list.

| ĺ |   | $\cap$ | П | N | O            | Т | F |
|---|---|--------|---|---|--------------|---|---|
| ı | _ |        |   |   | ${}^{\circ}$ |   | _ |

If your servers are managed by enterprise projects, you can select an enterprise project to view or operate the asset and scan information.

**Step 4** On the **Quotas** tab page, locate the row that contains the target quota and click **Bind Server** in the **Operation** column.

## **MOTE**

To bind a WTP quota to a server, choose **Prevention** > **Web Tamper Protection** from the navigation pane on the left. On the **Servers** tab page displayed, locate the row containing your desired server and click **Enable Protection** in the **Operation** column. HSS automatically enables WTP for the server.

**Step 5** Select a server.

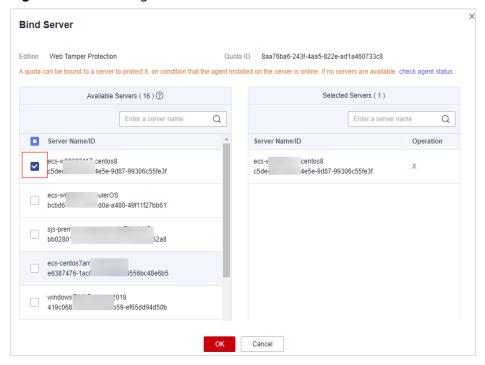

Figure 3-38 Selecting a server to be bound

**Step 6** Click **OK**. HSS will automatically enable protection for the server.

----End

# **Automatically Binding Quotas**

## **Automatic Binding Description**

After automatic quota binding is enabled, HSS automatically binds available quotas to new servers or container nodes after the agent is installed for the first time. Only the yearly/monthly quotas that you have purchased can be automatically bound. No new order or fee is generated.

- Servers: Available yearly/monthly quotas are automatically bound in the following sequence: Premium Edition > Enterprise Edition > Professional Edition > Basic Edition.
- Container nodes: Available yearly/monthly quotas are automatically bound in the following sequence: Container Edition > Premium Edition > Enterprise Edition > Professional Edition > Basic Edition.

#### **Procedure**

- **Step 1** Log in to the management console.
- **Step 3** In the navigation tree on the left, choose **Asset Management** > **Servers & Quota**.

#### □ NOTE

You can also configure the automatic quota binding function on either the protection quota purchasing page or the container management page.

**Step 4** Click to enable automatic quota binding.

Figure 3-39 Enabling automatic quota binding

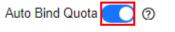

Automatically bind available quotas to new servers

----End

# 3.6.3 Unbinding a Protection Quota

You can unbind quotas from servers that no longer need to be protected. Exercise caution when performing this operation, because unprotected servers are exposed to security risks.

After unbinding a quota, you can bind it to another server or unsubscribe from it to reduce cost.

## **Prerequisites**

The quotas to be unbound are in use.

## **Unbinding a Quota from a Server**

- **Step 1** Log in to the management console.
- Step 2 In the upper left corner of the page, select a region, click =, and choose Security & Compliance > HSS.
- **Step 3** In the navigation pane on the left, choose **Asset Management > Servers & Quota**. On the displayed page, click the **Quotas** tab. On the **Quotas** page, click the different option buttons to filter and view the target quota list.

If your servers are managed by enterprise projects, you can select an enterprise project to view or operate the asset and scan information.

**Step 4** On the **Quotas** page, click **Unbind** in the **Operation** column of a quota.

To unbind quotas in batches, select the servers they bind to, and click **Batch Unbind** above the quota list.

Exercise caution when performing this operation, because unprotected servers are exposed to security risks.

**Step 5** In the confirmation dialog box, click **OK**.

----End

# **Unbinding a Container Quota**

**Step 1** Log in to the management console.

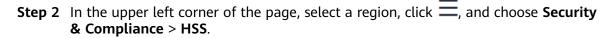

**Step 3** In the navigation pane on the left, choose **Asset Management > Servers & Quota**. On the displayed page, click the **Quotas** tab. On the **Quotas** page, click the different option buttons to filter and view the target quota list.

□ NOTE

If your servers are managed by enterprise projects, you can select an enterprise project to view or operate the asset and scan information.

**Step 4** On the **Quotas** page, click **Unbind** in the **Operation** column of a quota.

To unbind quotas in batches, select the servers they bind to, and click **Batch Unbind** above the quota list.

□ NOTE

Exercise caution when performing this operation, because unprotected servers are exposed to security risks.

**Step 5** In the confirmation dialog box, click **OK**.

----End

# 3.6.4 Upgrading Protection Quotas

You can upgrade to a higher edition and enjoy stronger security features.

#### **Precautions**

- **Premium, Web Tamper Protection**, and **Container** are high-configuration editions and cannot be upgraded. You can purchase these quotas separately.
- Basic, Professional, and Enterprise can be upgraded to a higher quota edition.
  - **Basic**: can be upgraded to **Professional**, **Enterprise**, or **Premium**.
  - Professional: can be upgraded to Enterprise or Premium.
  - Enterprise: can be upgraded to Premium.

## **Prerequisites**

- The Usage Status of a quota must be Idle.
- The **Quota Status** of a quota must be **Normal**.

## Upgrading to the Professional/Enterprise/Premium Edition

To upgrade a quota that is being used to protect a server, unbind it from the server first.

- **Step 1** Log in to the management console.
- Step 2 In the upper left corner of the page, select a region, click =, and choose Security & Compliance > HSS.

**Step 3** In the navigation pane on the left, choose **Asset Management > Servers & Quota**. On the displayed page, click the **Quotas** tab. On the **Quotas** page, click the different option buttons to filter and view the target quota list.

#### 

If your servers are managed by enterprise projects, you can select the target enterprise project to view or operate the asset and detection information.

**Step 4** In the quota list, filter the idle quotas of the basic or enterprise edition. Select a quota and click **Upgrade**.

#### **◯** NOTE

- Before upgrading a quota in use, **unbind it** from the server it protects.
- Unbinding does not affect services.
- **Step 5** Configure upgrade information.

#### **◯** NOTE

The basic edition can be upgraded to the enterprise or premium edition. The enterprise edition is upgraded to the premium edition by default.

Figure 3-40 Confirming upgrade information

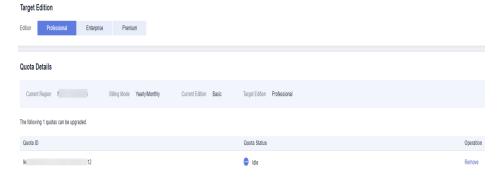

**Step 6** Confirm the upgrade version and click **Next**.

#### □ NOTE

When you pay for the upgrade, you only need to make up the difference.

- Step 7 Confirm the purchase information, select I have read and agree to the Host Security Service Disclaimer, and click Pay Now.
- **Step 8** Wait until the payment is complete. Return to the **quota list**. Locate the quota by its ID and check its edition.
- **Step 9 Bind the quota** to a server and enable protection.

----End

# **Upgrading to the WTP Edition**

The WTP edition cannot be directly upgraded from a lower edition and needs to be purchased separately. Before protecting a server with WTP, ensure the server is not bound to any quota.

- **Step 1** Log in to the management console.
- Step 2 In the upper left corner of the page, select a region, click =, and choose Security & Compliance > HSS.
- Step 3 In the upper right corner of the Dashboard page, click Buy HSS.
- **Step 4** On the **Buy HSS** page, select the WTP edition.

**Table 3-15** Parameters for purchasing HSS

| Para<br>meter   | Description                                                                                                    | Example<br>Value   |
|-----------------|----------------------------------------------------------------------------------------------------|--------------------|
| Billing<br>Mode | Select <b>Yearly/Monthly</b> or <b>Pay-per-use</b> billing mode based on your requirements.                                                                                                    | Yearly/<br>Monthly |
|                 | <ul> <li>Yearly/Monthly: You can select the basic, professional,<br/>enterprise, premium, WTP, or container edition.</li> </ul>                                                                                                    |                    |
|                 | <ul> <li>Pay-per-use: Only the enterprise edition can be<br/>purchased. You need to enable this edition in the server<br/>list. You pay for the duration you use the resources.</li> <li>Prices are calculated by hour, and no minimum fee is<br/>required.</li> </ul> |                    |
|                 | <b>NOTE</b> Procedure for enabling pay-per-use quota:                                                                                                    |                    |
|                 | On the purchase page, select <b>Pay-per-use</b> . The <b>Enterprise</b> edition will be automatically selected. In the lower right     corner, click <b>Enable Now</b> . You will be redirected to the server list.                                                    |                    |
|                 | <ol><li>In the server list, click Enable in the Operation column. Set<br/>the Billing Mode to Pay-per-use and Edition to Enterprise.</li></ol>                                                                                                    |                    |
|                 | 3. Confirm the information and click <b>OK</b> .                                                                                                    |                    |
| Regio<br>n      | <ul> <li>To minimize connection issues, purchase quota in the<br/>region of your servers.</li> </ul>                                                                                                    | -                  |
| Editio<br>n     | The basic, professional, enterprise, premium, WTP, and container editions are supported. For details about the differences between editions, see "Editions".  NOTICE                                                                                                   | Enterpris<br>e     |
|                 | <ul> <li>If you enable the HSS basic edition for the first time, you can<br/>enjoy the free trial for 30 days and purchase it after the trial.</li> </ul>                                                                                                    |                    |
|                 | <ul> <li>If you purchased the basic, enterprise, or premium edition,<br/>enable it on the Asset Management &gt; Servers &amp; Quota page.</li> </ul>                                                                                                    |                    |
|                 | <ul> <li>If you purchased the WTP edition, enable it in the server list on<br/>the Prevention &gt; Web Tamper Protection page.</li> </ul>                                                                                                    |                    |
|                 | <ul> <li>If you purchased the container edition, choose Asset         Management &gt; Containers &amp; Quota and enable protection on the Container Nodes tab.     </li> </ul>                                                                                         |                    |

| Para<br>meter                 | Description                                                                                                    | Example<br>Value |  |  |  |
|-------------------------------|----------------------------------------------------------------------------------------------------|------------------|--|--|--|
| Enterp<br>rise<br>Projec<br>t | This option is only available when you are logged in using an enterprise account, or when you have enabled enterprise projects. To enable this function, contact your customer manager.                                        |                  |  |  |  |
|                               | An enterprise project provides a cloud resource management mode, in which cloud resources and members are centrally managed by project.                                                                                        |                  |  |  |  |
|                               | Select an enterprise project from the drop-down list.  NOTE                                                                                                    |                  |  |  |  |
|                               | <ul> <li>Resources and incurred expenses are managed under the<br/>enterprise project you selected.</li> </ul>                                                                                                    |                  |  |  |  |
|                               | <ul> <li>Value default indicates the default enterprise project. Resources<br/>that are not allocated to any enterprise projects under your<br/>account are displayed in the default enterprise project.</li> </ul>            |                  |  |  |  |
|                               | <ul> <li>The default option is available in the Enterprise Project drop-<br/>down list only after you purchased HSS under your Huawei ID.</li> </ul>                                                                           |                  |  |  |  |
| Requir<br>ed                  | <ul> <li>Select a duration based on your requirements. In Pay-<br/>per-use mode, you do not need to select a duration.</li> </ul>                                                                                              | 1 year           |  |  |  |
| durati<br>on                  | <ul> <li>You are advised to select Auto-renew to ensure your<br/>servers are always protected.</li> </ul>                                                                                                    |                  |  |  |  |
|                               | <ul> <li>If you select Auto-renew, the system will automatically<br/>renew your subscription as long as your account balance<br/>is sufficient. The renewal period is the same as the<br/>required duration.</li> </ul>        |                  |  |  |  |
|                               | <ul> <li>If you do not select Auto-renew, manually renew the<br/>service before it expires.</li> </ul>                                                                                                    |                  |  |  |  |
| Server<br>Quota               | Enter the number of HSS quotas to be purchased. In <b>Pay- per-use</b> mode, you do not need to configure this option. <b>NOTICE</b>                                                                                           | 20               |  |  |  |
|                               | <ul> <li>All your servers should be protected, so that if a virus (such as<br/>ransomware or a mining program) infects one of them, it will<br/>not be able to spread to others and damage your entire<br/>network.</li> </ul> |                  |  |  |  |
|                               | You cannot modify the quota of an edition after its purchase is complete. You can unsubscribe from it and purchase again.                                                                                                    |                  |  |  |  |
| Tag                           | Tags are used to identify cloud resources. When you have many cloud resources of the same type, you can use tags to classify cloud resources by dimension (for example, by usage, owner, or environment).                      | data             |  |  |  |
|                               | To use this function, your account must have the <b>TMS</b> administrator permission. Without this permission, you cannot add tags to protection quotas, and the error message "permission error" will be displayed.           |                  |  |  |  |
|                               | You do not need to set this parameter in pay-per-use mode.                                                                                                    |                  |  |  |  |

| Para<br>meter               | Description                                                                                                    | Example<br>Value |
|-----------------------------|----------------------------------------------------------------------------------------------------|------------------|
| Quota<br>Mana<br>geme<br>nt | After automatic quota binding is enabled, HSS automatically binds available quotas to new servers or container nodes after the agent is installed for the first time. Only the yearly/monthly quotas that you have purchased can be automatically bound. No new order or fee is generated. |                  |
|                             | <ul> <li>Servers: Available yearly/monthly quotas are<br/>automatically bound in the following sequence: Premium<br/>Edition &gt; Enterprise Edition &gt; Professional Edition &gt; Basic<br/>Edition.</li> </ul>                                                                          |                  |
|                             | <ul> <li>Container nodes: Available yearly/monthly quotas are<br/>automatically bound in the following sequence:<br/>Container Edition &gt; Premium Edition &gt; Enterprise Edition<br/>&gt; Professional Edition &gt; Basic Edition.</li> </ul>                                           |                  |

- Step 5 In the lower right corner of the page, click Next.
  For details about pricing, see Product Pricing Details.
- Step 6 After confirming that the order, select I have read and agree to the Host Security Service Disclaimer and click Pay Now.
- **Step 7** In the dialog box that is displayed, select a verification mode, click **Send Code**, enter the verification code you receive, and click **OK**.
- **Step 8** In the navigation pane, choose **Prevention** > **Web Tamper Protection**. On the **Servers** tab, click **Add Server**.

#### **NOTICE**

- Ensure the server to be protected by WTP is not bound to other quotas. Choose
   Asset Management > Servers & Quota and click the Servers tab. If the
   protection status of the server is Protected, it indicates the server is bound to
   another quota. In this case, click Disable in the Operation column.
- Unbinding a server from a quota does not affect services.
- Step 9 Click Add Server, select a server, and click Add and Enable Protection.

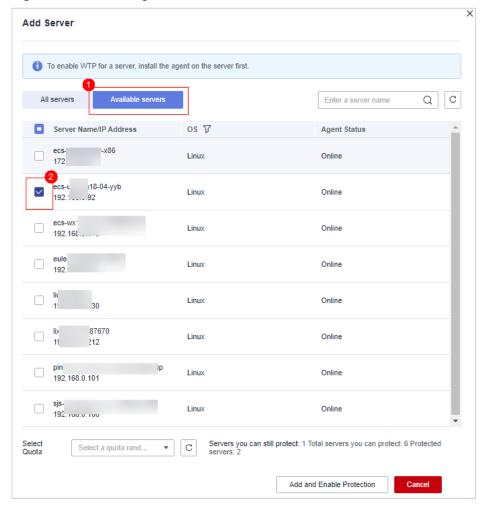

Figure 3-41 Selecting a server

**Step 10** Verify WTP configurations. Choose **Asset Management** > **Servers & Quota** and click the **Servers** tab. If **WTP** is displayed in the **Edition/Expiration Date** column, the WTP edition has been enabled.

#### **Ⅲ** NOTE

If you do not need the quota replaced by WTP, you can unsubscribe from it. Choose **Asset Management** > **Servers & Quota** and click the **Quotas** tab. In the **Operation** column of the quota, choose **More** > **Unsubscribe**.

----End

# 3.6.5 Exporting the Protection Quota List

This section describes how to export the server protection quota list to your local PC. Currently, the container protection quota list cannot be exported.

#### **Procedure**

- **Step 1** Log in to the management console.
- Step 2 In the upper left corner of the page, select a region, click =, and choose Security & Compliance > HSS.

**Step 3** In the navigation tree on the left, choose **Asset Management** > **Servers & Quota**.

#### **Ⅲ** NOTE

If your servers are managed by enterprise projects, you can select an enterprise project to view or operate the asset and scan information.

- Step 4 Click the Quotas tab
- **Step 5** Above the protection quota list, click **Export > Export All Data to an XLSL file** to export the server protection quota list.

If you only need to export specified protection quota information, select the target quota and choose **Export > Export selected data to an XLSL file**.

Figure 3-42 Exporting all server protection guotas

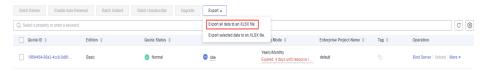

**Step 6** View the export status in the upper part of the page. After the export is successful, obtain the exported information from the default file download address on the local host.

## NOTICE

Do not close the browser page during the export. Otherwise, the export task will be interrupted.

----End

# 4 Risk Prevention

# 4.1 Vulnerability Management

# 4.1.1 Vulnerability Management Overview

Vulnerability management can detect Linux, Windows, Web-CMS, application vulnerabilities, and emergency vulnerabilities and provide suggestions, helping you learn about server vulnerabilities in real time. Linux and Windows vulnerabilities can be fixed in one-click mode. This section describes how the vulnerabilities are detected and the vulnerabilities that can be scanned and fixed in each HSS edition.

#### □ NOTE

The vulnerability list displays vulnerabilities detected in the last seven days. After a vulnerability is detected for a server, if you change the server name and do not perform a vulnerability scan again, the vulnerability list still displays the original server name.

# **How Vulnerability Scan Works**

**Table 4-1** describes how different types of vulnerabilities are detected.

Table 4-1 How vulnerability scan works

| Туре                     | Mechanism                                                                                                    |
|--------------------------|----------------------------------------------------------------------------------------------------|
| Linux<br>vulnerability   | Based on the vulnerability database, checks and handles vulnerabilities in the software (such as kernel, OpenSSL, vim, glibc) you obtained from official Linux sources and have not compiled, reports the results to the management console, and generates alarms. |
| Windows<br>vulnerability | Synchronizes Microsoft official patches, checks whether the patches on the server have been updated, pushes Microsoft official patches, reports the results to the management console, and generates vulnerability alarms.                                         |

| Туре                         | Mechanism                                                                                                    |
|------------------------------|----------------------------------------------------------------------------------------------------|
| Web-CMS<br>vulnerability     | Checks web directories and files for Web-CMS vulnerabilities, reports the results to the management console, and generates vulnerability alarms.                                                                                     |
| Application vulnerability    | Detects the vulnerabilities in the software and dependency packages running on the server, reports risky vulnerabilities to the console, and displays vulnerability alarms.                                                          |
| Emergency<br>Vulnerabilities | Checks whether the software and any dependencies running on the server have vulnerabilities through version comparison and POC verification. Reports risky vulnerabilities to the console and provides vulnerability alarms for you. |

# Types of Vulnerabilities That Can Be Scanned and Fixed

For details about the types of vulnerabilities that can be scanned and fixed in different HSS editions, see **Types of vulnerabilities that can be scanned and fixed in each HSS edition**.

The meanings of the symbols in the table are as follows:

- √: supported
- ×: not supported

**Table 4-2** Types of vulnerabilities that can be scanned and fixed in each HSS edition

| Vulnera<br>bility<br>Type  | Function                                                          | Basic<br>Editio<br>n | Profes<br>sional<br>Editio<br>n | Enter<br>prise<br>Editio<br>n | Premi<br>um<br>Editio<br>n | Web<br>Tamp<br>er<br>Protec<br>tion<br>Editio<br>n | Contai<br>ner<br>Editio<br>n |
|----------------------------|-------------------------------------------------------------------|----------------------|---------------------------------|-------------------------------|----------------------------|----------------------------------------------------|------------------------------|
| Linux<br>vulnerabi<br>lity | Automatic<br>vulnerability<br>scan (once a<br>week by<br>default) | √                    | √                               | √                             | √                          | √                                                  | √                            |
|                            | Vulnerability policy configuration                                | ×                    | √                               | √                             | √                          | √                                                  | √                            |
|                            | Vulnerability<br>whitelist                                        | ×                    | √                               | √                             | √                          | √                                                  | √                            |
|                            | Manual<br>vulnerability<br>scan                                   | ×                    | √                               | √                             | √                          | √                                                  | √                            |

| Vulnera<br>bility<br>Type    | Function                                                          | Basic<br>Editio<br>n | Profes<br>sional<br>Editio<br>n                                | Enter<br>prise<br>Editio<br>n                                  | Premi<br>um<br>Editio<br>n | Web<br>Tamp<br>er<br>Protec<br>tion<br>Editio<br>n | Contai<br>ner<br>Editio<br>n |
|------------------------------|-------------------------------------------------------------------|----------------------|----------------------------------------------------------------|----------------------------------------------------------------|----------------------------|----------------------------------------------------|------------------------------|
|                              | One-click<br>vulnerability<br>fix                                 | ×                    | √ (A maxim um of 50 vulner abilitie s can be fixed at a time.) | √ (A maxim um of 50 vulner abilitie s can be fixed at a time.) | ✓                          | ✓                                                  | <b>√</b>                     |
| Windows<br>vulnerabi<br>lity | Automatic<br>vulnerability<br>scan (once a<br>week by<br>default) | √                    | √                                                              | √                                                              | √                          | √                                                  | ×                            |
|                              | Vulnerability policy configuration                                | ×                    | √                                                              | √                                                              | √                          | √                                                  | ×                            |
|                              | Vulnerability<br>whitelist                                        | ×                    | √                                                              | √                                                              | √                          | √                                                  | ×                            |
|                              | Manual<br>vulnerability<br>scan                                   | ×                    | √                                                              | √                                                              | √                          | √                                                  | ×                            |
|                              | One-click<br>vulnerability<br>fix                                 | ×                    | √ (A maxim um of 50 vulner abilitie s can be fixed at a time.) | √ (A maxim um of 50 vulner abilitie s can be fixed at a time.) | √                          | √                                                  | ×                            |

| Vulnera<br>bility<br>Type            | Function                                                          | Basic<br>Editio<br>n | Profes<br>sional<br>Editio<br>n | Enter<br>prise<br>Editio<br>n | Premi<br>um<br>Editio<br>n | Web<br>Tamp<br>er<br>Protec<br>tion<br>Editio<br>n | Contai<br>ner<br>Editio<br>n |
|--------------------------------------|-------------------------------------------------------------------|----------------------|---------------------------------|-------------------------------|----------------------------|----------------------------------------------------|------------------------------|
| Web-<br>CMS<br>vulnerabi<br>lity     | Automatic<br>vulnerability<br>scan (once a<br>week by<br>default) | ×                    | √                               | √                             | √                          | √                                                  | √                            |
|                                      | Vulnerability policy configuration                                | ×                    | √                               | √                             | √                          | √                                                  | √                            |
|                                      | Vulnerability<br>whitelist                                        | ×                    | √                               | √                             | √                          | √                                                  | √                            |
|                                      | Manual<br>vulnerability<br>scan                                   | ×                    | √                               | √                             | √                          | √                                                  | √                            |
|                                      | One-click<br>vulnerability<br>fix                                 | ×                    | ×                               | ×                             | ×                          | ×                                                  | ×                            |
| Applicati<br>on<br>vulnerabi<br>lity | Automatic<br>vulnerability<br>scan (once a<br>week by<br>default) | ×                    | ×                               | √                             | √                          | √                                                  | √                            |
|                                      | Vulnerability policy configuration                                | ×                    | ×                               | √                             | √                          | √                                                  | √                            |
|                                      | Vulnerability<br>whitelist                                        | ×                    | x                               | √                             | √                          | √                                                  | √                            |
|                                      | Manual<br>vulnerability<br>scan                                   | ×                    | ×                               | √                             | √                          | √                                                  | √                            |
|                                      | One-click<br>vulnerability<br>fix                                 | ×                    | ×                               | ×                             | ×                          | ×                                                  | ×                            |

| Vulnera<br>bility<br>Type                                                                                                    | Function                                           | Basic<br>Editio<br>n | Profes<br>sional<br>Editio<br>n | Enter<br>prise<br>Editio<br>n | Premi<br>um<br>Editio<br>n | Web<br>Tamp<br>er<br>Protec<br>tion<br>Editio<br>n | Contai<br>ner<br>Editio<br>n |
|----------------------------------------------------------------------------------------------------|----------------------------------------------------|----------------------|---------------------------------|-------------------------------|----------------------------|----------------------------------------------------|------------------------------|
| Emergen cy vulnerabi lity (By default, automati c scan is disabled. You can set the scan period and enable automati c scan in the vulnerabi lity policy configura tion.) | Automatic vulnerability scan (disabled by default) | ×                    | √                               | √                             | √                          | √                                                  | √                            |
|                                                                                                    | Vulnerability policy configuration                 | ×                    | √                               | √                             | √                          | √                                                  | <b>√</b>                     |
|                                                                                                    | Vulnerability<br>whitelist                         | ×                    | ×                               | ×                             | ×                          | ×                                                  | ×                            |
|                                                                                                    | Manual<br>vulnerability<br>scan                    | ×                    | √                               | √                             | √                          | √                                                  | √                            |
|                                                                                                    | One-click<br>vulnerability<br>fix                  | ×                    | ×                               | ×                             | ×                          | ×                                                  | ×                            |

#### 

- HSS can scan for Web-CMS, emergency vulnerabilities, and application vulnerabilities but cannot fix them. You can log in to your server to manually fix the vulnerability by referring to the suggestions displayed on the vulnerability details page.
- You can configure the automatic scan period, and automatic scan scope. For details about how to configure the automatic scan period and automatic scan scope, see Automatic Vulnerability Scan. For details about how to configure the vulnerability whitelist, see Managing the Vulnerability Whitelist.

# 4.1.2 Vulnerability Scan

HSS can scan for Linux, Windows, Web-CMS, application vulnerabilities, and emergency vulnerabilities. Automatic and manual scans are supported.

 Automatic scan: By default, HSS scans for Linux, Windows, Web-CMS, and application vulnerabilities once a week. You can also configure the automatic scan period and scan scope as required. By default, automatic scan is disabled for emergency vulnerabilities. You can configure a scan policy to enable automatic scan.  Manual scan: To view real-time vulnerabilities of a server, you can manually scan for vulnerabilities.

This section describes how to set an automatic scan policy and manually scan for vulnerabilities.

#### **Constraints**

- If the agent version of the Windows OS is 4.0.18 or later, application vulnerability scan is supported. If the agent version of the Linux OS is 3.2.9 or later, emergency vulnerability scan is supported. For details about how to upgrade the agent, see Upgrading the Agent.
- The Server Status is Running, Agent Status is Online, and Protection Status is Protected. Otherwise, vulnerability scan cannot be performed.
- For details about the types of vulnerabilities that can be scanned by different HSS editions, see Types of Vulnerabilities That Can Be Scanned and Fixed.
- For details about the OSs supported by Linux and Windows vulnerability scan, see **Table 4-3**. Emergency vulnerability scan supports Ubuntu, CentOS, EulerOS, Debian, and AlmaLinux.

Table 4-3 OSs supporting vulnerability scan

| OS<br>Type | Supported OS                                                                                                    |
|------------|----------------------------------------------------------------------------------------------------|
| Windows    | <ul> <li>Windows Server 2019 Datacenter 64-bit English (40 GB)</li> <li>Windows Server 2019 Datacenter 64-bit Chinese (40 GB)</li> <li>Windows Server 2016 Standard 64-bit English (40 GB)</li> <li>Windows Server 2016 Datacenter 64-bit English (40 GB)</li> <li>Windows Server 2016 Datacenter 64-bit English (40 GB)</li> <li>Windows Server 2016 Datacenter 64-bit Chinese (40 GB)</li> <li>Windows Server 2012 R2 Standard 64-bit English (40 GB)</li> <li>Windows Server 2012 R2 Standard 64-bit Chinese (40 GB)</li> <li>Windows Server 2012 R2 Datacenter 64-bit English (40 GB)</li> <li>Windows Server 2012 R2 Datacenter 64-bit Chinese (40 GB)</li> </ul> |
| Linux      | <ul> <li>EulerOS 2.2, 2.3, 2.5, 2.8, and 2.9 (64-bit)</li> <li>CentOS 7.4, 7.5, 7.6, 7.7, 7.8 and 7.9 (64-bit)</li> <li>Ubuntu 16.04, 18.04, 20.04 (64-bit)</li> <li>Debian 9 and 10 (64-bit)</li> <li>Kylin V10 (64-bit)</li> <li>AlmaLinux 8.4 (64-bit)</li> <li>SUSE Linux 12 SP5, 15 SP1, 15 SP2 and 15.5 (64-bit)</li> <li>UnionTech OS V20 server E and V20 server D (64-bit)</li> </ul>                                                                                                    |

# Manual Vulnerability Scan

- **Step 1** Log in to the management console.
- Step 2 In the upper left corner of the page, select a region, click =, and choose Security & Compliance > HSS.
- **Step 3** In the navigation pane, choose **Prediction** > **Vulnerabilities**.
- **Step 4** Click **Scan** in the upper right corner of the **Vulnerabilities** page.

To scan emergency vulnerabilities, locate the row of an emergency vulnerability, and click **Scan** in the **Operation**.

**Step 5** In the **Scan for Vulnerability** dialog box displayed, select the vulnerability type and scope to be scanned. For more information, see **Table 4-4**.

Table 4-4 Parameters for manual scan vulnerabilities

| Parameter | Description                                                                                                    |  |  |
|-----------|----------------------------------------------------------------------------------------------------|--|--|
| Туре      | Select one or more types of vulnerabilities to be scanned. Possible values are as follows:                                         |  |  |
|           | • Linux                                                                                                    |  |  |
|           | • Windows                                                                                                    |  |  |
|           | Web-CMS                                                                                                    |  |  |
|           | Application                                                                                                    |  |  |
|           | Emergency                                                                                                    |  |  |
| Scan      | Select the servers to be scanned. Possible values are as follows:                                                                  |  |  |
|           | All servers                                                                                                    |  |  |
|           | Selected servers     You can select a server group or search for the target server by server name, ID, EIP, or private IP address. |  |  |
|           | NOTE  The following servers cannot be selected for vulnerability scan:                                                             |  |  |
|           | Servers are protected by basic edition HSS.                                                                                        |  |  |
|           | Servers that are not in the <b>Running</b> state                                                                                   |  |  |
|           | Servers whose agent status is <b>Offline</b>                                                                                       |  |  |

#### Step 6 Click OK.

**Step 7** Click **Manage Task** in the upper right corner of the **Vulnerabilities** page. On the **Manage Task** slide-out panel displayed, click the **Scan Tasks** tab to view the status and scan result of the vulnerability scan task.

Click the number next to the red figure in the **Scan Result** column to view information about the servers that fail to be scanned.

## □ NOTE

You can also choose **Asset Management** > **Servers & Quota** and scan a single server for vulnerabilities on the **Servers** tab. The procedure is as follows:

- 1. Click a server name.
- 2. Choose Vulnerabilities.
- 3. Choose the vulnerability type to be scanned and click **Scan**.

#### ----End

## **Automatic Vulnerability Scan**

- By default, the basic edition automatically scans for Linux and Windows vulnerabilities in the early morning every day. But you cannot configure the scan period and scope.
- For the professional or higher editions, you can configure the scan period and scope to periodically scan for vulnerabilities on servers.
- **Step 1** Log in to the management console.
- Step 2 In the upper left corner of the page, select a region, click =, and choose Security & Compliance > HSS.
- **Step 3** In the navigation pane, choose **Prediction** > **Vulnerabilities**.
- **Step 4** In the upper right corner of the **Vulnerabilities** page, click **Configure Policy** to set the vulnerability scan period and scope.
  - Vulnerability Type
  - Scan Period
    - Scan period: The default value is 00:00:00 07:00:00 and cannot be changed.
    - Scan Period: Select Every day, Every three days, or Every week.
  - Scan
    - Enable or disable server scan: indicates that server scan is enabled.
    - Select the servers to scan: Click **Select Server to Scan**. On the server management page displayed, select the servers to be scanned.

#### 

The following servers cannot be selected for vulnerability scan:

- Servers are protected by basic edition HSS.
- Servers that are not in the Running state
- Servers whose agent status is Offline
- **Step 5** Click **Manage Task** in the upper right corner of the **Vulnerabilities** page. On the **Manage Task** slide-out panel displayed, click the **Scan Tasks** tab to view the status and scan result of the vulnerability scan task.

Click the number next to the red figure in the **Scan Result** column to view information about the servers that fail to be scanned.

----End

# 4.1.3 Viewing Vulnerability Details

You can view vulnerabilities of your assets on the **Vulnerabilities** page. The **Vulnerabilities** page contains two tabs: **Vulnerabilities view** and **Server view**, helping you analyze vulnerabilities from the vulnerability and server perspectives.

### **Constraints**

- Servers that are not protected by HSS do not support this function.
- The Server Status is Running, Agent Status is Online, and Protection Status is Protected. Otherwise, vulnerability scan cannot be performed.
- Currently, HCE 2.0 does not support vulnerability detection and configuration detection. These functions will be supported in later versions.

## Viewing Vulnerability Details (Vulnerability View)

- **Step 1** Log in to the management console.
- Step 2 In the upper left corner of the page, select a region, click =, and choose Security & Compliance > HSS.
- **Step 3** In the navigation pane, choose **Prediction** > **Vulnerabilities**.
- **Step 4** View vulnerability information on the **Vulnerabilities** page.

Figure 4-1 Viewing vulnerability details

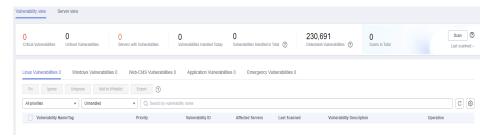

• Viewing vulnerability scan results

In the vulnerability statistics area in the upper part of the **Vulnerabilities** page, view vulnerability scan results. **Table 4-5** describes related parameters.

**Table 4-5** Vulnerability scan parameters

| Parameter                   | Description                                                                                                    |
|-----------------------------|----------------------------------------------------------------------------------------------------|
| Critical<br>Vulnerabilities | Click the number in <b>Critical vulnerabilities</b> . On the slide-out panel displayed, you can view all types of vulnerabilities to be urgently fixed. |

| Parameter                           | Description                                                                                                    |
|-------------------------------------|----------------------------------------------------------------------------------------------------|
| Unfixed<br>Vulnerabilities          | Click the number in <b>Unfixed Vulnerabilities</b> . On the slide-out panel displayed, you can view all types of vulnerabilities that are not fixed.                                                                                          |
| Servers with<br>Vulnerabilities     | Click the number in <b>Servers with Vulnerabilities</b> . You can view the servers with vulnerabilities in the lower part of the <b>Vulnerabilities</b> page.                                                                                 |
| Vulnerabilities<br>Handled Today    | Click the number in <b>Vulnerabilities Handled Today</b> . On the slide-out panel displayed, you can view all types of vulnerabilities that have been handled today.                                                                          |
| Vulnerabilities<br>Handled in Total | Click the number in <b>Vulnerabilities Handled in Total</b> . On the slide-out panel displayed, you can view all types of vulnerabilities that have been handled. The number is just the quantity of vulnerabilities handled within one year. |
| Detectable<br>Vulnerabilities       | Displays the number of vulnerabilities that can be detected by HSS.                                                                                                    |
| Scans in Total                      | Displays the number of vulnerability scans.  Click <b>Scan</b> to manually scan for vulnerabilities on servers.                                                                                                    |

• Viewing the importance of assets affected by a vulnerability
In the vulnerability list in the lower part of the page, view the importance of the asset affected by a vulnerability in the **Affected Servers** column.

- 🗄: major asset
- ☐: minor asset
- 🗉: test asset
- Viewing vulnerability details

Click the name of a target vulnerability. On the vulnerability details slide-out panel displayed, you can view the repair suggestions, CVE details, affected servers, and historical handling records of the vulnerability.

- Viewing handled vulnerabilities or vulnerabilities to be handled
   Above the vulnerability list, select **Unhandled** or **Handled** from the vulnerability handling status drop-down list to filter vulnerabilities to be handled or that have been handled.
- Exporting the vulnerability list

Click **Export** above the vulnerability list to export vulnerability data with just one click. Then, you can view vulnerability information on your local PC.

**™** NOTE

A maximum of 30,000 vulnerabilities can be exported at a time.

----End

# **Viewing Vulnerability Details (Server View)**

#### 

The basic edition does not support this operation.

- **Step 1** Log in to the management console.
- Step 2 In the upper left corner of the page, select a region, click =, and choose Security & Compliance > HSS.
- **Step 3** In the navigation pane, choose **Prediction** > **Vulnerabilities**.
- **Step 4** In the upper left corner of the **Vulnerabilities** page, click **Server view** to view vulnerability information.

Figure 4-2 Viewing vulnerability details

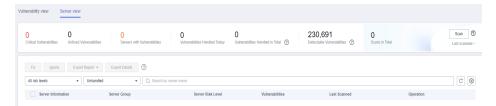

Viewing vulnerability scan results

In the vulnerability statistics area in the upper part of the **Vulnerabilities** page, view vulnerability scan results. **Table 4-6** describes related parameters.

**Table 4-6** Vulnerability scan parameters

| Parameter                           | Description                                                                                                    |
|-------------------------------------|----------------------------------------------------------------------------------------------------|
| Critical vulnerabilities            | Click the number in <b>Critical vulnerabilities</b> . On the slide-out panel displayed, you can view all types of vulnerabilities to be urgently fixed.              |
| Unfixed<br>Vulnerabilities          | Click the number in <b>Unfixed Vulnerabilities</b> . On the slide-out panel displayed, you can view all types of vulnerabilities that are not fixed.                 |
| Servers with Vulnerabilities        | Displays the number of servers with vulnerabilities.                                                                                                    |
| Vulnerabilities<br>Handled Today    | Click the number in <b>Vulnerabilities Handled Today</b> . On the slide-out panel displayed, you can view all types of vulnerabilities that have been handled today. |
| Vulnerabilities<br>Handled in Total | Click the number in <b>Vulnerabilities Handled in Total</b> .<br>On the slide-out panel displayed, you can view all types of vulnerabilities that have been handled. |
| Detectable<br>Vulnerabilities       | Displays the number of vulnerabilities that can be detected by HSS.                                                                                                  |

| Parameter      | Description                                                        |  |  |  |
|----------------|--------------------------------------------------------------------|--|--|--|
| Scans in Total | Displays the number of vulnerability scans.                        |  |  |  |
|                | Click <b>Scan</b> to manually scan for vulnerabilities on servers. |  |  |  |

- Viewing server details and vulnerabilities on servers
  - a. Click the name of a target server. On the server details slide-out panel displayed, you can view details about the server and vulnerabilities on the server.
  - b. Click the name of a target vulnerability. On the vulnerability details slideout panel displayed, you can view the CVE details, affected servers, and historical handling records of the vulnerability.
- Viewing handled vulnerabilities or vulnerabilities to be handled
   Above the vulnerability list, select **Unhandled** or **Handled** from the vulnerability handling status drop-down list to filter vulnerabilities to be handled or that have been handled.
- Exporting the list of servers with vulnerabilities
   Click Export above the vulnerability list to export vulnerability data with just

one click. Then, you can view vulnerability information on your local PC.

□ NOTE

A maximum of 30,000 vulnerabilities can be exported at a time.

----End

# 4.1.4 Exporting the vulnerability list

You can refer to this section to export the vulnerability list.

## **Prerequisite**

- HSS professional or later edition has been enabled for the server.
- The Server Status is Running, Agent Status is Online, and Protection Status is Protected.

# **Exporting the Vulnerability List (Vulnerability View)**

- **Step 1** Log in to the management console.
- Step 2 In the upper left corner of the page, select a region, click =, and choose Security & Compliance > HSS.
- **Step 3** In the navigation pane, choose **Prediction** > **Vulnerabilities**.
- **Step 4** In the upper left corner of the **Vulnerabilities** page, click the **Vulnerability view** tab.
- **Step 5** Click **Export** above the vulnerability list to export the vulnerability list.

**Step 6** View the export status in the upper part of the **Vulnerabilities** page. After the export is successful, obtain the exported information from the default file download address on the local host.

#### NOTICE

Do not close the browser page during the export. Otherwise, the export task will be interrupted.

----End

## Exporting the Vulnerability List (Server View)

- **Step 1** Log in to the management console.
- Step 2 In the upper left corner of the page, select a region, click =, and choose Security & Compliance > HSS.
- **Step 3** In the navigation pane, choose **Prediction** > **Vulnerabilities**.
- **Step 4** In the upper left corner of the **Vulnerabilities** page, click the **Server view** tab.
- **Step 5** Export the vulnerability list.
  - Export vulnerability details: In the upper part of the vulnerability list, click **Export Details** to export the vulnerability list.
  - Export a vulnerability report: In the upper part of the vulnerability list, click **Export Report** and select a report format.

#### □ NOTE

- When exporting a vulnerability report in HTML format, the vulnerability information about up to 100 servers can be exported.
- When exporting a vulnerability report in PDF format, the vulnerability information about up to 140 servers and vulnerabilities can be exported.
- You can also select target servers and export their vulnerability information.
- **Step 6** View the export status in the upper part of the **Vulnerabilities** page. After the export is successful, obtain the exported information from the default file download address on the local host.

#### **NOTICE**

Do not close the browser page during the export. Otherwise, the export task will be interrupted.

----End

# 4.1.5 Handling Vulnerabilities

If HSS detects a vulnerability on a server, you need to handle the vulnerability in a timely manner based on its severity and your business conditions to prevent the vulnerability from being exploited by intruders.

Vulnerabilities can be handled in the following ways:

#### Fixing vulnerabilities

If a vulnerability may harm your services, fix it as soon as possible. For Linux and Windows vulnerabilities, you can let HSS fix them in one click. Web-CMS vulnerabilities, emergency vulnerabilities, and application vulnerabilities cannot be automatically fixed. Handle them by referring to the suggestions provided on the vulnerability details page.

#### • Ignoring vulnerabilities

Some vulnerabilities are risky only in specific conditions. For example, if a vulnerability can be exploited only through an open port, but the target server does not open any ports, the vulnerability will not harm the server. If you can confirm that a vulnerability is harmless, you can ignore it. If the vulnerability is detected again in the next vulnerability scan, HSS will still report it.

### Adding vulnerabilities to the whitelist

If you can confirm that a vulnerability does not affect your services and does not need to be fixed, you can add it to the whitelist. After a vulnerability is added to the whitelist, its status will change to **Ignored** in the vulnerability list, and it will not be reported in later scans.

#### **Constraints**

- For details about vulnerability handling operations supported by each HSS version, see Types of Vulnerabilities That Can Be Scanned and Fixed.
- CentOS 6 and CentOS 8 are officially End of Life (EOL) and no longer maintained. HSS scans them for vulnerabilities based on Red Hat patch notices but cannot fix them. You are advised to change to other OSs.
- Ubuntu 18.04 and earlier versions do not support free patch updates. You need to purchase and configure Ubuntu Pro to install upgrade packages, or vulnerability fix will fail.
- The kernel vulnerabilities on CCE, MRS, and BMS servers cannot be fixed. Fixing them may make some functions unavailable.
- To handle vulnerabilities on a server, ensure the server is in the **Running** state, its agent status is **Online**, and its protection status is **Protected**.

#### **Precautions**

- Vulnerability fixing operations cannot be rolled back. If a vulnerability fails to
  be fixed, services will probably be interrupted, and incompatibility issues will
  probably occur in middleware or upper layer applications. To prevent
  unexpected consequences, you are advised to use CBR to back up ECSs. Then,
  use idle servers to simulate the production environment and test-fix the
  vulnerability. If the test-fix succeeds, fix the vulnerability on servers running in
  the production environment.
- Servers need to access the Internet and use external image sources to fix vulnerabilities. If the server cannot access the Internet or the services provided by the external image source are unstable, you can use the image source provided by Huawei Cloud to fix vulnerabilities. To ensure that the vulnerability is successfully fixed, ensure that the image source.

## **Vulnerability Fix Priority**

HSS' vulnerability scan system classifies vulnerability fix priorities into four levels: critical, high, medium, and low. You can refer to the priorities to fix the vulnerabilities that have significant impact on your server first.

- **Critical**: This vulnerability must be fixed immediately. Attackers may exploit this vulnerability to cause great damage to the server.
- **High**: This vulnerability must be fixed as soon as possible. Attackers may exploit this vulnerability to damage the server.
- **Medium**: You are advised to fix the vulnerability to enhance your server security.
- **Low**: This vulnerability has a small threat to server security. You can choose to fix or ignore it.

# **Vulnerability Display**

Detected vulnerabilities will be displayed in the vulnerability list for seven days, regardless of whether you have handled them.

# Automatically Fixing Vulnerabilities (Vulnerability View)

You can only fix Linux and Windows vulnerabilities with one click on the console.

#### □ NOTE

A maximum of 1,000 server vulnerabilities can be fixed at a time. If there are more than 1.000 vulnerabilities, fix them in batches.

- **Step 1** Log in to the management console.
- Step 2 In the upper left corner of the page, select a region, click —, and choose Security & Compliance > HSS.
- **Step 3** In the navigation pane, choose **Prediction** > **Vulnerabilities**.
- **Step 4** Fix Linux and Windows vulnerabilities.
  - Fixing a single vulnerability
     Locate the row containing a target vulnerability and click Fix in the
     Operation column.
  - Fixing multiple vulnerabilities
    - Select all target vulnerabilities and click **Fix** in the upper left corner of the vulnerability list to fix vulnerabilities in batches.
  - Fix all vulnerabilities.
    - Click **Fix** in the upper left corner of the vulnerability list to fix all vulnerabilities.
  - Fix one or more servers affected by a vulnerability.
    - a. Click a vulnerability name.
    - b. On the vulnerability details slide-out panel displayed, click the **Affected** tab, locate the row containing the target server, and click **Fix** in the **Operation** column.

You can also select all target servers and click **Fix** above the server list to fix vulnerabilities for the servers in batches.

**Step 5** In the displayed dialog box, confirm the number of vulnerabilities to be fixed and the number of affected assets.

For Linux vulnerabilities, you can click **View details** in the **Fix** dialog box to view the name of the component to be fixed.

Step 6 (Optional) Back up servers.

Before fixing vulnerabilities, use HSS to back up servers, so that you can restore their data if it is affected by the fix. If you do not need to back up data, skip this step.

1. In the **Fix** dialog box, click to enable backup.

#### 

- After backup is enabled, the number of servers that can be backed up will be displayed below the toggle switch. Only the servers associated with backup vaults can be backed up. For more information, see Associating a Resource with the Vault.
- If backup is enabled in a vulnerability fix task, vulnerabilities can be fixed only on the servers that can be backed up in this task. For servers that fail to be backed up, start another vulnerability fix task for them.

Figure 4-3 Creating a backup

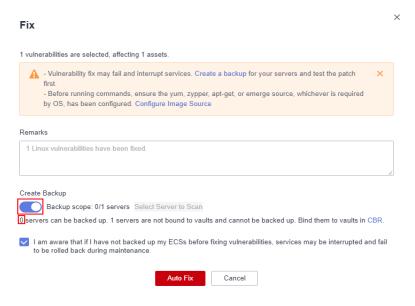

- 2. Choose **Select Server to Scan**. The backup creation dialog box is displayed.
- 3. In the **Create Backup** dialog box, select a backup vault, set a backup file name, and click **OK**.

Figure 4-4 Editing backup information

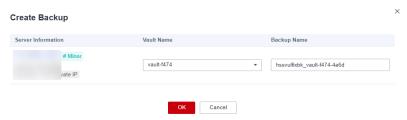

- Step 7 In the Fix dialog box displayed, select I am aware that if I have not backed up my ECSs before fixing vulnerabilities, services may be interrupted and fail to be rolled back during maintenance. and click Auto Fix.
- Step 8 Click a vulnerability name.
- **Step 9** Click the **Handling History** tab to view the fix status of the target vulnerability in the **Status** column. **Table 4-7** describes vulnerability fix statuses.

**Table 4-7** Vulnerability fix statuses

| Status                           | Description                                                                                                    |
|----------------------------------|----------------------------------------------------------------------------------------------------|
| Unhandled                        | The vulnerability is not fixed.                                                                                                    |
| Ignored                          | The vulnerability does not affect your services. You have ignored the vulnerability.                                                                                                    |
| Verifying                        | HSS is verifying whether a fixed vulnerability is successfully fixed.                                                                                                    |
| Fixing                           | HSS is fixing the vulnerability.                                                                                                    |
| Fixed                            | The vulnerability has been successfully fixed.                                                                                                    |
| Restart required                 | The vulnerability has been successfully fixed. You need to restart the server as soon as possible.                                                                                                    |
| Failed                           | The vulnerability fails to be fixed. The possible cause is that the vulnerability does not exist or has been changed.                                                                                                    |
| Restart the server and try again | This status is displayed only for vulnerabilities that exist on Windows servers.                                                                                                    |
|                                  | The vulnerability has not been fixed on the Windows server for a long time. As a result, the latest patch cannot be installed. You need to install an earlier patch, restart the server, and then install the latest patch. |

----End

# **Automatically Fixing Vulnerabilities (Server View)**

You can only fix Linux and Windows vulnerabilities with one click on the console.

**Step 1** Log in to the management console.

- Step 2 In the upper left corner of the page, select a region, click =, and choose Security & Compliance > HSS.
- **Step 3** In the navigation pane, choose **Prediction** > **Vulnerabilities**.
- **Step 4** Fix Linux and Windows vulnerabilities.
  - Fixing all vulnerabilities on a server
    - Locate the row containing a target server and click Fix in the Operation column.
      - You can also select multiple servers and click **Fix** in the upper part of the vulnerability list. To fix all server vulnerabilities, you just need to click **Fix** with no need of selecting servers.
    - b. In the displayed dialog box, confirm the number of vulnerabilities to be fixed and the number of affected assets.
      - For Linux vulnerabilities, you can view fix commands in the dialog box to view the name of the component to be fixed.
    - c. (Optional) Back up servers.
      - Before fixing vulnerabilities, use HSS to back up servers, so that you can restore their data if it is affected by the fix. If you do not need to back up data, skip this step.
      - i. In the **Fix** dialog box, click to enable backup.

#### 

- After backup is enabled, the number of servers that can be backed up will be displayed below the toggle switch. Only the servers associated with backup vaults can be backed up. For more information, see Associating a Resource with the Vault.
- If backup is enabled in a vulnerability fix task, vulnerabilities can be fixed only on the servers that can be backed up in this task. For servers that fail to be backed up, start another vulnerability fix task for them.

Fix 1 servers are selected, involving 17 vulnerabilities ▲ - Vulnerability fix may fail and interrupt services. Create a backup for your servers and test the patch - Before running commands, ensure the yum, zypper, apt-get, or emerge source, whichever is required by OS, has been configured. Configure Image Source Type Fix Mode Remarks Linux Vulnerabilities Auto Fix (2) 12 Linux Vulnerabilities have Application Vulnerabilities Manual handling (?) 5 Application Vulnerabilities h Backup scope: 1/1 servers Select Server to Scan 1 servers can be backed up. 0 servers are not bound to vaults and cannot be backed up. Bind them to vaults in CBR. ✓ I am aware that if I have not backed up my ECSs before fixing vulnerabilities, services may be interrupted and fail ОК Cancel

Figure 4-5 Creating a configuration backup

- ii. Choose **Select Server to Scan**. The backup creation dialog box is displayed.
- iii. In the **Create Backup** dialog box, select a backup vault, set a backup file name, and click **OK**.

Figure 4-6 Editing backup information

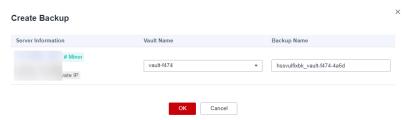

- d. In the Fix dialog box displayed, select the type of the vulnerability to be fixed, select I am aware that if I have not backed up my ECSs before fixing vulnerabilities, services may be interrupted and fail to be rolled back during maintenance., and click OK.
  - Only Linux and Windows vulnerabilities can be automatically fixed with one click. Web-CMS and application vulnerabilities need to be manually fixed by logging in to the server.
- Click the server name. On the server details slide-out panel displayed, view the vulnerability fix status. Table 4-8 describes vulnerability fix statuses.
- Fixing one or more vulnerabilities on a server
  - a. Click the name of a target server. The server details slide-out panel is displayed.
  - b. Locate the row containing a target vulnerability and click **Fix** in the **Operation** column.

Alternatively, you can select all target vulnerabilities and click **Fix** above the vulnerability list to fix vulnerabilities in batches. To fix vulnerabilities of all servers, click **Fix** with no need of selecting any servers.

c. In the displayed dialog box, confirm the number of vulnerabilities to be fixed and the number of affected assets.

For Linux vulnerabilities, you can view fix commands in the dialog box to view the name of the component to be fixed.

d. (Optional) Back up servers.

Before fixing vulnerabilities, you can use HSS to back up servers, so that you can restore their data if it is affected by the fix. If you do not need to back up data, skip this step.

i. In the **Fix** dialog box, click to enable backup.

#### **◯** NOTE

- After backup is enabled, the number of servers that can be backed up will be displayed below the toggle switch. Only the servers associated with backup vaults can be backed up. For more information, see Associating a Resource with the Vault.
- If backup is enabled in a vulnerability fix task, vulnerabilities can be fixed only on the servers that can be backed up in this task. For servers that fail to be backed up, start another vulnerability fix task for them.

Figure 4-7 Creating a backup

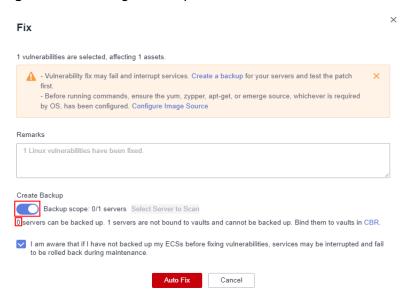

- ii. Choose **Select Server to Scan**. The backup creation dialog box is displayed.
- iii. In the **Create Backup** dialog box, select a backup vault, set a backup file name, and click **OK**.

Create Backup

Server Information

Vault Name

Backup Name

# Minor

vault-1474

vault-1474

vault-1474

Cancel

Figure 4-8 Editing backup information

- e. In the Fix dialog box displayed, select I am aware that if I have not backed up my ECSs before fixing vulnerabilities, services may be interrupted and fail to be rolled back during maintenance., and click Auto Fix.
- f. In the **Status** column of the target vulnerability, view the fix status of the vulnerability. **Table 4-8** describes vulnerability fix statuses.

Table 4-8 Vulnerability fix statuses

| Status                           | Description                                                                                                    |
|----------------------------------|----------------------------------------------------------------------------------------------------|
| Unhandled                        | The vulnerability is not fixed.                                                                                                    |
| Ignored                          | The vulnerability does not affect your services. You have ignored the vulnerability.                                                                                                    |
| Verifying                        | HSS is verifying whether a fixed vulnerability is successfully fixed.                                                                                                    |
| Fixing                           | HSS is fixing the vulnerability.                                                                                                    |
| Fixed                            | The vulnerability has been successfully fixed.                                                                                                    |
| Restart required                 | The vulnerability has been successfully fixed. You need to restart the server as soon as possible.                                                                                                    |
| Failed                           | The vulnerability fails to be fixed. The possible cause is that the vulnerability does not exist or has been changed.                                                                                                    |
| Restart the server and try again | This status is displayed only for vulnerabilities that exist on Windows servers.                                                                                                    |
|                                  | The vulnerability has not been fixed on the Windows server for a long time. As a result, the latest patch cannot be installed. You need to install an earlier patch, restart the server, and then install the latest patch. |

----End

# **Manually Fixing Vulnerabilities**

HSS does not automatically fix Web-CMS vulnerabilities, application vulnerabilities, and emergency vulnerabilities with one click. You can log in to the server to manually fix them by referring to the fix suggestions on the vulnerability details slide-out panel.

#### □ NOTE

- Restart the system after you fixed a Windows OS or Linux kernel vulnerability, or HSS will probably continue to warn you of this vulnerability.
- Fix the vulnerabilities in sequence based on the suggestions.
- If multiple software packages on the same server have the same vulnerability, you only need to fix the vulnerability once.

#### Viewing vulnerability fix suggestions

- **Step 1** Log in to the management console.
- Step 2 In the upper left corner of the page, select a region, click =, and choose Security & Compliance > HSS.
- **Step 3** In the navigation pane, choose **Prediction** > **Vulnerabilities**.
- **Step 4** Click the name of a target vulnerability to access the vulnerability details slide-out panel and view the fix suggestions.

#### ----End

## Fixing vulnerabilities by referring to vulnerability fix suggestions

Vulnerability fix may affect service stability. You are advised to use either of the following methods to avoid such impact:

- Method 1: Create a new VM to fix the vulnerability.
  - a. Create an image for the ECS to be fixed. For details, see Creating a Full-ECS Image Using an ECS.
  - b. Use the image to create an ECS. For details, see **Creating ECSs Using an Image**.
  - c. Fix the vulnerability on the new ECS and verify the result.
  - d. Switch services over to the new ECS and verify they are stably running.
  - e. Release the original ECS. If a fault occurs after the service switchover and cannot be rectified, you can switch services back to the original ECS.
- Method 2: Fix the vulnerability on the target server.
  - a. Create a backup for the ECS whose vulnerabilities need to be fixed.
  - b. Fix vulnerabilities on the current server.
  - c. If services become unavailable after the vulnerability is fixed and cannot be recovered in a timely manner, use the backup to restore the server.

#### 

- Use method 1 if you are fixing a vulnerability for the first time and cannot estimate impact on services. You are advised to choose the pay-per-use billing mode for the newly created ECS. After the service switchover, you can change the billing mode to yearly/monthly. In this way, you can release the ECS at any time to save costs if the vulnerability fails to be fixed.
- Use method 2 if you have fixed the vulnerability on similar servers before.
- After the vulnerability is manually fixed, you are advised to Verify the Vulnerability Fix.

## Ignoring a Vulnerability

Some vulnerabilities are risky only in specific conditions. For example, if a vulnerability can be exploited only through an open port, but the target server does not open any ports, the vulnerability will not harm the server. Such vulnerabilities can be ignored.

After the vulnerability is ignored, no alarm will be generated for the vulnerability.

- **Step 1** Log in to the management console.
- Step 2 In the upper left corner of the page, select a region, click =, and choose Security & Compliance > HSS.
- **Step 3** In the navigation pane, choose **Prediction** > **Vulnerabilities**.
- **Step 4** Locate the row containing a target vulnerability and click **Ignore** in the **Operation** column.
- **Step 5** In the dialog box displayed, click **OK**.

----End

## Whitelisting Vulnerabilities

If you evaluate that some vulnerabilities do not affect your services and do not want to view the vulnerabilities in the vulnerability list, you can whitelist the vulnerabilities. After they are whitelisted, the vulnerabilities will be ignored in the vulnerability list and no alarms will be reported. The vulnerabilities will not be scanned and the vulnerability information will not be displayed when the next vulnerability scan task is executed.

- **Step 1** Log in to the management console.
- Step 2 In the upper left corner of the page, select a region, click =, and choose Security & Compliance > HSS.
- **Step 3** In the navigation pane, choose **Prediction** > **Vulnerabilities**.
  - Whitelisting all servers that are affected by a vulnerability
     HSS will ignore the vulnerability when scanning for vulnerabilities on all servers.
    - In the Operation column of the row containing the target vulnerability, click More and select Add to Whitelist.

You can also select multiple vulnerabilities and click **Add to Whitelist** above the vulnerability list.

Figure 4-9 Whitelisting all servers that are affected by a vulnerability

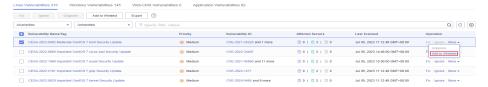

b. In the dialog box displayed, click **OK**.

- Whitelisting one or more servers that are affected by a vulnerability
   HSS will ignore the vulnerability when scanning for vulnerabilities on these servers.
  - a. Click a target vulnerability name.
  - b. On the slide-out panel displayed, click the **Affected** tab.
  - In the Operation column of the row containing the target server, click
     More and select Add to Whitelist.

You can also select multiple servers and click **Add to Whitelist** above the server list.

Figure 4-10 Whitelisting a single server that is affected by a vulnerability

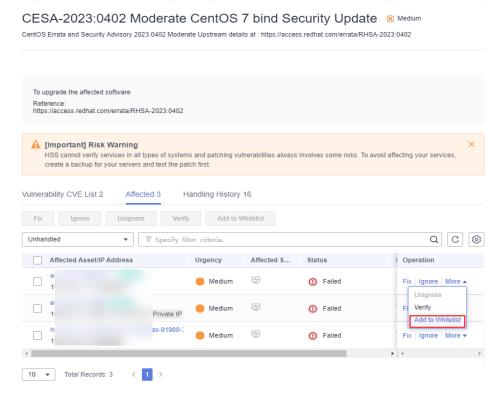

- d. In the dialog box displayed, click OK.
- Whitelisting vulnerabilities using whitelist rules
  - a. In the upper right corner of the **Vulnerabilities** page, click **Configure Policy**. The **Configure Policy** slide-out panel is displayed.
  - b. In the Vulnerability Whitelist area, click Add Rule.
  - c. Configure a whitelist rule according to Table 4-9.

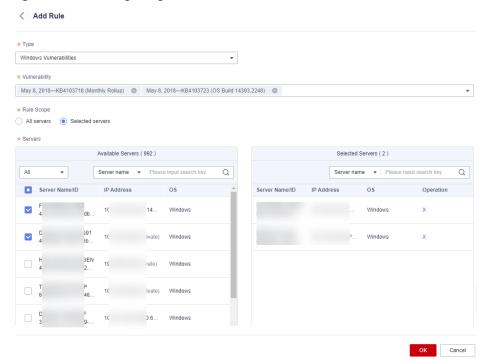

Figure 4-11 Configuring a whitelist rule

**Table 4-9** Vulnerability whitelist rule parameters

| Parameter     | Description                                                                                                    |
|---------------|----------------------------------------------------------------------------------------------------|
| Туре          | Select the type of vulnerabilities to be whitelisted. Possible values are as follows:                                                                |
|               | ■ Linux Vulnerabilities                                                                                                    |
|               | <ul><li>Windows Vulnerabilities</li></ul>                                                                                                    |
|               | <ul><li>Web-CMS Vulnerabilities</li></ul>                                                                                                    |
|               | <ul><li>Application Vulnerabilities</li></ul>                                                                                                    |
| Vulnerability | Select one or more vulnerabilities to be whitelisted.                                                                                                |
| Rule Scope    | Select the servers affected by the vulnerabilities. Possible values are as follows:                                                                  |
|               | <ul> <li>All servers         HSS will ignore the vulnerability when scanning for vulnerabilities on all servers.     </li> </ul>                     |
|               | Selected servers<br>Select one or more target servers. HSS will ignore<br>the vulnerabilities when scanning for vulnerabilities<br>on these servers. |
|               | You can search for a target server by server name, ID, EIP, or private IP address.                                                                   |

| Parameter             | Description        |
|-----------------------|--------------------|
| Remarks<br>(Optional) | Enter the remarks. |

d. Click OK.

----End

# Verifying the Vulnerability Fix

After you manually fix vulnerabilities, you are advised to verify the fixing result.

• **Method 1**: On the vulnerability details page, click **Verify** to perform one-click verification.

#### □ NOTE

- The fixing of emergency vulnerabilities cannot be verified.
- Only application vulnerabilities of the JAR package can be verified. Application vulnerabilities of the non-JAR package are automatically filtered out and not verified.
- **Method 2**: Ensure the software has been upgraded to the latest version. The following table provides the commands to check the software upgrade result.

Table 4-10 Verification commands

| os                                     | Verification Command                |
|----------------------------------------|-------------------------------------|
| CentOS/Fedora /Euler/<br>Redhat/Oracle | rpm -qa   grep <i>Software_name</i> |
| Debian/Ubuntu                          | dpkg -l   grep <i>Software_name</i> |
| Gentoo                                 | emergesearch <i>Software_name</i>   |

• **Method 3**: **Manually check for vulnerabilities** and view the vulnerability fixing results.

# 4.1.6 Managing the Vulnerability Whitelist

If you evaluate that some vulnerabilities do not affect your services and do not want to view the vulnerabilities in the vulnerability list, you can whitelist the vulnerabilities. After they are whitelisted, the vulnerabilities will be ignored in the vulnerability list and no alarms will be reported. The vulnerabilities will not be scanned and the vulnerability information will not be displayed when the next vulnerability scan task is executed.

This section describes how to whitelist a vulnerability, modify a vulnerability whitelist rule, and remove a vulnerability whitelist rule from the vulnerability whitelist.

## Whitelisting Vulnerabilities

- **Step 1** Log in to the management console.
- Step 2 In the upper left corner of the page, select a region, click —, and choose Security & Compliance > HSS.
- **Step 3** In the navigation pane, choose **Prediction** > **Vulnerabilities**.
  - Whitelisting all servers that are affected by a vulnerability
     HSS will ignore the vulnerability when scanning for vulnerabilities on all servers.
    - a. In the **Operation** column of the row containing the target vulnerability, click **More** and select **Add to Whitelist**.

You can also select multiple vulnerabilities and click **Add to Whitelist** above the vulnerability list.

Figure 4-12 Whitelisting all servers that are affected by a vulnerability

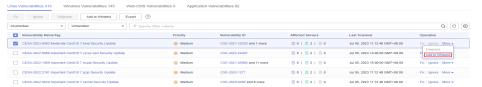

- b. In the dialog box displayed, click OK.
- Whitelisting one or more servers that are affected by a vulnerability
   HSS will ignore the vulnerability when scanning for vulnerabilities on these servers.
  - a. Click a target vulnerability name.
  - b. On the slide-out panel displayed, click the **Affected** tab.
  - c. In the **Operation** column of the row containing the target server, click **More** and select **Add to Whitelist**.

You can also select multiple servers and click **Add to Whitelist** above the server list.

CESA-2023:0402 Moderate CentOS 7 bind Security Update @ Medium CentOS Errata and Security Advisory 2023:0402 Moderate Upstream details at : https://access.redhat.com/errata/RHSA-2023:0402 To upgrade the affected software Reference: https://access.redhat.com/errata/RHSA-2023:0402 ▲ [Important] Risk Warning HSS cannot verify services in all types of systems and patching vulnerabilities always involves some risks. To avoid affecting your services, create a backup for your servers and test the patch first. Vulnerability CVE List 2 Handling History 16 Affected 3 Fix Ignore Unignore Verify Add to Whitelist Unhandled ▼ Specify filter criteria. Q C @ Affected Asset/IP Address Urgency Affected S... Status Operation 44 Medium Failed Fix Ignore More Verify Medium Failed Private IP Add to Wh es-91980-① Failed Medium Fix | Ignore | More > 10 ▼ Total Records: 3 < 1 >

Figure 4-13 Whitelisting a single server that is affected by a vulnerability

- d. In the dialog box displayed, click **OK**.
- Whitelisting vulnerabilities using whitelist rules
  - a. In the upper right corner of the **Vulnerabilities** page, click **Configure Policy**. The **Configure Policy** slide-out panel is displayed.
  - b. In the Vulnerability Whitelist area, click Add Rule.
  - c. Configure a whitelist rule according to Table 4-11.

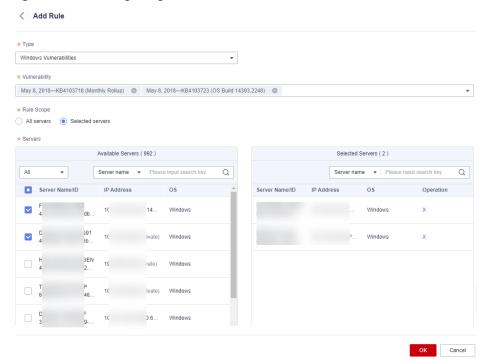

Figure 4-14 Configuring a whitelist rule

**Table 4-11** Vulnerability whitelist rule parameters

| Parameter     | Description                                                                                                    |
|---------------|----------------------------------------------------------------------------------------------------|
| Туре          | Select the type of vulnerabilities to be whitelisted. Possible values are as follows:                                                                |
|               | ■ Linux Vulnerabilities                                                                                                    |
|               | <ul><li>Windows Vulnerabilities</li></ul>                                                                                                    |
|               | <ul><li>Web-CMS Vulnerabilities</li></ul>                                                                                                    |
|               | <ul><li>Application Vulnerabilities</li></ul>                                                                                                    |
| Vulnerability | Select one or more vulnerabilities to be whitelisted.                                                                                                |
| Rule Scope    | Select the servers affected by the vulnerabilities. Possible values are as follows:                                                                  |
|               | <ul> <li>All servers         HSS will ignore the vulnerability when scanning for vulnerabilities on all servers.     </li> </ul>                     |
|               | Selected servers<br>Select one or more target servers. HSS will ignore<br>the vulnerabilities when scanning for vulnerabilities<br>on these servers. |
|               | You can search for a target server by server name, ID, EIP, or private IP address.                                                                   |

| Parameter             | Description        |
|-----------------------|--------------------|
| Remarks<br>(Optional) | Enter the remarks. |

d. Click **OK**.

----End

# **Editing a Vulnerability Whitelist**

- **Step 1** Log in to the management console.
- Step 2 In the upper left corner of the page, select a region, click —, and choose Security & Compliance > HSS.
- **Step 3** In the navigation pane, choose **Prediction** > **Vulnerabilities**.
- **Step 4** In the upper right corner of the **Vulnerabilities** page, click **Configure Policy**. The **Configure Policy** slide-out panel is displayed.
- **Step 5** In the row containing the desired vulnerability whitelist rule, click **Edit** in the **Operation** column.
- **Step 6** On the editing page, modify the information and click **OK**.

----End

# Removing a Vulnerability Whitelist Rule from the Vulnerability Whitelist

- **Step 1** Log in to the management console.
- Step 2 In the upper left corner of the page, select a region, click =, and choose Security & Compliance > HSS.
- **Step 3** In the navigation pane, choose **Prediction** > **Vulnerabilities**.
- **Step 4** In the upper right corner of the **Vulnerabilities** page, click **Configure Policy**. The **Configure Policy** slide-out panel is displayed.
- **Step 5** In the row containing the desired vulnerability whitelist rule, click **Delete** in the **Operation** column.
- **Step 6** In the dialog box displayed, confirm the information and click **OK**.

----End

# 4.1.7 Viewing Vulnerability Handling History

For vulnerabilities that have been handled, you can refer to this section to view the vulnerability handling history (handler and handling time).

#### **Constraints**

The basic edition does not support this function. For details about how to buy and upgrade HSS, see **Purchasing Quota** and **Upgrading Protection Quotas**.

# Viewing the Handling History of a Vulnerability

- **Step 1** Log in to the management console.
- Step 2 In the upper left corner of the page, select a region, click —, and choose Security & Compliance > HSS.
- **Step 3** In the navigation pane, choose **Prediction** > **Vulnerabilities**.
- **Step 4** In the list of handled vulnerabilities, click a vulnerability name. The vulnerability details slide-out panel is displayed.

Figure 4-15 Selecting Handled from the drop-down list

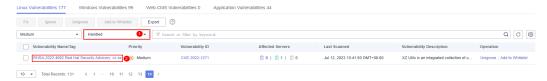

**Step 5** Click the **Handling History** tab to view the handling history of the vulnerability.

Figure 4-16 Handling history

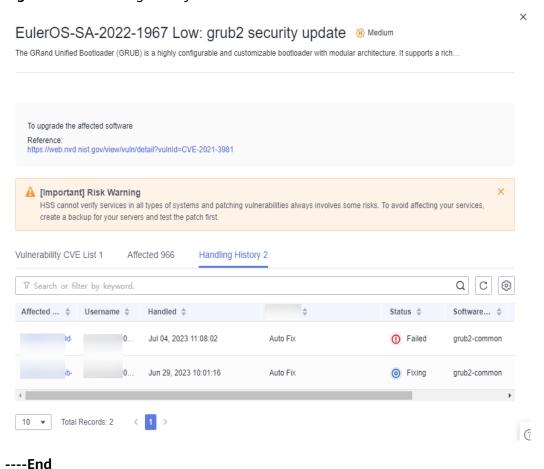

## Viewing the Handling History of all Vulnerabilities

- **Step 1** Log in to the management console.
- Step 2 In the upper left corner of the page, select a region, click —, and choose Security & Compliance > HSS.
- **Step 3** In the navigation pane on the left, choose **Security Operations > Handling History**. The **Handling History** page is displayed.
- **Step 4** On the **Vulnerabilities** tab page displayed, view the handling history of all vulnerabilities.
  - Viewing the vulnerability handling history of a specified enterprise project
     In the upper left corner of the Handling History page, select an enterprise project for Enterprise Project to view the handling history of server vulnerabilities in the enterprise project.
  - Viewing the vulnerability handling history of a specified property
    In the search box above the vulnerability handling history list, enter a
    vulnerability type, vulnerability name, or server IP address, and click 
    view the vulnerability handling history of a specified property.

----End

# 4.2 Baseline Inspection

## 4.2.1 Baseline Check Overview

HSS detects complex policies, weak passwords, and configuration details, including the safe settings rate, top 5 servers with unsafe settings, servers with weak passwords, and top 5 servers with weak passwords. HSS proactively checks weak password complexity policies and other unsafe settings, and provides **suggestions** for fixing detected risks.

#### **Constraints**

Servers that are not protected by HSS do not support baseline-related operations. The basic edition does not support the display of configuration data.

#### **Check Methods**

Automatic check

HSS automatically performs a comprehensive check at 01:00 every day. If you want to customize the automatic baseline check period and time, you can enable premium, WTP, and container editions. For details, see **Configuration Check**.

Manual check

To view the baseline risks of a specified server, you can **create a baseline check policy** for these servers. In the upper right corner of the **Baseline Checks** page, select a policy and click **Scan**. After the manual baseline check is complete, you can view the baseline risks of specified servers.

#### **Check Items**

| Item                                          | Description                                                                                                    |
|-----------------------------------------------|----------------------------------------------------------------------------------------------------|
| Password<br>Complexity<br>Policy<br>Detection | Check password complexity policies and modify them based on suggestions provided by HSS to improve password security. |
| Common<br>Weak<br>Password<br>Detection       | Change weak passwords to stronger ones based on HSS scan results and suggestions.                                     |
| Unsafe<br>Configuratio<br>ns                  | Check the unsafe Tomcat, Nginx, and SSH login configurations found by HSS.                                            |

#### **Procedure**

- **Step 1** Log in to the management console.
- Step 2 In the upper left corner of the page, select a region, click =, and choose Security & Compliance > HSS.
- **Step 3** In the navigation pane on the left, choose **Prediction** > **Baseline Checks**.

If your servers are managed by enterprise projects, you can select an enterprise project to view or operate the asset and scan information.

**Step 4** Click different tabs on the displayed page to check detected unsafe configurations. **Table 4-12** lists the corresponding parameters.

To view the check results of servers under different baseline check policies, you can switch between baseline check policies.

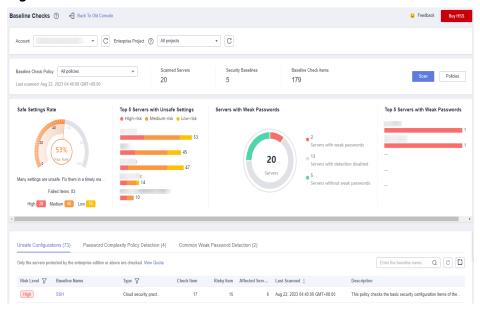

Figure 4-17 Baseline check overview

Table 4-12 Baseline check overview

| Parameter                             | Description                                                                                                    |
|---------------------------------------|----------------------------------------------------------------------------------------------------|
| Baseline Check Policy                 | Available baseline check policies that have been added. You can select, create, edit, and delete these policies.                                                                                                    |
| Scanned Servers                       | Total number of detected servers.                                                                                                    |
| Security Baselines                    | Number of baselines executed during the server detection.                                                                                                    |
| Baseline Check Items                  | Total number of checked server configuration items.                                                                                                    |
| Safe Settings Rate                    | Percentage of configuration items that passed the baseline check to the total number of check items. Failed items are displayed by risk level.                                                                                     |
| Top 5 Servers with<br>Unsafe Settings | Statistics on servers with server configuration risks.  The top 5 servers with the highest risks are preferentially sorted. If no high-risk settings exist, the servers are sorted into medium-risk and low-risk ones in sequence. |
| Servers with Weak<br>Passwords        | Total number of detected servers, as well as the numbers of servers with weak passwords, those without weak passwords, and those with weak password detection disabled.                                                            |
| Top 5 Servers with<br>Weak Passwords  | Statistics on the top 5 servers with most weak password risks.                                                                                                    |
| Unsafe Configurations                 | Alarms generated for servers with configuration risks and the risk statistics.                                                                                                    |

| Parameter                               | Description                                                                           |
|-----------------------------------------|---------------------------------------------------------------------------------------|
| Password Complexity<br>Policy Detection | Statistics on servers with weak passwords that do not meet the baseline requirements. |
| Common Weak<br>Password Detection       | Statistics on servers with weak passwords and accounts.                               |

## Manually Performing a Baseline Check

#### NOTICE

- In a manual check, only the servers associated with the target baseline policy are checked. If the default policy is used, associate servers and then perform the manual check.
- Before performing a manual check, check whether the target policy is available
  in the Baseline Check Policy drop-down list. For details about how to create a
  policy, see Creating a Baseline Check Policy.
- **Step 1** Choose **Prediction** > **Baseline Checks**. Select the target baseline check policy.

Figure 4-18 Selecting the target baseline policy

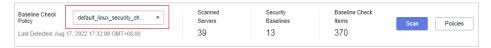

- **Step 2** Click **Scan** in the upper right corner of the page.
- **Step 3** If the time displayed in the **Last scanned** area under the **Baseline Check Policy** is the actual check time, the check is complete.

#### □ NOTE

- After a manual check is performed, the button will display **Scanning** and be disabled. If the check time exceeds 30 minutes, the button will be automatically enabled again. If the time displayed in the **Last scanned** area becomes the current check time, it indicates the check has completed.
- After the check is complete, you can view the check results and handling suggestions by referring to **Viewing Baseline Check Details**.

----End

# **Exporting the Baseline Check Report**

You can filter and export the baseline check report as required.

- **Step 1** Log in to the management console.
- Step 2 In the upper left corner of the page, select a region, click =, and choose Security & Compliance > HSS.

- **Step 3** In the navigation pane on the left, choose **Prediction** > **Baseline Checks**.
- **Step 4** Click different tabs on the displayed page to check the detected risks.

#### 

Currently, only reports on the **Unsafe Configurations** and **Common Weak Password Detection** pages can be exported.

Figure 4-19 Viewing the risk list

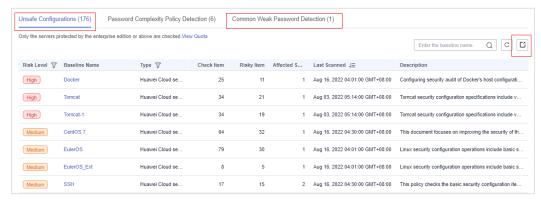

#### Step 5 Click the Unsafe Configurations or Common Weak Password Detection tab and

click in the upper right corner of the list to download the filtered risk alarms.

#### □ NOTE

- On the **Unsafe Configurations** page, you can click the image in the corresponding column to search for alarms based on risk level and type.
- On the **Common Weak Password Detection** tab, you can search for alarms by server name, IP address, and account name, and download the alarms.
- A maximum of 5,000 risk check reports can be downloaded at a time from the Unsafe Configurations and Common Weak Password Detection pages.

----End

# 4.2.2 Viewing Baseline Check Details

HSS checks your software for weak password complexity policies and other unsafe settings, and provides suggestions for fixing detected risks. For details about unsafe settings, see **Baseline Inspection**.

# **Prerequisite**

Only the servers protected by the enterprise edition or above are checked.

## **Detection Description**

The MySQL baseline detection of Linux OS is based on the MySQL 5 security configuration specifications. If MySQL 8 is installed on your server, the following check items are not displayed in the detection results, because they are discarded in that version. The detection results are displayed only on the server whose MySQL version is 5.

- Rule: Do not set **old\_passwords** to **1**.
- Rule: Set secure\_auth to 1 or ON.
- Rule: Do not set **skip\_secure\_auth**.
- Rule: Set log\_warnings to 2.
- Rule: Configure the MySQL binlog clearing policy.
- Rule: The **sql\_mode** parameter contains **NO\_AUTO\_CREATE\_USER**.
- Rule: Use the MySQL audit plug-in.

## **Check Items**

Table 4-13 Check items

| Item                         | Description                                                                                                    |
|------------------------------|----------------------------------------------------------------------------------------------------|
| Unsafe configurations        | Currently, the following check standards and types are supported:                                                                                                    |
|                              | For Linux:                                                                                                    |
|                              | <ul> <li>The cloud security practices: Apache 2, Docker,<br/>MongoDB, Redis, MySQL 5, Nginx, Tomcat, SSH, vsftp,<br/>CentOS 7, EulerOS, EulerOS_ext, Kubernetes-Node, and<br/>Kubernetes-Master.</li> </ul>                                                 |
|                              | <ul> <li>DJCP MLPS compliance: Apache 2, MongoDB, MySQL 5, Nginx, Tomcat, CentOS 6, CentOS 7, CentOS 8, Debian 9, Debian 10, Debian 11, Red Hat 6, Red Hat 7, Red Hat 8, Ubuntu 12, Ubuntu 14, Ubuntu 16, Ubuntu 18, Alma, SUSE 12, and SUSE 15.</li> </ul> |
|                              | For Windows:                                                                                                    |
|                              | <ul> <li>The cloud security practice baseline can check<br/>MongoDB, Apache2, MySQL, Nginx, Redis, Tomcat,<br/>Windows_2008, Windows_2012, Windows_2016, and<br/>Windows_2019.</li> </ul>                                                                   |
| Password complexity policies | Password complexity policies on system accounts.                                                                                                    |
| Common weak passwords        | Weak passwords defined in the common weak password library.                                                                                                    |
|                              | Linux supports weak password detection for MySQL, FTP, and system accounts. Windows supports weak password detection for system accounts.                                                                                                    |

# **Viewing Unsafe Configurations**

View the risk statistics of unsafe configurations and the corresponding suggestions.

**Step 1** Log in to the management console.

- Step 2 In the upper left corner of the page, select a region, click =, and choose Security & Compliance > HSS.
- **Step 3** In the navigation pane on the left, choose **Prediction** > **Baseline Checks**.

#### 

If your servers are managed by enterprise projects, you can select an enterprise project to view or operate the asset and scan information.

**Step 4** Click the **Unsafe Configurations** tab to view the risk items. For more information, see **Table 4-14**.

To view the server configuration check results under a specified baseline check policy, select a policy in the **Baseline Check Policy** drop-down list.

Figure 4-20 Viewing unsafe configuration details

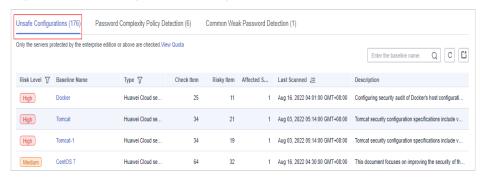

Table 4-14 Parameter description

| Paramete<br>r       | Description                                                                                 |
|---------------------|---------------------------------------------------------------------------------------------|
| Risk Level          | Level of a detection result.  • High  • Low  • Medium  • Safe                               |
| Baseline<br>Name    | Name of the baseline that is checked.                                                       |
| Туре                | Policy type of the baseline that has been checked.  • Cloud security practices  • DJCP MLPS |
| Check<br>Item       | Total number of configuration items that are checked.                                       |
| Risky Item          | Total number of the risky configurations.                                                   |
| Affected<br>Servers | Total number of servers affected by the detected risks in a baseline.                       |

| Paramete<br>r   | Description                                 |
|-----------------|---------------------------------------------|
| Last<br>Scanned | Time when the last detection was performed. |
| Descriptio<br>n | Description of a baseline.                  |

**Step 5** Click the target baseline name in the list to view the baseline description, affected servers, and details about all check items.

Figure 4-21 Viewing baseline check details

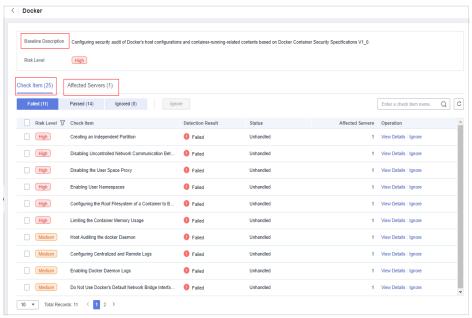

**Step 6** Click **View Details** in the **Operation** column of the target check item to view the description, audit description, and handling suggestions.

You need to check whether a risk item is critical or need to be handled.

If yes, modify the check item according to the handling suggestions. If no, click **Ignore** in the **Operation** column of the check item.

----End

# **Viewing Password Complexity Policy Detection**

View the risk statistics and handling suggestions of password complexity policy detection.

- **Step 1** Log in to the management console and go to the HSS page.
- **Step 2** In the navigation pane on the left, choose **Prediction** > **Baseline Checks**.

#### ■ NOTE

If your servers are managed by enterprise projects, you can select an enterprise project to view or operate the asset and scan information.

**Step 3** Click the **Password Complexity Policy Detection** tab to view the risk statistical items and handling suggestions. For more information, see **Table 4-15**.

Figure 4-22 Viewing password complexity policy detection details

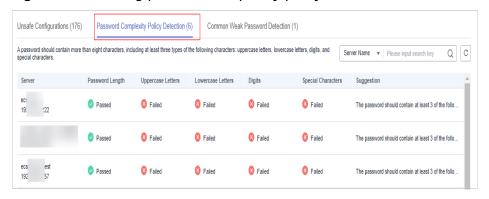

Table 4-15 Parameter description

| Paramete<br>r        | Description                                                                                                |
|----------------------|----------------------------------------------------------------------------------------------------|
| Server               | Name and IP address of the detected server.                                                                |
| Password<br>Length   | Whether the password length of the target server meets the requirements.  • Passed • Failed                |
| Uppercase<br>Letters | Whether the uppercase letters used in the target server password meet the requirements.  • Passed • Failed |
| Lowercase<br>Letters | Whether the lowercase letters used in the target server password meet the requirements.  • Passed • Failed |
| Digits               | Whether the digits used in the target server password meet the requirements.  • Passed • Failed            |

| Paramete<br>r         | Description                                                                                                 |
|-----------------------|----------------------------------------------------------------------------------------------------|
| Special<br>characters | Whether the special characters used in the target server password meet the requirements.  • Passed • Failed |
| Suggestio<br>n        | Suggestion for fixing unsafe passwords                                                                      |

## **Viewing Common Weak Password Detection**

View the risk statistics of weak password detection and the corresponding handling suggestions.

- **Step 1** Log in to the management console and go to the HSS page.
- **Step 2** In the navigation pane on the left, choose **Prediction** > **Baseline Checks**.

□ NOTE

If your servers are managed by enterprise projects, you can select an enterprise project to view or operate the asset and scan information.

**Step 3** Click the **Common Weak Password Detection** tab to view the statistics of risky weak password accounts on the server. For more information, see **Table 4-16**.

Figure 4-23 Viewing common weak password detection

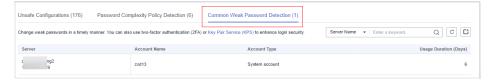

**Table 4-16** Parameter description

| Parameter                   | Description                                                          |  |
|-----------------------------|----------------------------------------------------------------------|--|
| Server                      | Name and IP address of the detected server.                          |  |
| Account<br>Name             | Accounts with weak passwords that are detected on the target server. |  |
| Account Type                | Type of an account.                                                  |  |
| Usage<br>Duration<br>(Days) | Period for using a weak password.                                    |  |

#### 

- To enhance server security, you are advised to modify the accounts with weak passwords for logging in to the system in a timely manner, such as SSH accounts.
- To protect internal data of your server, you are advised to modify software accounts that use weak passwords, such as MySQL accounts and FTP accounts.

After modifying weak passwords, you are advised to perform manual detection immediately to verify the result. If you do not perform manual verification, HSS will automatically check the settings the next day in the early morning.

 A password should contain more than eight characters, including uppercase letters, lowercase letters, digits, and special characters.

----End

## **Exporting the Baseline Check Report**

On the **Baseline Checks** page, you can click in the upper right corner of a tab to export the check report.

#### **◯** NOTE

- The check result of a single cloud server cannot be separately exported.
- Up to 5000 alarm records can be exported at a time.

Figure 4-24 Exporting the baseline check report

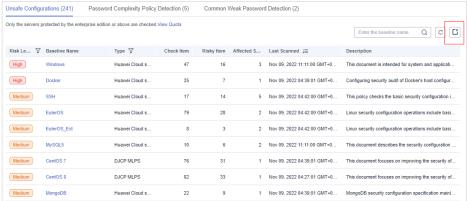

# 4.2.3 Fixing Unsafe Settings

This topic provides suggestions on how to fix unsafe settings found by HSS.

# **Modifying the Password Complexity Policy**

- To monitor the password complexity policy on a Linux server, install the Pluggable Authentication Modules (PAM) on the server. For details, see How Do I Install a PAM in a Linux OS?
- For details about how to modify the password complexity policy on a Linux server, see How Do I Install a PAM and Set a Proper Password Complexity Policy in a Linux OS?

 For details about how to modify the password complexity policy on a Windows server, see How Do I Set a Secure Password Complexity Policy in a Windows OS?

After modifying the password complexity policy, perform a manual check in the upper part of the **Baseline Checks** page to verify the result. If you do not perform a manual verification, HSS will automatically check the settings at 00:00:00 the next day.

## **Improving Password Strength**

- To enhance server security, you are advised to modify the accounts with weak passwords for logging in to the system in a timely manner, such as SSH accounts.
- To protect internal data of your server, you are advised to modify software accounts that use weak passwords, such as MySQL accounts and FTP accounts.

After modifying weak passwords, you are advised to manually check the result immediately. If you do not perform a manual verification, HSS will automatically check the settings at 00:00:00 the next day.

## Fixing Unsafe Configurations on a Server

Unsafe configurations in key applications in the host system may be exploited by hackers to intrude the system. Such configurations include insecure encryption algorithms used by SSH and Tomcat startup with root permissions.

HSS can detect unsafe configurations provide detailed suggestions.

**Step 1** On the HSS console, choose **Asset Management** > **Servers & Quota** and click the **Servers** tab.

#### ■ NOTE

If your servers are managed by enterprise projects, you can select an enterprise project to view or operate the asset and scan information.

**Step 2** Search for the target server and click the server name to go to the server details page.

**Figure 4-25** Locating the target server

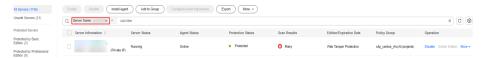

**Step 3** Click the **Baseline Checks** and click the **Unsafe Configurations** tab. Click the icon before a risk item to expand and view all check item details.

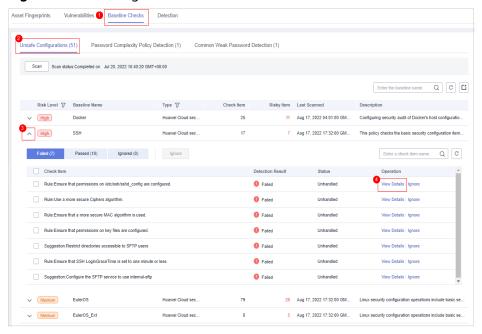

Figure 4-26 Viewing check item details for a server

#### **Step 4** Handle risk items.

Ignoring risks

Click **Ignore** in the **Operation** column of the target check item to ignore a check item.

Select multiple check items and click **Ignore** to ignore them in batches.

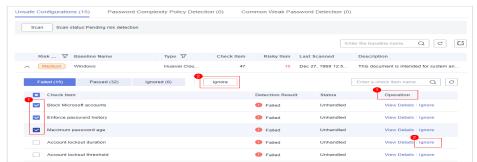

Figure 4-27 Ignoring risks on a server

- Fixing risks
  - a. Click **View Details** in the **Operation** column of the target risk item to view the check item details.
  - b. View the content in the **Audit Description** and **Suggestion** and rectify the unsafe configurations.

#### ■ NOTE

- Currently, one-click fixing is supported for some EulerOS baseline configurations and CentOS 8 baseline configurations. You can simply click Fix in the Operation column of the target EulerOS or CentOS check item to fix the unsafe configurations. If some parameters need to be configured during restoration, retain the default values.
- You are advised to fix the settings with high severity immediately and fix those with medium or low severity.

#### Verification

If a failed check item has been fixed, you can update its status through verification.

If a check item failed to be fixed, click **View Cause** to view the cause. Then, fix it again.

#### **○** NOTE

- Currently, baseline checks are not supported for Windows OSs.
- The agent status of the target server must be online.
- Only one risk item can be verified at a time. Other risk items can be verified only after the risk items are verified.
- Baseline checks are supported for the following Linux OSs: Apache 2, Docker, MongoDB, Redis, MySQL 5, Nginx, Tomcat, SSH, vsftp, CentOS 6, CentOS 7, CentOS 8, EulerOS, Debian 9, Debian 10, Debian 11, Red Hat 6, Red Hat 7, Red Hat 8, Ubuntu 12, Ubuntu 14, Ubuntu 16, Ubuntu 18, SUSE 12, and SUSE 15.
- a. Click **Verify** in the **Operation** column of the row that contains the target risk item.
- b. In the displayed dialog box, click **OK**. The status changes to **Verifying**. The system starts automatic verification. After the verification is complete, check the status.

----End

# Fixing Risky Configurations on all Servers

Risky configurations in key applications in the host system may be exploited by hackers to intrude the system. Such configurations include insecure encryption algorithms used by SSH and Tomcat startup with root permissions.

HSS can detect unsafe configurations provide detailed suggestions.

- **Step 1** Log in to the management console.
- Step 2 In the upper left corner of the page, select a region, click =, and choose Security & Compliance > HSS.
- **Step 3** In the navigation pane on the left, choose **Prediction** > **Baseline Checks**.

#### ■ NOTE

If your servers are managed by enterprise projects, you can select an enterprise project to view or operate the asset and scan information.

**Step 4** Click the **Unsafe Configurations** tab to view the risk items. For more information, see **Table 4-17**.

To view the server configuration check results under a specified baseline check policy, select a policy in the **Baseline Check Policy** drop-down list.

Figure 4-28 Viewing unsafe configuration details

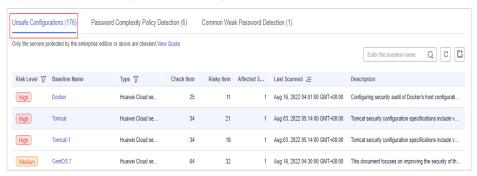

Table 4-17 Parameter description

| Paramete<br>r       | Description                                                                                 |
|---------------------|---------------------------------------------------------------------------------------------|
| Risk Level          | Level of a detection result.  • High • Low                                                  |
|                     | <ul><li>Medium</li><li>Safe</li></ul>                                                       |
| Baseline<br>Name    | Name of the baseline that is checked.                                                       |
| Туре                | Policy type of the baseline that has been checked.  • Cloud security practices  • DJCP MLPS |
| Check<br>Item       | Total number of configuration items that are checked.                                       |
| Risky Item          | Total number of the risky configurations.                                                   |
| Affected<br>Servers | Total number of servers affected by the detected risks in a baseline.                       |
| Last<br>Scanned     | Time when the last detection was performed.                                                 |
| Descriptio<br>n     | Description of a baseline.                                                                  |

**Step 5** Click the target baseline name in the list to view the baseline description, affected servers, and details about all check items.

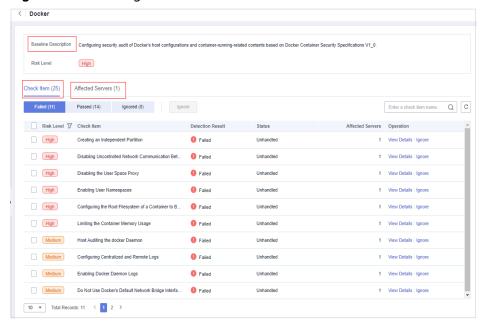

Figure 4-29 Viewing baseline check details

#### **Step 6** Handle risk items.

Ignoring risks

Click **Ignore** in the **Operation** column of the target check item to ignore a check item.

Select multiple check items and click **Ignore** to ignore them in batches.

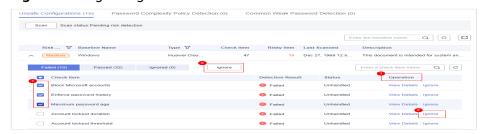

Figure 4-30 Ignoring risks

- Fixing risks
  - a. Click **View Details** in the **Operation** column of the target risk item to view the check item details.
  - b. View content in the Audit Description and Suggestion text boxes, and handle the risks based on the suggestions or Expected Result described in the Test Cases area.

#### 

- Currently, one-click fixing is supported for some EulerOS baseline configurations and CentOS 8 baseline configurations. You can simply click Fix in the Operation column of the target EulerOS or CentOS check item to fix the unsafe configurations. If some parameters need to be configured during restoration, retain the default values.
- You are advised to fix the settings with high severity immediately and fix those with medium or low severity.

- Click **Affected Servers** to view the servers affected by the check item.
   Click **Verify** to update the list of affected servers.
- Verification

If a failed check item has been fixed, you can update its status through verification.

If a check item failed to be fixed, click **View Cause** to view the cause. Then, fix it again.

#### □ NOTE

- Currently, baseline checks are not supported for Windows OSs.
- The agent status of the target server must be online.
- Only one risk item can be verified at a time. Other risk items can be verified only after the risk items are verified.
- Baseline checks are supported for the following Linux OSs: Apache 2, Docker,
   MongoDB, Redis, MySQL 5, Nginx, Tomcat, SSH, vsftp, CentOS 6, CentOS 7, CentOS 8, EulerOS, Debian 9, Debian 10, Debian 11, Red Hat 6, Red Hat 7, Red Hat 8,
   Ubuntu 12, Ubuntu 14, Ubuntu 16, Ubuntu 18, SUSE 12, and SUSE 15.
- a. Click **Verify** in the **Operation** column of the row that contains the target risk item.
- b. In the displayed dialog box, click **OK**. The status changes to **Verifying**. The system starts automatic verification. After the verification is complete, check the status.

----End

# 4.2.4 Managing Baseline Check Policies

You can create, edit, and delete check policies for manual baseline checks, and can customize check item as required.

#### **Constraints**

- The policies on the **Prediction** > **Baseline Checks** page only take effect on manual baseline checks. For details about how to configure the policies, see "Configuration Check" and "Weak Password Scan" in **Editing a Policy**.
- Servers that are not protected by HSS do not support baseline-related operations.

# **Creating a Baseline Check Policy**

- **Step 1** Log in to the management console.
- Step 2 In the upper left corner of the page, select a region, click =, and choose Security & Compliance > HSS.
- **Step 3** In the navigation pane on the left, choose **Prediction** > **Baseline Checks**.

#### ■ NOTE

If your servers are managed by enterprise projects, you can select an enterprise project to view or operate the asset and scan information.

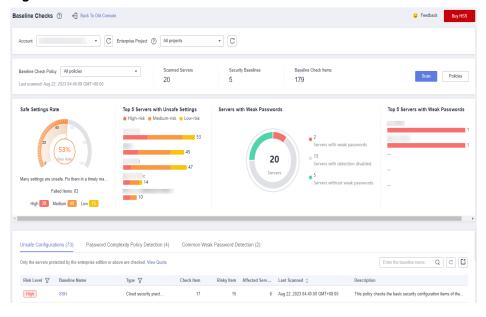

Figure 4-31 Baseline check overview

- **Step 4** Click **Policies** in the upper right corner of the page.
- Step 5 Click Create Policy and configure the policy information by referring to Table 4-18.

To check baseline details, click **Rule Details** on the right of a baseline name.

#### □ NOTE

If you select **Linux** for **OS**, you can select any checks included in **Baseline** and edit rules. This function is not supported for Windows servers.

Figure 4-32 Creating a policy

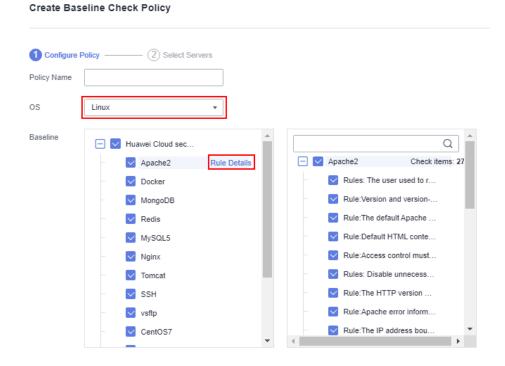

**Table 4-18** Baseline policy parameters

| Param<br>eter  | Description                                                                                                    | Example Value                                                 |
|----------------|----------------------------------------------------------------------------------------------------|---------------------------------------------------------------|
| Policy<br>Name | Policy name                                                                                                    | linux_web1_security_po<br>licy                                |
| OS             | OS that will be checked.  • Linux  • Windows                                                                                                    | Linux                                                         |
| Baselin        | <ul> <li>Baseline used for a check. Check items are as follows:</li> <li>For Linux: <ul> <li>The cloud security practices: Apache 2, Docker, MongoDB, Redis, MySQL 5, Nginx, Tomcat, SSH, vsftp, CentOS 7, EulerOS, EulerOS_ext, Kubernetes-Node, and Kubernetes-Master.</li> <li>DJCP MLPS compliance: Apache 2, MongoDB, MySQL 5, Nginx, Tomcat, CentOS 6, CentOS 7, CentOS 8, Debian 9, Debian 10, Debian 11, Red Hat 6, Red Hat 7, Red Hat 8, Ubuntu 12, Ubuntu 14, Ubuntu 16, Ubuntu 18, Alma, SUSE 12, and SUSE 15.</li> </ul> </li> <li>For Windows: <ul> <li>The cloud security practice baseline can check MongoDB, Apache2, MySQL, Nginx, Redis, Tomcat, Windows_2008, Windows_2012, Windows_2016, and Windows_2019.</li> </ul> </li> </ul> | Cloud security practices: Select all.  DJCP MLPS: Select all. |

- **Step 6** Confirm the information, click **Next**, and select the server to be associated with the application based on the server name, server ID, EIP, or private IP address.
- **Step 7** Confirm the information and click **OK**. The baseline policy will be displayed in the policy list.

# **Editing a Baseline Check Policy**

- **Step 1** Log in to the management console and go to the HSS page.
- **Step 2** In the navigation pane on the left, choose **Prediction** > **Baseline Checks**.

□ NOTE

If your servers are managed by enterprise projects, you can select an enterprise project to view or operate the asset and scan information.

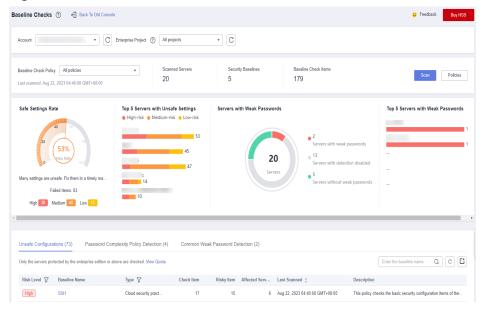

Figure 4-33 Baseline check overview

- **Step 3** Click **Policies** in the upper right corner of the page.
- **Step 4** Click **Edit** in the **Operation** column of a policy. On the policy details page that is displayed, configure the policy name and check items.

#### □ NOTE

If you select **Linux** for **OS**, you can select any checks included in **Baseline** and edit rules. This function is not supported for Windows servers.

- **Step 5** Confirm the configuration, click **Next**, and select servers.
- **Step 6** Confirm the information and click **OK**. You can view the updated policy in the policy list.

----End

# **Deleting a Baseline Check Policy**

- **Step 1** Log in to the management console and go to the HSS page.
- **Step 2** In the navigation pane on the left, choose **Prediction** > **Baseline Checks**.

#### **Ⅲ** NOTE

If your servers are managed by enterprise projects, you can select an enterprise project to view or operate the asset and scan information.

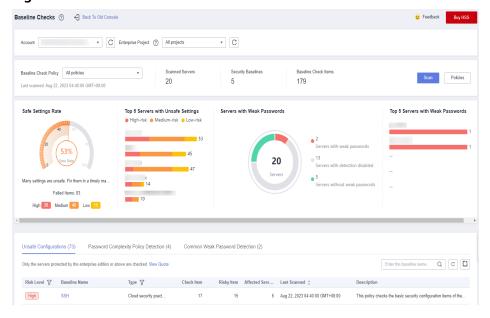

Figure 4-34 Baseline check overview

- **Step 3** Click **Policies** in the upper right corner of the page.
- **Step 4** Click **Delete** in the **Operation** column of a policy. In the dialog box that is displayed, confirm the information and click **OK**.

# 4.3 Container Image Security

# 4.3.1 SWR Image Repository Vulnerabilities

This section describes how to view SWR image repository vulnerabilities and fix the vulnerabilities as prompted.

# **Prerequisites**

Container node protection has been enabled. For details, see **Enabling Container Protection**.

#### **Detection Method**

After you enable node protection, your Linux images will be scanned automatically.

#### **Constraints**

Only vulnerabilities in Linux images can be checked.

#### **Procedures**

**Step 1** Log in to the management console.

- Step 2 In the upper left corner of the page, select a region, click =, and choose Security & Compliance > HSS.
- **Step 3** In the navigation tree on the left, choose **Prediction** > **Container Images**.
- **Step 4** Click the **SWR Image Repository Vulnerability** tab to view the system and application vulnerability lists. For details about the vulnerability list, see **SWR image repository vulnerability parameters**

**Table 4-19** SWR image repository vulnerability parameters

| Parameter                       | Description                                                                                                    |
|---------------------------------|----------------------------------------------------------------------------------------------------|
| Vulnerability<br>Name           | You can click a vulnerability name to view basic information about a vulnerability and the images affected by the vulnerability. |
| Repair Urgency                  | You are advised to fix vulnerabilities of the high and medium levels.                                                            |
| Historically<br>Affected Images | Images affected by the vulnerability.                                                                                            |
| Solution                        | HSS provides a recommended solution to the vulnerability. Click the solution description to go to the details page.              |

# 4.3.2 Viewing Malicious File Detection Results

Malicious files in the private images can be automatically detected, helping you discover and eliminate the security threats in your assets.

# **Check Frequency**

A comprehensive check is automatically performed in the early morning every day.

## **Prerequisites**

Container protection has been enabled.

#### **Constraints**

Only malicious files in Linux images can be detected.

#### **Procedure**

- **Step 1** Log in to the management console.
- Step 2 In the upper left corner of the page, select a region, click =, and choose Security & Compliance > HSS.
- **Step 3** In the navigation tree on the left, choose **Prediction** > **Container Images**.

- **Step 4** Click the **Malicious Files** tab to view details about the malicious files in private images. Delete the malicious files or create images again as needed based on the scan result.
  - Malicious files include Trojans, worms, viruses, and Adware.
  - In the **Image Tag** column, click an image version to view its vulnerability report.

# **5** Prevention

# **5.1 Application Protection**

# **5.1.1 Enabling Application Protection**

To protect your applications with RASP, you simply need to add probes to them, without having to modify application files.

# **Technical Principles**

Probes (monitoring and protection code) are added to the checkpoints (key functions) of applications through dynamic code injection. The probes identify attacks based on predefined rules, data passing through the checkpoints, and contexts (application logic, configurations, data, and event flows).

# **Prerequisites**

You have enabled HSS premium, WTP, or container edition.

#### **Constraints**

- Currently, only Linux servers are supported.
- So far, only Java applications can be protected.
- The premium, WTP, and container editions support operations related to application protection.

#### **Procedure**

- **Step 1** Log in to the management console.
- Step 2 In the upper left corner of the page, select a region, click =, and choose Security & Compliance > HSS.
- **Step 3** Choose **Prevention** > **Application Protection**. Click the **Protected Servers** tab.

### **MOTE**

If your servers are managed by enterprise projects, you can select an enterprise project to view or operate the asset and scan information.

**Figure 5-1** Viewing protection settings

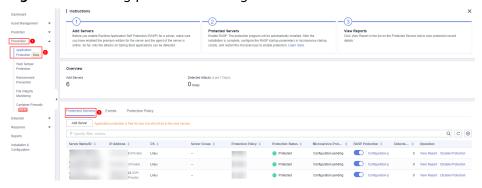

**Step 4** Click **Add Server**. Select servers in the dialog box that is displayed.

#### **□** NOTE

You can select a default security policy or create a security policy.

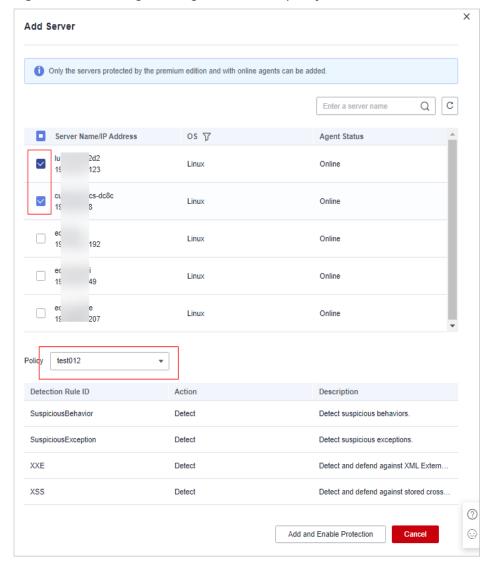

Figure 5-2 Selecting the target server and policy

- **Step 5** Click **Add and Enable Protection**.
- **Step 6** On the **Protected Servers** tab, click the status in the **RASP Protection** column.

Figure 5-3 Viewing the progress of enabling protection

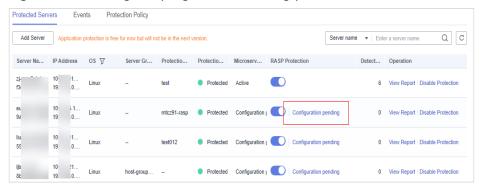

**Step 7** Check the RASP software installation progress. Wait until the message "Installation completed." is displayed.

Figure 5-4 Installation completed

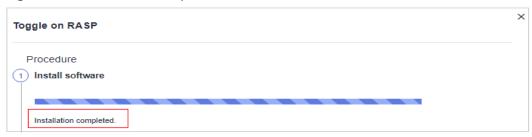

**Step 8** Log in to the server, go to the Spring Boot startup path, and copy the parameters from the **Configure Startup Parameters** step to the command box.

Figure 5-5 Configuring startup parameters

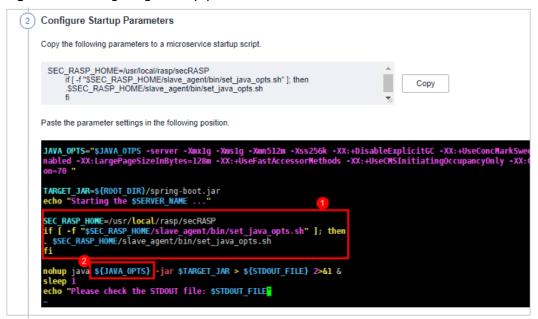

- **Step 9** Restart the microservice to apply the protection settings.
- **Step 10** On the **Protected Servers** tab, check the protection status in the **Microservice Protection** column. If the status is **Active**, the protection has been enabled.

----End

# 5.1.2 Viewing Application Protection

After application protection is enabled, you can view the application protection status and events on the application protection page.

# **Prerequisites**

Application protection has been enabled. For details, see **Enabling Application Protection**.

#### **Constraints**

Currently, only Linux servers are supported.

- So far, only Java applications can be protected.
- The premium, WTP, and container editions support operations related to application protection.

# **Viewing Protection Settings**

- **Step 1** Log in to the management console.
- Step 2 In the upper left corner of the page, select a region, click —, and choose Security & Compliance > HSS.
- **Step 3** Choose **Prevention > Application Protection**. Click the **Protected Servers** tab.

#### □ NOTE

If your servers are managed by enterprise projects, you can select an enterprise project to view or operate the asset and scan information.

Figure 5-6 Viewing protection settings

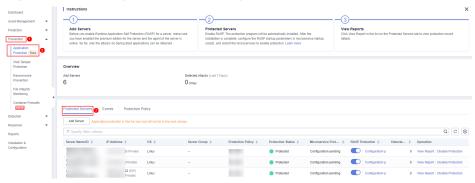

**Step 4** Click the **Protection Servers** tab and check the server list. The server parameters are as follows.

Table 5-1 Parameter description

| Parameter         | Description                                    |
|-------------------|------------------------------------------------|
| Server Name/ID    | Server name and ID                             |
| IP Address        | Private IP address and EIP of the server       |
| OS                | Server OS                                      |
| Server Group      | Group that the server belongs to               |
| Policy            | Detection policies bound to the target server. |
| Protection Status | Protection status of a server                  |
|                   | Protected                                      |
|                   | Unprotected                                    |

| Parameter               | Description                                                                                                    |
|-------------------------|----------------------------------------------------------------------------------------------------|
| Microservice Protection | Microservice protection status. Its value can be:  • Active  • Installing  • Configuration pending  • Installation failed |
| RASP Protection.        | RASP protection status. Its value can be:  • Installing  • Configuration pending  • Installation failed                   |
| Detected Attacks        | Number of attacks detected by RASP.                                                                                       |

# **Viewing Events**

- **Step 1** Log in to the management console and go to the HSS page.
- **Step 2** Choose **Prevention** > **Application Protection** and click the **Events** tab. For details about the parameters, see **Table 5-2**.

To view the events of a server, click **View Report** in the **Operation** column of the target server.

#### □ NOTE

If your servers are managed by enterprise projects, you can select an enterprise project to view or operate the asset and scan information.

Figure 5-7 Protection events

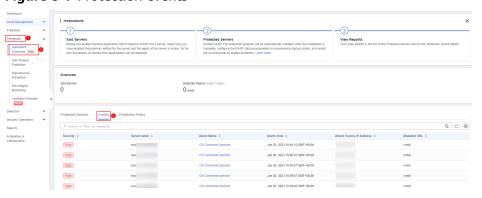

Table 5-2 Event parameters

| Parameter                   | Description                                                     |
|-----------------------------|-----------------------------------------------------------------|
| Severity                    | Alarm severity. You can search for servers by alarm severities. |
|                             | Critical                                                        |
|                             | High                                                            |
|                             | Medium                                                          |
|                             | • Low                                                           |
| Server Name                 | Server that triggers an alarm                                   |
| Alarm Name                  | Alarm name                                                      |
| Alarm Time                  | Time when an alarm is reported                                  |
| Attack Source IP<br>Address | IP address of the server that triggers the alarm                |
| Attack Source URL           | URL of the server that triggers the alarm                       |

**Step 3** You can click an alarm name to view the attack information (such as the request information and attack source IP address) and extended information (such as detection rule ID and description), and troubleshoot the problem accordingly.

----End

# **5.1.3 Managing Application Protection**

## **Prerequisites**

Application protection has been enabled. For details, see **Enabling Application Protection**.

#### **Constraints**

- Currently, only Linux servers are supported.
- So far, only Java applications can be protected.
- The premium, WTP, and container editions support operations related to application protection.

# Viewing the Report

- **Step 1** Log in to the management console.
- Step 2 In the upper left corner of the page, select a region, click =, and choose Security & Compliance > HSS.
- **Step 3** Choose **Prevention** > **Application Protection**. Click the **Protected Servers** tab.

#### 

If your servers are managed by enterprise projects, you can select an enterprise project to view or operate the asset and scan information.

Figure 5-8 Viewing protection settings

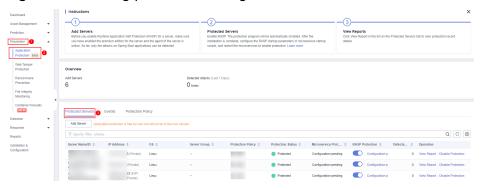

**Step 4** Click **View Report** in the **Operation** column of a server to view detection details.

Figure 5-9 Viewing a report

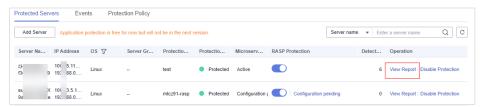

**Step 5** Click an alarm name to view its details.

You can view the attack information (such as the request information and attack source IP address) and extended information (such as detection rules and probes), and troubleshoot the problem accordingly.

Figure 5-10 Viewing alarm details

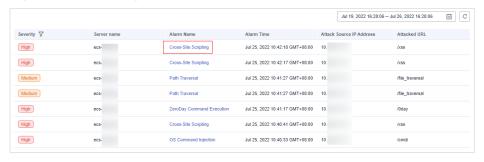

----End

# **5.1.4 Managing Application Protection Policies**

You can add, edit, and delete application protection policies, and select and configure detection rules for the policies.

### **Constraints**

- Currently, only Linux servers are supported.
- So far, only Java applications can be protected.
- The premium, WTP, and container editions support operations related to application protection.

## **Adding a Protection Policy**

- **Step 1** Log in to the management console.
- Step 2 In the upper left corner of the page, select a region, click =, and choose Security & Compliance > HSS.
- **Step 3** Choose **Prevention** > **Application Protection** and click **Protection Policies**. For details about the parameters, see **Table 5-3**.

□ NOTE

If your servers are managed by enterprise projects, you can select an enterprise project to view or operate the asset and scan information.

Figure 5-11 Protection policies

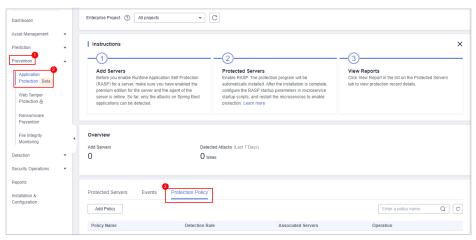

**Table 5-3** Protection policy parameters

| Parameter          | Description                            |
|--------------------|----------------------------------------|
| Policy Name        | Protection policy name                 |
| Detection Rule     | Detection rules supported by a policy. |
| Associated Servers | Number of servers bound to a policy.   |

**Step 4** Click **Add Policy**. In the dialog box that is displayed, enter the policy name, select the rules to be detected, and configure details about some detection rules. For details about the parameters, see **Table 5-4**.

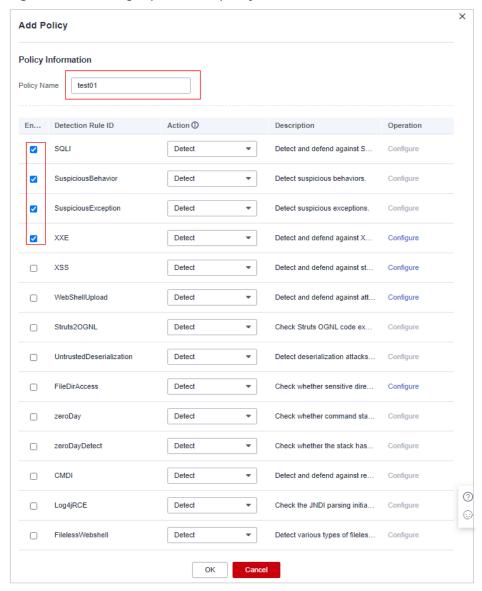

Figure 5-12 Adding a protection policy

Table 5-4 Application protection policy parameters

| Parameter         | Description                                                                                                    |
|-------------------|----------------------------------------------------------------------------------------------------|
| Policy Name       | User-defined policy name                                                                                              |
| Enabled           | Whether to enable a detection rule for the current policy. You can select detection rules to enable them as required. |
| Detection Rule ID | ID of a detection rule                                                                                                |

| Parameter   | Description                                                                                                    |  |
|-------------|----------------------------------------------------------------------------------------------------|--|
| Action      | Protection action of a detection rule.                                                                                                    |  |
|             | Detect: Detects objects based on the target rule and reports alarms for detected risk events.                                                                     |  |
|             | Detect and block: Detects objects based on the target<br>rule, reports alarms for detected risk events, and<br>directly blocks or intercepts detected risk items. |  |
|             | NOTICE Blocking or interception may interrupt services. Exercise caution when enabling this function                                                              |  |
| Description | Description about the detected object and behavior of the target protection policy.                                                                               |  |

**Step 5** Click **Configure** in the **Operation** column of a detection rule to modify the rule content. **Table 5-5** describes the supported detection rules.

Table 5-5 Detection rules that can be configured

| Rule               | Description                                    | Example                                               |
|--------------------|------------------------------------------------|-------------------------------------------------------|
| XXE                | User-defined XXE blacklist protocol            | .xml;.dtd;                                            |
| XSS                | User-defined XSS shielding rules               | xml;doctype;xmlns;import;entity                       |
| WebShellUpl<br>oad | User-defined suffix of files in the blacklist. | .jspx;.jsp;.jar;.phtml;.asp;.php;.asc<br>x;.ashx;.cer |
| FileDirAccess      | User-defined path of files in the blacklist.   | /etc/passwd;/etc/shadow;/etc/<br>gshadow;             |

**Step 6** Confirm the configured policy and selected detection rules, and click **OK**. You can check whether the rule is added on the **Protection Policy** tab page.

----End

## **Editing a Protection Policy**

- **Step 1** Log in to the management console and go to the HSS page.
- **Step 2** Choose **Prevention** > **Application Protection** and click **Protection Policies**. For details about the parameters, see **Table 5-6**.

**◯** NOTE

If your servers are managed by enterprise projects, you can select an enterprise project to view or operate the asset and scan information.

Enterprise Project © All projects © C

Asset Management Prediction

Application
Production

Application
Protection
Protection
Protection
Protection
Protection
Ransonware
Protection
File integrity
Monitoring

Defection

File integrity
Monitoring

Coverview
Add Servers

Security Operations

Protection Security
Operations

Defection

File integrity
Monitoring

Defection

File integrity
Monitoring

Defection

File integrity
Monitoring

Defection

File integrity
Monitoring

Defection

File integrity
Monitoring

Defection

File integrity
Monitoring

Defection

File integrity
Monitoring

Defection

File integrity
Monitoring

Defection

Defection

Defection

Defection

Defection

Defection

Defection

Add Policy

Protection Rule

Associated Servers

Defection Rule

Associated Servers

Operation

Defection

Add Policy

Protection Rule

Associated Servers

Operation

Figure 5-13 Protection policies

**Table 5-6** Protection policy parameters

| Parameter          | Description                            |
|--------------------|----------------------------------------|
| Policy Name        | Protection policy name                 |
| Detection Rule     | Detection rules supported by a policy. |
| Associated Servers | Number of servers bound to a policy.   |

**Step 3** Click **Edit** in the **Operation** column of a policy to configure the policy name, supported detection rules, and rule content.

Table 5-7 Application protection policy parameters

| Parameter         | Description                                                                                                    |
|-------------------|----------------------------------------------------------------------------------------------------|
| Policy Name       | User-defined policy name                                                                                                    |
| Enabled           | Whether to enable a detection rule for the current policy.<br>You can select detection rules to enable them as required.                                                                                                    |
| Detection Rule ID | ID of a detection rule                                                                                                    |
| Action            | Protection action of a detection rule.                                                                                                    |
|                   | Detect: Detects objects based on the target rule and reports alarms for detected risk events.                                                                                                    |
|                   | Detect and block: Detects objects based on the target rule, reports alarms for detected risk events, and directly blocks or intercepts detected risk items.  NOTICE  Blocking or interception may interrupt services. Exercise |
|                   | caution when enabling this function                                                                                                    |
| Description       | Description about the detected object and behavior of the target protection policy.                                                                                                    |

**Step 4** Confirm the configured rule and selected detection items and click **OK**. You can check whether the target policy is modified on the **Protection Policy** tab page.

----End

## **Deleting a Policy**

- **Step 1** Log in to the management console and go to the HSS page.
- **Step 2** Choose **Prevention** > **Application Protection** and click **Protection Policies**. For details about the parameters, see **Table 5-8**.

□ NOTE

If your servers are managed by enterprise projects, you can select an enterprise project to view or operate the asset and scan information.

Figure 5-14 Protection policies

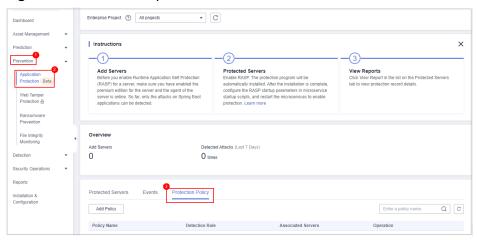

**Table 5-8** Protection policy parameters

| Parameter          | Description                            |
|--------------------|----------------------------------------|
| Policy Name        | Protection policy name                 |
| Detection Rule     | Detection rules supported by a policy. |
| Associated Servers | Number of servers bound to a policy.   |

**Step 3** Click **Delete** in the **Operation** column of the target policy. In the dialog box that is displayed, confirm the policy information and click **OK**.

## NOTICE

If the policy to be deleted is associated with a server, bind the server to another protection policy first. Otherwise, the **Delete** button of the target policy is hidden.

----End

# 5.1.5 Disabling Application Protection

This section describes how to disable application protection.

### **Procedure**

- **Step 1** Log in to the management console.
- Step 2 In the upper left corner of the page, select a region, click =, and choose Security & Compliance > HSS.
- **Step 3** Choose **Prevention** > **Application Protection**. Click the **Protected Servers** tab.
  - **NOTE**

If your servers are managed by enterprise projects, you can select an enterprise project to view or operate the asset and scan information.

Figure 5-15 Viewing protection settings

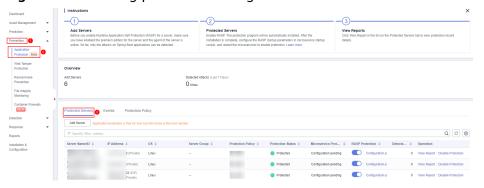

Step 4 Toggle off the switch in the RASP Protection column or click Disable Protection in the Operation column.

Figure 5-16 Disabling protection

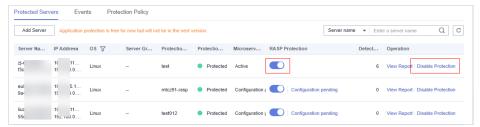

**Step 5** In the dialog box that is displayed, confirm the server information and click **OK**.

#### □ NOTE

After RASP is disabled for a server, the server will be removed from the **Protected Servers** tab. For details about how to enable protection, see **Enabling Application Protection**.

----End

## **5.2 WTP**

## 5.2.1 WTP Overview

Web Tamper Protection (WTP) can detect and prevent tampering of files in specified directories, including web pages, documents, and images, and quickly restore them using valid backup files.

#### **Constraints**

Ensure that the WTP edition has been enabled for the server. For details about how to purchase HSS and enable the WTP edition, see **Purchasing HSS Quota** and **Enabling Web Tamper Protection**.

### **How WTP Prevents Web Page Tampering**

WTP supports static and dynamic web page protection. **How WTP works** shows the protection mechanism.

Table 5-9 How WTP works

| Protection<br>Type               | Mechanism                                                                                                    |
|----------------------------------|----------------------------------------------------------------------------------------------------|
| Static web<br>page<br>protection | Local directory lock     WTP locks files in a web file directory in a drive to prevent attackers from modifying them. Website administrators can update the website content by using privileged processes.                           |
|                                  | 2. Active backup and restoration If WTP detects that a file in a protected directory is tampered with, it immediately uses the backup file on the local host to restore the file.                                                    |
|                                  | 3. Remote backup and restoration If a file directory or backup directory on the local host is invalid, you can use the remote backup service to restore the tampered web page.                                                       |
| Dynamic<br>web page              | Provides runtime application self-protection (RASP) for Tomcat applications in the following ways:                                                                                                    |
| protection                       | 1. Malicious behavior filtering based on RASP The Huawei-unique runtime application self-protection (RASP) detects application program behaviors, preventing attackers from tampering with web pages through application programs.   |
|                                  | 2. Network disk file access control WTP implements fine-grained management to control permissions for adding, modifying, and querying file content in network disks, preventing tampering without affecting website content release. |

## **Process of Using WTP**

**Figure 5-17** Usage process

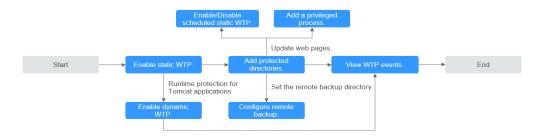

Table 5-10 Process of using WTP

| Procedure                                         | Description                                                                                                    |
|---------------------------------------------------|----------------------------------------------------------------------------------------------------|
| Enabling Static<br>Web Tamper<br>Protection       | After the WTP edition is enabled, static WTP and other protection functions are enabled automatically.                                                                                                    |
| Adding a<br>Protected<br>Directory                | Static WTP protects specified directories. You need to configure static WTP directories.                                                                                                    |
| Configuring<br>Remote<br>Backup                   | By default, HSS backs up files in the protected directories to the local backup paths you specified when adding protected directories. To prevent the local backup from being damaged by attackers, you can configure remote backup to protect web page backup data. |
| Adding a<br>Privileged<br>Process                 | After static WTP is enabled, the content in the protected directory is read-only and cannot be modified. To modify a protected file, you can add a privileged process.                                                                                               |
| Enabling/<br>Disabling<br>Scheduled<br>Static WTP | Not all OS kernel versions support privileged processes and each server can add up to 10 privileged processes. For OSs that do not support privileged processes, you can set periodic static WTP and update websites when WTP is automatically disabled.             |
| Enabling<br>Dynamic WTP                           | HSS provides runtime application self-protection (RASP) for Tomcat applications. You can enable dynamic WTP for Tomcat applications as required.                                                                                                    |
| Viewing WTP<br>Events                             | Tamper events that occur during static web tamper protection are recorded and displayed in the event list.                                                                                                    |

# 5.2.2 Adding a Protected Directory

WTP monitors website directories in real time, backs up files, and restores tampered files using the backup, protecting websites from Trojans, illegal links, and tampering.

### **Prerequisites**

You have enabled the WTP edition.

#### **Constraints and Limitations**

- Only the servers that are protected by the HSS WTP edition support the operations described in this section.
- The constraints on protected directories are as follows:
  - For Linux,
    - A server can have up to 50 protected directories.
    - The complete path of a protected directory cannot exceed 256 characters.
    - The folder levels of a protected directory cannot exceed 100.
    - The total folders in protected directories cannot exceed 900,000.
  - For Windows,
    - A server can have up to 50 protected directories.
    - The complete path of a protected directory cannot exceed 256 characters.
- The constraints on local backup paths are as follows:
  - Local backup is supported only in Linux.
  - The local backup path must be valid, or web tamper protection will not take effect.
  - The local backup path cannot overlap with the added protected directory.
  - The available capacity of the disk where the local backup path is located is greater than the size of all protected directories.

## Adding a Protected Directory

- **Step 1** Log in to the management console.
- Step 2 In the upper left corner of the page, select a region, click —, and choose Security & Compliance > HSS.
- **Step 3** Choose **Prevention** > **Web Tamper Protection**, click **Configure Protection**.

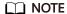

If your servers are managed by enterprise projects, you can select an enterprise project to view or operate the asset and scan information.

Figure 5-18 Entering the page for protected directory settings

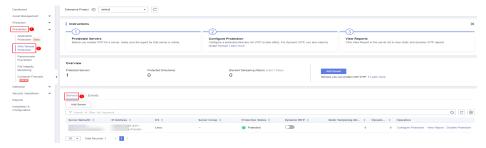

**Step 4** Click **Settings** under **Protected Directory Settings**.

Figure 5-19 Page for setting a protected directory

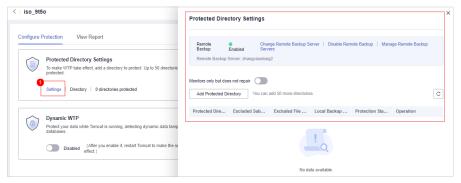

**Step 5** You can add a maximum of 50 protected directories.

 Click Add. In the Add Protected Directory dialog box, set required parameters. For details, see Table 5-11.

Figure 5-20 Adding a protected directory

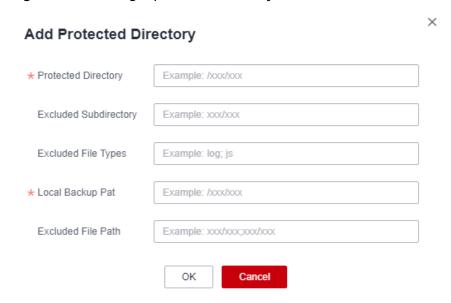

**Table 5-11** Parameters for a protected directory

| Paramete<br>r                | Description                                                                                                    | Restriction                                                          |
|------------------------------|----------------------------------------------------------------------------------------------------|----------------------------------------------------------------------|
| Protected<br>Directory       | Files and folders in this directory are read-only.                                                                                                    | Do not set it to any OS directories.                                 |
| Excluded<br>Subdirecto<br>ry | <ul> <li>Subdirectories that do not need to be protected in the protected directory, such as temporary file directories.</li> <li>Separate subdirectories with semicolons (;). A maximum of 10 subdirectories can be added.</li> </ul>      | The subdirectory is a relative directory in the protected directory. |
| Excluded<br>File Types       | <ul> <li>Types of files that do not need to be protected in the protected directory, such as log files.</li> <li>Separate file types with semicolons (;).</li> </ul>                                                                        | -                                                                    |
|                              | - To record the running status of the server in real time, exclude the log files in the protected directory. You can grant high read and write permissions for log files to prevent attackers from viewing or tampering with the log files. |                                                                      |

| Paramete<br>r           | Description                                                                                                    | Restriction                                                                  |
|-------------------------|----------------------------------------------------------------------------------------------------|------------------------------------------------------------------------------|
| Local<br>Backup<br>Path | <ul> <li>Only Linux is supported.</li> <li>After WTP is enabled, files in the protected directory are automatically backed up to the local backup path.</li> <li>Generally, the backup completes within 10 minutes. The actual duration depends on the size of files in the protected directory. Protection takes effect immediately when the backup completes.</li> <li>Excluded subdirectories and types of files are not backed up.</li> <li>If WTP detects that a file in a protected directory is tampered with, it immediately uses the backup file on the local server to restore the file.</li> </ul> | The local backup path cannot overlap with the added protected directory.     |
| Excluded<br>File Path   | <ul> <li>Paths that do not need to be protected in the protected directory.</li> <li>Separate multiple paths with semicolons (;). A maximum of 50 paths can be added. The maximum length of a path is 256 characters.</li> <li>A single path cannot start with a space or end with a slash (/).</li> </ul>                                                                                                    | The excluded file path is the relative file path of the protected directory. |

#### 2. Click OK.

If you need to modify files in the protected directory, stop protection for the protected directory first. After the files are modified, resume protection for the directory in a timely manner.

#### **Step 6** Enable remote backup.

By default, HSS backs up the files from the protected directories (excluding specified subdirectories and file types) to the local backup directory you specified when adding protected directories. To protect the local backup files from tampering, you must enable the remote backup function.

For details about how to add a remote backup server, see **Configuring Remote Backup**.

1. On the **Protected Directory Settings** page, click **Enable Remote Backup**.

Figure 5-21 Enabling remote backup

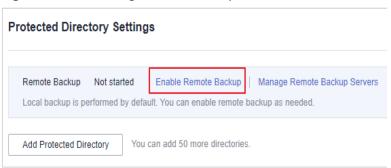

2. Select a backup server from the drop-down list box.

Figure 5-22 Setting remote backup

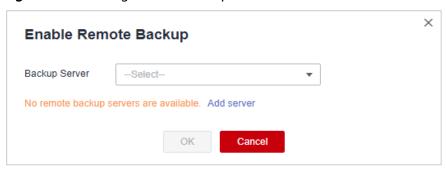

3. Click OK.

----End

### Follow-Up Procedure

- Export a protected directory: If you have configured a large number of
  protected directories, you can click
  on the protected directory
  configuration page to export the configurations of all protected directories to
  your local PC.
- Suspend protection: You can suspend WTP for a directory if needed. It is recommended that you resume WTP in a timely manner to prevent the files in the directory from being tampered with.
- Edit a protected directory: You can modify the added protected directory as needed.
- Delete a protected directory: You can delete the directories that do not need to be protected.

#### **NOTICE**

- After you suspend protection for a protected directory, delete it, or modify its path, files in the directory will no longer be protected. Before performing these operations, ensure you have taken other measures to protect the files.
- After you suspend protection for a protected directory, delete it, or modify its path, if you find your files missing in the directory, search for them in the local or remote backup path.

## 5.2.3 Configuring Remote Backup

By default, HSS backs up the files from the protected directories (excluding specified subdirectories and file types) to the local backup directory you specified when adding protected directories. To protect the local backup files from tampering, you must enable the remote backup function.

If a file directory or backup directory on the local server becomes invalid, you can use the remote backup service to restore the tampered web page.

### **Constraints**

Only the servers that are protected by the HSS WTP edition support the operations described in this section.

## **Prerequisites**

The following servers can be used as remote backup servers:

Huawei Cloud Linux servers whose **Server Status** is **Running** and **Agent Status** is **Online** 

#### **NOTICE**

- The remote backup function can be used when the Linux backup server is connected to your cloud server. To ensure a proper backup, you are advised to select a backup server on the same intranet as your cloud server.
- You are advised to use intranet servers least exposed to attacks as the remote backup servers.

## Adding a Remote Backup Server

- **Step 1** Log in to the management console.
- Step 2 In the upper left corner of the page, select a region, click =, and choose Security & Compliance > HSS.
- **Step 3** Choose **Prevention** > **Web Tamper Protection**, click **Configure Protection**.

**◯** NOTE

If your servers are managed by enterprise projects, you can select an enterprise project to view or operate the asset and scan information.

Figure 5-23 Entering the page for protected directory settings

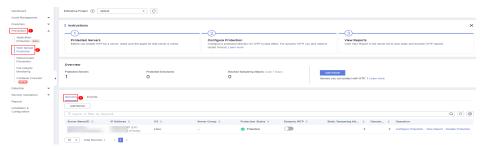

**Step 4** Click **Settings** under **Protected Directory Settings**.

Figure 5-24 Page for setting a protected directory

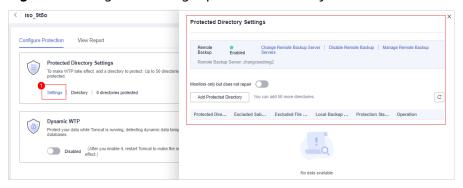

**Step 5** Click **Manage Remote Backup**. In the dialog box that is displayed, click **Add Backup Server**. For details, see **Table 5-12**.

Figure 5-25 Configuring the backup server

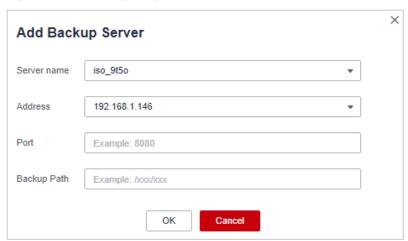

**Table 5-12** Backup server parameters

| Parame<br>ter | Description                                                             |
|---------------|-------------------------------------------------------------------------|
| Address       | This address is the private network address of the Huawei Cloud server. |

| Parame<br>ter | Description                                                                                                    |
|---------------|----------------------------------------------------------------------------------------------------|
| Port          | Ensure that the port is not blocked by any security group or firewall or occupied.                                                                                                    |
| Backup        | Path of remote backup files.                                                                                                    |
| Path          | <ul> <li>If the protected directories of multiple servers are backed up to the same remote backup server, the data will be stored in separate folders named after agent IDs.     Assume the protected directories of the two servers are /hss01 and hss02, and the agent IDs of the two servers are f1fdbabc-6cdc-43af-acab-e4e6f086625f and f2ddbabc-6cdc-43af-abcd-e4e6f086626f, and the remote backup path is /hss01.</li> </ul> |
|               | The corresponding backup paths are /hss01/f1fdbabc-6cdc-43af-acab-e4e6f086625f and /hss01/f2ddbabc-6cdc-43af-abcd-e4e6f086626f.                                                                                                    |
|               | <ul> <li>If WTP is enabled for the remote backup server, do not set the<br/>remote backup path to any directories protected by WTP.</li> <li>Otherwise, remote backup will fail.</li> </ul>                                                                                                    |

Step 6 Click OK.

----End

## Setting remote backup

- **Step 1** Log in to the management console.
- Step 2 In the upper left corner of the page, select a region, click =, and choose Security & Compliance > HSS.
- **Step 3** Choose **Prevention** > **Web Tamper Protection**, click **Configure Protection**.

If your servers are managed by enterprise projects, you can select an enterprise project to view or operate the asset and scan information.

Figure 5-26 Entering the page for protected directory settings

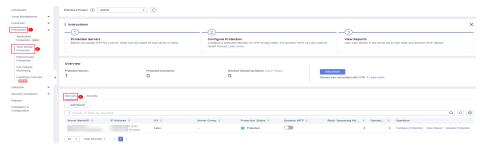

Step 4 Click Settings under Protected Directory Settings.

Figure 5-27 Page for setting a protected directory

- **Step 5** Click **Enable Remote Backup** and select a remote backup server.
- **Step 6** Click **OK** to start remote backup.
  - ----End

### **Changing a Remote Backup Server**

- **Step 1** Log in to the management console.
- Step 2 In the upper left corner of the page, select a region, click —, and choose Security & Compliance > HSS.
- **Step 3** Choose **Prevention** > **Web Tamper Protection**, click **Configure Protection**.

If your servers are managed by enterprise projects, you can select an enterprise project to view or operate the asset and scan information.

Figure 5-28 Entering the page for protected directory settings

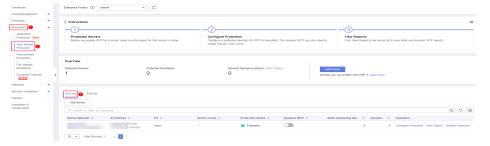

Step 4 Click Settings under Protected Directory Settings.

Figure 5-29 Page for setting a protected directory

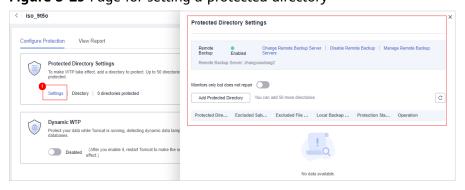

**Step 5** Click **Change Remote Backup Server**. Select a remote backup server from the drop-down list.

■ NOTE

On the **Change Remote Backup Server** dialog box, the **Backup Server** you selected must have been **Enabled**.

Step 6 Click OK.

----End

### Follow-Up Procedure

#### Disabling remote backup

Exercise caution when performing this operation. If remote backup is disabled, HSS will no longer back up files in your protected directories.

# **5.2.4 Adding a Privileged Process**

If WTP is enabled, the content in the protected directories is read-only. To allow certain processes to modify files in the directories, add them to the privileged process list.

Only the modification made by privileged processes can take effect. Modifications made by other processes will be automatically rolled back.

Exercise caution when adding privileged processes. Do not let untrustworthy processes access your protected directories.

#### **Constraints**

- Only the servers that are protected by the HSS WTP edition support the operations described in this section.
- Only x86 OSs with kernel 4.18 support this function.
- The privileged process takes effect only for Agent 3.2.4 or later.
- A maximum of 10 privileged processes can be added to each server.
- Only Linux is supported.

### **Prerequisites**

The **Protection Status** of the server must be **Protected**. To view the status, choose **Prevention** > **Web Tamper Protection**. Click the **Servers** tab.

### **Adding a Privileged Process**

- **Step 1** Log in to the management console.
- Step 2 In the upper left corner of the page, select a region, click =, and choose Security & Compliance > HSS.
- **Step 3** Choose **Prevention** > **Web Tamper Protection**, click **Configure Protection**.

#### ■ NOTE

If your servers are managed by enterprise projects, you can select an enterprise project to view or operate the asset and scan information.

Figure 5-30 Entering the page for protected directory settings

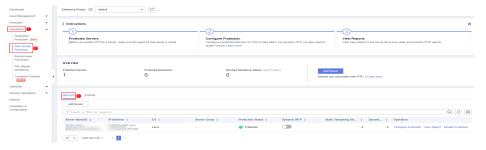

**Step 4** Click **Privileged Process Settings** and then **Settings**.

Figure 5-31 Setting a privileged process

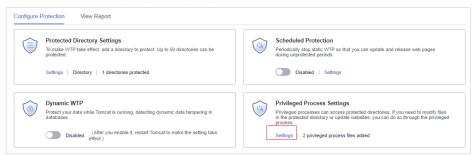

**Step 5** On the **Privileged Process Settings** page, click **Add Privileged Process**.

Figure 5-32 Adding a Privileged Process

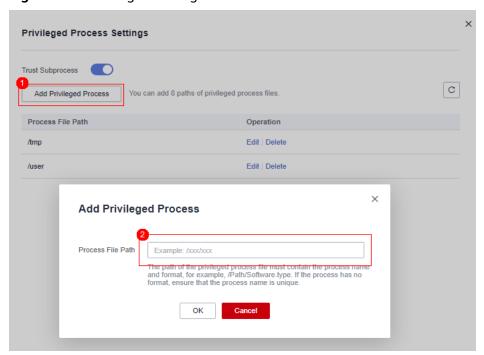

**Step 6** In the **Add Privileged Process** dialog box, enter the path of the privileged process.

The process file path must contain the process name and extension, for example, **C:/Path/Software.type**. If the process has no extension, ensure the process name is unique.

#### Step 7 Click OK.

**Step 8** Enable **Trust Subprocess** to trust the subprocess in the path of the added privileged file.

#### □ NOTE

When this function is enabled, subprocesses at the five levels under all privileged process files are trusted.

----End

### Follow-Up Procedure

#### Modifying or deleting existing privileged processes

In the **Operation** column of a process file path, click **Edit** to modify the privileged processes or click **Delete** to delete it if it is unnecessary.

#### □ NOTE

- After you edit or delete the process file path, the privileged process cannot modify the
  files in the protected directory. To avoid impact on services, exercise caution when
  performing these operations.
- Unnecessary privileged processes should be deleted in a timely manner as they may be exploited by attackers.

# 5.2.5 Enabling/Disabling Scheduled Static WTP

You can schedule WTP protection to allow website updates in specific periods.

Exercise caution when you set the periods to disable WTP, because files will not be protected in those periods.

#### **Constraints**

Only the servers that are protected by the HSS WTP edition support the operations described in this section.

### Rules for Setting an Unprotected Period

- Unprotected period >= 5 minutes
- Unprotected period < 24 hours</li>
- Periods (except for those starting at 00:00 or ending at 23:59) cannot overlap and must have an at least 5-minute interval.
- A period cannot span two days.
- The server time is used as a time base.

#### **Procedure**

- **Step 1** Log in to the management console.
- Step 2 In the upper left corner of the page, select a region, click —, and choose Security & Compliance > HSS.
- **Step 3** Choose **Prevention** > **Web Tamper Protection**, click **Configure Protection**.

#### □ NOTE

If your servers are managed by enterprise projects, you can select an enterprise project to view or operate the asset and scan information.

Figure 5-33 Entering the page for protected directory settings

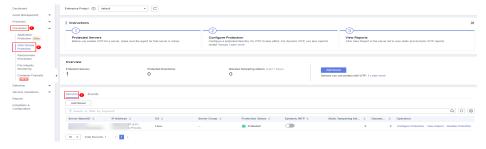

**Step 4** On the **Configure Protection** tab, click **Settings** under **Scheduled Protection**.

Figure 5-34 Configuring scheduled protection

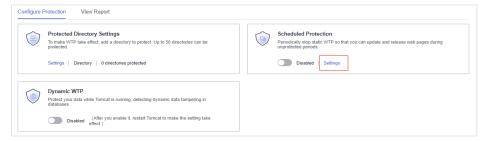

**Step 5** Set the unprotected period and days in a week to automatically disable protection.

Figure 5-35 Setting scheduled protection parameters

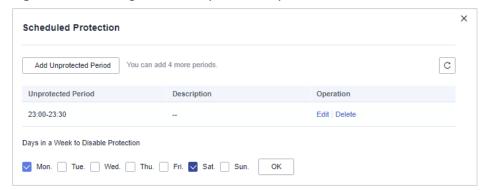

1. Click **Add Unprotected Period**. Configure parameters in the dialog box that is displayed.

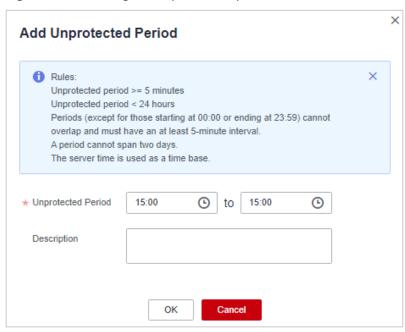

Figure 5-36 Adding an unprotected period

#### **MOTE**

Configuration constraints:

- Unprotected period >= 5 minutes
- Unprotected period < 24 hours
- Periods (except for those starting at 00:00 or ending at 23:59) cannot overlap and must have an at least 5-minute interval.
- A period cannot span two days.
- The server time is used as a time base.
- 2. Click OK.
- 3. Select the days to disable protection.

For example, if you select **Mon.**, **Thu.**, and **Sat.**, the server automatically disables the WTP function during the unprotected period on these days.

Figure 5-37 Selecting days to disable protection

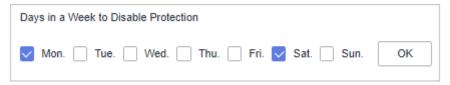

4. Click OK.

**Step 6** Return to the **Configure Protection** tab and toggle on to enable **Scheduled Protection**.

Figure 5-38 Enabling scheduled protection

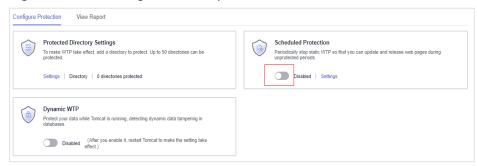

----End

# 5.2.6 Enabling Dynamic WTP

Dynamic WTP protects your web pages while Tomcat applications are running, and can detect tampering of dynamic data, such as database data. It can be enabled with static WTP or separately.

#### **Constraints**

Only the servers that are protected by the HSS WTP edition support the operations described in this section.

# **Prerequisites**

You are using a server running the Linux OS.

#### **Procedure**

- **Step 1** Log in to the management console.
- Step 2 In the upper left corner of the page, select a region, click =, and choose Security & Compliance > HSS.
- **Step 3** Choose **Prevention** > **Web Tamper Protection**, click **Configure Protection**.

If your servers are managed by enterprise projects, you can select an enterprise project to view or operate the asset and scan information.

Figure 5-39 Entering the page for protected directory settings

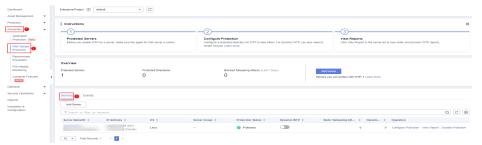

**Step 4** On the **Configure Protection** tab, toggle on to enable **Dynamic WTP**.

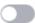

Figure 5-40 Enabling Dynamic WTP

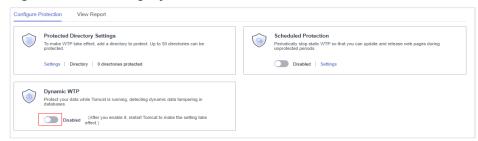

**Step 5** In the displayed dialog box, modify the **Tomcat bin Directory**.

To enable dynamic WTP, you need to modify the Tomcat bin directory first. The system presets the **setenv.sh** script in the bin directory for setting anti-tamper program startup parameters. After enabling dynamic WTP, restart Tomcat to make this setting take effect.

Figure 5-41 Configuring a Tomcat directory

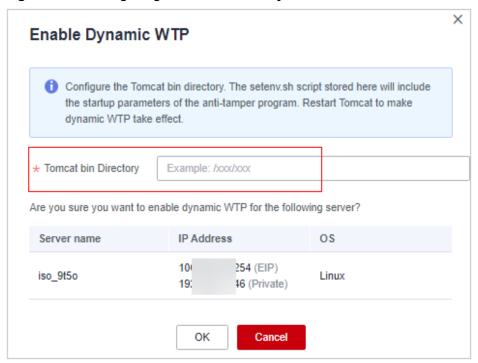

**Step 6** Click **OK** to enable dynamic WTP.

----End

# **5.2.7 Viewing WTP Events**

Once static WTP is enabled, the HSS service will comprehensively check protected directories you specified. You can check records about detected tampering of host protection files.

#### **Constraints**

Only the servers that are protected by the HSS WTP edition support the operations described in this section.

### **Prerequisites**

- Agent Status of the server is Online, and its WTP Status is Enabled.
- WTP is enabled.

### **Procedure**

- **Step 1** Log in to the management console.
- Step 2 In the upper left corner of the page, select a region, click =, and choose Security & Compliance > HSS.
- **Step 3** Choose **Prevention** > **Web Tamper Protection** and click **Events** to view the tampering records of protected files on servers.

To view the events of a server, click **View Report** in the **Operation** column of the target server.

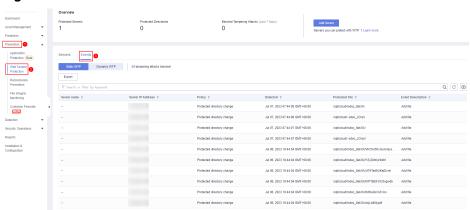

Figure 5-42 Events

----End

# **5.3 Ransomware Prevention**

## 5.3.1 Purchasing a Backup Vault

To enhance defense and reduce service loss caused by ransomware attacks, you are advised to periodically back up data on servers. Before enabling backup, purchase a vault to be used for backup storage.

You can purchase a backup vault on the HSS console by referring to this section, or on the CBR console by referring to **Creating a cloud server backup Backup**.

## **Purchasing a Backup Vault**

- **Step 1** Log in to the management console.
- Step 2 In the upper left corner of the page, select a region, click =, and choose Security & Compliance > HSS.

- **Step 3** Choose **Prevention** > **Ransomware Prevention**.
- **Step 4** Click the **Protected Servers** tab.
- **Step 5** Toggle on ransomware backup. In the dialog box that is displayed, click **Next**.
- **Step 6** In the displayed dialog box, set the vault parameters.

**Table 5-13** Parameters for purchasing backup capacity

| Parameter                                                                               | Description                                                                                                    |  |
|-----------------------------------------------------------------------------------------|----------------------------------------------------------------------------------------------------|--|
| Billing Mode                                                                            | Select Yearly/Monthly or On-demand as required.                                                                           |  |
|                                                                                         | Yearly/Monthly: You are billed based on the purchase period specified in the order.                                       |  |
|                                                                                         | On-demand: You pay for the duration you use the resources. Prices are calculated by hour, and no minimum fee is required. |  |
| Region                                                                                  | Region of the backup vault you want to purchase                                                                           |  |
| Capacity                                                                                | Select the size of the backup vault as required.                                                                          |  |
| Required Duration                                                                       | Select the required duration if you selected <b>Yearly/Monthly</b> for <b>Billing Mode</b> .                              |  |
| Price                                                                                   | Yearly/Monthly: You are billed based on the storage capacity and available duration you purchased.                        |  |
| <ul> <li>On-demand: You are billed based on the stora<br/>capacity you used.</li> </ul> |                                                                                                    |  |

#### Step 7 Click OK.

- If Yearly/Monthly is selected:
  - a. The order confirmation page is displayed.
  - b. Confirm the order and click Pay.
- If On-demand is selected:

The capacity is successfully purchased.

The backup vault will be charged after the ransomware protection is enabled. Ensure that your account balance is sufficient.

----End

# 5.3.2 Enabling Ransomware Prevention

Ransomware is one of the biggest cybersecurity threats today. Ransomware can intrude a server, encrypt data, and ask for ransom, causing service interruption, data leakage, or data loss. Attackers may not unlock the data even after receiving the ransom. HSS provides static and dynamic ransomware prevention. You can periodically back up server data to reduce potential losses.

If the version of the agent installed on the Linux server is 3.2.8 or later or the version of the agent installed on the Windows server is 4.0.16 or later, **ransomware prevention is automatically enabled** with the premium, WTP, or container edition. To further enhance defense, enable backup.

If the version of the agent installed on the server is not one of the preceding versions or the ransomware protection function is disabled, you can perform the operations in this section to enable ransomware protection.

### **Prerequisites**

- You have enabled HSS premium, WTP, or container edition.
- A protection policy has been created. For details, see Creating a Policy.

#### Constraints

- Ransomware backup only supports Huawei Cloud servers.
- Only premium, WTP, and container editions support ransomware protection.

#### **Procedure**

- **Step 1** Log in to the management console.
- Step 2 In the upper left corner of the page, select a region, click =, and choose Security & Compliance > HSS.
- **Step 3** Choose **Prevention** > **Ransomware Prevention**.
- **Step 4** Click the **Protected Servers** tab.
- **Step 5** In the **Ransomware Prevention Status** column of a server, click **Enable**.

You can also select multiple servers and click **Enable Ransomware Prevention** above the server list.

- **Step 6** In the **Enable Ransomware Prevention** dialog box, confirm the server information and select a protection policy.
- Step 7 Click OK.

If the **Ransomware Prevention Status** of the server changes to **Enabled**, ransomware protection is enabled successfully.

----End

# 5.3.3 Enabling Backup

To enhance defense and reduce service loss caused by ransomware attacks, you are advised to periodically back up data on servers.

### **Prerequisites**

- You have enabled HSS premium, WTP, or container edition.
- You have purchased a backup vault. For details, see **Purchasing a Backup Vault**.

#### **Procedure**

- **Step 1** Log in to the management console.
- Step 2 In the upper left corner of the page, select a region, click =, and choose Security & Compliance > HSS.
- **Step 3** Choose **Prevention** > **Ransomware Prevention**.

□ NOTE

If your servers are managed by enterprise projects, you can select the target enterprise project to view or operate the asset and detection information.

- Step 4 Click the Protected Servers tab.
- **Step 5** Select a server and click **Enable Backup**.
- **Step 6** In the **Enable Backup** dialog box, select a vault.

□ NOTE

A vault that meets the following conditions can be bound:

- The vault is in Available or Locked state.
- The backup policy is in Enabled state.
- The vault has backup capacity available.
- The vault is bound to fewer than 256 servers.

Step 7 Click OK.

----End

# 5.3.4 Viewing and Handling Ransomware Protection

After ransomware protection is enabled, if a ransomware attack event occurs on the server, the event will be recorded and displayed in the ransomware event list. You can handle the events based on your service requirements.

## **Prerequisites**

You have enabled HSS premium, WTP, or container edition.

#### **Constraints**

- Ransomware backup only supports Huawei Cloud servers.
- After ransomware protection is enabled, you need to handle ransomware alarms and fix the vulnerabilities in your systems and middleware in a timely manner.

#### **Procedure**

- **Step 1** Log in to the management console.
- Step 2 In the upper left corner of the page, select a region, click =, and choose Security & Compliance > HSS.

#### **Step 3** Choose **Prevention** > **Ransomware Prevention**.

■ NOTE

If your servers are managed by enterprise projects, you can select the target enterprise project to view or operate the asset and detection information.

- **Step 4** Click the **Events** tab and check events.
- **Step 5** After confirming the severity of an event, click **Handle** in the **Operation** column of the target event to handle the event. For details about the processing modes, see **Table 5-14**.

You can also select multiple events and click **Batch Handle** above the list to handle events in batches.

Table 5-14 Alarm handling methods

| Marked As          | Description                                                                                                    |  |
|--------------------|----------------------------------------------------------------------------------------------------|--|
| Ignore             | Ignore the current alarm. Any new alarms of the same type will still be reported by HSS.                                                                                                    |  |
| Isolate and kill   | If a program is isolated and killed, it will be terminated immediately and no longerable to perform read or write operations. Isolated source files of programs or processes are displayed on the <b>Isolated Files</b> slide-out panel and cannot harm yo servers. |  |
|                    | You can click <b>Isolated Files</b> on the upper right corner to check the files. For details, see <b>Managing Isolated Files</b> .                                                                                                    |  |
|                    | NOTE  When a program is isolated and killed, the process of the program is terminated immediately.  To avoid impact on services, check the detection result, and cancel the isolation of or unignore misreported malicious programs (if any).                       |  |
| Mark as<br>handled | When manually handle an event, you can add remarks to record the details about the event.                                                                                                    |  |
| Add to             | Add false alarmed items to the login whitelist.                                                                                                    |  |
| alarm<br>whitelist | HSS will no longer report alarm on the whitelisted items. A whitelisted alarm will not trigger alarms.                                                                                                    |  |
|                    | You can click <b>Add Rule</b> and configure file paths in alarm masking rules. HSS will not report the alarms matching these rules.                                                                                                    |  |

----End

# **5.3.5 Managing Ransomware Prevention Policies**

You can use predefined policies, create or modify ransomware prevention policies, or change the policy associated with a server.

#### **Constraints**

Only premium, WTP, and container editions support ransomware protection.

### **Creating a Policy**

- **Step 1** Log in to the management console.
- Step 2 In the upper left corner of the page, select a region, click =, and choose Security & Compliance > HSS.
- **Step 3** Choose **Prevention** > **Ransomware Prevention**.
  - □ NOTE

If your servers are managed by enterprise projects, you can select the target enterprise project to view or operate the asset and detection information.

- **Step 4** Click the **Policies** tab and click **Add Policy**.
- **Step 5** Configure policy parameters. For more information, see **Table 5-15**.

Figure 5-43 Protection policy parameters

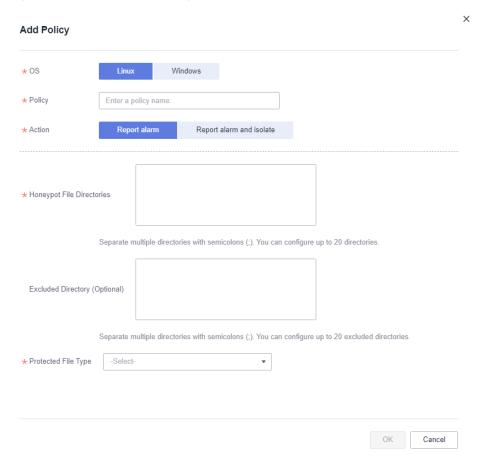

**Table 5-15** Protection policy parameters

| Parameter | Description  | Example Value |
|-----------|--------------|---------------|
| OS        | Server OS.   | Linux         |
| Policy    | Policy name. | test          |

| Parameter                           | Description                                                                                                    | Example Value                                          |
|-------------------------------------|----------------------------------------------------------------------------------------------------|--------------------------------------------------------|
| Action                              | <ul><li>How an event is handled.</li><li>Report alarm and isolate</li><li>Report alarm</li></ul>                                                                                                    | Report alarm and isolate                               |
| Honeypot File<br>Directories        | Protected directories (excluding subdirectories). You are advised to configure important service directories or data directories.  Separate multiple directories with semicolons (;). You can configure up to 20 directories.  This parameter is mandatory for Linux servers and optional for Windows servers. | Linux: /etc/lesuo<br>Windows: C:\Test                  |
| Excluded<br>Directory<br>(Optional) | Directory that does not need to be protected.  Separate multiple directories with semicolons (;). You can configure up to 20 excluded directories.                                                                                                    | Linux: /etc/lesuo/test<br>Windows: C:\Test<br>\ProData |
| Protected File<br>Type              | Types of files to be protected.  More than 70 file formats can be protected, including databases, containers, code, certificate keys, and backups.  This parameter is mandatory for Linux servers only.                                                                                                    | Select all                                             |
| (Optional)<br>Process<br>Whitelist  | Paths of the process files that can be automatically ignored during the detection, which can be obtained from alarms.  This parameter is mandatory only for Windows servers.                                                                                                    | -                                                      |

### Step 6 Click OK.

----End

## **Changing a Policy**

You can change the protection policy associated with a server.

- Step 1 Click the Protected Servers tab.
- **Step 2** Select a server and click **Change Policy**.
- **Step 3** In the **Change Policy** dialog box, select a protection policy.

Step 4 Click OK.

----End

## **Modifying a Policy**

- **Step 1** Log in to the management console and go to the HSS page.
- **Step 2** In the navigation pane, choose **Prevention** > **Ransomware Prevention**. Click the **Policies** tab.
- **Step 3** Click **Edit** in the **Operation** column of a policy. Edit the policy configurations. For more information, see **Table 5-16**.

The following uses a Linux server as an example. On the **Protected Servers** tab, you can also click the name of the policy associated with the server to edit the policy.

Table 5-16 Protection policy parameters

| Parameter                    | Description                                                                                                    | Example Value                         |
|------------------------------|----------------------------------------------------------------------------------------------------|---------------------------------------|
| OS                           | Server OS.                                                                                                    | Linux                                 |
| Policy                       | Policy name.                                                                                                    | test                                  |
| Action                       | How an event is handled.  • Report alarm and isolate                                                                                                    | Report alarm and isolate              |
|                              | Report alarm                                                                                                    |                                       |
| Honeypot File<br>Directories | Protected directories (excluding subdirectories). You are advised to configure important service directories or data directories.  Separate multiple directories with semicolons (;). You can configure up to 20 directories.  This parameter is mandatory for Linux servers and optional for Windows | Linux: /etc/lesuo<br>Windows: C:\Test |
| Excluded                     | Directory that does not need to be                                                                                                    | Linux: /etc/lesuo/test                |
| Directory<br>(Optional)      | protected. Separate multiple directories with semicolons (;). You can configure up to 20 excluded directories.                                                                                                    | Windows: C:\Test<br>\ProData          |

| Parameter                          | Description                                                                                                    | Example Value |
|------------------------------------|----------------------------------------------------------------------------------------------------|---------------|
| Protected File<br>Type             | Types of files to be protected.  More than 70 file formats can be protected, including databases, containers, code, certificate keys, and backups.  This parameter is mandatory for Linux | Select all    |
|                                    | servers only.                                                                                                    |               |
| (Optional)<br>Process<br>Whitelist | Paths of the process files that can be automatically ignored during the detection, which can be obtained from alarms.                                                                     | -             |
|                                    | This parameter is mandatory only for Windows servers.                                                                                                    |               |

**Step 4** Confirm the policy information and click **OK**.

----End

### **Deleting a Policy**

- **Step 1** Log in to the management console and go to the HSS page.
- **Step 2** In the navigation pane, choose **Prevention** > **Ransomware Prevention**. Click the **Policies** tab.
- **Step 3** Click **Delete** in the **Operation** column of the target policy.
  - □ NOTE

After a policy is deleted, the associated servers are no longer protected. Before deleting a policy, you are advised to bind its associated servers to other policies.

**Step 4** Confirm the policy information and click **OK**.

----End

## 5.3.6 Managing Server Backup

After ransomware backup is enabled, the backup vault periodically backs up your servers based on the backup policy. You can expand the vault capacity or modify the backup policy as required.

## Prerequisites

Ransomware backup has been enabled. For details, see **Enabling Backup**.

### **Increasing the Backup Capacity**

**Step 1** Log in to the management console and go to the HSS page.

- **Step 2** In the navigation pane, choose **Prevention** > **Ransomware Prevention**. The protected server list is displayed. Click **Add Capacity** in the **Operation** column of the target server.
- **Step 3** In the displayed dialog box, configure the capacity.

Figure 5-44 Configuring the capacity

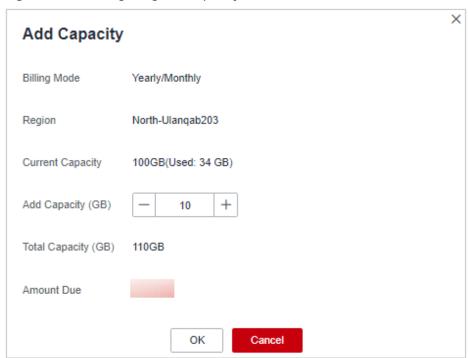

**Step 4** If the information is correct, click **OK**. The payment page is displayed. After the payment is complete, return to the **Protected Server** tab page to view the storage capacity of the target server.

If the payment is not complete, the **Vault Status** of the target server is **Locked**. After the payment, the status becomes normal.

----End

## **Modifying a Backup Policy**

- **Step 1** Log in to the management console and go to the HSS page.
- **Step 2** In the navigation pane, choose **Prevention** > **Ransomware Prevention**. The protected server list is displayed. Click the policy name in the **Backup Policy Status** column of the target server.
- **Step 3** In the displayed dialog box, configure the policy. For details about the parameters, see **Policy parameters**.

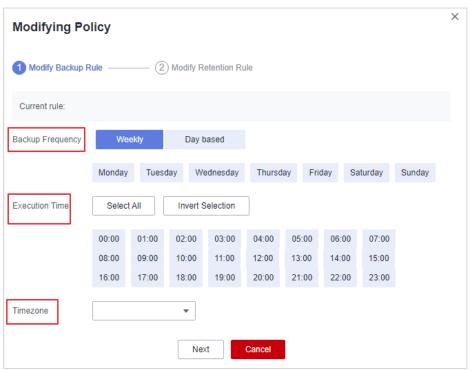

Figure 5-45 Configuring a policy

**Table 5-17** Policy parameters

| Paramet<br>er           | Description                                                                                                    | Example Value |
|-------------------------|----------------------------------------------------------------------------------------------------|---------------|
| Backup<br>Frequenc<br>y | <ul> <li>Data can be automatically backed up on specific days in a week, or at a fixed interval.</li> <li>Weekly: Select one or more days in a week to back up data.</li> <li>Day based: The range of the backup interval is 1 to 30 days.</li> </ul>                                                                                                    | Weekly        |
| Executio<br>n Time      | Time when automated backup is started.  NOTE  Example of policy configurations  Policy 1: Set Backup Frequency to Weekly, select Wednesday and Saturday, and set Execution Time to 00:00 and 13:00. Data will be automatically backed up at 00:00 and 13:00 every Wednesday and Saturday.  Policy 2: Set Backup Frequency to Day based and set the interval to two days. Set Execution Time to 02:00 and 14:00. Data will be automatically backed up at 02:00 and 14:00 at an interval of two days. | 00:00, 07:00  |
| Timezon<br>e            | Select the time zone of the backup time.                                                                                                    | UTC+08:00     |

**Step 4** Confirm the settings and click **Next**. Configure the backup retention rule.

• Type: Backup quantity

**Table 5-18** describes the parameters for configuring a backup rule.

Figure 5-46 Configuring retention rules by quantity

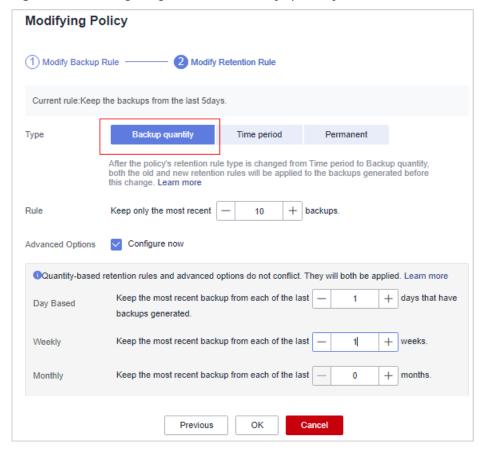

**Table 5-18** Parameters for data retention by quantity

| Paramete<br>r | Description                                                                                                    | Example Value |
|---------------|----------------------------------------------------------------------------------------------------|---------------|
| Rule          | Number of latest backups to be retained.                                                                                                    | 30            |
|               | NOTICE  This setting takes effect no matter how you configure advanced options.                                                                                                    |               |
|               | For example, if the rule is configured to keep the most recent 30 backups, and <b>Advanced Options</b> are configured to keep the latest backup in the last 3 months (90 days), the latest 30 backups will be retained. |               |

| Paramete<br>r                         | Description                                                                                                    | Example Value                                                  |
|---------------------------------------|----------------------------------------------------------------------------------------------------|----------------------------------------------------------------|
| (Optional<br>)<br>Advanced<br>Options | <ul> <li>You can retain the latest backup in a day, a week, a month, or a year.</li> <li>Daily backup: The latest backup on each of the specified days is retained.</li> <li>Weekly backup: The latest backup on each day of the specified weeks is retained.</li> <li>Monthly backup: The latest backup on each day of the specified months is retained.</li> <li>Yearly backup: The latest backup on each day of the specified years is retained.</li> <li>NOTE  If multiple rules are configured, the rule with the longest retention period takes effect.</li> </ul> | Keep the most recent backup from each of the last three months |

# • Type: Time period

Table 5-19 describes the parameters for configuring a backup rule.

Figure 5-47 Configuring retention rules by time period

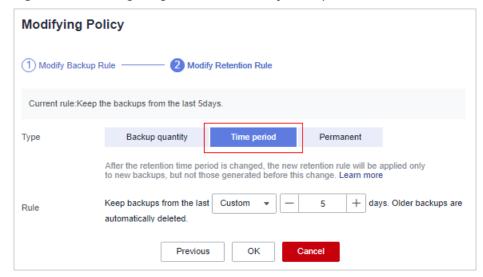

| Parameter | Description                                                                                                    | Example Value |
|-----------|----------------------------------------------------------------------------------------------------|---------------|
| Rule      | Select or customize a backup retention period. The system will automatically retain backups and delete old ones based on your settings. The retention period can be:  - Days - 1 month - 3 months - 6 months - 1 year | 3 months      |

Table 5-19 Parameters for data retention by time period

#### • Type: Permanent

Backup data will be permanently stored.

**◯** NOTE

If the **Retention Type** of a rule is changed from **Time period** to another, historical backups will still be deleted based on the **Time period** settings.

Step 5 Click OK.

----End

# 5.3.7 Restoring Server Data

If your server is attacked by ransomware, you can use the backup to restore the server data to minimize the loss. Before using the backup data to restore the service data of a server, check whether the backup is available. If the backup is available, restore the key service system first.

# **Prerequisites**

The backup function has been enabled. For details, see **Enabling Backup**.

# **Procedure**

- **Step 1** Log in to the management console and go to the HSS page.
- Step 2 In the navigation pane, choose Prevention > Ransomware Prevention. Click the Protected Servers tab. In the Operation column of the target server, click More > Restore Data.
- **Step 3** In the displayed dialog box, view the information about the target server. Search for the backup data source to be restored by backup status and backup name. For details about the parameters, see **Table 5-20**.

Figure 5-48 Backups

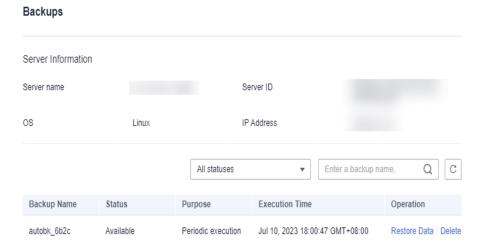

**Table 5-20** Backup data source parameters

| Parameter         | Description                                                                                                    | Example Value      |
|-------------------|----------------------------------------------------------------------------------------------------|--------------------|
| Backup<br>Name    | Name of a backup file.                                                                                                    | -                  |
| Status            | Backup status. It can be:  • Available  • Creating  • Deleting  • Restoring  • Error  A backup in Available state can be used for restoration.                                                                               | Available          |
| Purpose           | <ul> <li>Periodic execution: Data is backed up based on the backup period configured in the backup policy.</li> <li>Ransomware protection: Data is backed up immediately when a server is attacked by ransomware.</li> </ul> | Periodic execution |
| Execution<br>Time | Time when the data source was backed up.                                                                                                    | -                  |

**Step 4** In the **Operation** column of a backup, click **Restore Data**.

Only a backup in the **Available** state can be restored.

**Step 5** In the displayed dialog box, confirm the server information and click **OK**.

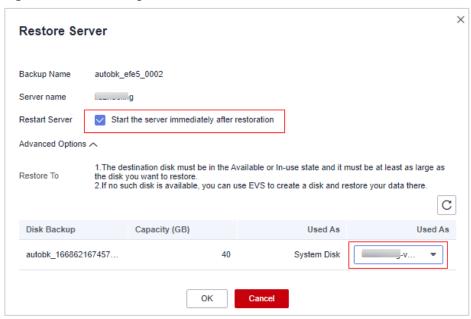

Figure 5-49 Restoring a server

**Step 6** In the **Backup Statistics** column, click the value of **Backup and Restoration Task** to view the backup and restoration progress.

----End

# **5.3.8 Disabling Ransomware Prevention**

# Scenario

You can disable ransomware protection as needed. After protection is disabled, your server may be intruded by ransomware. Exercise caution when performing this operation.

# **Disabling Ransomware Prevention**

- **Step 1** Log in to the management console.
- Step 2 In the upper left corner of the page, select a region, click =, and choose Security & Compliance > HSS.
- **Step 3** In the navigation pane, choose **Prevention** > **Ransomware Prevention**. Click the **Protected Servers** tab.
- **Step 4** Click **More** > **Disable Protection** in the **Operation** column of the target server.
- **Step 5** Confirm the information and click **OK**.

----End

# **Follow-up Operations**

Disabling ransomware prevention does not stop data backup. If you no longer need backup, **dissociate your servers from CBR**. If you no longer need a backup vault, you can **delete it**.

# **5.4 Application Process Control**

# **5.4.1 Application Process Control Overview**

HSS can learn the characteristics of application processes on servers and manage their running. Suspicious and trusted processes are allowed to run, and alarms are generated for malicious processes.

# **Constraints**

To enable application process control, the following conditions must be met:

- The HSS premium, WTP, or container edition has been enabled for your servers. For more information, see <u>Purchasing an HSS Quota</u> and <u>Upgrading</u> <u>Your Edition</u>.
- The server agent version falls within the following scope. For more information, see **Upgrading the Agent**.

Linux: 3.2.7 or laterWindows: 4.0.19 or later

# **Process of Using Application Process Control**

Figure 5-50 Usage process

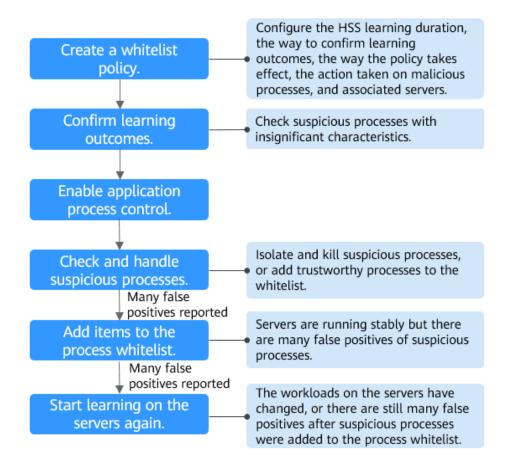

**Table 5-21** Process of using application process control

| Procedure                                       | Description                                                                                                    |
|-------------------------------------------------|----------------------------------------------------------------------------------------------------|
| Create a whitelist policy.                      | A whitelist policy specifies how HSS learns server behaviors and protect application processes. Application process protection can be enabled only for servers associated with a whitelist policy.                                                                                                |
| Confirm learning outcomes.                      | After the HSS learns the application processes on servers, there may be some suspicious application processes with insignificant characteristics, and HSS cannot determine whether they are malicious or trustworthy. In this case, you need to confirm the learning outcomes.                    |
| Enable application process control.             | Enable application process control on the servers associated with a policy.                                                                                                    |
| Check and handle suspicious processes.          | HSS cannot determine whether some suspicious application processes with insignificant characteristics are trustworthy. You need to check their process details, determine whether they are trustworthy, and add them to the process whitelist or isolate and kill them.                           |
| (Optional) Add items to the process whitelist.  | After HSS completes learning, if it regards many trustworthy application processes as suspicious, you can add these processes to the whitelist. HSS will extend the process whitelist after comparing the fingerprints of the processes it learned and those detected in asset fingerprint scans. |
| (Optional) Start learning on the servers again. | If you have added trustworthy processes to the whitelist but there are still many false positives reported, you can let HSS start learning again on the servers.                                                                                                    |

# 5.4.2 Creating a Whitelist Policy

Before enabling application process control, you need to create a whitelist policy and configure the HSS learning duration, the way to confirm learning outcomes, the way policy takes effect, and the action taken on suspicious or malicious processes. HSS will manage application processes based on your policies.

# **Prerequisites**

- The HSS premium, WTP, or container edition has been enabled for your servers. For more information, see <u>Purchasing an HSS Quota</u> and <u>Upgrading</u> <u>Your Edition</u>.
- The agent version falls within the following scope. For details about how to upgrade the agent, see Upgrading the Agent.
  - Linux: 3.2.7 or later

Windows: 4.0.19 or later

#### **Procedure**

- **Step 1** Log in to the management console.
- Step 2 In the upper left corner of the page, select a region, click =, and choose Security & Compliance > HSS.
- **Step 3** In the navigation tree, choose **Prevention** > **Application Process Control**.
- Step 4 Click the Whitelist Policies tab. Click Create Policy.
- **Step 5** In the **Create Policy** dialog box, configure policy parameters. For details about related parameters, see **Table 5-22**.

Figure 5-51 Creating a whitelist policy

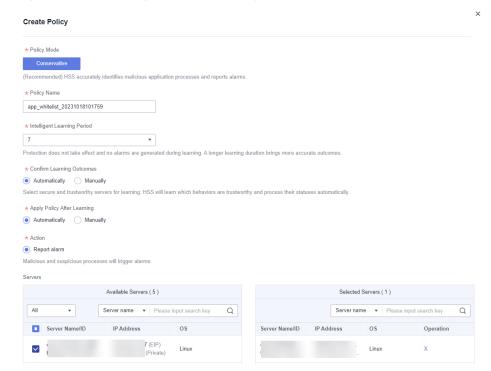

**Table 5-22** Whitelist policy parameters

| Parameter   | Description                                                                                                    |
|-------------|----------------------------------------------------------------------------------------------------|
| Policy Mode | Mode of the application process control policy.                                                                                                    |
|             | The conservative mode is used by default. Trustworthy and suspicious processes are allowed to run. Alarms are generated only for malicious processes. |
| Policy Name | A whitelist policy name is generated by default. You are advised to set a custom name to facilitate management.                                       |

| Parameter                         | Description                                                                                                    |
|-----------------------------------|----------------------------------------------------------------------------------------------------|
| Intelligent<br>Learning<br>Period | Number of days that HSS learns the application processes on servers. A long learning period indicates accurate learning outcomes.                                                                                                    |
| Confirm<br>Learning<br>Outcomes   | The way to confirm suspicious processes with insignificant characteristics after HSS completes learning on the servers associated with the policy.                                                                                                    |
|                                   | Automatically: HSS automatically marks suspicious application processes with insignificant characteristics based on the application process signature database.                                                                                                    |
|                                   | Manually: Choose Application Process Control >     Whitelist Policies. Click a policy name. On the policy details page, click the Process Files tab and filter processes in the To be confirmed state. Manually mark suspicious processes with insignificant characteristics. |
| Apply Policy<br>After Learning    | The way application process control is enabled after HSS completes learning on the servers associated with the policy.  • Automatically: Application process control is automatically enabled after HSS completes learning on the servers associated with the policy.         |
|                                   | Manually: Manually enable application process control as needed after HSS completes learning. For more information, see Enabling Application Process Control.                                                                                                    |
| Action                            | Action taken when a malicious process is detected. Alarms are generated for malicious processes.                                                                                                    |
| Servers                           | Servers to be protected. The agent version falls within the following scope. For details about how to upgrade the agent, see Viewing Server Protection Status.                                                                                                    |

#### Step 6 Click OK.

You can view the created policy and its status in the policy list.

# □ NOTE

After a whitelist policy is created, HSS automatically starts learning the application process characteristics of the servers associated with the policy. If the policy status changes to **Learning complete but not in effect**, you can **confirm learning outcomes**.

----End

# **Related Operations**

# Editing a whitelist policy

You can modify the policy mode, action, or protected servers in a whitelist policy.

**Step 1** In the row of a policy, click **Edit** in the **Operation** column.

**Step 2** In the **Edit Policy** dialog box, modify parameters and click **OK**.

----End

# Deleting a whitelist policy

If you no longer need HSS to provide application process control for the servers associated with a policy and do not need to retain the application process information learned by HSS, you can delete the whitelist policy. If you need to enable application process control for the servers after the deletion, HSS will need to start learning again. Exercise caution when performing this operation.

- **Step 1** In the row of a policy, click **Delete** in the **Operation** column.
- **Step 2** In the displayed dialog box, click **OK**.

----End

# **5.4.3 Confirming Learning Outcomes**

After HSS completes learning on the servers associated with a whitelist policy, there may be some suspicious processes with insignificant characteristics that need to be confirmed. You can manually or let HSS automatically mark them as suspicious, malicious, or trustworthy processes.

You can configure how to confirm learning outcomes when creating a whitelist policy. The value of **Confirm Learning Outcomes** can be:

- Automatically: Suspicious processes are automatically marked based on the application process intelligence.
- **Manually**: You need to manually check and mark suspicious processes. This section describes the detailed procedure.

# **Prerequisites**

A policy has been created and its status is **Learning complete but not in effect**. For details, see **Creating a Whitelist Policy**.

#### **Procedure**

- **Step 1** Log in to the management console.
- Step 2 In the upper left corner of the page, select a region, click =, and choose Security & Compliance > HSS.
- **Step 3** In the navigation tree, choose **Prevention** > **Application Process Control**.
- **Step 4** Click the **Whitelist Policies** tab.
- **Step 5** Click the name of a policy whose **Policy Status** is **Learning complete but not in effect**. The **Policy Details** page is displayed.
- Step 6 Click the Process Files tab.
- **Step 7** Click the number of processes to be confirmed.

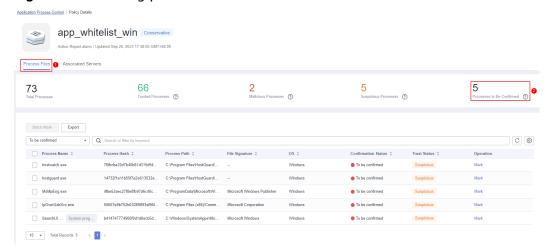

Figure 5-52 Viewing processes to be confirmed

- **Step 8** Check whether the application processes are trustworthy based on their names and file paths.
- **Step 9** In the row of a process, click **Mark** in the **Operation** column.

You can also select all application processes and click **Batch Mark** above the process list.

**Step 10** In the **Mark** dialog box, set **Trust Status**.

Select Suspicious, Trusted, or Malicious.

Step 11 Click OK.

----End

# **5.4.4 Enabling Application Process Control**

HSS can control different types of application processes on servers. Suspicious and trusted processes are allowed to run, and alarms are generated for malicious processes.

You can configure how to enable application process control when creating a whitelist policy. The value of **Apply Policy After Learning** can be:

- Automatically: Application process control is automatically enabled after HSS completes learning on the servers associated with the policy.
- Manually: Manually enable application process control as needed after HSS completes learning. This section describes the detailed procedure.

# **Prerequisites**

A whitelist policy has been created and the policy learning outcomes have been confirmed. For details, see **Creating a Whitelist Policy** and **Confirming Learning Outcomes**.

#### **Procedure**

**Step 1** Log in to the management console.

- Step 2 In the upper left corner of the page, select a region, click =, and choose Security & Compliance > HSS.
- **Step 3** In the navigation tree, choose **Prevention** > **Application Process Control**.
- Step 4 Click the Whitelist Policies tab.
- Step 5 In the Operation column of a policy, click Enable Protection.You can also select multiple policies and click Enable Protection above the policy list.
- **Step 6** In the **Enable Protection** dialog box, click **OK**.
- **Step 7** Check the policy status. If **Policy Status** is **Learning complete and in effect**, application protection has been enabled.

----End

# 5.4.5 Checking and Handling Suspicious Processes

If HSS detects suspicious processes on servers, the processes will be displayed in the suspicious process list but will not trigger alarms. HSS cannot determine whether these processes are trustworthy based on the application process characteristics. To avoid affecting services, you need to check whether the processes can be trusted, add trustworthy ones to the process whitelist, and isolate and kill the malicious ones.

#### **Procedure**

- **Step 1** Log in to the management console.
- Step 2 In the upper left corner of the page, select a region, click =, and choose Security & Compliance > HSS.
- **Step 3** In the navigation tree, choose **Prevention** > **Application Process Control**.
- **Step 4** Click the **Suspicious Processes** tab.

Figure 5-53 Viewing suspicious processes

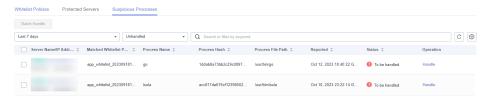

- **Step 5** Determine whether a suspicious process is malicious based on its information, such as the hash value and file path.
- **Step 6** In the row of a process, click **Handle** in the **Operation** column.

You can also select multiple suspicious processes and click **Batch Handle** above the list.

**Step 7** In the dialog box that is displayed, select an action.

Select Add to process whitelist or Isolate and kill.

Step 8 Click OK.

----End

# 5.4.6 Extending the Process Whitelist

After HSS completes learning on the servers associated a policy, if you find the learning outcomes are much fewer than the process fingerprints detected by HSS, or if too many suspicious processes are reported, you can extend the whitelist. HSS will compare the application processes it learned with and the asset fingerprints it detected, identify trustworthy processes, and add them to the process whitelist.

# **Procedure**

- **Step 1** Log in to the management console.
- Step 2 In the upper left corner of the page, select a region, click =, and choose Security & Compliance > HSS.
- **Step 3** In the navigation tree, choose **Prevention** > **Application Process Control**.
- **Step 4** Click the **Whitelist Policies** tab.
- **Step 5** Click a policy name. The **Policy Details** page is displayed.
- Step 6 Click the Associated Servers tab.
- **Step 7** In the row of a server, choose **More** > **Add to Whitelist** in the **Operation** column.
- **Step 8** Click **Compare** to compare the server process fingerprint with the application processes learned by HSS.
- **Step 9** Select trustworthy processes and click **Add**.

----End

# 5.4.7 Start Learning on Servers Again

If you have added trustworthy processes to the whitelist but there are still many false positives reported, you can let HSS start learning again on the servers.

#### **Procedure**

- **Step 1** Log in to the management console.
- Step 2 In the upper left corner of the page, select a region, click =, and choose Security & Compliance > HSS.
- Step 3 In the navigation tree, choose Prevention > Application Process Control.
- **Step 4** Click the **Whitelist Policies** tab.
- **Step 5** Click a policy name. The **Policy Details** page is displayed.
- **Step 6** Click the **Associated Servers** tab.

- **Step 7** Select servers and click **Learn Again** above the list.
- **Step 8** In the dialog box that is displayed, click **OK**.

----End

# 5.4.8 Disabling Application Process Control

You can disable application process control for one or multiple servers at a time.

# Disabling Protection for Servers Associated with a Policy

- **Step 1** Log in to the management console.
- Step 2 In the upper left corner of the page, select a region, click =, and choose Security & Compliance > HSS.
- Step 3 In the navigation tree, choose Prevention > Application Process Control.
- Step 4 Click the Whitelist Policies tab.
- **Step 5** Disable application process control.
  - Disable protection but retain the application process characteristics learned by HSS.
    - In the Operation column of a policy, click Disable Protection.
       Alternatively, select multiple policies and click Disable above the policy list.
    - b. Click **OK**.
  - Disable protection and delete the application process characteristics learned by HSS.
    - a. In the row of a policy, click **Delete** in the **Operation** column.
    - b. Click **OK**.

#### **Step 6** Check the policy list.

- Disable protection but retain the application process characteristics learned by HSS.
  - If the **Policy Status** of the policy is **Learning complete but not in effect**, application process control has been disabled.
- Disable protection and delete the application process characteristics learned by HSS.
  - If the policy is deleted from the policy list, application process control has been disabled.

----End

# Disabling Protection for a Single Server

- **Step 1** Log in to the management console.
- Step 2 In the upper left corner of the page, select a region, click =, and choose Security & Compliance > HSS.

- **Step 3** In the navigation tree, choose **Prevention** > **Application Process Control**.
- Step 4 Click the Whitelist Policies tab.
- **Step 5** Click a policy name. The **Policy Details** page is displayed.
- **Step 6** Click the **Associated Servers** tab.
- **Step 7** Disable application process control.
  - Disable protection but retain the association between the server and the policy.
    - In the Operation column of a policy, click Disable Protection.
       Alternatively, select multiple policies and click Disable above the policy list
    - b. Click **OK**.
  - Disable protection and disassociate the server from the policy.

#### 

To change the protection policy associated with a server, remove the server from the policy settings, and then create or edit another protection policy to associate with the server.

- In the row containing the desired instance, click **Delete** in the **Operation** column.
- b. Click **OK**.

#### **Step 8** Check the server list.

• Disable protection but retain the association between the server and the policy.

If the **Policy Status** of the server is **Learning complete but not in effect**, application process control has been disabled.

Disable protection and disassociate the server from the policy.
 If the server is deleted from the list, application process control has been disabled.

----End

# 5.5 File Integrity Monitoring

You can check the statistics and details about file changes on your servers, including affected servers, file types, paths, and content.

# 5.5.1 Checking File Change Details

#### **Constraints**

Only premium, WTP, and container editions support file integrity-related operations.

# **Procedure**

- **Step 1** Log in to the management console.
- Step 2 In the upper left corner of the page, select a region, click =, and choose Security & Compliance > HSS.
- **Step 3** In the navigation tree on the left, choose **Prevention** > **File Integrity Monitoring**. The file management page is displayed.

You can select an enterprise project for filtering.

- **Step 4** Click the **Servers** and **Modified Files** tabs to view the file change details.
- **Step 5** Click the server name to go to the server change details page and view the file change records of the server.

**Table 5-23** Parameters about file changes

| Parameter             | Description                                                                                       | Example Value                                                 |
|-----------------------|---------------------------------------------------------------------------------------------------|---------------------------------------------------------------|
| File Name             | Name of a modified file.                                                                          | du                                                            |
| Path                  | Path of a modified file.                                                                          | -                                                             |
| Change<br>Description | Description of the change.  To view the change details, hover the cursor over the change content. | SHA2560ba0c4b5e48e5<br>5a6 is changed to<br>4f6079f5b37d1513. |
| Туре                  | Type of a modified file. Its value can be:  • File                                                | File                                                          |
| Action                | How a file was modified.  • Create  • Modify  • Delete                                            | Modify                                                        |
| Last<br>Modified      | The last time when a file was modified.                                                           | -                                                             |

----End

# 5.5.2 Checking Modified Files

# **Constraints**

Only premium, WTP, and container editions support file integrity-related operations.

# **Procedure**

**Step 1** Log in to the management console.

- Step 2 In the upper left corner of the page, select a region, click =, and choose Security & Compliance > HSS.
- **Step 3** In the navigation pane, choose **Prevention** > **File Integrity Monitoring**. Click the **Monitored Files** tab. You can retain the default value for **Enterprise Project**. For details about parameters, see **Table 5-23** in **Checking File Change Details**.

Figure 5-54 Checking modified files

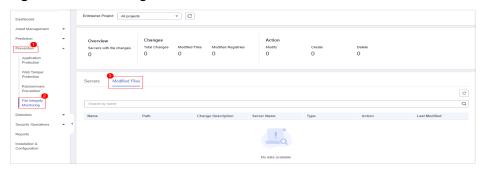

----End

# 5.6 Virus Scan

# 5.6.1 Virus Scan Overview

The function uses the virus detection engine to scan virus files on the server. The scanned file types include executable files, compressed files, script files, documents, images, and audio and video files. You can perform quick scan and full-disk scan on the server as required. You can also customize scan tasks and handle detected virus files in a timely manner to enhance the virus defense capability of the service system.

#### **Constraints**

To enable application process control, the following conditions must be met:

- The HSS professional, enterprise, premium, WTP, or container edition has been enabled for your servers. For more information, see <u>Purchasing an HSS</u> <u>Quota</u> and <u>Upgrading Your Edition</u>.
  - Professional edition: supports quick scanning.
  - Enterprise edition and other editions: support quick scanning, full-disk scanning, and customized scanning.
- The server agent version falls within the following scope. For more information, see **Upgrading the Agent**.
  - Linux: 3.2.9 or later
  - Windows: 4.0.20 or later
- The antivirus scan policy has been enabled on the server. For details, see **Viewing a Policy Group**.

# **Process of Virus Scan**

- 1. Scanning for Viruses
- 2. Viewing and Handling Viruses

# **5.6.2 Scanning for Viruses**

Once a static virus file is started, it may become a malicious process and become a security risk of servers. Therefore, scanning static virus files is important in server security protection. HSS virus scan function can scan virus files on servers and provides the following virus scan methods:

- **Quick Scan**: Quick virus scanning tasks can save time and costs. This function scans and removes preset key system files and directories.
- **Full-disk Scan**: A time-consuming full-disk virus scanning can be implemented on servers.
- **Custom Scan**: You can customize virus scanning tasks as required.

# **Prerequisites**

- The HSS professional, enterprise, premium, WTP, or container edition has been enabled for your servers. For more information, see <u>Purchasing an HSS</u> <u>Quota</u> and <u>Upgrading Your Edition</u>.
  - Professional edition: supports quick scanning.
  - Enterprise edition and other editions: support quick scanning, full-disk scanning, and customized scanning.
- The server agent version falls within the following scope. For more information, see **Upgrading the Agent**.
  - Linux: 3.2.9 or later
  - Windows: 4.0.20 or later
- The antivirus scan policy has been enabled on the server. For details, see **Viewing a Policy Group**.

# **Constraints**

A virus scan uses a lot of memory, CPU, and I/O resources. Perform this operation during off-peak hours. For details about the resource usage, see **How Many CPU** and Memory Resources Are Occupied by the Agent When It Performs Scans?

# **Quick Scan**

- **Step 1** Log in to the management console.
- Step 2 In the upper left corner of the page, select a region, click =, and choose Security & Compliance > HSS.
- **Step 3** Choose **Prevention** > **Virus Scan**. The **Virus Scan** page is displayed.
- Step 4 Click Quickly Scan.
- **Step 5** In the **Quick Scan** slide panel, enter the task name and select a server.

The server cannot be selected when it is in the scanning state.

**Step 6** Click **Scan** and start the scanning task.

----End

#### **Full-disk Scan**

- **Step 1** Log in to the management console.
- Step 2 In the upper left corner of the page, select a region, click =, and choose Security & Compliance > HSS.
- **Step 3** Choose **Prevention** > **Virus Scan**. The **Virus Scan** page is displayed.
- Step 4 Click Full-disk Scan.
- **Step 5** In the **Full-disk Scan** slide panel, enter the task name and select a server.

□ NOTE

- The server cannot be selected when it is in the scanning state.
- The Full-disk Scan function scans all disks but not network directories.
- **Step 6** Click **Scan** and start the scanning task.

----End

# **Custom Scan**

- **Step 1** Log in to the management console.
- Step 2 In the upper left corner of the page, select a region, click =, and choose Security & Compliance > HSS.
- **Step 3** Choose **Prevention** > **Virus Scan**. The **Virus Scan** page is displayed.
- Step 4 Click Custom Scan.
- **Step 5** In the **Custom Scan** slide panel, set antivirus policy parameters. For details about the parameters, see **Custom antivirus policy parameters**.

Table 5-24 Custom antivirus policy parameters

| Parameter | Description                      |
|-----------|----------------------------------|
| Task Name | Name of a custom antivirus task. |

| Parameter                           | Description                                                                                                    |
|-------------------------------------|----------------------------------------------------------------------------------------------------|
| File Type                           | Type of the file to be scanned. Currently, the following types of files can be scanned:                                                                                 |
|                                     | Executable: executable files and dynamic link libraries (DLLs), such as .exe, .dll, and .so files.                                                                      |
|                                     | Compressed: such as .zip, .rar, and .tar                                                                                                    |
|                                     | Script: such as .bat, .py, and .ps1                                                                                                    |
|                                     | Document: such as TXT, DOC, and PDF                                                                                                    |
|                                     | Image: such as BMP, JPG, and GIF                                                                                                    |
|                                     | Audio & Video: such as MP3, MP4, and FLV files                                                                                                    |
| Directory<br>Settings               | Directory where virus-infected files need to be scanned. If this parameter is not set, full scan is performed by default. Full scan does not cover network directories. |
| Exclude<br>Specified<br>Directories | Directories that do not require virus scan.                                                                                                    |
| Select Server                       | Servers to be scanned. Servers in the scanning state cannot be selected.                                                                                                |

**Step 6** Click **Scan** and start the scanning task.

----End

# Follow-up Procedure

View the execution status of a scan job

On the **Virus Scan** page, click the **Scan tasks** to view the execution status of virus scan tasks. To stop an ongoing scan task, click **Cancel** in the **Operation** column of the target scan task.

Figure 5-55 Viewing scan tasks

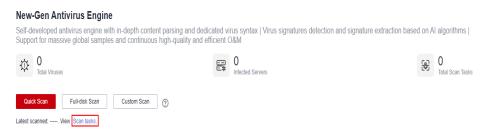

• View and handle viruses

After a virus scan task is complete, you can manually handle the detected virus files based on service requirements. For details, see **Viewing and Handling Viruses**.

# 5.6.3 Viewing and Handling Viruses

After a virus scanning task is complete, the detected virus files will not be automatically processed. You need to manually process the virus files based on service requirements. You are advised to view and handle virus scan results in a timely manner to prevent your server from being threatened by malicious viruses.

# **Prerequisites**

A virus scanning task has been executed. For details, see **Scanning for Viruses**.

# **Viewing and Handling Viruses**

- **Step 1** Log in to the management console.
- Step 2 In the upper left corner of the page, select a region, click =, and choose Security & Compliance > HSS.
- **Step 3** Choose **Prevention** > **Virus Scan**. The **Virus Scan** page is displayed.
- **Step 4** View the scanned virus files.
- **Step 5** In the **Operation** column of a virus file, click **Handle**.

You can also select multiple virus files and click **Batch Handle** above the list to handle them in batches.

**Step 6** In the **Handle Infected Files** dialog box, select a virus-infected file handling method. For details about the processing modes, see **Virus-infected file handling methods**.

**Table 5-25** Virus-infected file handling methods

| Parameter                    | Description                                                                                                    |
|------------------------------|----------------------------------------------------------------------------------------------------|
| Mark as<br>handled           | You can manually handle the virus-infected file on the server.                                                                                                    |
| Ignore                       | Ignore the virus-infected file alarm. If the virus-infected file alarm event occurs again, HSS generates an alarm.                                                            |
| Add to<br>alarm<br>whitelist | If you confirm that the virus file is falsely reported, you can add it to the alarm whitelist. After a file is added to whitelist, HSS will not generate alarms for the file. |
| Isolate                      | After a file is isolated, the read/write operation cannot be performed on the virus-infected file.                                                                            |

#### Step 7 Click OK.

The status of the virus-infected file alarm changes to **Handled**.

----End

# **Exporting Virus-infected File Alarms**

- **Step 1** Log in to the management console.
- Step 2 In the upper left corner of the page, select a region, click =, and choose Security & Compliance > HSS.
- **Step 3** Choose **Prevention** > **Virus Scan**. The **Virus Scan** page is displayed.
- **Step 4** Above the virus-infected file alarm event list, click **Export** to export all virus-infected file alarm events to the local PC.
- **Step 5** In the displayed dialog box, click **OK**.
- **Step 6** View the export status in the upper part of the virus scan page. After the export is successful, obtain the exported information from the default file download address on the local host.

#### NOTICE

Do not close the browser page during the export. Otherwise, the export task will be interrupted.

----End

# 5.7 Container Firewalls

# 5.7.1 Container Firewall Overview

A container firewall controls and intercepts network traffic inside and outside a container cluster to prevent malicious access and attacks.

#### **Version Restrictions**

Only the HSS container edition supports this function.

#### **How It Works**

A container firewall controls the access scope of source and destination containers based on the access policies for pods and servers, blocking internal and external malicious accesses and attacks.

# **Protected Cluster Type**

Clusters purchased in CCE.

#### **Related Operations**

- Creating a Policy (for a Cluster Using the Container Tunnel Network Model)
- Creating a Policy (for a Cluster Using the VPC Network Model)

# 5.7.2 Creating a Policy (for a Cluster Using the Container Tunnel Network Model)

You can configure network policies to limit the access traffic to the pods in a cluster using the container tunnel network model. If no network policies are configured, all the inbound and outbound traffic of the pods in a namespace are allowed by default.

## **Constraints**

- Only clusters that use the tunnel network model support network policies. Network policies are classified into the following types:
  - Inbound rules, which are supported by all CCE cluster versions.
  - Outbound rules, which are supported only by CCE clusters in version 1.23 and later.
- Network isolation is not supported for IPv6 addresses.

# Creating a Network Policy from YAML

- **Step 1** Log in to the management console.
- Step 2 In the upper left corner of the page, select a region, click —, and choose Security & Compliance > HSS.
- **Step 3** In the navigation pane, choose **Prevention** > **Container Firewalls**.
- **Step 4** Click **Manage Policy** in the **Operation** column of a cluster using the container tunnel network model.
- **Step 5** Click **Create from YAML** above the policy list.
- **Step 6** On the YAML creation page, enter content or click **Import**.

An example of a network policy created from YAML is as follows:

```
apiVersion: networking.k8s.io/v1
kind: NetworkPolicy
metadata:
 name: test-network-policy
 namespace: default
spec:
 podSelector:
                         # The rule takes effect for pods with the role=db label.
  matchLabels:
   role: db
 policyTypes:
  - Ingress
  - Egress
 ingress:
                       # Ingress rule
     - namespaceSelector: # Only namespaces with project=myproject can be accessed.
        matchl abels:
         project: myproject
                            # Only the traffic from the pods with the role=frontend label is allowed.

    podSelector:

        matchLabels:
         role: frontend
    ports
                        # Only TCP can be used to access port 6379.
      protocol: TCP
      port: 6379
 egress:
                         # Egress rule
```

ipBlock: #Only the 10.0.0.0/24 network segment of the destination object can be accessed. cidr: 10.0.0.0/24
 ports: # Only TCP can be used to access port 6379 of the destination object.
 protocol: TCP port: 6379

#### Step 7 Click OK.

----End

# Creating a Network Policy on the GUI

- **Step 1** Log in to the management console.
- Step 2 In the upper left corner of the page, select a region, click —, and choose Security & Compliance > HSS.
- **Step 3** In the navigation pane, choose **Prevention** > **Container Firewalls**.
- **Step 4** Click **Manage Policy** in the **Operation** column of a cluster using the container tunnel network model.
- **Step 5** Click **Create Network Policy** above the network policy list.
  - **Policy Name**: Enter a network policy name.
  - Namespace: Select a namespace for the network policy.
  - Selector: Enter a key and a value to set the pod to be associated, and click
     Add. You can also click Reference Workload Label to reference the label of
     an existing workload. If this parameter is not specified, all pods in the
     namespace are associated by default.
  - Inbound rule: Click **Add Rule** in the **Inbound Rules** area. For more information, see **Table 5-26**.

Table 5-26 Adding an inbound rule

| Parameter           | Description                                                                                                    |
|---------------------|----------------------------------------------------------------------------------------------------|
| Protocol & Port     | Enter the inbound protocol type and port number of the pods to be associated. Currently, TCP and UDP are supported. If this parameter is not specified, all access traffic is allowed. |
| Source<br>Namespace | Select a namespace whose objects can be accessed. If this parameter is not specified, access to the objects that belong to the same namespace as the current policy is allowed.        |
| Source Pod Label    | Select a label. Pods with this label can be accessed. If this parameter is not specified, all pods in the namespace can be accessed.                                                   |

 Outbound rule: Click Add Rule in the Outbound Rules area. For more information, see Table 5-27.

Table 5-27 Adding an outbound rule

| Parameter                 | Description                                                                                                    |
|---------------------------|----------------------------------------------------------------------------------------------------|
| Protocol & Port           | Enter the port and protocol of destination objects. If this parameter is not specified, access is not limited.                                 |
| Destination CIDR<br>Block | Configure CIDR blocks. This parameter allows requests to be routed to a specified CIDR block (and not to the exception CIDR blocks).           |
|                           | Separate the destination and exception CIDR blocks by vertical bars ( ), and separate multiple exception CIDR blocks by commas (,).            |
|                           | For example, 172.17.0.0/16 172.17.1.0/24,172.17.2.0/24 indicates that 172.17.0.0/16 is accessible, but not for 172.17.1.0/24 or 172.17.2.0/24. |
| Destination<br>Namespace  | Namespace where the destination object is located. If not specified, the object belongs to the same namespace as the current policy.           |
| Destination Pod<br>Label  | Select a label. Pods with this label can be accessed. If this parameter is not specified, all pods in the namespace can be accessed.           |

Step 6 Click OK.

----End

# **Related Operations**

# **Synchronizing CCE network policies**

Network policies created in CCE can be synchronized to HSS.

- **Step 1** Click **Synchronize** above the network policy list.
- **Step 2** Check the value of **Last synchronized**. If it changes to the completion time of the latest synchronization task, the synchronization is complete.

----End

# 5.7.3 Creating a Policy (for a Cluster Using the VPC Network Model)

For clusters using the VPC network model, you can configure security group rules to limit the traffic that accesses the servers where containers are deployed. If no security group rules are configured, all incoming and outgoing traffic of the servers is allowed by default.

# Procedure

**Step 1** Log in to the management console.

- Step 2 In the upper left corner of the page, select a region, click =, and choose Security & Compliance > HSS.
- **Step 3** In the navigation pane, choose **Prevention** > **Container Firewalls**.
- **Step 4** Click **Manage Policy** in the **Operation** column of a cluster using the VPC network model.
- **Step 5** In the **Operation** column of a node, click **Configure Policy**.
- **Step 6** In the displayed dialog box, click **OK** to go to the cloud server console.
- **Step 7** Click the **Security Groups** tab and view security group rules.
- **Step 8** Click **Manage Rule**. The security group page is displayed.
- Step 9 Configure inbound and outbound rules.

For details, see Adding a Security Group Rule.

----End

# 5.7.4 Managing Policies (for a Cluster Using the Container Tunnel Network Model)

You can modify or delete the policies of a cluster using the container tunnel network model.

#### **Procedure**

- **Step 1** Log in to the management console.
- Step 2 In the upper left corner of the page, select a region, click =, and choose Security & Compliance > HSS.
- **Step 3** In the navigation pane, choose **Prevention** > **Container Firewalls**.
- **Step 4** Click **Manage Policy** in the **Operation** column of a cluster using the VPC network model.
- **Step 5** Click **Synchronize** above the network policy list.
- **Step 6** Check the value of **Last synchronized**. If it changes to the completion time of the latest synchronization task, the synchronization is complete.
- **Step 7** Manage policies as needed.
  - Modifying a policy
    - In the **Operation** column of a policy, click **Edit YAML**. On the YAML page, modify the YAML content and click **OK**.
    - In the **Operation** column of a policy, click **Update**. Modify the network policy information and click **OK**.
  - Deleting a policy
    - In the Operation column of a policy, click Delete. In the confirmation dialog box, click OK.

 Select one or multiple policies and click **Delete** above the policy list. In the displayed dialog box, click **OK**.

----End

# 5.7.5 Managing Policies (for a Cluster Using the VPC Network Model)

You can modify or delete the policies of a cluster using the VPC network model.

#### **Procedure**

- **Step 1** Log in to the management console.
- Step 2 In the upper left corner of the page, select a region, click =, and choose Security & Compliance > HSS.
- **Step 3** In the navigation pane, choose **Prevention** > **Container Firewalls**.
- **Step 4** Click **Manage Policy** in the **Operation** column of a cluster using the VPC network model.
- **Step 5** Click **Synchronize** above the node list to synchronize node information.
- **Step 6** Check the value of **Last synchronized**. If it changes to the completion time of the latest synchronization task, the synchronization is complete.
- **Step 7** In the **Operation** column of a node, click **Configure Policy**.
- **Step 8** In the displayed dialog box, click **OK** to go to the cloud server console.
- **Step 9** Click the **Security Groups** tab and view security group rules.
- **Step 10** Click **Manage Rule**. The security group page is displayed.
- **Step 11** Click a rule tab and manage rules as needed.
  - Modifying a rule
     In the Operation column of a rule, click Modify. Modify the rule and click OK.
  - Deleting a rule
     In the Operation column of a rule, click Delete. In the confirmation dialog box, click OK.

----End

# 5.8 Container Cluster Protection

# 5.8.1 Container Cluster Protection Overview

HSS can check for non-compliance baseline issues, vulnerabilities, and malicious files when a container image is started and report alarms on or block container startup that has not been unauthorized or may incur high risks.

You can configure container cluster protection policies to block images with vulnerabilities, malicious files, non-compliant baselines, or other threats, hardening cluster security.

# **Constraints**

To enable container cluster protection, the following conditions must be met:

- You have purchased a CCE cluster in version 1.20 or later.
- The HSS container edition has been enabled for container node servers. For more information, see **Purchasing HSS Quotas**.
- The server agent version falls within the following scope. For more information, see **Upgrading the Agent**.

Linux: 3.2.7 or laterWindows: 4.0.19 or later

# **Process of Using Container Cluster Protection**

Figure 5-56 Usage process

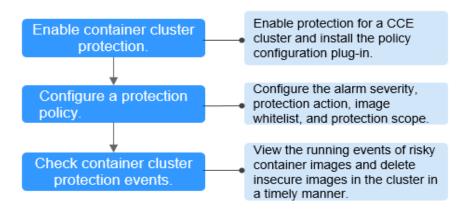

Table 5-28 Process of using container cluster protection

| Procedure                                              | Description                                                                                                    |
|--------------------------------------------------------|----------------------------------------------------------------------------------------------------|
| Enable container cluster protection.                   | Enable protection for a CCE cluster to protect its workloads and critical data security. When protection is enabled, HSS automatically installs the policy management plug-in on the cluster. |
| Configure a protection policy.                         | Configure the severity of baseline, vulnerability, and malicious file risks that trigger alarms; container cluster protection scope; image whitelist; and actions to be taken on alarms.      |
| Check<br>container<br>cluster<br>protection<br>events. | On the HSS console, you can view unauthorized or high-risk container image running events that are reported or blocked, and check and clear insecure container images in a timely manner.     |

# 5.8.2 Enabling Container Cluster Protection

Container cluster protection can detect risks in baselines, vulnerabilities, and malicious files; and can report alarms on or block insecure container images. You can enable protection to enhance cluster defense and protect containers.

# **Prerequisites**

To enable container cluster protection, the following conditions must be met:

- You have purchased a CCE cluster in version 1.20 or later.
- The HSS container edition has been enabled for container node servers. For more information, see **Purchasing HSS Quotas**.
- The server agent version falls within the following scope. For more information, see Upgrading the Agent.

Linux: 3.2.7 or laterWindows: 4.0.19 or later

# **Constraints**

After container cluster protection is enabled, you need to configure a policy to make the protection take effect. For more information, see **Configuring a Container Cluster Protection Policy**.

#### **Procedure**

- **Step 1** Log in to the management console.
- **Step 2** In the upper left corner of the page, select a region, click —, and choose **Security & Compliance** > **HSS**.
- **Step 3** In the navigation pane, choose **Prevention** > **Container Cluster Protection**.
- **Step 4** Click the **Protected Clusters** tab.
- **Step 5** Click **Synchronize** to synchronize CCE clusters.
- **Step 6** In the **Operation** column of a cluster, click **Enable Protection**.

To enable protection for clusters in batches, select clusters and click **Enable Protection** in the upper left corner of the cluster list.

#### NOTICE

- After container cluster protection is enabled for a cluster, the policy management plug-in will be installed in the cluster and occupy some cluster resources.
- When enabling protection for a container cluster, do not perform any operation on the cluster. Otherwise, protection will fail to be enabled.

#### Step 7 Click OK.

If the **Protection Status** of the container cluster is **Enabled but not configured**, it indicates protection has been configured for the cluster and the policy management plug-in has been installed, but HSS has not started to protect your cluster. In this case, you need to configure a protection policy. For more information, see **Configuring a Container Cluster Protection Policy**.

----End

# 5.8.3 Configuring a Container Cluster Protection Policy

You can configure container cluster protection policies to specify the level of risks (unsafe baselines, vulnerabilities, or malicious files) that trigger alarms, cluster protection scope, image whitelist, and the actions taken on an alarm.

# Creating a Policy

- **Step 1** Log in to the management console.
- Step 2 In the upper left corner of the page, select a region, click =, and choose Security & Compliance > HSS.
- **Step 3** In the navigation pane, choose **Prevention** > **Container Cluster Protection**.
- Step 4 Click the Protection Policies tab and click Create Policy.
- **Step 5** Configure parameters in the **Create Policy** dialog box.
  - 1. Configure a protection policy. The following table describes the parameters.

**Table 5-29** Container cluster protection policy parameters

| Parameter                    | Description                                                                                                    |
|------------------------------|----------------------------------------------------------------------------------------------------|
| Policy<br>Template           | Select a policy template.                                                                                                   |
| Policy Name                  | User-defined policy name.                                                                                                   |
| Policy<br>Description        | Description about the policy.                                                                                               |
| Block<br>Unscanned<br>Images | Whether to block images that have not been scanned using the HSS container image security function.  - : disable - : enable |
| Alarm Policy                 | Alarm policy type.  - Baseline - Vulnerability - Malicious script                                                           |

| Parameter             | Description                                                                                                    |
|-----------------------|----------------------------------------------------------------------------------------------------|
| Risk Level            | Risk level that triggers an alarm.  - High  - Medium  - Low                                                                                                    |
| Baseline Item         | Configure unsafe baseline items. If an image to be started contains any of these items, HSS will take specified actions immediately.                                                                                                    |
| Vulnerability<br>Item | Configure vulnerabilities. If an image to be started contains any of these vulnerabilities, HSS will take specified actions immediately.                                                                                                    |
| Malicious<br>Sample   | Configure malicious samples. If an image to be started contains any of these samples, HSS will take specified actions immediately.                                                                                                    |
| Action                | Action taken by HSS if it detects that an image to be started contains specified unsafe baseline items, vulnerabilities, or malicious scripts.  - Alarm: Generate an event whose Action is Alarm on the Protection Events tab of the Container Cluster Protection page.  - Block: Block an unsafe image and generate an event whose Action is Block on the Protection Events tab of the Container Cluster Protection page.  - Allow: Generate an event whose Action is Allow on the Protection Events tab of the Container Cluster |
| Add to<br>Whitelist   | Protection page.  Images to be added to the whitelist. Enter values in ImageName.ImageVersion format. An image name can contain only numbers, letters, underscores (_), hyphens (-), and periods (.). Each image name occupies a separate line.  Example:  - A single image image:1.0  - Multiple images image1:1.0  Image2:1.0  NOTICE  Exercise caution when performing this operation. HSS does not check whitelisted images when they are started.                                                                             |

# 2. Click **Next**.

3. Configure protection scope.Configure the protection scope of clusters, images, and tags.

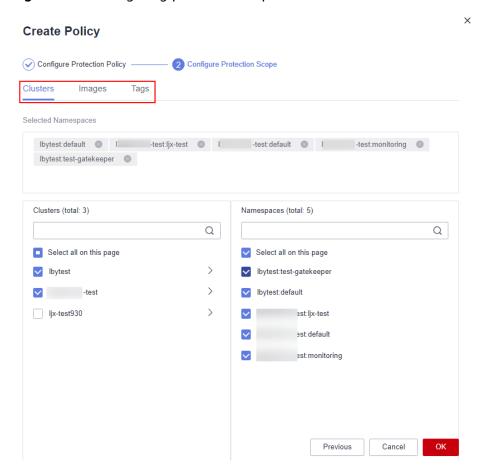

Figure 5-57 Configuring protection scope

Step 6 Click OK.

You can view the new protection policy in the policy list.

----End

# **Editing or Deleting a Cluster Protection Policy**

- **Step 1** Choose **Container Cluster Protection** and click the **Protection Policies** tab.
- **Step 2** In the **Operation** column of a policy, click a button as required.
  - Edit: Modify a protection policy.
  - **Delete**: Delete a protection policy.

#### NOTICE

After a policy is deleted, the container clusters associated with it will no be protected. Exercise caution when performing this operation.

Step 3 Click OK.

----End

# **5.8.4 Checking Container Cluster Protection Events**

HSS detects risks and displays security events in the protection event list. This section describes how to check the events.

# **Procedure**

- **Step 1** Log in to the management console.
- Step 2 In the upper left corner of the page, select a region, click —, and choose Security & Compliance > HSS.
- **Step 3** In the navigation pane, choose **Prevention** > **Container Cluster Protection**.
- **Step 4** Click the **Protection Events** tab and check events in the cluster.
- **Step 5** Click an alarm name to view affected resources.

----End

# 5.8.5 Disabling Container Cluster Protection

If you no longer need HSS to protect your container clusters, you can disable container cluster protection.

# **Procedure**

- **Step 1** Log in to the management console.
- Step 2 In the upper left corner of the page, select a region, click =, and choose Security & Compliance > HSS.
- **Step 3** In the navigation pane, choose **Prevention** > **Container Cluster Protection**.
- **Step 4** Click the **Protected Clusters** tab.
- **Step 5** In the **Operation** column of a cluster, click **Disable Protection**.

To disable protection for clusters in batches, select clusters and click **Disable Protection** in the upper left corner of the cluster list.

- **Step 6** In the dialog box that is displayed, determine whether to select the **Delete policy plug-in of the cluster** check box.
  - If you select it, container cluster protection policies and the policy configuration plug-in will be deleted. If you enable protection again, you will need to install the policy configuration plug-in and configure protection policies again.
  - If you deselect it, container cluster protection policies will be deleted but the
    policy configuration plug-in will be retained. If you enable protection again,
    you only need to configure protection policies. If you want to delete the policy
    configuration plug-in later, repeat the preceding steps to disable protection
    and select Delete policy plug-in of the cluster.

#### Step 7 Click OK.

If you did not select **Delete policy plug-in of the cluster** and the **Protection Status** of the cluster changes to **Enabled but not configured**, it indicates protection has been disabled.

If you selected **Delete policy plug-in of the cluster** and the **Protection Status** of the cluster changes to **Unprotected**, it indicates protection has been disabled.

----End

# **FAQ**

If the cluster network is abnormal or the plug-in is working, you will probably fail to uninstall the plug-in on the HSS console. In this case, you can manually uninstall the plug-in by referring to What Do I Do If the Container Cluster Protection Plug-in Fails to Be Uninstalled?

# 6 Intrusion Detection

# 6.1 Alarms

# 6.1.1 HSS Alarms

## 6.1.1.1 Server Alarms

HSS generates alarms on a range of intrusion events, including brute-force attacks, abnormal process behaviors, web shells, abnormal logins, and malicious processes. You can learn all these events on the console, and eliminate security risks in your assets in a timely manner.

#### **Ⅲ** NOTE

Alarms generated by AV detection and HIPS detection are displayed under different types of events.

- Alarms generated by AV detection are displayed only under the **Malware** events.
- Alarms generated by HIPS detection are displayed in subcategories of all events.

#### Constraints

Servers that are not protected by HSS do not support alarm-related operations.

# **Supported Alarms and Events**

| E v e n t T y p e       | Al<br>ar<br>M<br>N<br>a<br>m<br>e | Description                                                                                                    | B<br>a<br>si<br>c<br>E<br>di<br>ti<br>o<br>n | Pr<br>of<br>es<br>si<br>on<br>al<br>Ed<br>iti<br>on | E<br>nt<br>er<br>pr<br>is<br>e<br>E<br>di<br>ti<br>o<br>n | Premium Edition | W<br>TP<br>Edi<br>tio<br>n | Sup<br>por<br>ted<br>OS             | A d to Al ar m W hi te lis t | Is<br>ol<br>a<br>te<br>a<br>n<br>d<br>Ki<br>Il |
|-------------------------|-----------------------------------|----------------------------------------------------------------------------------------------------|----------------------------------------------|-----------------------------------------------------|-----------------------------------------------------------|-----------------|----------------------------|-------------------------------------|------------------------------|------------------------------------------------|
| M<br>al<br>w<br>a<br>re | U nc la ssif<br>ie d m al & ar e  | Malicious programs include Trojans and web shells implanted by hackers to steal your data or control your servers.  For example, hackers will probably use your servers as miners or DDoS zombies. This occupies a large number of CPU and network resources, affecting service stability.  Check malware, such as web shells, Trojan horses, mining software, worms, and other viruses and variants, and kill them in one click. The malware is found and removed by analysis on program characteristics and behaviors, Al image fingerprint algorithms, and cloud scanning and killing. | ×                                            | <b>√</b>                                            | <b>→</b>                                                  | <b>√</b>        | <b>√</b>                   | Lin<br>ux<br>and<br>Win<br>do<br>ws | >                            | <b>→</b>                                       |
|                         | Vi<br>ru<br>se<br>s               | Detect viruses in server assets, report alarms, and support automatic or manual viruses isolation and killing based on the alarms.                                                                                                    | ×                                            | √                                                   | √                                                         | √               | √                          | Lin<br>ux<br>and<br>Win<br>do<br>ws | √                            | √                                              |
|                         | W<br>or<br>m<br>s                 | Detect and kill worms on servers and report alarms.                                                                                                    | ×                                            | √                                                   | √                                                         | √               | √                          | Lin<br>ux<br>and<br>Win<br>do<br>ws | √                            | √                                              |

| E v e n t T y p e | Al<br>ar<br>m<br>N<br>a<br>m<br>e | Description                                                                               | B<br>a<br>si<br>c<br>E<br>di<br>ti<br>o<br>n | Pr<br>of<br>es<br>si<br>on<br>al<br>Ed<br>iti<br>on | E<br>nt<br>er<br>pr<br>is<br>e<br>E<br>di<br>ti<br>o<br>n | Premium Edition | W<br>TP<br>Edi<br>tio<br>n | Sup<br>por<br>ted<br>OS             | A d d to Al ar M hi te lis t | Is<br>ol<br>a<br>te<br>a<br>n<br>d<br>Ki<br>ll |
|-------------------|-----------------------------------|-------------------------------------------------------------------------------------------|----------------------------------------------|-----------------------------------------------------|-----------------------------------------------------------|-----------------|----------------------------|-------------------------------------|------------------------------|------------------------------------------------|
|                   | Tr<br>oj<br>a<br>ns               | Detect and remove Trojan and viruses on servers and report alarms.                        | ×                                            | √                                                   | √                                                         | √               | √                          | Lin<br>ux<br>and<br>Win<br>do<br>ws | √                            | √                                              |
|                   | B<br>ot<br>n<br>et<br>s           | Detect and kill botnets on servers and report alarms.                                     | ×                                            | √                                                   | √                                                         | √               | √                          | Lin<br>ux<br>and<br>Win<br>do<br>ws | <b>→</b>                     | √                                              |
|                   | B<br>ac<br>kd<br>o<br>or<br>s     | Detect backdoors in servers and reports alarms.                                           | ×                                            | √                                                   | √                                                         | √               | √                          | Lin<br>ux<br>and<br>Win<br>do<br>ws | ✓                            | √                                              |
|                   | R<br>o<br>ot<br>ki<br>ts          | Detect server assets and report alarms for suspicious kernel modules, files, and folders. | ×                                            | √                                                   | √                                                         | √               | √                          | Lin<br>ux                           | √                            | ×                                              |

| E v e n t T y p e | Al<br>ar<br>M<br>a<br>m<br>e        | Description                                                                                                    | B<br>a<br>si<br>c<br>E<br>di<br>ti<br>o<br>n | Pr<br>of<br>es<br>si<br>on<br>al<br>Ed<br>iti<br>on | E<br>nt<br>er<br>pr<br>is<br>e<br>E<br>di<br>ti<br>o<br>n | Premium Edition | W<br>TP<br>Edi<br>tio<br>n | Sup<br>por<br>ted<br>OS             | A d d to Al ar m W hi te lis t | Is<br>ol<br>a<br>te<br>a<br>n<br>d<br>Ki<br>ll |
|-------------------|-------------------------------------|----------------------------------------------------------------------------------------------------|----------------------------------------------|-----------------------------------------------------|-----------------------------------------------------------|-----------------|----------------------------|-------------------------------------|--------------------------------|------------------------------------------------|
|                   | R a ns<br>o m & ar<br>e             | Check for ransomware in web pages, software, emails, and storage media.  Ransomware can encrypt and control your data assets, such as documents, emails, databases, source code, images, and compressed files, to leverage victim extortion. | ×                                            | ×                                                   | ×                                                         | √               | ✓                          | Lin<br>ux<br>and<br>Win<br>do<br>ws | √                              | √<br>(Partiallysupported)                      |
|                   | H<br>ac<br>ke<br>r<br>to<br>ol<br>s | Detect and kill hacker tools on servers and reports alarms.                                                                                                    | ×                                            | ×                                                   | √                                                         | √               | √                          | Lin<br>ux<br>and<br>Win<br>do<br>ws | √                              | √                                              |

| E v e n t T y p e | Al<br>ar<br>m<br>N<br>a<br>m<br>e | Description                                                                                                    | B<br>a<br>si<br>c<br>E<br>di<br>ti<br>o<br>n | Pr<br>of<br>es<br>si<br>on<br>al<br>Ed<br>iti<br>on | E nt er pr is e E di ti o n | Premium Edition | W<br>TP<br>Edi<br>tio<br>n | Sup<br>por<br>ted<br>OS             | A d to Al ar m W hi te lis t | Is<br>ol<br>a<br>te<br>a<br>n<br>d<br>Ki<br>ll                             |
|-------------------|-----------------------------------|----------------------------------------------------------------------------------------------------|----------------------------------------------|-----------------------------------------------------|-----------------------------|-----------------|----------------------------|-------------------------------------|------------------------------|----------------------------------------------------------------------------|
|                   | W eb sh ell s                     | Check whether the files (often PHP and JSP files) detected by HSS in your web directories are web shells.  You can configure the web shell detection rule in the Web Shell Detection rule on the Policies page. HSS will check for suspicious or remotely executed commands.  You need to add a protected directory in policy management. For details, see Web Shell Detection. | ×                                            | ✓                                                   | >                           | ~               | <b>√</b>                   | Lin<br>ux<br>and<br>Win<br>do<br>ws | >                            | √ (If HSSd etermines a Webshell file is a real threat, the file will be is |

| E v e n t T y p e                  | Al<br>ar<br>M<br>N<br>a<br>m<br>e | Description                                                                              | B<br>a<br>si<br>c<br>E<br>di<br>ti<br>o<br>n | Pr<br>of<br>es<br>si<br>on<br>al<br>Ed<br>iti<br>on | E<br>nt<br>er<br>pr<br>is<br>e<br>E<br>di<br>ti<br>o<br>n | P r e m i u m E d it io n | W<br>TP<br>Edi<br>tio<br>n | Sup<br>por<br>ted<br>OS             | A d d to Al ar m W hi te lis t | Is<br>ol<br>a<br>te<br>a<br>n<br>d<br>Ki<br>ll           |
|------------------------------------|-----------------------------------|------------------------------------------------------------------------------------------|----------------------------------------------|-----------------------------------------------------|-----------------------------------------------------------|---------------------------|----------------------------|-------------------------------------|--------------------------------|----------------------------------------------------------|
|                                    |                                   |                                                                                          |                                              |                                                     |                                                           |                           |                            |                                     |                                | ol<br>at<br>e<br>d<br>a<br>n<br>d<br>ki<br>ll<br>e<br>d. |
|                                    | M<br>ini<br>n<br>g                | Detect, scan, and remove mining software on servers, and report alarms.                  | ×                                            | √                                                   | √                                                         | √                         | √                          | Lin<br>ux<br>and<br>Win<br>do<br>ws | √                              | √                                                        |
| V ul n e r a bi li ty E x pl oi ts | R e m ot e co de ex ec ut io n    | Detect and report alarms on server intrusions that exploit vulnerabilities in real time. | ×                                            | ×                                                   | √                                                         | √                         | √                          | Lin<br>ux<br>and<br>Win<br>do<br>ws | ✓                              | ×                                                        |

| E v e n t T y p e | Al<br>ar<br>m<br>N<br>a<br>m<br>e       | Description                                                                                                    | B<br>a<br>si<br>c<br>E<br>di<br>ti<br>o<br>n | Pr<br>of<br>es<br>si<br>on<br>al<br>Ed<br>iti<br>on | E nt er pr is e E di ti o n | Premium Edition | W<br>TP<br>Edi<br>tio<br>n | Sup<br>por<br>ted<br>OS | A d to Al ar m W hi te lis t | Is<br>ol<br>a<br>te<br>a<br>n<br>d<br>Ki<br>Il |
|-------------------|-----------------------------------------|----------------------------------------------------------------------------------------------------|----------------------------------------------|-----------------------------------------------------|-----------------------------|-----------------|----------------------------|-------------------------|------------------------------|------------------------------------------------|
|                   | R ed is vu ln er a bil it y ex pl oi ts | Detect the modifications made<br>by the Redis process on key<br>directories in real time and<br>report alarms.  | ×                                            | <b>→</b>                                            | ~                           | <b>√</b>        | <b>√</b>                   | Lin<br>ux               | >                            | ×                                              |
|                   | Hadoopvulnerabiltyexploits              | Detect the modifications made<br>by the Hadoop process on key<br>directories in real time and<br>report alarms. | ×                                            | √                                                   | ✓                           | √               | √                          | Lin<br>ux               | >                            | ×                                              |

| E v e n t T y p e                        | Al<br>ar<br>M<br>a<br>m<br>e          | Description                                                                                                    | B<br>a<br>si<br>c<br>E<br>di<br>ti<br>o<br>n | Pr<br>of<br>es<br>si<br>on<br>al<br>Ed<br>iti<br>on | E<br>nt<br>er<br>pr<br>is<br>e<br>E<br>di<br>ti<br>o<br>n | Premium Edition | W<br>TP<br>Edi<br>tio<br>n | Sup<br>por<br>ted<br>OS | A d to Al ar m W hi te lis t | Is<br>ol<br>a<br>te<br>a<br>n<br>d<br>Ki<br>ll |
|------------------------------------------|---------------------------------------|----------------------------------------------------------------------------------------------------|----------------------------------------------|-----------------------------------------------------|-----------------------------------------------------------|-----------------|----------------------------|-------------------------|------------------------------|------------------------------------------------|
|                                          | MSQL vulner ability exploits          | Detect the modifications made<br>by the MySQL process on key<br>directories in real time and<br>report alarms.                                                                                                    | ×                                            | <b>→</b>                                            | <b>→</b>                                                  | √               | ✓                          | Lin<br>ux               | >                            | ×                                              |
| A b n o r m al S y st e m B e h a vi o r | R<br>ev<br>er<br>se<br>sh<br>ell<br>s | Monitor user process behaviors in real time to report alarms on and block reverse shells caused by invalid connections.  Reverse shells can be detected for protocols including TCP, UDP, and ICMP.  You can configure the reverse shell detection rule and automatic blocking in the Malicious File Detection rule on the Policies page. HSS will check for suspicious or remotely executed commands.  You can also configure automatic blocking of reverse shells in the HIPS Detection rule on the Policies page. | ×                                            | √                                                   | √                                                         | √               | ✓                          | Lin<br>ux               | ~                            | ×                                              |

| E v e n t T y p e | Al<br>ar<br>m<br>N<br>a<br>m<br>e                                    | Description                                                                                                    | B<br>a<br>si<br>c<br>E<br>di<br>ti<br>o<br>n | Pr<br>of<br>es<br>si<br>on<br>al<br>Ed<br>iti<br>on | E<br>nt<br>er<br>pr<br>is<br>e<br>E<br>di<br>ti<br>o<br>n | Premium Edition | W<br>TP<br>Edi<br>tio<br>n | Sup<br>por<br>ted<br>OS | A d d to Al ar M hi te lis t | Is<br>ol<br>a<br>te<br>a<br>n<br>d<br>Ki<br>Il |
|-------------------|----------------------------------------------------------------------|----------------------------------------------------------------------------------------------------|----------------------------------------------|-----------------------------------------------------|-----------------------------------------------------------|-----------------|----------------------------|-------------------------|------------------------------|------------------------------------------------|
|                   | Fil<br>e<br>pr<br>ivi<br>le<br>ge<br>es<br>ca<br>la<br>ti<br>o<br>ns | Detect file privilege escalation behaviors and generate alarms.                                                                                                    | ×                                            | ✓                                                   | √                                                         | √               | ✓                          | Lin<br>ux               | √                            | ×                                              |
|                   | Pr oc es s pr ivi le ge ca la ti o ns                                | Detect the privilege escalation operations of the following processes and generate alarms:  Root privilege escalation by exploiting SUID program vulnerabilities  Root privilege escalation by exploiting kernel vulnerabilities | ×                                            | ✓                                                   | ✓                                                         | √               | ✓                          | Lin<br>ux               | >                            | ×                                              |

| E v e n t T y p e | Al<br>ar<br>M<br>a<br>m<br>e    | Description                                                                                                    | B<br>a<br>si<br>c<br>E<br>di<br>ti<br>o<br>n | Pr<br>of<br>es<br>si<br>on<br>al<br>Ed<br>iti<br>on | E<br>nt<br>er<br>pr<br>is<br>e<br>E<br>di<br>ti<br>o<br>n | Premium Edition | W<br>TP<br>Edi<br>tio<br>n | Sup<br>por<br>ted<br>OS             | A d to Al ar m W hi te lis t | Is<br>ol<br>a<br>te<br>a<br>n<br>d<br>Ki<br>ll |
|-------------------|---------------------------------|----------------------------------------------------------------------------------------------------|----------------------------------------------|-----------------------------------------------------|-----------------------------------------------------------|-----------------|----------------------------|-------------------------------------|------------------------------|------------------------------------------------|
|                   | Important filechanges           | Monitor important system files (such as ls, ps, login, and top) in real time and generate alarms if these files are modified. For details about the monitored paths, see Monitored Important File Paths.  HSS reports all the changes on important files, regardless of whether the changes are performed manually or by processes. | ×                                            | ✓                                                   | √                                                         | √               | ✓                          | Lin<br>ux                           | ✓                            | ×                                              |
|                   | Fil e/Di re ct or y ch a n ge s | Monitor system files and directories in real time and generate alarms if such files are created, deleted, moved, or if their attributes or content are modified.                                                                                                    | ×                                            | √                                                   | √                                                         | √               | √                          | Lin<br>ux<br>and<br>Win<br>do<br>ws | √                            | ×                                              |

| E v e n t T y p e | Al<br>ar<br>m<br>N<br>a<br>m<br>e      | Description                                                                                                    | B<br>a<br>si<br>c<br>E<br>di<br>ti<br>o<br>n | Pr<br>of<br>es<br>si<br>on<br>al<br>Ed<br>iti<br>on | E<br>nt<br>er<br>pr<br>is<br>e<br>E<br>di<br>ti<br>o<br>n | Premium Edition | W<br>TP<br>Edi<br>tio<br>n | Sup<br>por<br>ted<br>OS             | A d to Al ar m W hi te lis t | Is<br>ol<br>a<br>te<br>a<br>n<br>d<br>Ki<br>ll |
|-------------------|----------------------------------------|----------------------------------------------------------------------------------------------------|----------------------------------------------|-----------------------------------------------------|-----------------------------------------------------------|-----------------|----------------------------|-------------------------------------|------------------------------|------------------------------------------------|
|                   | A b n or m al pr oc es s be h av io rs | Check the processes on servers, including their IDs, command lines, process paths, and behavior.  Send alarms on unauthorized process operations and intrusions.  The following abnormal process behavior can be detected:  Abnormal CPU usage  Processes accessing malicious IP addresses  Abnormal increase in concurrent process connections | ×                                            | ×                                                   | <b>√</b>                                                  | <b>√</b>        | <b>√</b>                   | Lin<br>ux<br>and<br>Win<br>do<br>ws | <b>√</b>                     | x (P ar ti al ly s u p p or te d)              |
|                   | Hi<br>gh-riskcommandexecutions         | You can configure what commands will trigger alarms in the High-risk Command Scan rule on the Policies page.  HSS checks executed commands in real time and generates alarms if high-risk commands are detected.                                                                                                    | ×                                            | √                                                   | √                                                         | √               | √                          | Lin<br>ux<br>and<br>Win<br>do<br>ws | √                            | ×                                              |

| E v e n t T y p e | Al<br>ar<br>m<br>N<br>a<br>m<br>e   | Description                                                                                                    | B<br>a<br>si<br>c<br>E<br>di<br>ti<br>o<br>n | Pr<br>of<br>es<br>si<br>on<br>al<br>Ed<br>iti<br>on | E<br>nt<br>er<br>pr<br>is<br>e<br>E<br>di<br>ti<br>o<br>n | Premium Edition | W<br>TP<br>Edi<br>tio<br>n | Sup<br>por<br>ted<br>OS             | A d to Al ar m W hi te lis t | Is<br>ol<br>a<br>te<br>a<br>n<br>d<br>Ki<br>ll |
|-------------------|-------------------------------------|----------------------------------------------------------------------------------------------------|----------------------------------------------|-----------------------------------------------------|-----------------------------------------------------------|-----------------|----------------------------|-------------------------------------|------------------------------|------------------------------------------------|
|                   | A b n or m al sh ell s              | Detect actions on abnormal shells, including moving, copying, and deleting shell files, and modifying the access permissions and hard links of the files.  You can configure the abnormal shell detection rule in the Malicious File Detection rule on the Policies page. HSS will check for suspicious or remotely executed commands. | ×                                            | √                                                   | √                                                         | √               | ✓                          | Lin<br>ux                           | ✓                            | ×                                              |
|                   | S us pi ci o us cr o nt a b ta sk s | Check and list auto-started services, scheduled tasks, pre-loaded dynamic libraries, run registry keys, and startup folders.  You can get notified immediately when abnormal automatic auto-start items are detected and quickly locate Trojans.                                                                                       | ×                                            | ×                                                   | ×                                                         | <b>√</b>        | √                          | Lin<br>ux<br>and<br>Win<br>do<br>ws | ✓                            | ×                                              |

| E v e n t T y p e | Al<br>ar<br>M<br>a<br>m<br>e                                                      | Description                                                                                                    | B<br>a<br>si<br>c<br>E<br>di<br>ti<br>o<br>n | Pr<br>of<br>es<br>si<br>on<br>al<br>Ed<br>iti<br>on | E nt er pr is e E di ti o n | P r e m i u m E d it io n | W<br>TP<br>Edi<br>tio<br>n | Sup<br>por<br>ted<br>OS | A d to Al ar m W hi te lis t | Is<br>ol<br>a<br>te<br>a<br>n<br>d<br>Ki<br>ll |
|-------------------|-----------------------------------------------------------------------------------|----------------------------------------------------------------------------------------------------|----------------------------------------------|-----------------------------------------------------|-----------------------------|---------------------------|----------------------------|-------------------------|------------------------------|------------------------------------------------|
|                   | Sy<br>st<br>e<br>m<br>pr<br>ot<br>ec<br>ti<br>o<br>n<br>di<br>sa<br>bli<br>n<br>g | Detect the preparations for ransomware encryption: Disable the Windows defender real-time protection function through the registry. Once the function is disabled, an alarm is reported immediately. | ×                                            | ×                                                   | ✓                           | √                         | ✓                          | Win<br>do<br>ws         | <b>→</b>                     | ×                                              |
|                   | B a k u p d e ti o n                                                              | Detect the preparations for ransomware encryption: Delete backup files or files in the <b>Backup</b> folder. Once backup deletion is detected, an alarm is reported immediately.                     | ×                                            | ×                                                   | √                           | √                         | <b>√</b>                   | Win<br>do<br>ws         | >                            | ×                                              |

| E v e n t T y p e | Al<br>ar<br>M<br>a<br>m<br>e                         | Description                                                                                                    | B<br>a<br>si<br>c<br>E<br>di<br>ti<br>o<br>n | Pr<br>of<br>es<br>si<br>on<br>al<br>Ed<br>iti<br>on | E<br>nt<br>er<br>pr<br>is<br>e<br>E<br>di<br>ti<br>o<br>n | Premium Edition | W<br>TP<br>Edi<br>tio<br>n | Sup<br>por<br>ted<br>OS | A d d to Al ar m W hi te lis t | Is<br>ol<br>a<br>te<br>a<br>n<br>d<br>Ki<br>ll |
|-------------------|------------------------------------------------------|----------------------------------------------------------------------------------------------------|----------------------------------------------|-----------------------------------------------------|-----------------------------------------------------------|-----------------|----------------------------|-------------------------|--------------------------------|------------------------------------------------|
|                   | S us<br>pi ci o us<br>re gi st ry o pe<br>ra ti o ns | Detect operations such as disabling the system firewall through the registry and using the ransomware <b>Stop</b> to modify the registry and write specific strings in the registry. An alarm is reported immediately when such operations are detected. | ×                                            | ×                                                   | √                                                         | √               | ✓                          | Win<br>do<br>ws         | √                              | ×                                              |
|                   | Sy st e m lo g de le ti o ns                         | An alarm is generated when a command or tool is used to clear system logs.                                                                                                    | ×                                            | ×                                                   | √                                                         | √               | √                          | Win<br>do<br>ws         | √                              | ×                                              |

| E v e n t T y p e | Al<br>ar<br>N<br>a<br>m<br>e                | Description                                                                                                    | B<br>a<br>si<br>c<br>E<br>di<br>ti<br>o<br>n | Pr<br>of<br>es<br>si<br>on<br>al<br>Ed<br>iti<br>on | E<br>nt<br>er<br>pr<br>is<br>e<br>E<br>di<br>ti<br>o<br>n | Premium Edition | W<br>TP<br>Edi<br>tio<br>n | Sup<br>por<br>ted<br>OS             | A d d to Al ar M hi te lis t | Is<br>ol<br>a<br>te<br>a<br>n<br>d<br>Ki<br>ll |
|-------------------|---------------------------------------------|----------------------------------------------------------------------------------------------------|----------------------------------------------|-----------------------------------------------------|-----------------------------------------------------------|-----------------|----------------------------|-------------------------------------|------------------------------|------------------------------------------------|
|                   | S us pi ci o us co m m a n d ex ec ut io ns | <ul> <li>Check whether a scheduled task or an automated startup task is created or deleted by running commands or tools.</li> <li>Detect suspicious remote command execution.</li> </ul> | ×                                            | ×                                                   | <b>√</b>                                                  | <b>√</b>        | <b>√</b>                   | Win<br>do<br>ws                     | >                            | ×                                              |
|                   | S us pi ci o us pr oc es s ex ec ut io n    | Detect and report alarms on unauthenticated or unauthorized application processes.                                                                                                    | ×                                            | ×                                                   | √                                                         | √               | √                          | Lin<br>ux<br>and<br>Win<br>do<br>ws | ✓                            | ×                                              |

| E v e n t T y p e | Al<br>ar<br>m<br>N<br>a<br>m<br>e         | Description                                                                                                    | B<br>a<br>si<br>c<br>E<br>di<br>ti<br>o<br>n | Pr<br>of<br>es<br>si<br>on<br>al<br>Ed<br>iti<br>on | E nt er pr is e E di ti o n | P r e m i u m E d it io n | W<br>TP<br>Edi<br>tio<br>n | Sup<br>por<br>ted<br>OS             | A d to Al ar m W hi te lis t | Is<br>ol<br>a<br>te<br>a<br>n<br>d<br>Ki<br>ll |
|-------------------|-------------------------------------------|----------------------------------------------------------------------------------------------------|----------------------------------------------|-----------------------------------------------------|-----------------------------|---------------------------|----------------------------|-------------------------------------|------------------------------|------------------------------------------------|
|                   | S us pi ci o us pr oc es s fil e ac ce ss | Detect and report alarms on the unauthenticated or unauthorized application processes accessing specific directories. | ×                                            | ×                                                   | ✓                           | √                         | ✓                          | Lin<br>ux<br>and<br>Win<br>do<br>ws | <b>√</b>                     | ×                                              |

| E v e n t T y p e                     | Al<br>ar<br>m<br>N<br>a<br>m<br>e                      | Description                                                                                                    | B<br>a<br>si<br>c<br>E<br>di<br>ti<br>o<br>n | Pr<br>of<br>es<br>si<br>on<br>al<br>Ed<br>iti<br>on | E<br>nt<br>er<br>pr<br>is<br>e<br>E<br>di<br>ti<br>o<br>n | P r e m i u m E d it io n | W<br>TP<br>Edi<br>tio<br>n | Sup<br>por<br>ted<br>OS             | A d to Al ar m W hi te lis t | Is<br>ol<br>a<br>te<br>a<br>n<br>d<br>Ki<br>ll |
|---------------------------------------|--------------------------------------------------------|----------------------------------------------------------------------------------------------------|----------------------------------------------|-----------------------------------------------------|-----------------------------------------------------------|---------------------------|----------------------------|-------------------------------------|------------------------------|------------------------------------------------|
| A b n o r m al U s e r B e h a vi o r | Br<br>ut<br>e-<br>fo<br>rc<br>e<br>at<br>ta<br>ck<br>s | If hackers log in to your servers through brute-force attacks, they can obtain the control permissions of the servers and perform malicious operations, such as steal user data; implant ransomware, miners, or Trojans; encrypt data; or use your servers as zombies to perform DDoS attacks.  Detect brute-force attacks on SSH, RDP, FTP, SQL Server, and MySQL accounts.  If the number of brute-force attacks (consecutive incorrect password attempts) from an IP address reaches 5 within 30 seconds, the IP address will be blocked.  By default, suspicious SSH attackers are blocked for 12 hours. Other types of suspicious attackers are blocked for 24 hours.  You can check whether the IP address is trustworthy based on its attack type and how many times it has been blocked. You can manually unblock the IP addresses you trust. | <b>√</b>                                     | <b>√</b>                                            | <b>√</b>                                                  | <b>√</b>                  | <b>→</b>                   | Lin<br>ux<br>and<br>Win<br>do<br>ws | <b>&gt;</b>                  | ×                                              |

| E v e n t T y p e | Al<br>ar<br>M<br>a<br>m<br>e                | Description                                                                                                    | B<br>a<br>si<br>c<br>E<br>di<br>ti<br>o<br>n | Pr<br>of<br>es<br>si<br>on<br>al<br>Ed<br>iti<br>on | E nt er pr is e E di ti o n | P r e m i u m E d it io n | W<br>TP<br>Edi<br>tio<br>n | Sup<br>por<br>ted<br>OS             | A d to Al ar m W hi te lis t | Is<br>ol<br>a<br>te<br>a<br>n<br>d<br>Ki<br>ll |
|-------------------|---------------------------------------------|----------------------------------------------------------------------------------------------------|----------------------------------------------|-----------------------------------------------------|-----------------------------|---------------------------|----------------------------|-------------------------------------|------------------------------|------------------------------------------------|
|                   | Abnormalogins                               | Detect abnormal login behavior, such as remote login and brute-force attacks. If abnormal logins are reported, your servers may have been intruded by hackers.  • Check and handle remote logins. You can check the blocked login IP addresses, and who used them to log in to which server at what time.  If a user's login location is not any common login location, an alarm will be triggered.  • Trigger an alarm if a user logs in by a brute-force attack. | ✓                                            | <b>√</b>                                            | <b>√</b>                    | <b>√</b>                  | <b>√</b>                   | Lin<br>ux<br>and<br>Win<br>do<br>ws | >                            | ×                                              |
|                   | In<br>va<br>lid<br>ac<br>co<br>u<br>nt<br>s | Hackers can probably crack<br>unsafe accounts on your servers<br>and control the servers.<br>HSS checks suspicious hidden<br>accounts and cloned accounts<br>and generates alarms on them.                                                                                                    | ×                                            | √                                                   | √                           | √                         | √                          | Lin<br>ux<br>and<br>Win<br>do<br>ws | >                            | ×                                              |
|                   | U se r ac co u nt a d de d                  | Detect the commands used to create hidden accounts. Hidden accounts cannot be found in the user interaction interface or be queried by commands.                                                                                                    | ×                                            | ×                                                   | ✓                           | √                         | √                          | Win<br>do<br>ws                     | ✓                            | ×                                              |

| E v e n t T y p e       | Al<br>ar<br>m<br>N<br>a<br>m<br>e | Description                                                                                                   | B<br>a<br>si<br>c<br>E<br>di<br>ti<br>o<br>n | Pr<br>of<br>es<br>si<br>on<br>al<br>Ed<br>iti<br>on | E nt er pr is e E di ti o n | P r e m i u m E d it io n | W<br>TP<br>Edi<br>tio<br>n | Sup<br>por<br>ted<br>OS | A d to Al ar m W hi te lis t | Is<br>ol<br>a<br>te<br>a<br>n<br>d<br>Ki<br>ll |
|-------------------------|-----------------------------------|----------------------------------------------------------------------------------------------------|----------------------------------------------|-----------------------------------------------------|-----------------------------|---------------------------|----------------------------|-------------------------|------------------------------|------------------------------------------------|
|                         | P as s w or d th ef t             | Detect the abnormal obtaining of system accounts and password hashes on servers and report alarms.            | ×                                            | ×                                                   | ✓                           | <b>→</b>                  | √                          | Win<br>do<br>ws         | >                            | ×                                              |
| Abnormal Network Access | Suspicious downloadre quest       | An alarm is generated when a suspicious HTTP request that uses system tools to download programs is detected. | ×                                            | ×                                                   | >                           | <                         | <b>√</b>                   | Win<br>do<br>ws         | >                            | ×                                              |

| E v e n t T y p e | Al<br>ar<br>m<br>N<br>a<br>m<br>e    | Description                                                                                                    | B<br>a<br>si<br>c<br>E<br>di<br>ti<br>o<br>n | Pr<br>of<br>es<br>si<br>on<br>al<br>Ed<br>iti<br>on | E nt er pr is e E di ti o n | Premium Edition | W<br>TP<br>Edi<br>tio<br>n | Sup<br>por<br>ted<br>OS | A d to Al ar m W hi te lis t | Is<br>ol<br>a<br>te<br>a<br>n<br>d<br>Ki<br>Il |
|-------------------|--------------------------------------|----------------------------------------------------------------------------------------------------|----------------------------------------------|-----------------------------------------------------|-----------------------------|-----------------|----------------------------|-------------------------|------------------------------|------------------------------------------------|
|                   | S us pi ci o us H T T P re q u es ts | An alarm is generated when a suspicious HTTP request that uses a system tool or process to execute a remote hosting script is detected. | ×                                            | ×                                                   | >                           | <b>→</b>        | <b>✓</b>                   | Win<br>do<br>ws         | >                            | ×                                              |
|                   | Abnormalouboundconnection            | Report alarms on suspicious IP addresses that initiate outbound connections.                                                            | ×                                            | √                                                   | √                           | ✓               | ✓                          | Lin<br>ux               | ✓                            | ×                                              |

| E v e n t T y p e            | Al<br>ar<br>m<br>N<br>a<br>m<br>e | Description                                                                                                    | B<br>a<br>si<br>c<br>E<br>di<br>ti<br>o<br>n | Pr<br>of<br>es<br>si<br>on<br>al<br>Ed<br>iti<br>on | E<br>nt<br>er<br>pr<br>is<br>e<br>E<br>di<br>ti<br>o<br>n | Premium Edition | W<br>TP<br>Edi<br>tio<br>n | Sup<br>por<br>ted<br>OS | A d to Al ar m W hi te lis t | Is<br>ol<br>a<br>te<br>a<br>n<br>d<br>Ki<br>ll |
|------------------------------|-----------------------------------|----------------------------------------------------------------------------------------------------|----------------------------------------------|-----------------------------------------------------|-----------------------------------------------------------|-----------------|----------------------------|-------------------------|------------------------------|------------------------------------------------|
|                              | P or t fo r w ar di n g           | Report alarms on port forwarding performed using suspicious tools.                                             | ×                                            | √                                                   | √                                                         | √               | √                          | Lin<br>ux               | √                            | ×                                              |
| R e c o n n                  | P<br>or<br>t<br>sc<br>a<br>n      | Detect scanning or sniffing on specified ports and report alarms.                                              | ×                                            | ×                                                   | ×                                                         | √               | <b>√</b>                   | Lin<br>ux               | ×                            | ×                                              |
| ai<br>ss<br>a<br>n<br>c<br>e | H<br>os<br>t<br>sc<br>a<br>n      | Detect the network scan activities based on server rules (including ICMP, ARP, and nbtscan) and report alarms. | ×                                            | ×                                                   | ×                                                         | √               | √                          | Lin<br>ux               | √                            | ×                                              |

# **Monitored Important File Paths**

| Туре | Linux      |
|------|------------|
| bin  | /bin/ls    |
|      | /bin/ps    |
|      | /bin/bash  |
|      | /bin/login |

| Туре | Linux            |
|------|------------------|
| usr  | /usr/bin/ls      |
|      | /usr/bin/ps      |
|      | /usr/bin/bash    |
|      | /usr/bin/login   |
|      | /usr/bin/passwd  |
|      | /usr/bin/top     |
|      | /usr/bin/killall |
|      | /usr/bin/ssh     |
|      | /usr/bin/wget    |
|      | /usr/bin/curl    |

# **6.1.1.2 Viewing Server Alarms**

The **Events** page displays the alarm events generated in the last 30 days. You can manually handle the alarmed items.

The status of a handled event changes from **Unhandled** to **Handled**.

### **Constraints and Limitations**

- To skip the checks on high-risk command execution, privilege escalation, reverse shells, abnormal shells, or web shells, manually disable the corresponding policies in the policy groups on the **Policies** page. HSS will not check the servers associated with disabled policies. For details, see **Viewing a Policy Group**.
- Other detection items cannot be manually disabled.
- Servers that are not protected by HSS do not support operations related to alarms and events.

### Procedure

- **Step 1** Log in to the management console.
- Step 2 In the upper left corner of the page, select a region, click =, and choose Security & Compliance > HSS.
- **Step 3** In the navigation pane on the left, choose **Detection > Alarms** and click **Server Alarms**.

| $\bigcap$ | ìΝ | OT | Е |
|-----------|----|----|---|
|           |    |    |   |

If your servers are managed by enterprise projects, you can select an enterprise project to view or operate the asset and scan information.

Table 6-1 Alarm statistics

| Parameter               | Description                                                                                                    |
|-------------------------|----------------------------------------------------------------------------------------------------|
| Enterprise<br>Project   | Select an enterprise project and view alarm details by enterprise project.                                                                                                    |
| Time range              | You can select a fixed period or customize a time range to search for alarms. Only alarms generated within 30 days can be queried.  The options are as follows:  Last 24 hours  Last 3 days  Last 7 days  Last 30 days                                                           |
| Urgent<br>Alarms        | Number of urgent alarms that need to be handled.                                                                                                    |
| Total<br>Alarms         | Total number of alarms on your assets.                                                                                                    |
| Affected<br>Servers     | Number of servers for which alarms are generated.  When checking alarms generated in the last 24 hours, you can click the number of servers to go to the <b>Servers &amp; Quota</b> page and check the corresponding servers.                                                    |
| Handled<br>Alarms       | Number of handled alarms.                                                                                                    |
| Blocked IP<br>Addresses | Number of blocked IP addresses. You can click the number to check blocked IP address list.                                                                                                    |
|                         | The blocked IP address list displays the server name, attack source IP address, login type, blocking status, number of blocks, blocking start time, and the latest blocking time.                                                                                                |
|                         | If a valid IP address is blocked by mistake (for example, after O&M personnel enter incorrect passwords for multiple times), you can manually unblock it. If a server is frequently attacked, you are advised to fix its vulnerabilities in a timely manner and eliminate risks. |
|                         | NOTICE     After a blocked IP address is unblocked, HSS will no longer block the                                                                                                    |
|                         | <ul> <li>operations performed by the IP address.</li> <li>A maximum of 10,000 IP addresses can be blocked for each type of</li> </ul>                                                                                                    |
|                         | software.  If your Linux server does not support ipset, a maximum of 50 IP addresses can be clocked for MySQL and vsftp.                                                                                                    |
|                         | If your Linux server does not support ipset or hosts.deny, a maximum of 50 IP addresses can be blocked for SSH.                                                                                                    |

| Parameter         | Description                                                                                                    |
|-------------------|----------------------------------------------------------------------------------------------------|
| Isolated<br>Files | HSS can isolate detected threat files. Files that have been isolated are displayed on a slide-out panel on the <b>Server Alarms</b> page. You can click <b>Isolated Files</b> on the upper right corner to check them. |
|                   | You can recover isolated files. For details, see <b>Managing Isolated Files</b> .                                                                                                    |

### Step 4 Check alarms on your assets.

In the **Alarms to Be Handled** area, you can select an alarm type and an ATT&CK phase to view the alarms of the selected type.

ATT&CK attack phase tags are also displayed below alarm names. For more information, see **Table 6-2**.

### □ NOTE

Adversarial Tactics, Techniques and Common Knowledge (ATT&CK) is a framework that helps organizations understand the cyber adversary tactics and techniques used by threat actors across the entire attack lifecycle.

Table 6-2 ATT&CK phases

| ATT&CK Phase            | Description                                                             |
|-------------------------|-------------------------------------------------------------------------|
| Reconnaissance          | Attackers seek vulnerabilities in your system or network.               |
| Initial Access          | Attacker try to enter your system or network.                           |
| Execution               | Attackers try to run malicious code.                                    |
| Persistence             | Attackers try to maintain their foothold.                               |
| Privilege<br>Escalation | Attackers try to obtain higher permissions.                             |
| Defense Evasion         | Attackers try to avoid being detected.                                  |
| Credential Access       | Attackers try to steal account names and passwords.                     |
| Command and Control     | Attackers try to communicate with compromised machines to control them. |
| Impact                  | Attackers try to manipulate, interrupt, or destroy your system or data. |

**Step 5** Click an alarm name to view its details. **Table 6-3** describes the alarm parameters.

#### 

You can download the alarm source files of certain malware to your local PC for analysis. The password for decompressing the files is **unlock**.

Mark as handled Ignore Add to Login Whitelist

o To be handled X Brute-force Attack Attempt Low Occurrences: 1 Intelligence Engine Abnormal behavior a... Attack Status Attack attempts First Occurred Oct 17, 2023 18:37:29 GMT+08:00 Alarm ID 2c10e084-6cd9-11ee-... 🗇 ATT&CK Phase Credential Access Last Occurred Oct 17, 2023 18:37:29 GMT+08:00 Alarm Information Forensics Similar Alarms (1) Alarm Description Alarms to be Handled (341) Batch Handle Handle All + Mahware (6) Alarm Type + Exploits Used (0) Hos It has brute force cracking. An attacker attempts to log in to host eule as root through 100. 12 attempts are initiated. The last login attempt is 2023-10-17 18:37-20, the login port is 3306, and the login type is mysel. + Abnormal System Behavior (145) + Abnormal User Behavior (7) Affected Assets + Abnormal Network Access (0) + Reconnaissance (183) Server Name: eule /Minor EIP: 🗇 Private IP: 🗇 Brute-force Attack Attempt
Credential Access Suggestions Reconnaissance (183) For brute force cracking alarm events, the following suggestions are provided: Initial Access (2) For DRUE BYTCE STANDING admit revenity, the southway appearances are provinces.

I. If an alarian revenited, check whether the alarian is normal. If the alarian is caused by the high frequency of incorrect password input by internal personnel, select the alaria event, click Handle, and select Ignore or Add to Alaria Trustlist.

2. If an alarian is received, check whether the fault is normal. If the fault is caused by abnormal IP address bursting, log in to the computer, Execution (7)

Figure 6-1 Alarm details

Table 6-3 Alarm detail parameters

Ruby reverse shell
Command and Control

Persistence (0) Privilege Escalation (0)

Defense Evasion (0)

Credential Access (5)

| Parameter              | Description                                                                                                    |  |  |
|------------------------|----------------------------------------------------------------------------------------------------|--|--|
| Intelligence<br>Engine | Detection engines used by HSS, including the virus detection engine, AI detection engine, and malicious intelligence detection engine. |  |  |
| Attack<br>Status       | Status of the current threat.                                                                                                    |  |  |
| First<br>Occurred      | Time when an attack alarm is generated for the first time                                                                              |  |  |
| Alarm ID               | Unique ID of an alarm                                                                                                    |  |  |
| ATT&CK<br>Phase        | For details about the attack technology models used by attackers in each phase, see <b>Table 6-2</b> .                                 |  |  |
| Last<br>Occurred       | Time when an attack alarm is generated for the last time                                                                               |  |  |
| Alarm<br>Information   | Detailed information about an alarm, including the alarm description, alarm summary, affected assets, and handling suggestions.        |  |  |

| Parameter         | Description                                                                                                    |  |  |
|-------------------|----------------------------------------------------------------------------------------------------|--|--|
| Forensics         | HSS investigates information such as the attack triggering path or virus type based on the alarm type, helping you quickly trace and locate the attack source.                                                                                                    |  |  |
|                   | Process Tree: If an alarm event contains process information, you can check the process ID, process file path, process command line, process startup time, and process file hash on the Forensics tab page. You can locate malicious processes based on such information.                                               |  |  |
|                   | • <b>File Forensics</b> : If an alarm event contains file information, you can check the file path and file hash on the <b>Forensics</b> tab page. You can locate the files based on the such information.                                                                                                    |  |  |
|                   | Network Forensics: If an alarm event contains network-related information, you can check the user name, login IP address, login service type, login service port, last login event, and number of login failures on the Forensics tab page. You can determine whether a user is unauthorized based on such information. |  |  |
|                   | User Forensics: If an alarm event contains user behavior information, you can check the local IP address, local port, remote IP address, remote port, and protocol on the Forensics tab page. You can determine whether the access is unauthorized based on such information.                                           |  |  |
|                   | Registry Forensics: If an alarm event contains registry information, you can check the registry keys and values on the Forensics tab page. You can locate registry risks based on such information.                                                                                                    |  |  |
|                   | Abnormal Login Forensics: If an alarm event contains abnormal login information, you can check the login IP address and port number on the Forensics tab page. You can determine whether the login is trusted based on such information.                                                                                |  |  |
|                   | Malware Forensics: If an alarm event contains malware information, you can check the malware family, virus name, virus type, and confidence level on the Forensics tab page.                                                                                                    |  |  |
|                   | • Auto-started Item Forensics: If an alarm event contains self-<br>startup item information, you can check the malware family,<br>virus name, virus type, and confidence level on the Forensics<br>tab page. You can locate the auto-boot item based on the<br>auto-started item forensics information.                 |  |  |
|                   | Kernel Forensics: If an alarm event contains kernel information, you can check system functions and kernel functions on the Forensics tab page. You can locate kernel risks based on the information.                                                                                                    |  |  |
| Similar<br>Alarms | Alarm that are similar to the current alarm event. You can handl<br>the alarm according to the handling method of the similar<br>alarms.                                                                                                    |  |  |

#### ----End

# 6.1.1.3 Handling Server Alarms

The **Events** page displays the alarms generated in the last 30 days.

The status of a handled alarm changes from **Unhandled** to **Handled**.

### **Limitations and Constraints**

- To skip the checks on high-risk command execution, privilege escalations, reverse shells, abnormal shells, or web shells, manually disable the corresponding policies in the policy groups on the **Policies** page. HSS will not check the servers associated with disabled policies. For details, see **Checking** or Creating a Policy Group.
- Other detection items cannot be manually disabled.
- Servers that are not protected by HSS do not support operations related to alarms and events.

# **Handling Server Alarm Events**

This section describes how you should handle alarms to enhance server security.

#### □ NOTE

Do not fully rely on alarm handling to defend against attacks, because not every issue can be detected in a timely manner. You are advised to take more measures to prevent threats, such as checking for and fixing vulnerabilities and unsafe settings.

- **Step 1** Log in to the management console.
- **Step 3** In the navigation pane on the left, choose **Detection** > **Alarms** and click **Server Alarms**.

| NIOTE    |
|----------|
| <br>NOTE |

If your servers are managed by enterprise projects, you can select an enterprise project to view or operate the asset and scan information.

Table 6-4 Alarm statistics

| Parameter             | Description                                                                |  |
|-----------------------|----------------------------------------------------------------------------|--|
| Enterprise<br>Project | Select an enterprise project and view alarm details by enterprise project. |  |

| Parameter               | Description                                                                                                    |  |  |
|-------------------------|----------------------------------------------------------------------------------------------------|--|--|
| Time range              | You can select a fixed period or customize a time range to search for alarms. Only alarms generated within 30 days can be queried.  The options are as follows:  Last 24 hours  Last 3 days  Last 7 days  Last 30 days                                                           |  |  |
| Urgent<br>Alarms        | Number of urgent alarms that need to be handled.                                                                                                    |  |  |
| Total<br>Alarms         | Total number of alarms on your assets.                                                                                                    |  |  |
| Affected                | Number of servers for which alarms are generated.                                                                                                    |  |  |
| Servers                 | When checking alarms generated in the last 24 hours, you can click the number of servers to go to the <b>Servers &amp; Quota</b> page and check the corresponding servers.                                                                                                    |  |  |
| Handled<br>Alarms       | Number of handled alarms.                                                                                                    |  |  |
| Blocked IP<br>Addresses | Number of blocked IP addresses. You can click the number to check blocked IP address list.                                                                                                    |  |  |
|                         | The blocked IP address list displays the server name, attack source IP address, login type, blocking status, number of blocks, blocking start time, and the latest blocking time.                                                                                                |  |  |
|                         | If a valid IP address is blocked by mistake (for example, after O&M personnel enter incorrect passwords for multiple times), you can manually unblock it. If a server is frequently attacked, you are advised to fix its vulnerabilities in a timely manner and eliminate risks. |  |  |
|                         | NOTICE     After a blocked IP address is unblocked, HSS will no longer block the operations performed by the IP address.                                                                                                    |  |  |
|                         | A maximum of 10,000 IP addresses can be blocked for each type of software.                                                                                                    |  |  |
|                         | If your Linux server does not support ipset, a maximum of 50 IP addresses can be clocked for MySQL and vsftp.                                                                                                    |  |  |
|                         | If your Linux server does not support ipset or hosts.deny, a maximum of 50 IP addresses can be blocked for SSH.                                                                                                    |  |  |
| Isolated<br>Files       | HSS can isolate detected threat files. Files that have been isolated are displayed on a slide-out panel on the <b>Server Alarms</b> page. You can click <b>Isolated Files</b> on the upper right corner to check them.                                                           |  |  |
|                         | You can recover isolated files. For details, see Managing Isolated Files.                                                                                                    |  |  |

- **Step 4** Click an alarm name to view the alarm details and suggestions.
- Step 5 Handle alarms.

#### 

Alarms are displayed on the **Server Alarms** page. Here you can check up to 30 days of historical alarms.

Check and handle alarms as needed. The status of a handled alarm changes from **Unhandled** to **Handled**. HSS will no longer collect its statistics or display them on the **Dashboard** page.

- Handling a single alarm
  - In the Operation column of an alarm, click Handle.
- Handling alarms in batches
  - Select all alarms and click **Batch Handle** above the alarm list.
- Handling all alarms

In the **Alarms to be Handled** area on the left pane of the alarm list, select an alarm type and click **Handle All** above the alarm list.

Figure 6-2 Handling all alarms

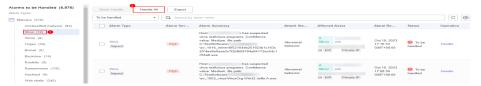

**Step 6** In the **Handle Event** dialog box, select an action. For details about the alarm handling actions, see **Table 6-5**.

When handling a single alarm event or handling alarms in batches, you can select **Handle duplicate alarms in batches** in the **Handle Event** dialog box.

Table 6-5 Alarm handling methods

| Action              | Description                                                                                                    |
|---------------------|----------------------------------------------------------------------------------------------------|
| Ignore              | Ignore the current alarm. Any new alarms of the same type will still be reported by HSS.                                                                                                    |
| Isolate<br>and kill | If a program is isolated and killed, it will be terminated immediately and no longer able to perform read or write operations. Isolated source files of programs or processes are displayed on the <b>Isolated Files</b> slide-out panel and cannot harm your servers. |
|                     | You can click <b>Isolated Files</b> on the upper right corner to check the files. For details, see <b>Managing Isolated Files</b> .                                                                                                    |
|                     | For details about events that can be isolated and killed, see <b>Server Alarms</b> .                                                                                                    |
|                     | NOTE  When a program is isolated and killed, the process of the program is terminated immediately. To avoid impact on services, check the detection result, and cancel the isolation of or unignore misreported malicious programs (if any).                           |

| Action                   | Description                                                                                                    |  |  |
|--------------------------|----------------------------------------------------------------------------------------------------|--|--|
| Mark as<br>handled       | Mark the event as handled. You can add remarks for the event to record more details.                                                                                                    |  |  |
| Add to process whitelist | If you can confirm that a process triggering an alarm can be trusted, you can add it to the process whitelist. HSS will no longer report alarms on whitelisted processes.                                                                                                    |  |  |
| Add to<br>login          | Add false alarmed items of the <b>Brute-force attack</b> and <b>Abnormal login</b> types to the login whitelist.                                                                                                    |  |  |
| whitelist                | HSS will no longer report alarm on the whitelisted items. A whitelisted login event will not trigger alarms.                                                                                                    |  |  |
|                          | The following alarms can be added to the login whitelist:                                                                                                    |  |  |
|                          | Brute-force attacks                                                                                                    |  |  |
|                          | Abnormal logins                                                                                                    |  |  |
| Add to alarm             | Add false alarmed items of the following types to the alarm whitelist.                                                                                                    |  |  |
| whitelist                | HSS will no longer report alarm on the whitelisted items. A whitelisted alarm will not trigger alarms.                                                                                                    |  |  |
|                          | After adding an alarm to the alarm whitelist, you can customize a whitelist rule. The custom rule types vary depending on the alarm types, including the file path, process path, process command line, remote IP address, and user name. If a detected alarm event hit the rule you specified, HSS does not generate an alarm. |  |  |
|                          | For details about events that can be isolated and killed, see <b>Server Alarms</b> .                                                                                                    |  |  |

### Step 7 Click OK.

You check handled alarms. For details, see Viewing the Handling History.

----End

# **Canceling Handled Server Alarms**

You can cancel the processing of a handled alarm event.

- **Step 1** In the alarm event list, filter handled alarms.
- **Step 2** In the **Operation** column of an alarm, click **Handle**.
- **Step 3** In the **Handle Alarm Event** dialog box, click **OK** to cancel the last handling.

----End

# **6.1.1.4 Exporting Server Alarms**

You can export server alarms and events to a local PC.

#### **Procedure**

- **Step 1** Log in to the management console.
- Step 2 In the upper left corner of the page, select a region, click =, and choose Security & Compliance > HSS.
- **Step 3** In the navigation pane, choose **Detection** > **Alarms**.

#### 

If your servers are managed by enterprise projects, you can select the target enterprise project to view or operate the asset and detection information.

- Step 4 Click the Server Alarms tab.
- **Step 5** Click **Export** above the alarm list to export all security events.

To export the alarms of a certain type or ATT&CK attack phase, select the type or phase in the **Alarms to Be Handled** area and click **Export**.

**Step 6** View the export status in the upper part of the alarms page. After the export is successful, obtain the exported information from the default file download address on the local host.

#### **NOTICE**

Do not close the browser page during the export. Otherwise, the export task will be interrupted.

----End

# 6.1.1.5 Managing Isolated Files

HSS can isolate detected threat files. Files that have been isolated are displayed on a slide-out panel on the **Server Alarms** page. You can click **Isolated Files** on the upper right corner to check them, and can recover isolated files anytime.

For details about events that can be isolated and killed, see **Server Alarms**.

#### **Constraints**

Servers that are not protected by HSS do not support alarm-related operations.

## **Isolation and Killing Operations**

- **Step 1** Log in to the management console.
- Step 2 In the upper left corner of the page, select a region, click —, and choose Security & Compliance > HSS.
- **Step 3** In the navigation pane on the left, choose **Detection** > **Alarms** and click **Server Alarms**.

# ₩ NOTE

If your servers are managed by enterprise projects, you can select an enterprise project to view or operate the asset and scan information.

Table 6-6 Alarm statistics

| Parameter             | Description                                                                                                    |
|-----------------------|----------------------------------------------------------------------------------------------------|
| Enterprise<br>Project | Select an enterprise project and view alarm details by enterprise project.                                                                                                    |
| Time range            | You can select a fixed period or customize a time range to search for alarms. Only alarms generated within 30 days can be queried.  The options are as follows:  Last 24 hours  Last 3 days  Last 7 days  Last 30 days        |
| Urgent<br>Alarms      | Number of urgent alarms that need to be handled.                                                                                                    |
| Total<br>Alarms       | Total number of alarms on your assets.                                                                                                    |
| Affected<br>Servers   | Number of servers for which alarms are generated.  When checking alarms generated in the last 24 hours, you can click the number of servers to go to the <b>Servers &amp; Quota</b> page and check the corresponding servers. |
| Handled<br>Alarms     | Number of handled alarms.                                                                                                    |

| Parameter               | Description                                                                                                    |  |
|-------------------------|----------------------------------------------------------------------------------------------------|--|
| Blocked IP<br>Addresses | Number of blocked IP addresses. You can click the number to check blocked IP address list.                                                                                                    |  |
|                         | The blocked IP address list displays the server name, attack source IP address, login type, blocking status, number of blocks, blocking start time, and the latest blocking time.                                                                                                |  |
|                         | If a valid IP address is blocked by mistake (for example, after O&M personnel enter incorrect passwords for multiple times), you can manually unblock it. If a server is frequently attacked, you are advised to fix its vulnerabilities in a timely manner and eliminate risks. |  |
|                         | NOTICE                                                                                                    |  |
|                         | <ul> <li>After a blocked IP address is unblocked, HSS will no longer block the<br/>operations performed by the IP address.</li> </ul>                                                                                                    |  |
|                         | A maximum of 10,000 IP addresses can be blocked for each type of software.                                                                                                    |  |
|                         | If your Linux server does not support ipset, a maximum of 50 IP addresses can be clocked for MySQL and vsftp.                                                                                                    |  |
|                         | If your Linux server does not support ipset or hosts.deny, a maximum of 50 IP addresses can be blocked for SSH.                                                                                                    |  |
| Isolated<br>Files       | HSS can isolate detected threat files. Files that have been isolated are displayed on a slide-out panel on the <b>Server Alarms</b> page. You can click <b>Isolated Files</b> on the upper right corner to check them.                                                           |  |
|                         | You can recover isolated files. For details, see <b>Managing Isolated Files</b> .                                                                                                    |  |

**Step 4** Locate an event that can be isolated and killed, click **Handle** in the **Operation** column, and select **Isolate and Kill** in the displayed box.

□ NOTE

For details about events that can be isolated and killed, see Server Alarms.

**Step 5** Click **OK** and isolate and kill the target alarm event.

Files that have been isolated are displayed on a slide-out panel on the **Server Alarms** page and cannot harm your servers. You can click **Isolated Files** on the upper right corner to check them.

----End

# **Checking Isolated Files**

**Step 1** In the alarm statistics area on the **Server Alarms** page, click the number above **Isolated Files** to check the isolated files.

Figure 6-3 Alarm statistics

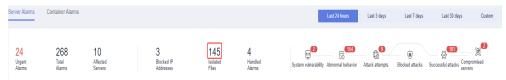

**Step 2** Check the servers, names, paths, and modification time of the isolated files.

----End

## **Recovering Isolated Files**

- **Step 1** Click **Restore** in the **Operation** column of an isolated file.
- Step 2 Click OK.

Recovered files will no longer be isolated. Exercise caution when performing this operation.

----End

## 6.1.2 Container Alarms

### 6.1.2.1 Container Alarm Events

After node protection is enabled, an agent is deployed on each container host to monitor the running status of containers in real time. The agents support escape detection, high-risk system calls, abnormal processes, abnormal files, and container environment detection. You can learn alarm events comprehensively on the **Container Alarms** page, and eliminate security risks in your assets in a timely manner.

### **Constraints**

- Only HSS container edition supports the container security alarm function. For details about how to purchase and upgrade HSS, see <u>Purchasing an HSS</u> <u>Quota</u> and <u>Upgrading Your Edition</u>.
- The container security alarm function supports intrusion detection and alarm reporting for the following Linux container runtime components:
  - Containerd
  - Docker

# **Container Alarm Types**

| Event<br>Type                           | Alarm<br>Name                   | Mechanism                                                                                                    |
|-----------------------------------------|---------------------------------|----------------------------------------------------------------------------------------------------|
| Malwar<br>e                             | Unclassifi<br>ed<br>malware     | Check malware, such as web shells, Trojan horses, mining software, worms, and other viruses and variants. The malware is found and removed by analysis on program characteristics and behaviors, AI image fingerprint algorithms, and cloud scanning and killing. |
|                                         | Ransomw<br>are                  | Check for ransomware in web pages, software, emails, and storage media.                                                                                                    |
|                                         |                                 | Ransomware can encrypt and control your data assets, such as documents, emails, databases, source code, images, and compressed files, to leverage victim extortion.                                                                                               |
|                                         | Web<br>shells                   | Check whether the files (often PHP and JSP files) in the web directories on containers are web shells.                                                                                                    |
|                                         | Hacker<br>tools                 | Report alarms on the malicious behaviors that exploit vulnerabilities or are performed using hacker tools.                                                                                                    |
| Vulnera<br>bility<br>Exploits           | Vulnerabil<br>ity<br>escapes    | HSS reports an alarm if it detects container process behavior that matches the behavior of known vulnerabilities (such as Dirty COW, brute-force attack, runC, and shocker).                                                                                      |
|                                         | File<br>escapes                 | HSS reports an alarm if it detects that a container process accesses a key file directory (for example, /etc/shadow or /etc/crontab). Directories that meet the container directory mapping rules can also trigger such alarms.                                   |
| Abnor<br>mal<br>System<br>Behavi<br>ors | Reverse<br>shells               | Monitor user process behaviors in real time to report alarms on and block reverse shells caused by invalid connections.                                                                                                    |
|                                         |                                 | Reverse shells can be detected for protocols including TCP, UDP, and ICMP.                                                                                                    |
|                                         |                                 | You can configure the reverse shell detection rule and automatic blocking in the <b>Malicious File Detection</b> rule on the <b>Policies</b> page. HSS will check for suspicious or remotely executed commands.                                                   |
|                                         |                                 | You can also configure automatic blocking of reverse shells in the <b>HIPS Detection</b> rule on the <b>Policies</b> page.                                                                                                    |
|                                         | File<br>privilege<br>escalation | Report alarms on root privilege escalations exploiting SUID and SGID program vulnerabilities.                                                                                                    |

| Event<br>Type | Alarm<br>Name                           | Mechanism                                                                                                    |
|---------------|-----------------------------------------|----------------------------------------------------------------------------------------------------|
|               | Process<br>privilege<br>escalation<br>s | After hackers intrude containers, they will try exploiting vulnerabilities to grant themselves the root permissions or add permissions for files. In this way, they can illegally create system accounts, modify account permissions, and tamper with files. |
|               |                                         | HSS can detect the following abnormal privilege escalation operations:                                                                                                    |
|               |                                         | Root privilege escalation by exploiting SUID program vulnerabilities                                                                                                    |
|               |                                         | <ul> <li>Root privilege escalation by exploiting kernel vulnerabilities</li> <li>File privilege escalation</li> </ul>                                                                                                    |
|               |                                         | File privilege escalation                                                                                                    |
|               | Important<br>file<br>changes            | Monitor important system files (such as ls, ps, login, and top) in real time and generate alarms if these files are modified. For more information, see <b>Monitored important file paths</b> .                                                              |
|               |                                         | HSS reports all the changes on important files, regardless of whether the changes are performed manually or by processes.                                                                                                    |
|               | Abnormal process                        | Check the processes on servers, including their IDs, command lines, process paths, and behavior.                                                                                                    |
|               | behaviors                               | Send alarms on unauthorized process operations and intrusions.                                                                                                    |
|               |                                         | The following abnormal process behavior can be detected:                                                                                                    |
|               |                                         | Abnormal CPU usage                                                                                                    |
|               |                                         | Processes accessing malicious IP addresses                                                                                                    |
|               |                                         | Abnormal increase in concurrent process connections                                                                                                    |
|               | High-risk<br>system<br>calls            | CGS reports an alarm if it detects a high-risk call, such as open_by_handle_at, ptrace, setns, and reboot.                                                                                                    |
|               | High-risk<br>command<br>execution<br>s  | Check executed commands in containers and generate alarms if high-risk commands are detected.                                                                                                    |

| Event<br>Type | Alarm<br>Name                | Mechanism                                                                                                    |
|---------------|------------------------------|----------------------------------------------------------------------------------------------------|
|               | Abnormal container processes | Malicious container program     HSS monitors container process behavior and process     file fingerprints. It reports an alarm if it detects a     process whose behavior characteristics match those of     a predefined malicious program. |
|               |                              | <ul> <li>Abnormal processes         If you are sure that only specific processes run in a container, you can whitelist the processes on the Policy Groups page, and associate the policy with the container.     </li> </ul>                 |
|               |                              | HSS reports an alarm if it detects that a process not in the whitelist is running in the container.                                                                                                    |
|               | Sensitive file access        | HSS monitors the container image files associated with file protection policies, and reports an alarm if the files are modified.                                                                                                    |

| Event<br>Type | Alarm<br>Name                     | Mechanism                                                                                                    |
|---------------|-----------------------------------|----------------------------------------------------------------------------------------------------|
|               | Abnormal<br>container<br>startups | HSS monitors container startups and reports an alarm if it detects that a container with too many permissions is started. This alarm does not indicate an actual attack. Attacks exploiting this risk will trigger other HSS container alarms.                                                                                                    |
|               |                                   | HSS container check items include:                                                                                                    |
|               |                                   | <ul> <li>Privileged container startup (privileged:true)         Alarms are triggered by the containers started with             the maximum permissions. Settings that can trigger             such alarms include the -privileged=true parameter             in the docker run command, and privileged: true in             the securityContext of the container in a Kubernetes             pod.     </li> </ul> |
|               |                                   | If the alarm name is <b>Container Security Options</b> and the alarm content contains <b>privileged:true</b> , it indicates that the container is started in privileged container mode.                                                                                                    |
|               |                                   | • Too many container capabilities (capability:[xxx]) In Linux OSs, system permissions are divided into groups before assigned to containers. A container only has a limited number of permissions, and the impact scope of this container is limited in the case of an incident. However, malicious users can grant all the system permissions to a container by modifying its startup configurations.             |
|               |                                   | If the alarm name is <b>Container Security Options</b> and the alarm content contains <b>capabilities:[xxx]</b> , it indicates that the container is started with an overlarge capability set, which poses risks.                                                                                                    |
|               |                                   | Seccomp not enabled (seccomp=unconfined)     Secure computing mode (seccomp) is a Linux kernel feature. It can restrict system calls invoked by processes to reduce the attack surface of the kernel. If seccomp=unconfined is configured when a container is started, system calls will not be restricted for the container.                                                                                      |
|               |                                   | If the alarm name is <b>Container Security Options</b> and the alarm content contains <b>seccomp=unconfined</b> , it indicates that the container is started without seccomp, which poses risks.                                                                                                    |
|               |                                   | NOTE  If seccomp is enabled, permissions will be verified for every system call. The verifications will probably affect services if system calls are frequent. Before you decide whether to enable seccomp, you are advised to test-enable it and analyze the impact on your services.                                                                                                    |
|               |                                   | Container privilege escalation (no-new-<br>privileges:false)                                                                                                    |

| Event<br>Type | Alarm<br>Name | Mechanism                                                                                                    |
|---------------|---------------|----------------------------------------------------------------------------------------------------|
|               |               | CGS reports an alarm if it detects that a process attempts to escalate permissions by running the <b>sudo</b> command and using the SUID or SGID bit.                                                                                                    |
|               |               | If <b>-no-new-privileges=false</b> is specified when a container is started, the container can escalate privileges.                                                                                                    |
|               |               | If the alarm name is <b>Container Security Options</b> and the alarm content contains <b>no-new-privileges:false</b> , it indicates that privilege escalation restriction is disabled for the container, which poses risks.                                                                                                    |
|               |               | <ul> <li>High-risk directory mapping (mounts:[])         For convenience purposes, when a container is started on a server, the directories of the server can be mapped to the container. In this way, services in the container can directly read and write resources on the server. However, this mapping incurs security risks. If any critical directory in the server OS is mapped to the container, improper operations in the container will probably damage the server OS.     </li> </ul>      |
|               |               | HSS reports an alarm if it detects that a critical server path (/boot, /dev, /etc, /sys, and /var/run) is mounted during container startup.                                                                                                    |
|               |               | If the alarm name is <b>Container Mount Point</b> and the alarm content contains <b>mounts</b> :  [{"source":"xxx","destination":"yyy"], it indicates that a file path mapped to the container is unsafe. In this case, check for risky directory mappings. You can configure the mount paths that are considered secure in the container information collection policy.  NOTE  Alarms will not be triggered for the files that need to be frequently accessed by Docker containers, such as /etc/hosts |
|               |               | <ul> <li>Startup of containers in the host namespace         The namespace of a container must be isolated from         that of a server. If a container and a server use the         same namespace, the container can access and modify         the content on the server, which incurs container         escape risks. To prevent such problems, HSS checks         the container PID, network, and whether the container         namespace is host.</li> </ul>                                      |
|               |               | If the alarm name is <b>Container Namespace</b> and the alarm content contains <b>Container PID Namespace Mode, Container IPC Namespace Mode,</b> or <b>Container Network Namespace Mode,</b> it indicates that a container whose namespace is <b>host</b> is started. In this case, check the container startup options based                                                                                                    |

| Event<br>Type                            | Alarm<br>Name                               | Mechanism                                                                                                    |
|------------------------------------------|---------------------------------------------|----------------------------------------------------------------------------------------------------|
|                                          |                                             | on the alarm information. If you are sure that the container can be trusted, you can ignore the alarm.                                                                                                    |
|                                          | Container<br>Image<br>blocking              | If a container contains insecure images specified in the Suspicious Image Behaviors, before the container is started, an alarm will be generated for the insecure images.  NOTE  You need to install the Docker plug-in.                                                                            |
|                                          | Suspicious<br>command<br>execution<br>s     | <ul> <li>Check whether a scheduled task or an automated startup task is created or deleted by running commands or tools.</li> <li>Detect suspicious remote command execution.</li> </ul>                                                                                                    |
| Abnor<br>mal<br>User<br>Behavi<br>ors    | Invalid<br>accounts                         | Hackers can probably crack unsafe accounts on your containers and control the containers.  HSS checks for suspicious hidden accounts and cloned accounts and generates alarms on them.                                                                                                    |
|                                          | Brute-<br>force<br>attacks                  | Detect and report alarms for brute-force attack behaviors, such as brute-force attack attempts and successful brute-force attacks, on containers.  Detect SSH, web, and Enumdb brute-force attacks on containers.  NOTE  Currently, brute-force attacks can be detected only in the Docker runtime. |
|                                          | Password<br>thefts                          | Report alarms on user key theft.                                                                                                    |
| Abnor<br>mal<br>Networ<br>k<br>Access    | Abnormal outbound connections               | Report alarms on suspicious IP addresses that initiate outbound connections.                                                                                                    |
|                                          | Port<br>forwardin<br>g                      | Report alarms on port forwarding using suspicious tools.                                                                                                    |
| Abnor<br>mal<br>Cluster<br>Behavi<br>ors | Abnormal pod behaviors                      | Detect abnormal operations such as creating privileged pods, static pods, and sensitive pods in a cluster and abnormal operations performed on existing pods and report alarms.                                                                                                    |
|                                          | User<br>informati<br>on<br>enumerati<br>ons | Detect the operations of enumerating the permissions and executable operation list of cluster users and report alarms.                                                                                                    |

| Event<br>Type | Alarm<br>Name                     | Mechanism                                                                                                    |
|---------------|-----------------------------------|----------------------------------------------------------------------------------------------------|
|               | Binding<br>cluster<br>roles       | Detect operations such as binding or creating a high-<br>privilege cluster role or service account and report<br>alarms. |
|               | Kubernete<br>s event<br>deletions | Detect the deletion of Kubernetes events and report alarms.                                                              |

## Monitored important file paths

| Туре | Linux            |
|------|------------------|
| bin  | /bin/ls          |
|      | /bin/ps          |
|      | /bin/bash        |
|      | /bin/login       |
| usr  | /usr/bin/ls      |
|      | /usr/bin/ps      |
|      | /usr/bin/bash    |
|      | /usr/bin/login   |
|      | /usr/bin/passwd  |
|      | /usr/bin/top     |
|      | /usr/bin/killall |
|      | /usr/bin/ssh     |
|      | /usr/bin/wget    |
|      | /usr/bin/curl    |

## 6.1.2.2 Viewing Container Alarms

HSS displays alarm and event statistics and their summary all on one page. You can have a quick overview of alarms, including the numbers of urgent alarms, total alarms, containers with alarms, and handled alarms.

The **Events** page displays the alarm events generated in the last 30 days.

The status of a handled event changes from **Unhandled** to **Handled**.

#### **Constraints**

Servers that are not protected by HSS do not support operations related to alarms and events.

#### **Procedure**

- **Step 1** Log in to the management console.
- Step 2 In the upper left corner of the page, select a region, click =, and choose Security & Compliance > HSS.
- **Step 3** In the navigation pane, choose **Detection** > **Alarms** and click the **Container Alarms** tab to view container alarms and events.
  - View the overview of container alarms and events.
    - Urgent Alarms: Number of urgent alarms that need to be handled. You can click the number to view the alarm list.
    - Total Alarms: Total number of alarms reported on your assets. You can click the number to view all alarms.
    - **Containers with Alarms**: Number of containers with alarms.
    - Handled Alarms: Number of handled alarms.
  - View the alarms of a certain type or ATT&CK phase.

In the **Alarms to Be Handled** area, select an alarm type or att&ck phase.

ATT&CK attack phase tags are also displayed below alarm names. For more information, see **Table 6-7**.

#### 

Adversarial Tactics, Techniques and Common Knowledge (ATT&CK) is a framework that helps organizations understand the cyber adversary tactics and techniques used by threat actors across the entire attack lifecycle.

Table 6-7 ATT&CK phases

| ATT&CK Phase            | Description                                                             |
|-------------------------|-------------------------------------------------------------------------|
| Reconnaissance          | Attackers seek vulnerabilities in your system or network.               |
| Initial Access          | Attacker try to enter your system or network.                           |
| Execution               | Attackers try to run malicious code.                                    |
| Persistence             | Attackers try to maintain their foothold.                               |
| Privilege<br>Escalation | Attackers try to obtain higher permissions.                             |
| Defense Evasion         | Attackers try to avoid being detected.                                  |
| Credential Access       | Attackers try to steal account names and passwords.                     |
| Command and Control     | Attackers try to communicate with compromised machines to control them. |
| Impact                  | Attackers try to manipulate, interrupt, or destroy your system or data. |

View details about container alarms and events.

Click an alarm name to go to its details page. You can view the alarm description, handling suggestion, alarm path and address in HSS forensics, and the handling history of similar alarms. **Table 6-8** describes the details of alarm information.

#### □ NOTE

You can download the alarm source files of certain malware to your local PC for analysis. The password for decompressing the files is **unlock**.

**Table 6-8** Alarm detail parameters

| Parameter                | Description                                                                                                    |
|--------------------------|----------------------------------------------------------------------------------------------------|
| Intelligence<br>Engine   | Detection engines used by HSS, including the virus detection engine, AI detection engine, and malicious intelligence detection engine. |
| Attack<br>Status         | Status of the current threat.                                                                                                    |
| First<br>Occurred        | Time when an attack alarm is generated for the first time                                                                              |
| Alarm ID                 | Unique ID of an alarm                                                                                                    |
| ATT&CK<br>Phase          | For details about the attack technology models used by attackers in each phase, see <b>Table 6-7</b> .                                 |
| Last<br>Occurred         | Time when an attack alarm is generated for the last time                                                                               |
| Alarm<br>Informatio<br>n | Detailed information about an alarm, including the alarm description, alarm summary, affected assets, and handling suggestions.        |

| Parameter | Description                                                                                                    |
|-----------|----------------------------------------------------------------------------------------------------|
| Forensics | HSS investigates information such as the attack triggering path or virus type based on the alarm type, helping you quickly trace and locate the attack source.                                                                                                    |
|           | <ul> <li>Process Tree: If an alarm event contains process<br/>information, you can check the process ID, process file<br/>path, process command line, process startup time, and<br/>process file hash on the Forensics tab page. You can locate<br/>malicious processes based on such information.</li> </ul>                               |
|           | <ul> <li>File Forensics: If an alarm event contains file information,<br/>you can check the file path and file hash on the Forensics<br/>tab page. You can locate the file change based on the such<br/>information.</li> </ul>                                                                                                    |
|           | <ul> <li>Network Forensics: If an alarm event contains network-related information, you can check the user name, login IP address, login service type, login service port, last login event, and number of login failures on the Forensics tab page. You can determine whether a user is unauthorized based on such information.</li> </ul> |
|           | <ul> <li>User Forensics: If an alarm event contains user behavior<br/>information, you can check the local IP address, local port,<br/>remote IP address, remote port, and protocol on the<br/>Forensics tab page. You can determine whether the access<br/>is unauthorized based on such information.</li> </ul>                           |
|           | <ul> <li>Registry Forensics: If an alarm event contains registry<br/>information, you can check the registry keys and values on<br/>the Forensics tab page. You can locate registry risks based<br/>on such information.</li> </ul>                                                                                                    |
|           | <ul> <li>Abnormal Login Forensics: If an alarm event contains<br/>abnormal login information, you can check the login IP<br/>address and port number on the Forensics tab page. You<br/>can determine whether the login is trusted based on such<br/>information.</li> </ul>                                                                |
|           | <ul> <li>Malware Forensics: If an alarm event contains malware<br/>information, you can check the malware family, virus<br/>name, virus type, and confidence level on the Forensics<br/>tab page.</li> </ul>                                                                                                    |
|           | <ul> <li>Self-startup item evidence collection information: If an<br/>alarm event contains self-startup item information, the<br/>self-startup item evidence collection information is<br/>displayed in the investigation and evidence collection<br/>column. You can locate the auto-boot items based on such<br/>information.</li> </ul>  |
|           | <ul> <li>Kernel Forensics: If an alarm event contains kernel<br/>information, you can check system functions and kernel<br/>functions on the Forensics tab page. You can locate kernel<br/>risks based on the information.</li> </ul>                                                                                                    |
|           | Container Forensics: If an alarm event contains container information, yo can check the container name and image                                                                                                    |

| Parameter         | Description                                                                                                    |
|-------------------|----------------------------------------------------------------------------------------------------|
|                   | ID on the <b>Forensics</b> tab page. You can locate container risks based on such information.                                      |
| Similar<br>Alarms | Alarm that are similar to the current alarm event. You can handle the alarm according to the handling method of the similar alarms. |

View the pod details of the container alarm event.
 Click the pod name of the target alarm event to view the pod details, including the node IP address, namespace, pod IP address, pod label, and

----End

container list.

## 6.1.2.3 Handling Container Alarms

HSS displays alarm and event statistics and their summary all on one page. You can have a quick overview of alarms, including the numbers of urgent alarms, total alarms, containers with alarms, and handled alarms.

The **Events** page displays the alarms generated in the last 30 days.

The status of a handled alarm changes from **Unhandled** to **Handled**.

#### **Constraints**

Servers that are not protected by HSS do not support operations related to alarms and events.

## **Handling Container Alarm Events**

This section describes how you should handle alarms to enhance server security.

Do not fully rely on alarm handling to defend against attacks, because not every issue can be detected in a timely manner. You are advised to take more measures to prevent threats, such as checking for and fixing vulnerabilities and unsafe settings.

- **Step 1** Log in to the management console.
- Step 2 In the upper left corner of the page, select a region, click =, and choose Security & Compliance > HSS.
- **Step 3** In the navigation pane on the left, choose **Detection** > **Alarms**, and click **Container Alarms**.

Table 6-9 Alarm statistics

| Alarm Event               | Description                                          |
|---------------------------|------------------------------------------------------|
| Urgent<br>Alarms          | Number of urgent alarms that need to be handled.     |
| Total Alarms              | Total number of alarms on your assets.               |
| Containers<br>with Alarms | Number of containers for which alarms are generated. |
| Handled<br>Alarms         | Number of handled alarms.                            |

- **Step 4** Click an alarm name to view the alarm details and suggestions.
- **Step 5** Handle alarms.

Alarms are displayed on the **Container Alarms** page. Here you can check up to 30 days of historical alarms.

Check and handle alarms as needed. The status of a handled alarm changes from **Unhandled** to **Handled**. HSS will no longer collect its statistics.

- Handling a single alarm
  - In the **Operation** column of an alarm, click **Handle**.
- Handling alarms in batches
  - Select all alarms and click **Batch Handle** above the alarm list.
- Handling all alarms

In the **Alarms to be Handled** area on the left pane of the alarm list, select an alarm type and click **Handle All** above the alarm list.

Figure 6-4 Handling all alarms

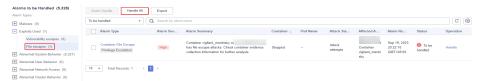

**Step 6** In the **Handle Event** dialog box, select an action. For details about the processing modes, see **Table 6-10**.

When handling a single alarm event or handling alarms in batches, you can select **Handle duplicate alarms in batches** in the **Handle Event** dialog box.

Table 6-10 Alarm handling methods

| Action | Description                                                                              |
|--------|------------------------------------------------------------------------------------------|
| Ignore | Ignore the current alarm. Any new alarms of the same type will still be reported by HSS. |

| Action                       | Description                                                                                                    |
|------------------------------|----------------------------------------------------------------------------------------------------|
| Mark as handled              | Mark the event as handled. You can add remarks for the event to record more details.                             |
| Add to<br>login<br>whitelist | Add false alarmed items of the <b>Brute-force attack</b> and <b>Abnormal login</b> types to the login whitelist. |
|                              | HSS will no longer report alarm on the whitelisted items. A whitelisted login event will not trigger alarms.     |
|                              | The following alarms can be added to the login whitelist:                                                        |
|                              | Brute-force attacks                                                                                              |
|                              | Abnormal logins                                                                                                  |
| Add to process whitelist     | If you can confirm that a process triggering an alarm can be trusted, you can add it to the process whitelist.   |
| Add to<br>alarm<br>whitelist | Add false alarmed items to the login whitelist.                                                                  |
|                              | HSS will no longer report alarm on the whitelisted items. A whitelisted alarm will not trigger alarms.           |
|                              | For details about events that can be isolated and killed, see Container Alarm Events.                            |

#### Step 7 Click OK.

You check handled alarms. For details, see Historical Records.

----End

## **Canceling Handled Container Alarms**

You can cancel the processing of a handled alarm event.

- **Step 1** In the alarm event list, filter handled alarms.
- **Step 2** In the **Operation** column of an alarm, click **Handle**.
- Step 3 In the Handle Alarm Event dialog box, click OK to cancel the last handling.

----End

## **6.1.2.4 Exporting Container Alarms**

You can export container alarms and events to a local PC.

#### **Procedure**

- **Step 1** Log in to the management console.
- Step 2 In the upper left corner of the page, select a region, click =, and choose Security & Compliance > HSS.
- **Step 3** In the navigation pane, choose **Detection** > **Alarms**.

If your servers are managed by enterprise projects, you can select the target enterprise project to view or operate the asset and detection information.

- Step 4 Click the Container Alarms tab.
- **Step 5** Click **Export** above the alarm list to export all security events.

To export the alarms of a certain type or ATT&CK attack phase, select the type or phase in the **Alarms to Be Handled** area and click **to export**.

**Step 6** View the export status in the upper part of the alarms page. After the export is successful, obtain the exported information from the default file download address on the local host.

#### **NOTICE**

Do not close the browser page during the export. Otherwise, the export task will be interrupted.

----End

# 6.2 Whitelist Management

## 6.2.1 Configuring the Login Whitelist

You can configure the IP addresses of destination servers, login IP addresses, login usernames, and user behaviors in the whitelist.

#### **□** NOTE

- If the destination server IP address, login IP address, and username of a login are all whitelisted, this login will be allowed without checking.
- After an IP address is added to a whitelist by following the instructions in Adding Login
   Information to the Login Whitelist, the alarms (if any) that have been generated for
   the IP address will not be automatically cleared. Handle the alarms by referring to
   Viewing Server Alarms.

You can add login information to the login whitelist in the following ways:

- Add it to the whitelist when handling false alarms of the Brute-force attack and Abnormal login types. For details, see Viewing Server Alarms.
- Add it to the login whitelist on the **Login Whitelist** tab.

#### **Constraints**

Any of the premium, WTP, or CGS editions must be enabled.

#### Adding Login Information to the Login Whitelist

**Step 1** Log in to the management console.

- Step 2 In the upper left corner of the page, select a region, click =, and choose Security & Compliance > HSS.
- **Step 3** Choose **Detection** > **Whitelists** > **Login Whitelist** to access the **Whitelists** page, and click **Add**.

If your servers are managed by enterprise projects, you can select an enterprise project to view or operate the asset and scan information.

Figure 6-5 Adding a login whitelist

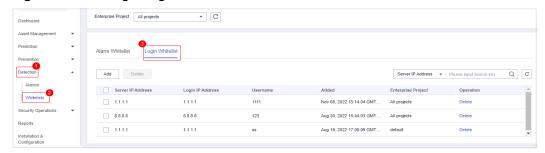

**Step 4** On the displayed page, enter the server IP address, login IP address, and login username.

**Table 6-11** Login security whitelist parameters

| Parameter            | Description                                                                            | Example Value                                               |
|----------------------|----------------------------------------------------------------------------------------|-------------------------------------------------------------|
| Server IP<br>Address | <ul><li>IPv4 addresses are supported</li><li>Single IP addresses, IP address</li></ul> | <ul><li>192.168.1.1</li><li>192.168.2.1-192.168.6</li></ul> |
| Login IP<br>Address  | segments, and masks are supported. Use commas (,) to separate them.                    | .1<br>• 192.168.7.0/24                                      |
| Login<br>Username    | Current login username                                                                 | hss_test                                                    |
| Remarks              | Custom whitelist description                                                           | Test                                                        |

Step 5 Click OK.

----End

## **Other Operations**

#### Removing login information from login whitelist

To delete a piece of login information from the whitelist, select it and click **Delete**, or click **Delete** in its **Operation** column.

■ NOTE

Exercise caution when performing the deletion operation because it cannot be rolled back.

# 6.2.2 Managing the Alarm Whitelist

You can configure the alarm whitelist to reduce false alarms. Events can be deleted from the whitelist.

Whitelisted events will not trigger alarms.

On the **Alarms** page, you can add falsely reported alarms to the alarm whitelist. After an alarm is added to the whitelist, HSS will not generate alarms or collect statistics on it.

#### **Constraints**

Any of the premium, WTP, or CGS editions must be enabled.

## Adding Events to the Alarm Whitelist

**Table 6-12** Configuring the alarm whitelist

| Method             | Description                                                        |
|--------------------|--------------------------------------------------------------------|
| Add to             | Choose to add the alarm to the whitelist when handling it.         |
| alarm<br>whitelist | The following types of events can be added to the alarm whitelist: |
|                    | Reverse shells                                                     |
|                    | Ransomware                                                         |
|                    | Malicious programs                                                 |
|                    | Web shell                                                          |
|                    | Abnormal process behaviors                                         |
|                    | Process privilege escalations                                      |
|                    | File privilege escalations                                         |
|                    | High-risk command executions                                       |
|                    | Malicious programs                                                 |
|                    | Important file changes                                             |
|                    | File/Directory changes                                             |
|                    | Abnormal shells                                                    |
|                    | Suspicious crontab tasks                                           |
|                    | Invalid accounts                                                   |
|                    | Common vulnerability exploits                                      |
|                    | Redis vulnerability exploits                                       |
|                    | Hadoop vulnerability exploits                                      |
|                    | MySQL vulnerability exploits                                       |

## **Checking the Alarm Whitelist**

Perform the following steps to check the alarm whitelist:

- **Step 1** Log in to the management console.
- Step 2 In the upper left corner of the page, select a region, click —, and choose Security & Compliance > HSS.
- **Step 3** In the navigation pane on the left, choose **Detection** > **Whitelists**.

#### 

If your servers are managed by enterprise projects, you can select an enterprise project to view or operate the asset and scan information.

**Step 4** Click **Alarm Whitelist** to view the added alarm whitelist. For more information, see **Table 6-13**.

Figure 6-6 Alarm whitelist

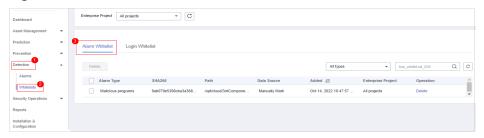

**Table 6-13** Parameter description

| Parameter Name     | Description                                                      |
|--------------------|------------------------------------------------------------------|
| Alarm Type         | Name of the alarm whitelist type.                                |
| Whitelist Field    | Whitelisted file field                                           |
| Wildcard           | Logic used by a whitelisted rule, which can be equal or include. |
| Whitelist Rule     | Whitelisted rule ID                                              |
| Description        | Description of the target whitelist.                             |
| Added              | Time when an alarm is added to the whitelist.                    |
| Enterprise Project | Enterprise project                                               |

----End

## Follow-Up Procedure

#### Removing alarms from the whitelist

To remove an alarm from the whitelist, select it and click **Delete**.

- Exercise caution when performing this operation. Whitelisted alarms cannot be restored after removal, and will be reported once triggered.
- After an alarm is deleted from the whitelist, the handling status of the events associated
  with the alarm is not updated. To change the status, choose **Detection** > **Alarms**, click
  Handle in the **Operation** column of an event, and select **Remove from whitelist**.

## 6.2.3 Managing the System User Whitelist

HSS generates risky account alarms when non-root users are added to the root user group. You can add the trusted non-root users to the system user whitelist. HSS does not generate risky account alarms for users in the system user whitelist.

#### **Procedure**

- **Step 1** Log in to the management console.
- Step 2 In the upper left corner of the page, select a region, click =, and choose Security & Compliance > HSS.
- **Step 3** In the navigation pane on the left, choose **Detection** > **Whitelists**. The **Whitelists** page is displayed.
- Step 4 (Optional) In the upper left corner of the Whitelists page, select the enterprise project to which the server belongs or All projects for Enterprise Project.If you have not enabled the enterprise project function, skip this step.
- Step 5 Click the System User Whitelist tab and click Add.

Figure 6-7 Configuring the system user whitelist

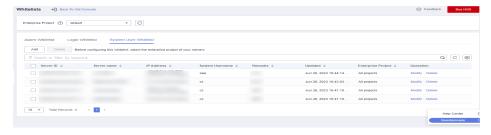

- **Step 6** In the **Add to System User Whitelist** dialog box, enter the server ID, system username, and remarks.
- Step 7 Click OK.

----End

## **Related Operations**

#### Modifying a System User Whitelist

**Step 1** (Optional) In the upper left corner of the **Whitelists** page, select the enterprise project to which the server belongs or **All projects** for **Enterprise Project**.

If you have not enabled the enterprise project function, skip this step.

- **Step 2** In the row of the target system user whitelist, click **Modify** in the **Operation** column.
- **Step 3** In the **Modify System User Whitelist** dialog box, modify the information and click **OK**.

----End

#### **Deleting a System User Whitelist**

**Step 1** In the row of the target system user whitelist, click **Delete** in the **Operation** column.

You can also select multiple system user whitelists and click **Delete** in the upper left corner of the system user whitelist list.

**Step 2** In the dialog box displayed, click **OK**.

----End

# **Security Operations**

# 7.1 Policy Management

# 7.1.1 Viewing a Policy Group

You can group policies and servers to batch apply policies to servers and containers, easily adapting to business scenarios.

#### **Constraints**

The professional, enterprise, premium, WTP, or container edition is enabled.

#### **Before You Start**

When the enterprise, premium, WTP, or container edition is enabled, the protection policy group of the corresponding edition is deployed by default and applies to servers. You do not need to manually deploy policies. For premium and container editions, you can copy a policy group and customize it as required. To flexibly manage server protection policies, you can replace the default policy group with a custom policy group.

# **Policy List**

| Polic<br>y<br>Nam<br>e                                 | Action                                                                                                    | Support<br>ed OS        | Profession al Edition | Ente<br>rpris<br>e<br>Editi<br>on | Pre<br>miu<br>m<br>Editi<br>on | WTP<br>Editi<br>on | CG<br>S<br>Edi<br>tio<br>n |
|--------------------------------------------------------|----------------------------------------------------------------------------------------------------|-------------------------|-----------------------|-----------------------------------|--------------------------------|--------------------|----------------------------|
| Asset<br>Disco<br>very                                 | Scan and display all software in one place, including software name, path, and major applications, helping you identify abnormal assets.                                                                                                    | Linux<br>and<br>Windows | ×                     | ×                                 | √                              | √                  | √                          |
| AV<br>Detec<br>tion                                    | Check server assets and report, isolate, and kill the detected viruses.  The generated alarms are displayed under Detection > Alarms > Server Alarms > Event Types > Malware.  After AV detection is enabled, the resource usage is as follows:  The CPU usage does not exceed 40% of a single vCPU. The actual CPU usage depends on the server status. For details, see Resource Usage of Different Specifications While the Agent Is Running. | Windows                 | √                     | ✓                                 | ✓                              | √                  | ×                          |
| Confi<br>gurati<br>on<br>Check                         | Check the unsafe<br>Tomcat, Nginx, and SSH<br>login configurations<br>found by HSS.                                                                                                    | Linux<br>and<br>Windows | ×                     | ×                                 | √                              | √                  | √                          |
| Conta<br>iner<br>Infor<br>matio<br>n<br>Collec<br>tion | Collect information about all containers on a server, including ports and directories, and report alarms for risky information.                                                                                                    | Linux                   | ×                     | ×                                 | ×                              | ×                  | √                          |

| Polic<br>y<br>Nam<br>e                        | Action                                                                                                    | Support<br>ed OS        | Pro<br>fess<br>ion<br>al<br>Edi<br>tio<br>n | Ente<br>rpris<br>e<br>Editi<br>on | Pre<br>miu<br>m<br>Editi<br>on | WTP<br>Editi<br>on | CG<br>S<br>Edi<br>tio<br>n |
|-----------------------------------------------|----------------------------------------------------------------------------------------------------|-------------------------|---------------------------------------------|-----------------------------------|--------------------------------|--------------------|----------------------------|
| Weak<br>Passw<br>ord<br>Detec<br>tion         | Change weak passwords to stronger ones based on HSS scan results and suggestions.                                                                      | Linux                   | √                                           | √                                 | √                              | √                  | √                          |
| Clust<br>er<br>Intrus<br>ion<br>Detec<br>tion | Detect container high-<br>privilege changes,<br>creation in key<br>information, and virus<br>intrusion.                                                | Linux                   | ×                                           | ×                                 | ×                              | ×                  | √                          |
| Conta<br>iner<br>escap<br>e                   | Check for and generate alarms on container escapes.                                                                                                    | Linux                   | ×                                           | ×                                 | ×                              | ×                  | √                          |
| Web<br>Shell<br>Detec<br>tion                 | Scan web directories on servers for web shells.                                                                                                    | Linux<br>and<br>Windows | √                                           | √                                 | √                              | √                  | √                          |
| Conta<br>iner<br>File<br>Monit<br>oring       | Detect file access that violates security policies. Security O&M personnel can check whether hackers are intruding and tampering with sensitive files. | Linux                   | ×                                           | ×                                 | ×                              | ×                  | √                          |
| Conta<br>iner<br>Proce<br>ss<br>White<br>list | Check for process startups that violate security policies.                                                                                             | Linux                   | ×                                           | ×                                 | ×                              | ×                  | <b>→</b>                   |
| Suspi<br>cious<br>Imag<br>e<br>Behav<br>iors  | Configure the blacklist and whitelist and customize permissions to ignore abnormal behaviors or report alarms.                                         | Linux                   | ×                                           | ×                                 | ×                              | ×                  | √                          |

| Polic<br>y<br>Nam<br>e         | Action                                                                                                    | Support<br>ed OS        | Pro<br>fess<br>ion<br>al<br>Edi<br>tio<br>n | Ente<br>rpris<br>e<br>Editi<br>on | Pre<br>miu<br>m<br>Editi<br>on | WTP<br>Editi<br>on | CG<br>S<br>Edi<br>tio<br>n |
|--------------------------------|----------------------------------------------------------------------------------------------------|-------------------------|---------------------------------------------|-----------------------------------|--------------------------------|--------------------|----------------------------|
| HIPS<br>Detec<br>tion          | Check registries, files,<br>and processes, and<br>report alarms for<br>operations such as<br>abnormal changes.                                                                                                    | Linux<br>and<br>Windows | ×                                           | √                                 | √                              | √                  | √                          |
| File<br>Prote<br>ction         | Check the files in the Linux OS, applications, and other components to detect tampering.                                                                                                    | Linux                   | √                                           | √                                 | √                              | √                  | √                          |
| Login<br>Securi<br>ty<br>Check | Detect brute-force attacks on SSH, FTP, and MySQL accounts.  If the number of brute-force attacks (consecutive incorrect password attempts) from an IP address reaches 5 within 30 seconds, the IP address will be blocked.  By default, suspicious SSH attackers are blocked for 12 hours.  Other types of suspicious attackers are blocked for 24 hours. You can check whether the IP address is trustworthy based on its attack type and how many times it has been blocked. You can manually unblock the IP addresses you trust. | Linux<br>and<br>Windows | ✓                                           | <b>√</b>                          | <b>→</b>                       | <b>√</b>           | <b>→</b>                   |

| Polic<br>y<br>Nam<br>e                       | Action                                                                                                    | Support<br>ed OS        | Pro<br>fess<br>ion<br>al<br>Edi<br>tio<br>n | Ente<br>rpris<br>e<br>Editi<br>on | Pre<br>miu<br>m<br>Editi<br>on | WTP<br>Editi<br>on | CG<br>S<br>Edi<br>tio<br>n |
|----------------------------------------------|----------------------------------------------------------------------------------------------------|-------------------------|---------------------------------------------|-----------------------------------|--------------------------------|--------------------|----------------------------|
| Malici<br>ous<br>File<br>Detec<br>tion       | <ul> <li>Reverse shell: Monitor user process behaviors in real time to detect reverse shells caused by invalid connections.</li> <li>Detect actions on abnormal shells, including moving, copying, and deleting shell files, and modifying the access permissions and hard links of the files.</li> </ul> | Linux                   | ✓                                           | ✓                                 | ✓                              | ✓                  | ✓                          |
| Port<br>Scan<br>Detec<br>tion                | Detect scanning or sniffing on specified ports and report alarms.                                                                                                    | Linux                   | ×                                           | ×                                 | √                              | √                  | √                          |
| Abnor<br>mal<br>proce<br>ss<br>behav<br>iors | All the running processes on all your servers are monitored for you. You can create a process whitelist to ignore alarms on trusted processes, and can receive alarms on unauthorized process behavior and intrusions.                                                                                    | Linux                   | <b>√</b>                                    | ×                                 | √                              | <b>√</b>           | <b>√</b>                   |
| Root<br>privile<br>ge<br>escal<br>ation      | Detect the root privilege escalation for files in the current system.                                                                                                    | Linux                   | √                                           | √                                 | √                              | √                  | √                          |
| Real-<br>time<br>Proce<br>ss                 | Monitor the executed commands in real time and generates alarms if high-risk commands are detected.                                                                                                    | Linux<br>and<br>Windows | √                                           | √                                 | √                              | √                  | √                          |

| Polic<br>y<br>Nam<br>e       | Action                                                                                    | Support<br>ed OS | Pro<br>fess<br>ion<br>al<br>Edi<br>tio<br>n | Ente<br>rpris<br>e<br>Editi<br>on | Pre<br>miu<br>m<br>Editi<br>on | WTP<br>Editi<br>on | CG<br>S<br>Edi<br>tio<br>n |
|------------------------------|-------------------------------------------------------------------------------------------|------------------|---------------------------------------------|-----------------------------------|--------------------------------|--------------------|----------------------------|
| Rootk<br>it<br>Detec<br>tion | Detect server assets and report alarms for suspicious kernel modules, files, and folders. | Linux            | √                                           | √                                 | √                              | √                  | √                          |

| Polic<br>y<br>Nam<br>e  | Action                                                                                                    | Support<br>ed OS | Pro<br>fess<br>ion<br>al<br>Edi<br>tio<br>n | Ente<br>rpris<br>e<br>Editi<br>on | Pre<br>miu<br>m<br>Editi<br>on | WTP<br>Editi<br>on | CG<br>S<br>Edi<br>tio<br>n |
|-------------------------|----------------------------------------------------------------------------------------------------|------------------|---------------------------------------------|-----------------------------------|--------------------------------|--------------------|----------------------------|
| Self-<br>prote<br>ction | Protect HSS files, processes, and software from malicious programs, which may uninstall HSS agents, tamper with HSS files, or stop HSS processes.  Self-protection depends on antivirus detection, HIPS detection, and ransomware protection. It takes effect only when more than one of the three functions are enabled.  Enabling the self-protection policy has the following impacts:  The HSS agent cannot be uninstalled on the control panel of a server, but can be uninstalled on the HSS console.  HSS process cannot be terminated.  In the agent installation path C:\Program Files \HostGuard, you can only access the log and data directories (and the upgrade directory, if your agent has been upgraded). | Windows          | ×                                           | ×                                 | ✓                              | ✓                  | ×                          |

## **Checking the Policy Group List**

- **Step 1** Log in to the management console.
- Step 2 In the upper left corner of the page, select a region, click =, and choose Security & Compliance > HSS.
- **Step 3** In the navigation tree on the left, choose **Security Operations** > **Policies** to check the displayed policy groups. For more information, see **Table 7-1**.

#### 

- tenant\_linux\_advanced\_default\_policy\_group: preset policy of the Linux professional edition, which can only be viewed but cannot be copied or deleted.
- tenant\_windows\_advanced\_default\_policy\_group: preset policy of the Windows professional edition, which can only be viewed but cannot be copied or deleted.
- tenant\_linux\_container\_default\_policy\_group: preset Linux policy of the container edition. You can copy this policy group and create a new one based on it.
   tenant\_linux\_enterprise\_default\_policy\_group is the default Linux policy of the enterprise edition. This policy group can only be viewed, and cannot be copied or deleted.
- **tenant\_windows\_enterprise\_default\_policy\_group** is the default Windows policy group of the enterprise edition. This policy group can only be viewed, and cannot be copied or deleted.
- **tenant\_linux\_premium\_default\_policy\_group** is the default Linux policy group of the premium edition. You can create a policy group by copying this default group and modify the copy.
- **tenant\_windows\_premium\_default\_policy\_group** is the default Windows policy group of the premium edition. You can create a policy group by copying this default group and modify the copy.
- wtp\_ServerName is a WTP edition policy group. It is generated by default when WTP is enabled for a server.
- To refresh the list, click in the upper right corner.
- To view details about the servers associated with a policy group, click the number in the **Servers** column of the group.

Table 7-1 Policy group parameters

| Parameter         | Description                                  |  |  |
|-------------------|----------------------------------------------|--|--|
| Policy Group      | Name of a policy group                       |  |  |
| ID                | Unique ID of a policy group                  |  |  |
| Description       | Description of a policy group                |  |  |
| Supported Version | HSS version supported by the policy group.   |  |  |
| OS                | OS supported by the policy.                  |  |  |
| Servers           | Number of servers associated with the policy |  |  |

**Step 4** Click the name of a policy group to check policy details, including the names, statuses, function categories, OS type of the policies.

- All policies in the group tenant\_enterprise\_policy\_group are enabled by default.
- You can click **Enable** or **Disable** in the **Operation** column of a policy to control what to check.

**Step 5** To view the detailed information about a policy, click the name of the policy.

#### **Ⅲ** NOTE

For details about how to modify a policy, see Editing a Policy.

Figure 7-1 Example of weak password policy details

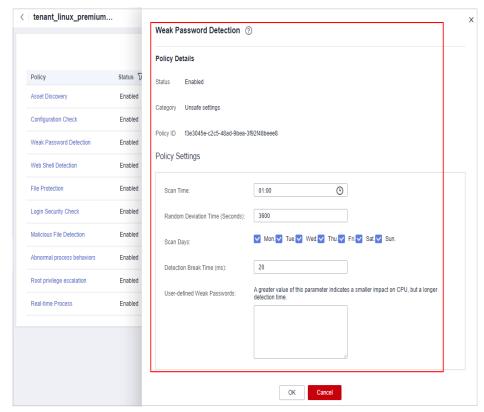

----End

# 7.1.2 Creating a Policy Group

You can create a policy group to perform specific, in-depth scan on certain servers.

## **Prerequisite**

The premium edition has been enabled.

#### **Ⅲ** NOTE

So far, you can create a policy group only in the premium edition. If the premium edition is not enabled for a server, the policy group you create for it will not take effect.

## **Creating a Policy Group**

The following uses a Linux server policy in the premium edition as an example:

- **Step 1** Log in to the management console.
- Step 2 In the upper left corner of the page, select a region, click =, and choose Security & Compliance > HSS.
- **Step 3** In the navigation tree on the left, choose **Security Operations** > **Policies** to check the displayed policy groups. For more information, see **Table 7-2**.

#### **□** NOTE

- tenant\_linux\_advanced\_default\_policy\_group: preset policy of the Linux professional edition, which can only be viewed but cannot be copied or deleted.
- tenant\_windows\_advanced\_default\_policy\_group: preset policy of the Windows professional edition, which can only be viewed but cannot be copied or deleted.
- tenant\_linux\_container\_default\_policy\_group: preset Linux policy of the container edition. You can copy this policy group and create a new one based on it.
   tenant\_linux\_enterprise\_default\_policy\_group is the default Linux policy of the enterprise edition. This policy group can only be viewed, and cannot be copied or deleted.
- **tenant\_windows\_enterprise\_default\_policy\_group** is the default Windows policy group of the enterprise edition. This policy group can only be viewed, and cannot be copied or deleted.
- **tenant\_linux\_premium\_default\_policy\_group** is the default Linux policy group of the premium edition. You can create a policy group by copying this default group and modify the copy.
- **tenant\_windows\_premium\_default\_policy\_group** is the default Windows policy group of the premium edition. You can create a policy group by copying this default group and modify the copy.
- wtp\_ServerName is a WTP edition policy group. It is generated by default when WTP is enabled for a server.
- To refresh the list, click in the upper right corner.
- To view details about the servers associated with a policy group, click the number in the **Servers** column of the group.

Table 7-2 Policy group parameters

| Parameter         | Description                                  |
|-------------------|----------------------------------------------|
| Policy Group      | Name of a policy group                       |
| ID                | Unique ID of a policy group                  |
| Description       | Description of a policy group                |
| Supported Version | HSS version supported by the policy group.   |
| OS                | OS supported by the policy.                  |
| Servers           | Number of servers associated with the policy |

**Step 4** Locate the policy group **tenant\_linux\_premium\_default\_policy\_group** or **tenant\_windows\_premium\_default\_policy\_group** and click **Copy** in the **Operation** column of the policy group.

The following uses a Linux policy group as an example.

Figure 7-2 Copying a policy group

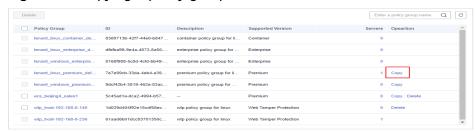

**Step 5** In the dialog box displayed, enter a policy group name and description, and click **OK**.

#### ∩ NOTE

- The name of a policy group must be unique, or the group will fail to be created.
- The policy group name and its description can contain only letters, digits, underscores (\_), hyphens (-), and spaces, and cannot start or end with a space.

Figure 7-3 Creating a policy group

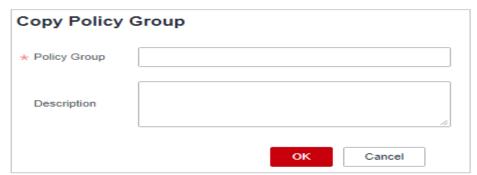

- Step 6 Click OK.
- **Step 7** Click the name of the policy group you just created. The policies in the group will be displayed.
- **Step 8** Click a policy name and modify its settings as required. For details, see **Editing a Policy**.
- **Step 9** Enable or disable the policy by clicking the corresponding button in the **Operation** column.

----End

## **Follow-up Operations**

#### Deleting a policy group

After a policy group is deleted, the **Policy Group** column of the servers that were associated with the group will be blank.

**Step 1** Go to the policy list. Delete one or multiple policies.

Figure 7-4 Deleting policy groups

| Policy                     | Status 🔽 | Category            | OS    | Opeartion |
|----------------------------|----------|---------------------|-------|-----------|
| Asset Discovery            | Enabled  | Asset management    | Linux | Disabled  |
| Configuration Check        | Enabled  | Unsafe settings     | Linux | Disabled  |
| Weak Password Detection    | Enabled  | Unsafe settings     | Linux | Disabled  |
| Web Shell Detection        | Enabled  | Intrusion detection | Linux | Disabled  |
| File Protection            | Enabled  | Intrusion detection | Linux | Disabled  |
| Login Security Check       | Enabled  | Intrusion detection | Linux | Disabled  |
| Malicious File Detection   | Enabled  | Intrusion detection | Linux | Disabled  |
| Abnormal process behaviors | Enabled  | Intrusion detection | Linux | Disabled  |
| Root privilege escalation  | Enabled  | Intrusion detection | Linux | Disabled  |
| Real-time Process          | Enabled  | Intrusion detection | Linux | Disabled  |
|                            |          |                     |       |           |

#### **Ⅲ** NOTE

You can click **Delete** in the **Operation** column of a policy group to delete it.

You can also select multiple policy groups and click **Delete** above the list to delete them in batches.

**Step 2** In the displayed dialog box, click **OK**.

----End

# 7.1.3 Editing a Policy

This section describes how to modify policies in a policy group.

#### NOTICE

- Modifications on a policy take effect only in the group it belongs to.
- For the default policy groups, you are advised to retain their default configurations.

#### **Constraints**

The enterprise, premium, WTP, or container edition is enabled.

## **Accessing the Policies Page**

- **Step 1** Log in to the management console.
- Step 2 In the upper left corner of the page, select a region, click =, and choose Security & Compliance > HSS.
- **Step 3** In the navigation tree on the left, choose **Security Operations** > **Policies** to check the displayed policy groups. For more information, see **Table 7-3**.

- tenant\_linux\_advanced\_default\_policy\_group: preset policy of the Linux professional edition, which can only be viewed but cannot be copied or deleted.
- tenant\_windows\_advanced\_default\_policy\_group: preset policy of the Windows professional edition, which can only be viewed but cannot be copied or deleted.
- tenant\_linux\_container\_default\_policy\_group: preset Linux policy of the container edition. You can copy this policy group and create a new one based on it. tenant\_linux\_enterprise\_default\_policy\_group is the default Linux policy of the enterprise edition. This policy group can only be viewed, and cannot be copied or deleted.
- **tenant\_windows\_enterprise\_default\_policy\_group** is the default Windows policy group of the enterprise edition. This policy group can only be viewed, and cannot be copied or deleted.
- **tenant\_linux\_premium\_default\_policy\_group** is the default Linux policy group of the premium edition. You can create a policy group by copying this default group and modify the copy.
- tenant\_windows\_premium\_default\_policy\_group is the default Windows policy group of the premium edition. You can create a policy group by copying this default group and modify the copy.
- wtp\_ServerName is a WTP edition policy group. It is generated by default when WTP is enabled for a server.
- To refresh the list, click cin the upper right corner.
- To view details about the servers associated with a policy group, click the number in the **Servers** column of the group.

Table 7-3 Policy group parameters

| Parameter         | Description                                  |
|-------------------|----------------------------------------------|
| Policy Group      | Name of a policy group                       |
| ID                | Unique ID of a policy group                  |
| Description       | Description of a policy group                |
| Supported Version | HSS version supported by the policy group.   |
| OS                | OS supported by the policy.                  |
| Servers           | Number of servers associated with the policy |

**Step 4** Click the name of the policy group to access the policy detail list. You can modify the policy by clicking its name.

----End

## **Asset Discovery**

- Step 1 Click Asset Discovery.
- **Step 2** On the displayed page, modify the settings as required. For more information, see **Table 7-4**.

Table 7-4 Parameter description

| Parameter                      | Description                                                                                                    |
|--------------------------------|----------------------------------------------------------------------------------------------------|
| Scan Time                      | Fixed time for automatic assets scan. The scan time can<br>be customized for middleware, web frameworks, kernel<br>modules, web applications, websites, web services, and<br>databases. |
|                                | Offset time is the automatic adjust ahead of or behind the specified scan time.                                                                                                    |
|                                | <ul> <li>Accounts: Linux accounts are automatically checked<br/>every hour, and Windows accounts are checked in real<br/>time.</li> </ul>                                               |
|                                | Open ports are automatically checked every 30 seconds.                                                                                                    |
|                                | Processes are automatically checked every hour.                                                                                                    |
|                                | Installed software is automatically checked once a day.                                                                                                    |
|                                | Auto-startup items are automatically checked every hour.                                                                                                    |
|                                | Middleware/Web framework: You can select the scan date and time together.                                                                                                    |
|                                | Kernel modules: You can set the scan date and time as required.                                                                                                    |
|                                | Web applications/Websites/Web services/Databases: You can select the scan date and time together.                                                                                       |
| Software Scanned               | • Software name. A name can contain a maximum of 5,000 characters without any space. Use commas (,) to separate software names.                                                         |
|                                | If this parameter is not specified, information about all installed software will be retrieved as its value.                                                                            |
| Software Scanned               | Path for software search. This parameter is not required for Windows servers.                                                                                                    |
| Web Directory to<br>Be Scanned | Specifies a web directory to be scanned.                                                                                                    |
| Web Directory Scan<br>Depth    | Specifies the level depth for web directory scanning.                                                                                                    |

Step 3 Confirm the information and click OK.

----End

## **Weak Password Scan**

Weak passwords are not attributed to a certain type of vulnerabilities, but they bring no less security risks than any type of vulnerabilities. Data and programs will become insecure if their passwords are cracked.

HSS proactively detects the accounts using weak passwords and generates alarms for the accounts. You can also add a password that may have been leaked to the weak password list to prevent server accounts from using the password.

- Step 1 Click Weak Password Detection.
- **Step 2** In the **Policy Settings** area, modify the settings as required. For more information, see **Table 7-5**.

Figure 7-5 Modifying the weak password detection policy

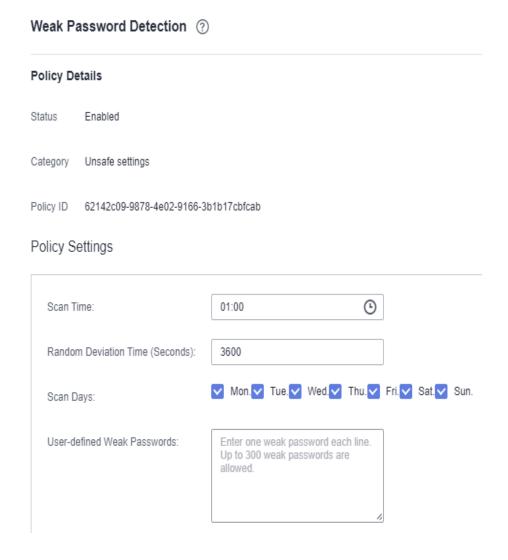

Table 7-5 Parameter description

| Parameter                       | Description                                                                                           |
|---------------------------------|----------------------------------------------------------------------------------------------------|
| Scan Time                       | Time point when detections are performed. It can be accurate to the minute.                           |
| Random<br>Deviation Time<br>(s) | Random deviation time of the weak password based on <b>Scan Time</b> . The value range is 0 to 7200s. |

| Parameter                         | Description                                                                                                    |
|-----------------------------------|----------------------------------------------------------------------------------------------------|
| Scan Days                         | Days in a week when weak passwords are scanned. You can select one or more days.                                                    |
| User-defined<br>Weak<br>Passwords | You can add a password that may have been leaked to this weak password text box to prevent server accounts from using the password. |
|                                   | Enter only one weak password per line. Up to 300 weak passwords can be added.                                                       |

**Step 3** Confirm the information and click **OK**.

----End

## **Configuration Check**

- Step 1 Click Configuration Check.
- **Step 2** On the **Configure Check**, modify the policy.

Figure 7-6 Modifying the configuration check policy

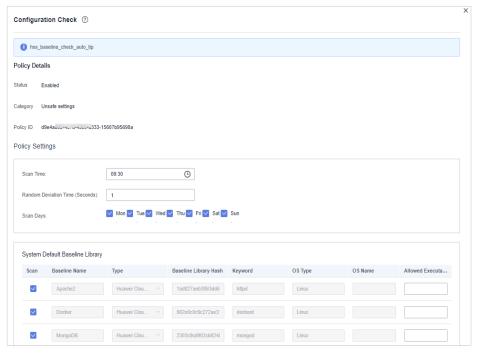

**Table 7-6** Parameter description

| Parameter | Description                                                                 |
|-----------|-----------------------------------------------------------------------------|
| Scan Time | Time point when detections are performed. It can be accurate to the minute. |

| Parameter                             | Description                                                                                                    |
|---------------------------------------|----------------------------------------------------------------------------------------------------|
| Random<br>Deviation Time<br>(Seconds) | Random deviation time of the system detection. The value ranges from 0 to 7,200s.                                                                                                   |
| Scan Days                             | Day in a week when a detection is performed. You can select any days from Monday to Sunday.                                                                                         |
| System Default<br>Baseline<br>Library | The detection baseline has been configured in the system. You only need to select the baseline you want to scan. All parameters are in their default values and cannot be modified. |

**Step 3** Select the baseline to be detected or customize a baseline.

□ NOTE

To check whether your system meets compliance requirements, select **DJCP MLPS** in the **Type** area.

**Step 4** Confirm the information and click **OK**.

----End

#### **Web Shell Detection**

If **User-defined Scan Paths** is not specified, the website paths in your assets are scanned by default. If **User-defined Scan Paths** is specified, only the specified paths are scanned.

- Step 1 Click Web Shell Detection.
- **Step 2** On the **Web Shell Detection** page, modify the settings as required. For more information, see **Table 7-7**.

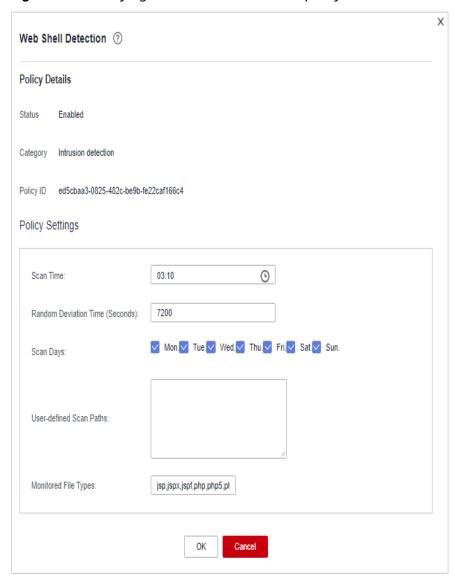

Figure 7-7 Modifying the web shell detection policy

Table 7-7 Parameter description

| Parameter                             | Description                                                                                                    |
|---------------------------------------|----------------------------------------------------------------------------------------------------|
| Scan Time                             | Time point when detections are performed. It can be accurate to the minute.                                                                                                    |
| Random<br>Deviation Time<br>(Seconds) | Random deviation time. The value ranges from 0 to 7,200s.                                                                                                    |
| Scan Days                             | Days in a week when web shells are scanned. You can select one or more days.                                                                                                    |
| User-defined<br>Scan Paths            | <ul> <li>Web paths to be scanned. A file path must:</li> <li>Start with a slash (/) and end with no slashes (/).</li> <li>Occupy a separate line and cannot contain spaces.</li> </ul> |

| Parameter                | Description                                                                                                    |
|--------------------------|----------------------------------------------------------------------------------------------------|
| Monitored<br>Files Types | Extensions of files to be checked. Valid values include <b>jsp</b> , <b>jspx</b> , <b>jspf</b> , <b>php</b> , <b>php5</b> , <b>php4</b> . |

**Step 3** Confirm the information and click **OK**.

----End

### **File Protection**

- **Step 1** Click **File Protection**.
- **Step 2** On the **File Protection** page, modify the policy. For more information, see **Table** 7-8.

Figure 7-8 File protection

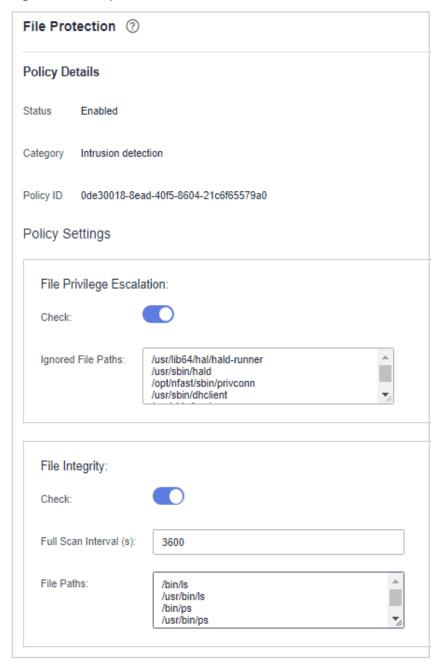

Table 7-8 Parameter description

| Parameter        | Description                                                                                                    |  |
|------------------|----------------------------------------------------------------------------------------------------|--|
| File Privilege   | Detects privilege escalation.                                                                                                    |  |
| Escalation       | - : enabled                                                                                                    |  |
|                  | - disabled                                                                                                    |  |
|                  | • Ignored File Path: Files to be ignored. Start the path with a slash (/) and do not end it with a slash (/). Each path occupies a line. No spaces are allowed between path names.                  |  |
| File Integrity   | Detects the integrity of key files.                                                                                                    |  |
|                  | - : enabled                                                                                                    |  |
|                  | – Cisabled                                                                                                    |  |
|                  | • File Paths: Configure the file paths.                                                                                                    |  |
| Important File   | Detects the directory change of key files.                                                                                                    |  |
| Directory Change | - : enabled                                                                                                    |  |
|                  | – Cisabled                                                                                                    |  |
|                  | • <b>Enable Audit</b> : enables the audit detection function. If the function is enabled and inotify usage exceeds the limit, some file directory changes cannot be detected.                       |  |
|                  | – enabled                                                                                                    |  |
|                  | - cisabled                                                                                                    |  |
|                  | • <b>Session IP Whitelist</b> : If the file process belongs to the sessions of the listed IP addresses, no audit applies.                                                                           |  |
|                  | • <b>Unmonitored File Types</b> : File types that do not need to be monitored.                                                                                                    |  |
|                  | • <b>Unmonitored File Paths</b> : File paths that do not need to be monitored.                                                                                                    |  |
|                  | <ul> <li>Monitoring Login Keys: enables the function of<br/>monitoring login keys.</li> </ul>                                                                                                    |  |
|                  | – : enabled                                                                                                    |  |
|                  | - disabled                                                                                                    |  |
| Directory        | Directory monitoring mode.                                                                                                    |  |
| Monitoring Mode  | • File or Directory Path: Some file or directory monitoring paths are preset in the system. You can modify the file change type to be detected and add the file or directory paths to be monitored. |  |

**Step 3** Confirm the information and click **OK**.

----End

#### **HIPS Detection**

- Step 1 Click HIPS Detection.
- **Step 2** Modify the policy content. For more information, see **Table 7-9**.

Figure 7-9 Modifying the HIPS detection policy

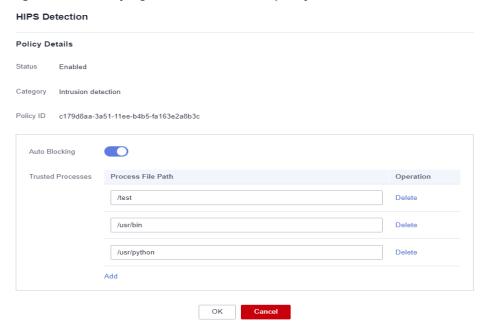

Table 7-9 HIPS detection policy parameters

| Parameter         | Description                                                                                                    |
|-------------------|----------------------------------------------------------------------------------------------------|
| Auto Blocking     | If this function is enabled, abnormal changes on registries, files, and processes will be automatically blocked to prevent reverse shells and high-risk commands.  • : enabled  • : disabled |
| Trusted Processes | Paths of trusted processes. You can click <b>Add</b> to add a path and click <b>Delete</b> to delete it.                                                                                     |

**Step 3** Confirm the information and click **OK**.

----End

# **Login Security Check**

- Step 1 Click Login Security Check.
- **Step 2** In the displayed **Login Security Check** page, modify the policy content. **Table 7-10** describes the parameters.

Figure 7-10 Modifying the security check policy

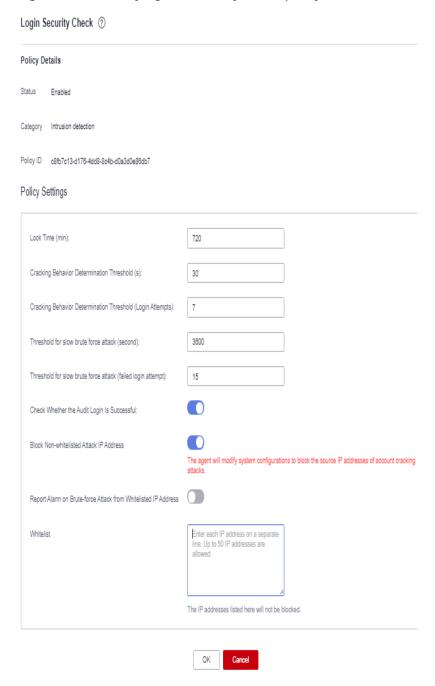

**Table 7-10** Parameter description

| Parameter                                                             | Description                                                                                                    |  |
|-----------------------------------------------------------------------|----------------------------------------------------------------------------------------------------|--|
| Lock Time (min)                                                       | This parameter is used to determine how many minutes the IP addresses that send attacks are locked. The value range is 1 to 43200. Login is not allowed in the lockout duration.                                                                                                    |  |
| Cracking Behavior<br>Determination<br>Threshold (s)                   | This parameter is used together with <b>Cracking Behavior Determination Threshold (Login Attempts)</b> . The value range is 5 to 3,600.                                                                                                    |  |
|                                                                       | For example, if this parameter is set to <b>30</b> and <b>Cracking Behavior Determination Threshold (Login Attempts)</b> is set to <b>5</b> , the system determines that an account is cracked when the same IP address fails to log in to the system for five times within 30 seconds.                                                                                                    |  |
| Cracking Behavior<br>Determination<br>Threshold (Login<br>Attempts)   | This parameter is used together with <b>Cracking Behavior Determination Threshold</b> . The value range is 1 to 36,000.                                                                                                    |  |
| Threshold for slow<br>brute force attack<br>(second)                  | This parameter is used together with <b>Threshold for slow brute force attack (failed login attempt)</b> . The value range is 600 to 86,400s.                                                                                                    |  |
|                                                                       | For example, if this parameter is set to 3600 and Threshold for slow brute force attack (failed login attempt) is set to 15, the system determines that an account is cracked when the same IP address fails to log in to the system for fifteen times within 3,600 seconds.                                                                                                    |  |
| Threshold for slow<br>brute-force attack<br>(failed login<br>attempt) | This parameter is used together with <b>Threshold for slow brute force attack (second)</b> . The value range is 6 to 100.                                                                                                    |  |
| Check Whether the<br>Audit Login Is<br>Successful                     | After this function is enabled, HSS reports login success logs.                                                                                                    |  |
| Juccessiat                                                            | - : enabled                                                                                                    |  |
|                                                                       | - Consideration - Consideration - Consideratio |  |
| Block Non-<br>whitelisted Attack IP<br>Address                        | After this function is enabled, HSS blocks the login of brute force IP addresses (non-whitelisted IP addresses).                                                                                                    |  |
| Report Alarm on<br>Brute-force Attack<br>from Whitelisted IP          | After this function is enabled, HSS generates alarms for brute force attacks from whitelisted IP addresses.                                                                                                    |  |
| Address                                                               | – : enabled                                                                                                    |  |
|                                                                       | - Consideration - Consideration - Consideratio |  |

| Parameter | Description                                                                                                    |
|-----------|----------------------------------------------------------------------------------------------------|
| Whitelist | After an IP address is added to the whitelist, HSS does not block brute force attacks from the IP address in the whitelist. A maximum of 50 IP addresses or network segments can be added to the whitelist. Both IPv4 and IPv6 addresses are supported. |

Step 3 Confirm the information and click OK.

# **Malicious File Detection**

- Step 1 Click Malicious File Detection.
- **Step 2** On the displayed page, modify the policy. For more information, see **Table 7-11**.

Figure 7-11 Modifying the malicious file detection policy

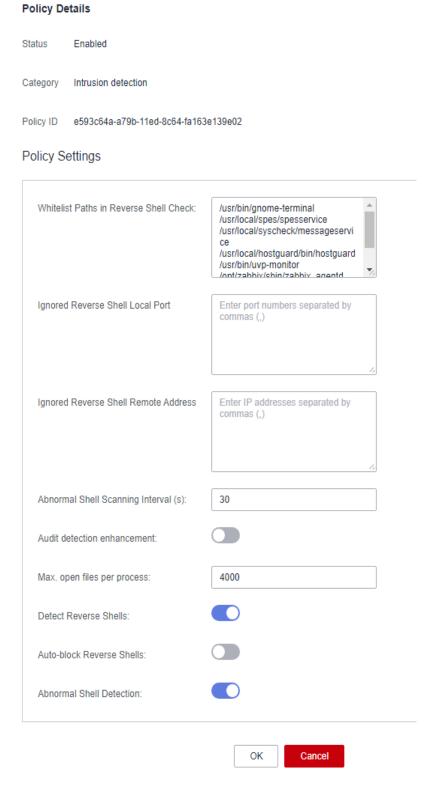

Table 7-11 Parameter description

| Parameter                                 | Description                                                                                                  |  |
|-------------------------------------------|----------------------------------------------------------------------------------------------------|--|
| Whitelist Paths in<br>Reverse Shell Check | Process file path to be ignored in reverse shell detection                                                   |  |
|                                           | Start with a slash (/) and end with no slashes (/). Occupy a separate line and cannot contain spaces.        |  |
| Ignored Reverse Shell<br>Local Port       | Local ports that do not need to be scanned for reverse shells.                                               |  |
| Ignored Reverse Shell<br>Remote Address   | Remote addresses that do not need to be scanned for reverse shells.                                          |  |
| Reverse Shell Scanning<br>Interval (s):   | Reverse shell scanning period. The value range is 30 to 86,400.                                              |  |
| Audit detection enhancement               | Whether to enhance audit detection. You are advised to enable this function.                                 |  |
|                                           | - enabled                                                                                                    |  |
|                                           | - : disabled                                                                                                 |  |
| Max. open files per process               | Maximum number of files that can be opened by a process. The value range is 10 to 300,000.                   |  |
| Detect Reverse Shells                     | Detects reverse shells. You are advised to enable it.                                                        |  |
|                                           | - : enabled                                                                                                  |  |
|                                           | - disabled                                                                                                   |  |
| Auto-block Reverse<br>Shells              | Specifies whether to enable automatic blocking of reverse shells. You are advised to enable this function.   |  |
|                                           | • enabled                                                                                                    |  |
|                                           | NOTE  This parameter takes effect after the function of Isolating and Killing Malicious Programs is enabled. |  |
| Abnormal Shell<br>Detection               | Detects abnormal shells. You are advised to enable it.                                                       |  |
|                                           | - : enabled                                                                                                  |  |
|                                           | – Consideration – disabled                                                                                   |  |

**Step 3** Confirm the information and click **OK**.

#### **Abnormal Process Behavior**

- Step 1 Click Abnormal process behaviors.
- **Step 2** In the displayed area, modify the settings as required. For more information, see **Table 7-12**.

Table 7-12 Parameter description

| Parameter                                          | Description                                                                                                    | Example Value |
|----------------------------------------------------|----------------------------------------------------------------------------------------------------|---------------|
| Detection<br>and<br>Scanning<br>Cycle<br>(Seconds) | Interval for checking the running programs on the host. The value range is 30 to 1,800.                                                                                                    | 1800          |
| Detection<br>Mode                                  | Select the method for abnormal process behavior detection.                                                                                                    | Balanced      |
|                                                    | Sensitive: In-depth and full detection and scanning are performed on all processes, which may cause false positives. Suitable for cyber protection drills and key event assurance drills.                   |               |
|                                                    | Balanced: All processes are detected and<br>scanned. The detection result accuracy and<br>the abnormal process detection rate are<br>balanced. Suitable for routine protection.                             |               |
|                                                    | Conservative: All processes are detected<br>and scanned. This mode provides high<br>detection result accuracy and low false<br>positives. Suitable for scenarios with a large<br>number of false positives. |               |

**Step 3** Confirm the information and click **OK**.

----End

## **Root Privilege Escalation Detection**

- Step 1 Click Root privilege escalation.
- **Step 2** In the displayed area, modify the settings as required. For more information, see **Table 7-13**.

Root privilege escalation ? **Policy Details** Status Enabled Category Intrusion detection Policy ID b94b9b07-74c6-4705-9845-d4fa621fcdf9 Policy Settings Ignored Process File Path: /usr/sbin/ntpd /usr/sbin/hald 30 Scanning Interval (s): OK Cancel

Figure 7-12 Modifying the root privilege escalation policy

Table 7-13 Parameter description

| Parameter                    | Description                                                                                                    |
|------------------------------|----------------------------------------------------------------------------------------------------|
| Ignored Process File<br>Path | Ignored process file path Start with a slash (/) and end with no slashes (/). Occupy a separate line and cannot contain spaces. |
| Scanning Interval (s)        | Interval for checking process files. The value range is 5 to 3,600.                                                             |

**Step 3** Confirm the information and click **OK**.

## **Real-time Process**

- Step 1 Click Real-time Process.
- **Step 2** On the displayed page, modify the settings as required. For more information, see **Table 7-14**.

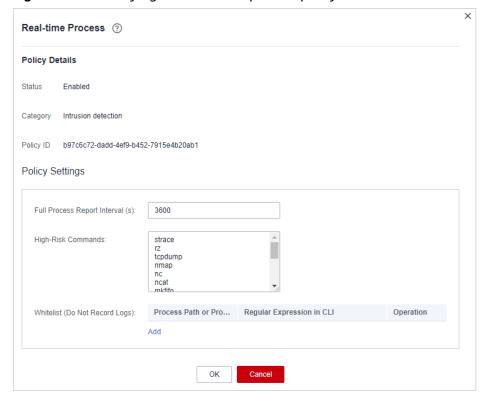

Figure 7-13 Modifying the real-time process policy

Table 7-14 Parameters for real-time process policy settings

| Parameter                           | Description                                                                                                    |  |
|-------------------------------------|----------------------------------------------------------------------------------------------------|--|
| Full Process Report<br>Interval (s) | Interval for reporting the full process. The value range is 3,600 to 86,400.                                                                                                    |  |
| High-Risk Commands                  | High-risk commands that contain keywords during detection.                                                                                                    |  |
|                                     | NOTE Currently, built-in shell commands cannot be detected.                                                                                                    |  |
| Whitelist (Do Not<br>Record Logs)   | Paths or programs that are allowed or ignored during detection. You can add command regular expressions to precisely locate processes. The command regular expression is optional. |  |
|                                     | Example:                                                                                                    |  |
|                                     | Full path or program name of a process: /usr/bin/<br>sleep                                                                                                    |  |
|                                     | • Command regular expression: ^[A-Za-z0-9[:space:]\\* \\.\\\":_'\\(>=-]+\$                                                                                                    |  |

**Step 3** Confirm the information and click **OK**.

#### **Rootkit Detection**

- Step 1 Click Rootkit Detection.
- **Step 2** On the rootkit detection page, modify the policy content.

Figure 7-14 Modifying the rootkit detection policy

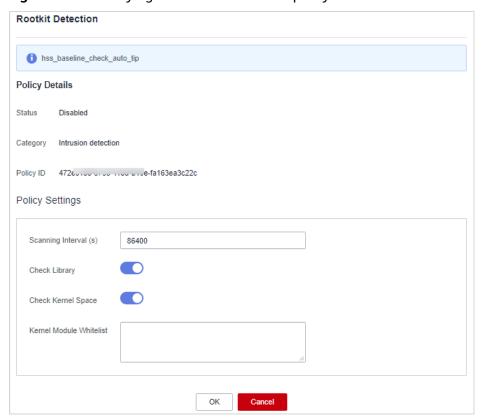

Table 7-15 Parameter description

| Parameter                | Description                                                                                                    | Example Value |
|--------------------------|----------------------------------------------------------------------------------------------------|---------------|
| Scanning<br>Interval (s) | Interval for executing the check policy. The value ranges from 60 to 86,400.                                      | 86400         |
| Check Library            | Check files and folders in the existing libraries. You are advised to enable this function.  • enabled            | : enabled     |
| Check Kernel<br>Space    | Perform the check by kernel modules. All kernel modules will be checked. You are advised to enable this function. | : enabled     |
|                          | • enabled                                                                                                    |               |

| Parameter                     | Description                                                                                                    | Example Value                      |
|-------------------------------|----------------------------------------------------------------------------------------------------|------------------------------------|
| Kernel<br>Module<br>Whitelist | Add the kernel modules that can be ignored during the detection.  Up to 10 kernel modules can be added. Each module occupies a line. | xt_conntrack<br>virtio_scsi<br>tun |

**Step 3** Confirm the information and click **OK**.

----End

#### **AV Detection**

- Step 1 Click AV Detection.
- **Step 2** On the **AV Detection** slide pane that is displayed, modify the settings as required. For details, see **Table 7-16**.

**Table 7-16** AV detection policy parameters

| Parameter               | Description                                                                                                    | Example Value |
|-------------------------|----------------------------------------------------------------------------------------------------|---------------|
| Real-Time<br>Protection | After this function is enabled, AV detection is performed in real time when the current policy is executed. You are advised to enable this function. | : enabled     |
|                         | • enabled                                                                                                    |               |
|                         | • cisabled                                                                                                    |               |
| Protected File<br>Type  | Type of the files to be checked in real time.                                                                                                    | All           |
|                         | All: Select all file types.                                                                                                    |               |
|                         | • Executable: Executable file types such as EXE, DLL, and SYS.                                                                                       |               |
|                         | Compressed: Compressed file types such as ZIP, RAR, and JAR.                                                                                         |               |
|                         | • <b>Text</b> : Text file types such as PHP, JSP, HTML, and Bash.                                                                                    |               |
|                         | OLE: Composite file types such as<br>Microsoft Office files (PPT and DOC)<br>and saved email files (MSG).                                            |               |
|                         | Other: File types except the preceding types.                                                                                                    |               |

| Parameter | Description                                                                                                    | Example Value      |
|-----------|----------------------------------------------------------------------------------------------------|--------------------|
| Action    | Handling method for the object detection alarms.                                                                | Automated handling |
|           | Automated handling: Isolate high-risk virus files bu default. Report other virus files but do not isolate them. |                    |
|           | Manual handling: Report all the detected virus files but do not isolate them. You need to handle them manually. |                    |

**Step 3** Confirm the information and click **OK**.

#### **Container Information Collection**

- **Step 1** Click **Container Information Collection**.
- **Step 2** On the **Container Information Collection** slide pane that is displayed, modify the **Policy Settings**. For details about the parameters, see **Table 7-17**.

□ NOTE

The whitelist has a higher priority than blacklist. If a directory is specified in both the whitelist and blacklist, it is regarded as a whitelisted item.

**Table 7-17** Container information collection policy parameters

| Paramet<br>er              | Description                                                                                                    | Example Value                                                                                                    |
|----------------------------|----------------------------------------------------------------------------------------------------|----------------------------------------------------------------------------------------------------|
| Mount<br>Path<br>Whitelist | Enter the directory that can be mounted.                                                                                                    | /test/docker or /root/* Note: If a directory ends with an asterisk (*), it indicates all                                                                                                    |
| Mount<br>Path<br>Blacklist | Enter the directories that cannot be mounted. For example, <b>user</b> and <b>bin</b> , the directories of key host information files, are not advised being mounted. Otherwise, important information may be exposed. | the sub-directories under the directory (excluding the main directory).  For example, if /var/test/* is specified in the whitelist, all sub-directories in /var/test/ are whitelisted, excluding the test directory. |

Step 3 Confirm the information and click OK.

----End

#### **Cluster Intrusion Detection**

- Step 1 Click Cluster Intrusion Detection.
- **Step 2** On the **Cluster Intrusion Detection** slide pane that is displayed, modify the **Policy Settings**. For details about the parameters, see **Table 7-18**.

**Table 7-18** Cluster intrusion detection policy parameters

| Paramet<br>er               | Description                                                                                                    | Example Value                                    |
|-----------------------------|----------------------------------------------------------------------------------------------------|--------------------------------------------------|
| Basic<br>Detection<br>Cases | Select basic check items as required.                                                                                                    | Select all                                       |
| Whitelist                   | You can customize the types and values that need to be ignored during the detection. You can add and delete types and values as required.  The following types are supported:  IP address filter  Pod name filter  Image name filter  Ver filter  Namespace filter  Note  Each type can be used only once. | Type: IP address filtering<br>Value: 192.168.x.x |

#### □ NOTE

After this policy is configured, you need to enable the log audit function and deploy the HSS agent on the management node (node where the APIServer is located) of the cluster to make the policy take effect.

**Step 3** Confirm the information and click **OK**.

----End

## **Container Escape Detection**

- **Step 1** Click **Container Escape**. The container escape policy details page is displayed.
- **Step 2** On the container escape page that is displayed, edit the policy content. For details about the parameters, see **Table 7-19**.

If no image, process, or POD needs to be added to the whitelist, leave the whitelist blank.

**Table 7-19** Container escape detection policy parameters

| Parameter            | Description                                                                                                    |
|----------------------|----------------------------------------------------------------------------------------------------|
| Image<br>Whitelist   | Enter the names of the images that do not need to perform container escape behavior detection. An image name can contain only letters, numbers, underscores (_), and hyphens (-), and each name needs to be on a separate line. Up to 100 processes are allowed. |
| Process<br>Whitelist | Enter the names of processes that do not need to perform container escape behavior detection. A process name can contain only letters, numbers, underscores (_), and hyphens (-), and each name needs to be on a separate line. Up to 100 processes are allowed. |
| Pod Whitelist        | Enter the names of pods that do not need to perform container escape behavior detection. A pod name can contain only letters, numbers, underscores (_), and hyphens (-), and each name needs to be on a separate line. Up to 100 pods are allowed.               |

Step 3 Click OK.

----End

# **Container File Monitoring**

#### NOTICE

If a monitored file path is under the mount path rather than the writable layer of the container on the server, changes on the file cannot trigger container file modification alarms. To protect such files, configure a **file protection policy**.

- Step 1 Click Container File Monitoring.
- **Step 2** On the **Container File Monitoring** slide pane that is displayed, modify the **Policy Settings**. For details about the parameters, see **Table 7-20**.

**Table 7-20** Container file monitoring policy parameters

| Paramet<br>er                  | Description                                                                                                    | Example Value |
|--------------------------------|----------------------------------------------------------------------------------------------------|---------------|
| Fuzzy<br>match                 | Indicates whether to enable fuzzy match for the target file. You are advised to select this option.                                                            | Selected      |
| Block<br>New<br>Executabl<br>e | Monitor the behavior of the adding executable files. If this option is selected, adding executable files is prohibited. You are advised to select this option. | Selected      |

| Paramet<br>er | Description                                        | Example Value  |
|---------------|----------------------------------------------------|----------------|
| lmage<br>Name | Name of the target image to be checked             | test_bj4       |
| Image ID      | ID of the target image to be checked               | -              |
| File          | Name of the file in the target image to be checked | /tmp/testw.txt |

**Step 3** Confirm the information and click **OK**.

#### **Container Process Whitelist**

- Step 1 Click Container Process Whitelist.
- **Step 2** On the **Container Process Whitelist** slide pane that is displayed, modify the **Policy Settings**. For details about the parameters, see **Table 7-21**.

**Table 7-21** Container process whitelist policy parameters

| Paramet<br>er  | Description                                                                                         | Example Value |
|----------------|----------------------------------------------------------------------------------------------------|---------------|
| Fuzzy<br>Match | Indicates whether to enable fuzzy match for the target file. You are advised to select this option. | Selected      |
| Image<br>Name  | Name of the target image to be detected                                                             | test_bj4      |
| Image ID       | ID of the target image to be checked                                                                | -             |
| Process        | Path of the file in the target image to be checked                                                  | /tmp/testw    |

**Step 3** Confirm the information and click **OK**.

----End

# **Suspicious Image Behaviors**

- Step 1 Click Suspicious Image Behaviors.
- **Step 2** On the **Suspicious Image Behaviors** slide pane that is displayed, modify the **Policy Settings**. For details about the parameters, see **Table 7-22**.

**Table 7-22** Suspicious image behaviors policy parameters

| Parame<br>ter   | Description                                                                                                    | Example<br>Value |
|-----------------|----------------------------------------------------------------------------------------------------|------------------|
| Rule<br>Name    | Name of a rule                                                                                                    | -                |
| Descript<br>ion | Brief description of a rule                                                                                                    | -                |
| Templat         | <ul> <li>Configure templates based on different rules. The supported rules are as follows:         <ul> <li>Image whitelist</li> <li>Image tag whitelist</li> <li>Image tag blacklist</li> <li>Create container whitelist</li> <li>Create container blacklist</li> <li>Container mount proc whitelist</li> <li>Container seccomp unconfined</li> <li>Container capability whitelist</li> </ul> </li> <li>The parameters are described as follows:         <ul> <li>Exact match: Enter the names of the images you want to check. Use semicolons (;) to separate multiple names. A maximum of 20 names can be entered.</li> </ul> </li> <li>RegEx match: Use regular expressions to match images. Use semicolons (;) to separate multiple expressions. A maximum of 20 expressions can be entered.</li> <li>Prefix match: Enter the prefixes of the images you want to check. Multiple prefixes are separated by semicolons (;). A maximum of 20 prefixes can be entered.</li> <li>Tag Name: Enter the tag and value of the images you want to check. A maximum of 20 tags can be added.</li> <li>Permission Type: Specify permissions to be checked or ignored. For details about permissions, see Table 7-23.</li> </ul> |                  |

**Table 7-23** Abnormal image permissions

| Permissions<br>Name  | Description                                                                                                    |  |
|----------------------|----------------------------------------------------------------------------------------------------|--|
| AUDIT_WRITE          | Write records to kernel auditing log.                                                                                         |  |
| CHOWN                | Make arbitrary changes to file UIDs and GIDs.                                                                                 |  |
| DAC_OVERRIDE         | Bypass file read, write, and execute permission checks.                                                                       |  |
| FOWNER               | Bypass permission checks on operations that normally require the file system UID of the process to match the UID of the file. |  |
| FSETID               | Do not clear set-user-ID and set-group-ID permission bits when a file is modified.                                            |  |
| KILL                 | Bypass permission checks for sending signals                                                                                  |  |
| MKNOD                | Create special files using mknod.                                                                                             |  |
| NET_BIND_SERVI<br>CE | Bind a socket to internet domain privileged ports (port numbers less than 1024).                                              |  |
| NET_RAW              | Use RAW and PACKET sockets.                                                                                                   |  |
| SETFCAP              | Set file capabilities.                                                                                                    |  |
| SETGID               | Make arbitrary manipulations of process GIDs and supplementary GID list.                                                      |  |
| SETPCAP              | Modify process capabilities.                                                                                                  |  |
| SETUID               | Make arbitrary manipulations of process UIDs.                                                                                 |  |
| SYS_CHROOT           | Use chroot to change the root directory.                                                                                      |  |
| AUDIT_CONTROL        | Enable and disable kernel auditing; change auditing filter rules; retrieve auditing status and filtering rules.               |  |
| AUDIT_READ           | Allow reading audit logs via multicast netlink socket.                                                                        |  |
| BLOCK_SUSPEND        | Allow suspension prevention.                                                                                                  |  |
| BPF                  | Allow creating BPF maps, loading BPF Type Format (BTF) data, retrieve JITed code of BPF programs, and more.                   |  |
| CHECKPOINT_RES TORE  | Allow operations related to checkpoints and restoration.                                                                      |  |
| DAC_READ_SEAR<br>CH  | Bypass file read permission checks and directory read and execute permission checks.                                          |  |
| IPC_LOCK             | Lock memory (such as mlock, mlockall, mmap, and shmctl).                                                                      |  |
| IPC_OWNER            | Bypass permission checks for operations on System V IPC objects.                                                              |  |
| LEASE                | Establish leases on arbitrary files                                                                                           |  |

| Permissions<br>Name | Description                                                                                                    |  |
|---------------------|----------------------------------------------------------------------------------------------------|--|
| LINUX_IMMUTAB<br>LE | Set the FS_APPEND_FL and FS_IMMUTABLE_FL i-node flags.                                                                     |  |
| MAC_ADMIN           | Allow MAC configuration or state changes.                                                                                  |  |
| MAC_OVERRIDE        | Override Mandatory Access Control (MAC).                                                                                   |  |
| NET_ADMIN           | Perform various network-related operations.                                                                                |  |
| NET_BROADCAST       | Make socket broadcasts, and listen to multicasts.                                                                          |  |
| PERFMON             | Allow privileged system performance and observability operations using perf_events, i915_perf and other kernel subsystems. |  |
| SYS_ADMIN           | Perform a range of system administration operations.                                                                       |  |
| SYS_BOOT            | Use reboot and kexec_load. Reboot and load a new kernel for later execution.                                               |  |
| SYS_MODULE          | Load and unload kernel modules.                                                                                            |  |
| SYS_NICE            | Raise process nice value (nice, set priority) and change the nice value for arbitrary processes.                           |  |
| SYS_PACCT           | Enable or disable process accounting.                                                                                      |  |
| SYS_PTRACE          | Trace arbitrary processes using ptrace.                                                                                    |  |
| SYS_RAWIO           | Perform I/O port operations (ipl and ioperm).                                                                              |  |
| SYS_RESOURCE        | Override resource limits.                                                                                                  |  |
| SYS_TIME            | Set the system clock (settimeofday, stime, and adjtimex) and real-time (hardware) clock.                                   |  |
| SYS_TTY_CONFIG      | Use vhangup. Employ various privileged ioctl operations on virtual terminals.                                              |  |
| SYSLOG              | Perform privileged syslog operations.                                                                                      |  |
| WAKE_ALARM          | Trigger something that will wake up the system.                                                                            |  |

**Step 3** Confirm the information and click **OK**.

## **Port Scan Detection**

- Step 1 Click Port Scan Detection.
- **Step 2** On the **Port Scan Detection** slide pane that is displayed, modify the **Policy Settings**. For details about the parameters, see **Table 7-24**.

| Parameter                                    | Description                                                                         | Example Value |
|----------------------------------------------|-------------------------------------------------------------------------------------|---------------|
| Process Information Collection Interval (s): | Interval for obtaining processes                                                    | Selected      |
| Source IP<br>Address<br>Whitelist            | Enter the IP address whitelist. Separate multiple IP addresses with semicolons (;). | test_bj4      |
| Packet<br>Quantity<br>Threshold              | -                                                                                   | -             |
| Ports to Scan                                | Details about the port number and protocol type to be detected                      | -             |

**Table 7-24** Port scan detection policy parameters

**Step 3** Confirm the information and click **OK**.

----End

## **Self-protection**

The self-protection policy protects HSS software, processes, and files from being damaged by malicious programs. You cannot customize the policy content.

# 7.2 Viewing the Handling History

You can check the handling history of vulnerabilities and alarms, including their handlers and handling time.

# Viewing the Handling History of all Vulnerabilities

- **Step 1** Log in to the management console.
- Step 2 In the upper left corner of the page, select a region, click =, and choose Security & Compliance > HSS.
- **Step 3** In the navigation pane on the left, choose **Security Operations** > **Handling History**. The **Handling History** page is displayed.
- **Step 4** On the **Vulnerabilities** tab page displayed, view the handling history of all vulnerabilities.
  - Viewing the vulnerability handling history of a specified enterprise project
     In the upper left corner of the Handling History page, select an enterprise project for Enterprise Project to view the handling history of server vulnerabilities in the enterprise project.
  - Viewing the vulnerability handling history of a specified property

In the search box above the vulnerability handling history list, enter a vulnerability type, vulnerability name, or server IP address, and click Q to view the vulnerability handling history of a specified property.

----End

## **Checking the Alarm Handling History**

- **Step 1** Log in to the management console.
- Step 2 In the upper left corner of the page, select a region, click =, and choose Security & Compliance > HSS.
- **Step 3** In the navigation pane on the left, choose **Security Operations** > **Handling History**.
- **Step 4** Click the **Alarms** tab and view the handling history of alarms.
  - Checking the handling history of alarms under an enterprise project In the upper left corner of the **Handling History** page, select an enterprise project and check the handling history of server alarms under the project.
  - Checking the handling history of alarms with specified attributes In the search box above the alarm list, enter an alarm name, alarm severity, and attack ID, and click  $\mathsf{Q}$  to search for the alarms that meet the specified criteria.

----End

# 8 Security Report

# 8.1 Security Report

# 8.1.1 Creating a Security Report

If the type and content of the existing report template cannot meet your requirements, you can customize a report.

#### **Constraints**

The enterprise, premium, WTP, or container edition is enabled.

#### Procedure

- **Step 1** Log in to the management console.
- Step 2 In the upper left corner of the page, select a region, click —, and choose Security & Compliance > HSS.
- **Step 3** In the navigation pane on the left, choose **Reports**. The security report overview page is displayed.

You can use default security report templates directly, which are **default monthly** security report and **default weekly security report**.

■ NOTE

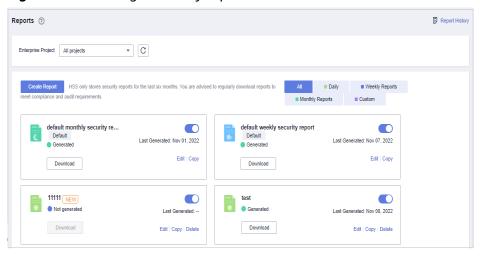

Figure 8-1 Checking a security report

#### **Step 4** Create a report.

- Create a monthly or weekly security report based on templates.
  - Click **Copy** in the weekly or monthly report card to access the basic information configuration page.
- You can also customize the report period.
  - Click Create Report to access the basic information configuration page.

**Step 5** Edit basic information of a report. For more information, see **Table 8-1**.

Table 8-1 Parameter description

| Paramete<br>r        | Description                                                                                                    | Example Value       |
|----------------------|----------------------------------------------------------------------------------------------------|---------------------|
| Report<br>Name       | Default report name                                                                                                    | ecs security report |
| Report<br>Type       | <ul> <li>Daily: 00:00 to 24:00 every day</li> <li>Weekly Reports: 00:00 on Monday to 24:00 on Sunday</li> <li>Monthly Reports: 00:00 on the first day to 24:00 on the last day of each month</li> <li>Custom: custom statistical period, which ranges from one day to three months</li> <li>All types of reports will be sent to the recipients the day after it is generated.</li> </ul> | Monthly Reports     |
| Schedule<br>Delivery | Time when a report is automatically sent                                                                                                    | -                   |

| Paramete<br>r     | Description                                                                                                    | Example Value                        |
|-------------------|----------------------------------------------------------------------------------------------------|--------------------------------------|
| Send<br>Report To | <ul> <li>Recipients specified in Message         Center: If you use Message Center         settings, alarm notifications will be sent         to the recipients specified in the Security         events message type. You need to log in         to the console and check the mailbox in         the upper right corner.</li> </ul> | Recipients specified<br>in SMN topic |
|                   | • Recipients specified in SMN topic: If you use SMN topic settings, you can create a topic and specify recipients for HSS.                                                                                                    |                                      |
|                   | <ul> <li>No need to send to email: The report is<br/>not sent to the specified email address.</li> </ul>                                                                                                    |                                      |

- **Step 6** After confirming that the information is correct, click **Next** in the lower right corner of the page to configure the report.
- **Step 7** Select the report items to be generated in the left pane. You can preview the report items in the right pane. After confirming the report items, click **Save**, and enable security report subscription.

# 8.1.2 Subscribing to a Security Report

This section provides guidance for you to quickly subscribe to weekly or monthly security reports using preset templates on the console. For details about how to customize a security report, see **Creating a Security Report**.

#### **Constraints**

The enterprise, premium, WTP, or container edition is enabled.

#### Precaution

- A security report is generated for all protected servers. You cannot specify a server and generate a security report for it.
- Subscription to security reports is free of charge, but the report content varies depending on the quota edition you use.

#### **Procedure**

- **Step 1** Log in to the management console.
- Step 2 In the upper left corner of the page, select a region, click =, and choose Security & Compliance > HSS.

**Step 3** In the navigation pane on the left, choose **Reports**. The security report overview page is displayed.

You can use default security report templates directly, which are **default monthly** security report and **default weekly security report**.

#### 

If your servers are managed by enterprise projects, you can select an enterprise project to view or operate the asset and scan information.

Figure 8-2 Checking a security report

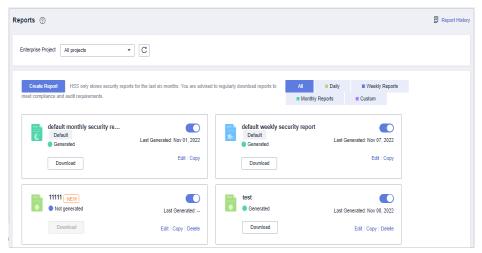

**Step 4** You can subscribe to monthly or weekly security reports. For details about how to edit a report, see **Editing a Report**.

Figure 8-3 Enabling security reports

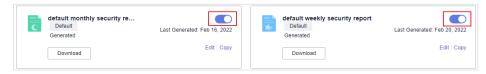

----End

# 8.1.3 Checking a Security Report

You can subscribe to **daily**, weekly, monthly, and **custom** reports, which are stored for six months. The reports show your server security trends and key security events and risks.

#### □ NOTE

- If you have enabled the enterprise project function, you can select your enterprise
  project from the Enterprise project drop-down list and subscribe to the security report
  of the project. You can also select All projects and subscribe to the security report of
  servers in all the projects in this region.
- After you subscribe to a report, it will be available for review and download the next day.

#### **Constraints**

The enterprise, premium, WTP, or container edition is enabled.

### **Security Report Overview**

- **Step 1** Log in to the management console.
- **Step 3** In the navigation pane on the left, choose **Reports**. The security report overview page is displayed.

You can use default security report templates directly, which are **default monthly** security report and **default weekly security report**.

**MOTE** 

If your servers are managed by enterprise projects, you can select an enterprise project to view or operate the asset and scan information.

Figure 8-4 Checking a security report

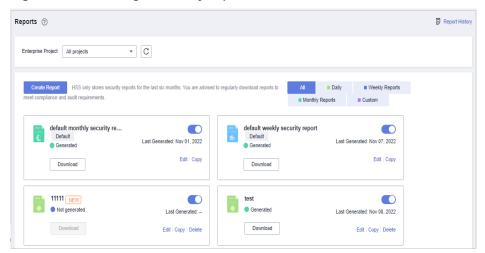

**Step 4** Click **Download** to go to the preview page. You can check the information of the target report and download or send it.

----End

# **Checking Report History**

The report history stores the report sending details.

- **Step 1** In the upper right corner of the security report overview page, click **Report History** to check the report sending records.
- **Step 2** Check the report history on the displayed page, as shown in the following picture. For more information, see **Table 8-2**.

Χ Report History All types Enter a report name. Q Report Name Statistical Period Report Type Sent Opeartion default weekly security report Feb 14, 2022-Feb 21, 2022 Weekly Reports Download default monthly security report Jan 01, 2022-Feb 01, 2022 Download Monthly Reports Download default weekly security report Feb 07, 2022-Feb 14, 2022 Weekly Reports

Figure 8-5 Report sending details

Table 8-2 Parameter description

| Parameter             | Description                                                                                                    |
|-----------------------|----------------------------------------------------------------------------------------------------|
| Report<br>Name        | Name of a sent report.                                                                                            |
| Statistical<br>Period | Statistical period of a sent report.                                                                              |
| Report<br>Type        | Statistical period type of a sent report.  • Weekly Reports  • Monthly Reports  • Daily Reports  • Custom Reports |
| Sent                  | Time when the report is sent.                                                                                     |

**Step 3** Click **Download** in the **Operation** column to check historical reports. You can also preview and download the reports.

# 8.1.4 Managing Security Reports

This section describes how to modify, cancel, or disable a subscribed report.

#### **Constraints**

The enterprise, premium, WTP, or container edition is enabled.

## **Editing a Report**

- **Step 1** Log in to the management console.
- Step 2 In the upper left corner of the page, select a region, click —, and choose Security & Compliance > HSS.
- **Step 3** In the navigation pane on the left, choose **Reports**. The security report overview page is displayed.

You can use default security report templates directly, which are **default monthly** security report and **default weekly security report**.

#### □ NOTE

Figure 8-6 Checking a security report

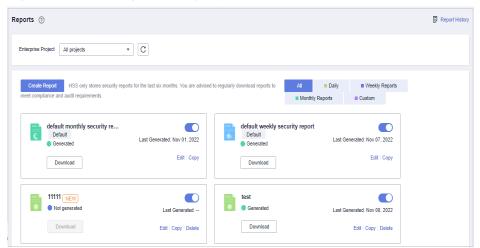

- Step 4 Click Edit in the lower right corner of the target report.
- **Step 5** Edit basic information of a report. For more information, see **Table 8-3**.

Table 8-3 Parameter description

| Paramete<br>r        | Description                                                              | Example Value                   |
|----------------------|--------------------------------------------------------------------------|---------------------------------|
| Report<br>Name       | Default report name.                                                     | default monthly security report |
| Report<br>Type       | Name of the statistical period type of a report, which cannot be edited. | Monthly Reports                 |
| Schedule<br>Delivery | Time when a report is automatically sent.                                | -                               |

| Paramete<br>r     | Description                                                                                                    | Example Value                     |
|-------------------|----------------------------------------------------------------------------------------------------|-----------------------------------|
| Send<br>Report To | Mode to send the generated security reports:                                                                                                    | Recipients specified in SMN topic |
|                   | Recipients specified in Message     Center: If you use Message Center     settings, alarm notifications will be sent     to the recipients specified in the Security     events message type. You need to log in     to the console and check the mailbox in     the upper right corner. |                                   |
|                   | • Recipients specified in SMN topic: If you use SMN topic settings, you can create a topic and specify recipients for HSS.                                                                                                    |                                   |
|                   | <ul> <li>No need to send to email: The report is<br/>not sent to the specified email address.</li> </ul>                                                                                                    |                                   |

- **Step 6** Confirm the information and click **Next** in the lower right corner of the page to configure the report.
- **Step 7** Select or deselect the report items in the pane on the left. You can preview the report items on the right. After confirming the report items, click **Save**. The report is changed successfully.

# **Unsubscribing from a Report**

- **Step 1** Log in to the management console and go to the HSS page.
- **Step 2** In the navigation pane on the left, choose **Reports**. The security report overview page is displayed.

You can use default security report templates directly, which are **default monthly** security report and **default weekly security report**.

□ NOTE

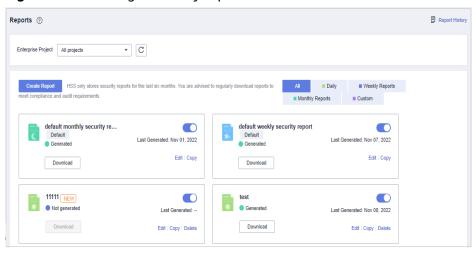

Figure 8-7 Checking a security report

**Step 3** Toggle off the target report ( )

----End

## **Deleting a Report**

#### 

Default security report templates **default monthly security report** and **default weekly security report** cannot be deleted.

- **Step 1** Log in to the management console and go to the HSS page.
- **Step 2** In the navigation pane on the left, choose **Reports**. The security report overview page is displayed.

You can use default security report templates directly, which are **default monthly** security report and **default weekly security report**.

#### **◯** NOTE

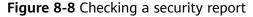

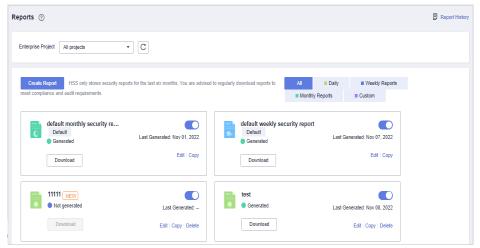

**Step 3** Click **Delete** in the lower right corner of the target report.

----End

# 8.2 Free Scan on Unprotected Servers

Servers that are not protected by HSS are scanned for free. A security report on their vulnerabilities, unsafe passwords, and asset risks will be generated.

If you need to perform baseline check, application protection, web tamper protection, ransomware protection, intrusion detection, policy management, file integrity detection, and isolation and killing, you can **enable HSS**.

#### Free Scan

- Servers that are not protected by HSS are scanned for free in the early morning on each Monday.
- A free health check report is generated on the first day of each month. You can only view the report online but cannot download it.
- In the report, up to five results can be displayed for each check item. If a check item has fewer than five results, only half of them will be displayed.
- You can purchase HSS to enjoy advanced functions, such as real-time protection, report download, online vulnerability fix, and compliance assistance.

#### **Procedure**

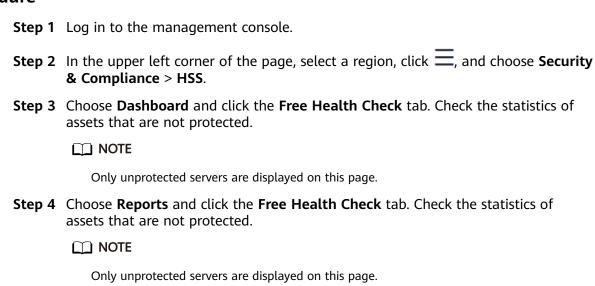

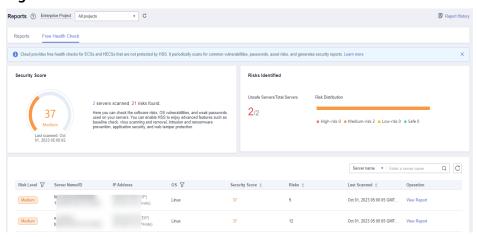

Figure 8-9 Free health check

**Step 5** In the **Operation** column of a server, click **View Report** to view the health check report online.

----End

# 9 Installation & Configuration

# 9.1 Agent Management

# 9.1.1 Viewing Agent Status

You can sort servers, check whether the agent is installed on them, and can install or uninstall the agent. On the console, you can find the agent installation instructions and the link to the agent package. For details about how to install an agent, see **Installing an Agent**.

#### **Procedure**

- **Step 1** Log in to the management console.
- Step 2 In the upper left corner of the page, select a region, click =, and choose Security & Compliance > HSS.
- **Step 3** In the navigation pane, choose **Installation & Configuration**. Click the **Agents** tab.
  - □ NOTE

If your servers are managed by enterprise projects, you can select an enterprise project to view or operate the asset and scan information.

- **Step 4** Check the agent status.
- **Step 5** Click **Add Asset from Other Cloud** to view the agent installation quick guide.
- **Step 6** Click **Agent Version Information** to view the latest version, earlier versions, and changes of the agent.

----End

# 9.1.2 Upgrading the Agent

HSS keeps improving its service capabilities, including but not limited to new features and defect fixes. Please upgrade your agent to the latest version in a timely manner to enjoy better service.

## Manually Upgrading the Agent

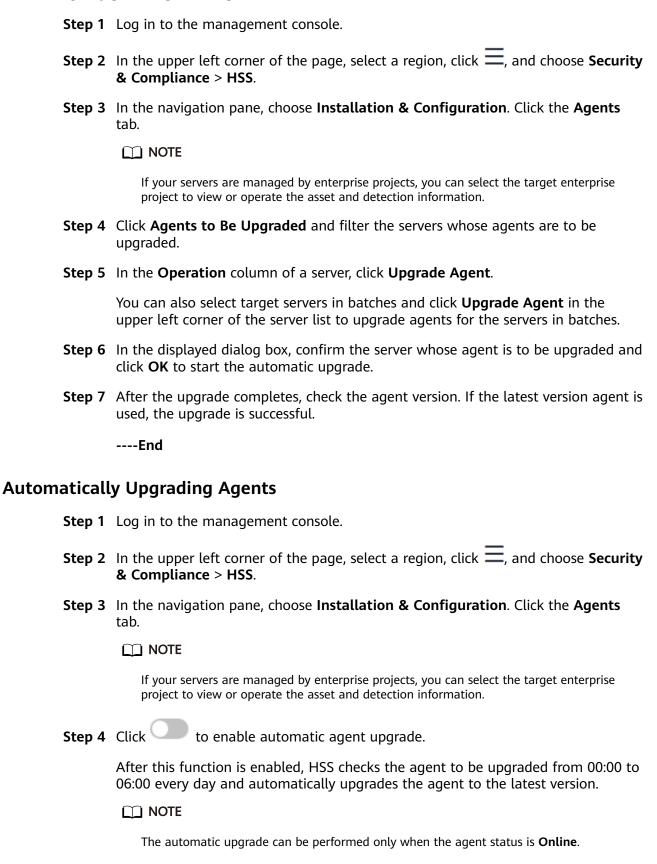

Figure 9-1 Enabling auto upgrade

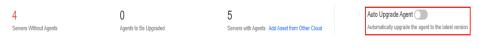

## **Related Operations**

**Installing an Agent** 

# 9.1.3 Uninstalling an Agent

----End

If you no longer need to use HSS, uninstall the agent by following the instructions provided in this section. If the agent is uninstalled, HSS will stop protecting your servers and detecting risks.

### **Uninstallation Methods**

| Uninstallati<br>on Mode            | Description                                                                                                    |
|------------------------------------|----------------------------------------------------------------------------------------------------|
| Uninstall the<br>Online<br>Agents  | If the agent status of a server is <b>Online</b> , uninstall the agent by referring to <b>Uninstalling the Online Agents</b> . |
| Uninstall the<br>Offline<br>Agents | If the agent status of a server is <b>Offline</b> , uninstall the agent by referring to <b>Uninstall an Offline Agent</b> .    |

## **Uninstalling the Online Agents**

- **Step 1** Log in to the management console.
- Step 2 In the upper left corner of the page, select a region, click =, and choose Security & Compliance > HSS.
- **Step 3** In the navigation pane, choose **Installation & Configuration**. Click the **Agents** tab.

If your servers are managed by enterprise projects, you can select an enterprise project to view or operate the asset and scan information.

**Step 4** Click the value of **Servers with Agents** to view the list of servers where the agent has been installed. For details, see **Online agent parameters**.

Figure 9-2 Viewing the online agent list

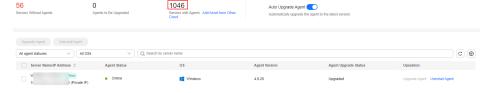

**Table 9-1** Online agent parameters

| Paramet<br>er              | Description                                           |
|----------------------------|-------------------------------------------------------|
| Server<br>Name/ID          | Server name and ID                                    |
| IP<br>Address              | EIP or private IP address of a server                 |
| OS                         | Server OS. Its value can be:  • Linux  • Windows      |
| Agent<br>Status            | Agent status of a server. Its value can be:  • Online |
| Agent<br>Version           | Version of the agent installed on the target server.  |
| Agent<br>Upgrade<br>Status | The agent upgrade status.                             |

**Step 5** Click **Uninstall Agent** in the **Operation** column of a server. In the dialog box that is displayed, confirm the uninstallation information and click **OK**.

If you need to uninstall the agent in batches, you can select servers and click **Uninstall Agent** above the list.

----End

## **Uninstall an Offline Agent**

#### • Linux

- a. Remotely log in to the Linux server where the agent is to be uninstalled.
- b. If the agent has been installed, run the following command to uninstall it:

#### 

- 1. Do not run the uninstallation command in the /usr/local/hostguard/ directory. You can run the uninstallation command in any other directory.
- For EulerOS, CentOS, and Red Hat, or other OSs that support RPM installation, run the rpm -e hostguard; command.
- For Ubuntu, Debian, and other OSs that support DEB installation, run the **dpkg** -**P hostguard**; command.
- c. Verify the uninstallation. If the /usr/local/hostguard/ directory is not found on the Linux server, the agent has been uninstalled.

#### Windows

- a. Remotely log in to the Windows server where the agent is to be uninstalled.
- b. Go to **C:\Program File\HostGuard** on the Windows server.
- c. Double-click the **unins000.exe** file to uninstall the agent.
- d. In the **HostGuard Uninstall** dialog box, click **Yes** to delete HostGuard and all its components.
- e. (Optional) Restart the server.
  - If you have enabled WTP, you need to restart the server after uninstalling the agent. In the HostGuard Uninstall dialog box, click Yes to restart the server.
  - If you have not enabled WTP, you do not need to restart the server. In the HostGuard Uninstall dialog box, click No to skip server restart.
- f. If the C:\Program Files\HostGuard directory does not exist on the Windows server, the agent has been uninstalled.

## **Related Operations**

**Installing an Agent** 

# 9.2 Security Configurations

You can add common login locations, common IP addresses, and whitelist IP addresses, and enable malicious program isolation and killing to enhance server security.

For details, see **Common Security Configuration**.

# 9.3 Plug-in Management

# 9.3.1 Plug-Ins Overview

You can install and manage plug-ins.

## Plug-in Type

Currently, only Docker plug-ins can be managed.

## **Docker Plug-in Application Scenarios**

If container protection is enabled and you want to use the image blocking function, you need to **install the Docker plug-in**.

The Docker plug-in provides the image blocking capability. It can prevent the startup of container images that have high-risk vulnerabilities or do not comply with security standards in the Docker environment.

You can configure image blocking in the following scenarios:

- To enhance the security of container images and prevent the risks caused by the use of untrusted or outdated images, you can configure an image blocking policy to specify the level of vulnerabilities to be blocked or the whitelist.
- If you need to comply with the security requirements of certain industries or regulations, such as PCI DSS and CIS, you can configure an image blocking policy to specify the security baseline or compliance check items to be blocked.
- If you need to implement the best practices of container DevSecOps and embed security check and defense into each phase of the container lifecycle, you can configure an image blocking policy to enhance security from source to devices.

## 9.3.2 Viewing Plug-in Details

You can view the details about the plug-ins used by servers.

You can install, upgrade, and uninstall plug-ins as required.

## **Procedure**

- **Step 1** Log in to the management console.
- Step 2 In the upper left corner of the page, select a region, click =, and choose Security & Compliance > HSS.
- **Step 3** In the navigation pane on the left, choose **Installation & Configuration** and click the **Plug-in Settings** tab to view details about all plug-ins. For more information, see **Table 9-2**.

By default, all servers are displayed in the plug-in list. If a plug-in is installed on a server, the plug-in details are displayed. If no plug-ins are installed on a server, the plug-in information is empty.

**Table 9-2** Docker plug-in list parameters

| Parameter       | Description                                  |
|-----------------|----------------------------------------------|
| Server Name/ID  | Server name and ID                           |
| IP Address      | Server IP address                            |
| OS              | Type of the OS running on the server         |
| Plug-in Name    | Name of the plug-in installed on the server. |
| Plug-in Version | Name of the plug-in installed on the server. |

| Parameter       | Description                                                            |  |  |
|-----------------|------------------------------------------------------------------------|--|--|
| Plug-in Status  | Current status of the plug-in.                                         |  |  |
|                 | Created: The plug-in has been created but has not been started.        |  |  |
|                 | Running: The plug-in is running properly.                              |  |  |
|                 | Paused: The plug-in is paused.                                         |  |  |
|                 | Restarting: The plug-in is being restarted.                            |  |  |
|                 | Removing: The plug-in is being deleted.                                |  |  |
|                 | Exited: The plug-in has been stopped.                                  |  |  |
|                 | Dead: The plug-in cannot be started or has been deleted.               |  |  |
| Plug-in Upgrade | Plug-in upgrade status.                                                |  |  |
| Status          | Not upgraded: The plug-in has not been upgraded to the latest version. |  |  |
|                 | Upgrading: The plug-in is being upgraded.                              |  |  |
|                 | Upgraded: The plug-in has been upgraded.                               |  |  |
|                 | Upgrade failed: The plug-in failed to be upgraded.                     |  |  |

#### ----End

## 9.3.3 Installing a Plug-in

If container protection is enabled and you want to use the image blocking function, install the Docker plug-in by following the instructions provided in this section.

## **Constraints**

- Only Docker containers are supported. Containerd containers are not supported.
- The Docker engine version is 18.06.0 or later.
- The Docker API version is 1.38 or later.
- Only Linux servers are supported.
- Only the x86 and Arm hardware architectures are supported.
- The HSS container edition has been enabled.
- Currently, only Huawei Cloud online servers are supported.

### **Procedure**

- **Step 1** Log in to the management console.
- Step 2 In the upper left corner of the page, select a region, click =, and choose Security & Compliance > HSS.
- Step 3 In the navigation tree on the left, choose Installation & Configuration and click the Plug-in Settings > Docker plug-in tab. Click Plug-in installation guide, obtain the installation commands from the slide-out panel, and click Copy.

- **Step 4** Remotely log in to the server where the plug-in is to be installed as the **root** user.
  - Log in to the ECS console, locate the target server, and click Remote Login in the Operation column to log in to the server. For details, see Login Using VNC.
  - If your server has an EIP bound, you can also use a remote management tool, such as PuTTY or Xshell, to log in to the server and install the plug-in on the server as user **root**.
- **Step 5** Run the following command to access the /tmp directory:

cd /tmp/

**Step 6** Create **linux-host-list.txt**, which will contain the server private IP addresses where the agent is to be installed:

Command syntax:

# echo 127.8.8.8 22 root rootPassword >> linux-host-list.txt Or

echo 127.8.8.8 22 user userPassword rootPassword >> linux-host-list.txt

To specify multiple IP addresses, write multiple commands, each in a separate line.

#### Example:

```
echo 127.8.8.1 22 root rootPassword >> linux-host-list.txt
echo 127.8.8.2 22 user userPassword rootPassword >> linux-host-list.txt
echo 127.8.8.3 22 root rootPassword >> linux-host-list.txt
```

- **Step 7** Press **Enter** to save the IP address. Run the **cat linux-host-list.txt** command to verify the IP addresses have been added.
- **Step 8** Copy the batch installation commands to the command terminal and press **Enter**.

∩ NOTE

If the installation package cannot be downloaded, check to ensure the DNS can resolve the domain name in the installation command.

**Step 9** If **remote\_install finished. [OK]** is displayed, the installation is successful. Wait for 3 to 5 minutes and choose **Installation & Configuration** and click the **Plug-in Settings** tab to check the Docker plug-in status of the panel server.

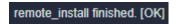

----End

## 9.3.4 Upgrading a Plug-in

You can upgrade plug-ins of a target server.

#### **Constraints**

- Only Docker containers are supported. Containerd containers are not supported.
- The Docker engine version is 18.06.0 or later.
- The Docker API version is 1.38 or later.
- Only Linux servers are supported.

- Only the x86 and Arm hardware architectures are supported.
- The HSS container edition has been enabled.
- Currently, only Huawei Cloud online servers are supported.

## **Procedure**

- **Step 1** Log in to the management console.
- Step 2 In the upper left corner of the page, select a region, click =, and choose Security & Compliance > HSS.
- Step 3 In the navigation tree on the left, choose Installation & Configuration and click the Plug-in Settings > Docker plug-in tab. Click Plug-in upgrade guide, obtain the upgrade commands from the slide-out panel, and click Copy.
- **Step 4** Remotely log in to the server where the plug-in is to be upgraded as the **root** user.
  - Log in to the ECS console, locate the target server, and click Remote Login in the Operation column to log in to the server. For details, see Login Using VNC.
  - If your server has an EIP bound, you can also use a remote management tool, such as PuTTY or Xshell, to log in to the server and upgrade the plug-in on the server as user **root**.
- **Step 5** Run the following command to access the **/tmp** directory: cd /tmp/
- **Step 6** Create **linux-host-list.txt**, which will contain the server private IP addresses where the plug-in is to be upgraded:

Command syntax:

```
echo 127.8.8.8 22 root rootPassword >> linux-host-list.txt
Or echo 127.8.8.8 22 user userPassword rootPassword >> linux-host-list.txt
```

To specify multiple IP addresses, write multiple commands, each in a separate line.

#### Example:

```
echo 127.8.8.1 22 root rootPassword >> linux-host-list.txt
echo 127.8.8.2 22 user userPassword rootPassword >> linux-host-list.txt
echo 127.8.8.3 22 root rootPassword >> linux-host-list.txt
```

- **Step 7** Press **Enter** to save the IP address. Run the **cat linux-host-list.txt** command to verify the IP addresses have been added.
- **Step 8** Copy the batch upgrade commands to the command box and press **Enter**. The upgrade starts automatically.

#### □ NOTE

If the installation package cannot be downloaded, check to ensure the DNS can resolve the domain name in the installation commands.

Step 9 If remote\_upgrade finished. [OK] is displayed, the upgrade is successful. Wait for 3 to 5 minutes and choose Installation & Configuration and click the Plug-in Settings tab to check the Docker plug-in status of the panel server.

remote\_upgrade finished. [OK]

----End

## 9.3.5 Uninstalling a Plug-in

### **Constraints**

- Only Docker containers are supported. Containerd containers are not supported.
- The Docker engine version is 18.06.0 or later.
- The Docker API version is 1.38 or later.
- Only Linux servers are supported.
- Only the x86 and Arm hardware architectures are supported.
- The HSS container edition has been enabled.
- Currently, only Huawei Cloud online servers are supported.

### Procedure

- **Step 1** Log in to the management console.
- Step 2 In the upper left corner of the page, select a region, click =, and choose Security & Compliance > HSS.
- Step 3 In the navigation tree on the left, choose Installation & Configuration and click the Plug-in Settings > Docker plug-in tab. Click Plug-in uninstallation guide, obtain the uninstallation commands from the slide-out panel, and click Copy.
- **Step 4** Remotely log in to the server where the plug-in is to be uninstalled as the **root** user.
  - Log in to the ECS console, locate the target server, and click Remote Login in the Operation column to log in to the server. For details, see Login Using VNC.
  - If your server has an EIP bound, you can also use a remote management tool, such as PuTTY or Xshell, to log in to the server and uninstall the plug-in on the server as user **root**.
- **Step 5** Run the following command to access the **/tmp** directory:
- **Step 6** Create **linux-host-list.txt**, which will contain the server private IP addresses where the plug-in is to be uninstalled:

Command syntax:

echo 127.8.8.8 22 root rootPassword >> linux-host-list.txt
Or echo 127.8.8.8 22 user userPassword rootPassword >> linux-host-list.txt

To specify multiple IP addresses, write multiple commands, each in a separate line.

## Example:

echo 127.8.8.1 22 root rootPassword >> linux-host-list.txt echo 127.8.8.2 22 user userPassword rootPassword >> linux-host-list.txt echo 127.8.8.3 22 root rootPassword >> linux-host-list.txt

- **Step 7** Press **Enter** to save the IP address. Run the **cat linux-host-list.txt** command to verify the IP addresses have been added.
- **Step 8** Copy the batch uninstallation commands to the command box and press **Enter**. The uninstallation starts automatically.
- **Step 9** If **remote\_uninstall finished. [OK]** is displayed, the uninstallation is successful. Wait for 3 to 5 minutes and choose **Installation & Configuration** and click the **Plug-in Settings** tab to check the Docker plug-in status of the panel server.

remote\_uninstall finished. [OK]

----End

# 10 Audit

# 10.1 HSS Operations Supported by CTS

Cloud Trace Service (CTS) records all operations on HSS, including requests initiated from the management console or open APIs and responses to the requests, for tenants to query, audit, and trace.

**Table 10-1** lists HSS operations recorded by CTS.

Table 10-1 HSS operations that can be recorded by CTS

| Operation                            | Resource Type | Trace Name                       |
|--------------------------------------|---------------|----------------------------------|
| Unignoring a port                    | hss           | notIgnorePortStatus              |
| Ignoring a port                      | hss           | ignorePortStatus                 |
| Unignoring configuration check items | hss           | notIgnoreCheckRuleStat           |
| Ignoring configuration check items   | hss           | ignoreCheckRuleStat              |
| Retrying a baseline check            | hss           | runBaselineDetect                |
| Unbinding quota                      | hss           | cancelHostsQuota                 |
| Disabling container protection       | hss           | closeContainerProtect-<br>Status |
| Enabling container protection        | hss           | openContainerProtect-<br>Status  |
| Unblocking an IP address             | hss           | changeBlockedIp                  |
| Handling an event                    | hss           | changeEvent                      |
| Canceling the isolation of a file    | hss           | changelsolatedFile               |

| Operation                                       | Resource Type | Trace Name                     |
|-------------------------------------------------|---------------|--------------------------------|
| Removing an alarm from whitelist                | hss           | removeAlarmWhiteList           |
| Configuring the login whitelist                 | hss           | addLoginWhiteList              |
| Removing login information from login whitelist | hss           | removeLoginWhiteList           |
| Adding a server group                           | hss           | addHostsGroup                  |
| Adding servers to a group                       | hss           | associateHostsGroup            |
| Modifying a server group                        | hss           | changeHostsGroup               |
| Deleting a server group                         | hss           | deleteHostsGroup               |
| Disabling HSS                                   | hss           | closeHostsProtectStatus        |
| Enabling HSS                                    | hss           | openHostsProtectStatus         |
| Uninstalling an agent                           | hss           | uninstallAgents                |
| Scanning an image                               | hss           | runlmageScan                   |
| Synchronizing the image list from SWR           | hss           | runlmageSynchronize-<br>Task   |
| Updating and scanning an SWR image              | hss           | runSwrlmageScan                |
| Performing a security check again               | hss           | resetRiskScore                 |
| Adding a policy group                           | hss           | addPolicyGroup                 |
| Removing a policy group                         | hss           | deletePolicyGroup              |
| Applying a policy group                         | hss           | deployPolicyGroup              |
| Modifying a policy                              | hss           | modifyPolicyDetail             |
| Modifying a policy group                        | hss           | modifyPolicyGroup              |
| Disabling automatic isolation and killing       | hss           | closeAutoKillVirusStatus       |
| Enabling automatic isolation and killing        | hss           | openAutoKillVirusStatus        |
| Configure common login IP addresses             | hss           | modifyLoginCommonIp            |
| Configure common login locations                | hss           | modifyLoginCommonLo-<br>cation |
| Configuring the SSH login whitelist             | hss           | modifyLoginWhiteIp             |

| Operation                                     | Resource Type | Trace Name                       |
|-----------------------------------------------|---------------|----------------------------------|
| Fixing a vulnerability                        | hss           | changeVulStatus                  |
| Adding a protected directory                  | hss           | addHostProtectDirInfo            |
| Adding a privileged process                   | hss           | addPrivilegedProcessInfo         |
| Adding a scheduled protection setting         | hss           | addTimingOffConfigInfo           |
| Removing a remote backup server               | hss           | deleteBackupHostInfo             |
| Removing a protected directory                | hss           | deleteHostProtectDirInfo         |
| Removing a privileged process                 | hss           | deletePrivilegedProces-<br>sInfo |
| Deleting scheduled protection settings        | hss           | deleteTimingOffConfi-<br>gInfo   |
| Configuring the scheduled protection period   | hss           | setDateOffConfigInfo             |
| Modifying the status of a protected directory | hss           | setProtectDirSwitchInfo          |
| Enabling or disabling dynamic WTP             | hss           | setRaspSwitch                    |
| Configuring a remote backup server            | hss           | setRemoteBackupInfo              |
| Enabling or disabling scheduled protection    | hss           | setTimingOffSwitchInfo           |
| Disabling WTP                                 | hss           | closeWtpProtectionSta-<br>tus    |
| Enabling WTP                                  | hss           | openWtpProtectionSta-<br>tus     |
| Modifying a remote backup server              | hss           | updateBackupHostInfo             |
| Modifying a protected directory               | hss           | updateHostProtectDirIn-<br>fo    |
| Modifying a privileged process                | hss           | updatePrivilegedProces-<br>sInfo |
| Modifying the Tomcat bin directory            | hss           | updateRaspPathInfo               |
| Modifying the scheduled protection period     | hss           | updateTimingOffConfi-<br>glnfo   |

# **10.2 Viewing Audit Logs**

After you enable CTS, the system starts recording operations on HSS. Operation records for the last seven days can be viewed on the CTS console.

For details about how to view audit logs, see **Querying Real-Time Traces**.

# **11** Monitoring

# **11.1 HSS Monitoring Metrics**

## **Feature Description**

This section describes the HSS namespaces, function metrics, and dimensions reported to Cloud Eye. You can view HSS function metrics and alarms by using the Cloud Eye console or calling APIs.

## Namespace

SYS.HSS

## **Metrics**

**Table 11-1** HSS monitoring metrics

| ID                           | Name                    | Descriptio<br>n                                         | Value<br>Range | Monitored<br>Object | Monitorin<br>g Period<br>(Original<br>Metric) |
|------------------------------|-------------------------|---------------------------------------------------------|----------------|---------------------|-----------------------------------------------|
| host_num                     | Total<br>Servers        | Total<br>number of<br>servers                           | ≥ 0            | Server              | 300s                                          |
| unprotecte<br>d_host_nu<br>m | Unprotecte<br>d Servers | Servers for<br>which<br>protection<br>is not<br>enabled | ≥ 0            | Server              | 300s                                          |

| ID                                       | Name                                   | Descriptio<br>n                                                                         | Value<br>Range | Monitored<br>Object | Monitorin<br>g Period<br>(Original<br>Metric) |
|------------------------------------------|----------------------------------------|-----------------------------------------------------------------------------------------|----------------|---------------------|-----------------------------------------------|
| risky_host_<br>num                       | Unsafe<br>Servers                      | Number of<br>servers<br>where risks<br>are<br>detected                                  | ≥ 0            | Server              | 300s                                          |
| uninstalled<br>_or_offline_<br>agent_num | Servers<br>Without<br>Agent<br>Running | Number of<br>servers<br>where no<br>agent is<br>installed or<br>the agent<br>is offline | ≥ 0            | Server              | 300s                                          |

## **Dimensions**

Table 11-2 Dimension list

| key                       | Value                  |
|---------------------------|------------------------|
| hss_enterprise_project_id | Enterprise project ID. |

# 11.2 Configuring a Monitoring Alarm Rule

You can set HSS alarm rules to customize the monitored objects and notification policies, and set parameters such as the alarm rule name, monitored object, metric, threshold, monitoring period, and whether to send notifications. This helps you learn the HSS protection status in a timely manner.

## **Procedure**

- **Step 1** Log in to the management console.
- **Step 2** Click in the upper left corner of the management console and select a region or project.
- Step 3 Click in the upper left corner of the page and choose Management & Deployment > Cloud Eye.
- **Step 4** In the navigation pane on the left, choose **Alarm Management > Alarm Rules**.
- **Step 5** In the upper right corner of the page, click **Create Alarm Rule**.
- **Step 6** On the displayed page, set the parameters as prompted.

For more information, see **Creating an Alarm Rule**. The key parameters are as follows:

- Name: Alarm rule name. The system generates a name, which you can modify.
- Resource Type: Host Security Service
- Dimension: Host Security
- Monitoring Scope: Scope of resources that the alarm rule applies to. You can select All resources or Specific resources.
- Method: Select Associate template, Use existing template, or Configure manually.

After an associated template is modified, the policies contained in this alarm rule to be created will be modified accordingly.

- Alarm Policy: Policy for triggering an alarm.
- **Step 7** Configure the alarm notification.

To send alarm notifications via email, SMS, HTTP, or HTTPS, toggle on **Alarm** 

Notification ( ).

For more information, see **Creating an Alarm Rule**. The key parameters are as follows:

Step 8 Click Create.

----End

# 11.3 Viewing Monitoring Metrics

Cloud Eye can monitor the servers protected by HSS. You can view HSS monitoring metrics on the management console.

## **Procedure**

- **Step 1** Log in to the management console.
- **Step 2** Click in the upper left corner of the management console and select a region or project.
- Step 3 Hover your mouse over in the upper left corner of the page and choose Management & Governance > Cloud Eye.
- **Step 4** In the navigation pane on the left, choose **Cloud Service Monitoring > Host Security Service**.
- **Step 5** In the **Operation** column of an enterprise project ID, click **View Metric** to view the server protection metric details of the project.

----End

# 12 Permissions Management

## 12.1 Creating a User and Granting Permissions

This section describes IAM's fine-grained permissions management for your HSS resources. With IAM, you can:

- Create IAM users for employees based on the organizational structure of your enterprise. Each IAM user has their own security credentials, providing access to HSS resources.
- Grant only the permissions required for users to perform a specific task.
- Entrust a cloud account or cloud service to perform professional and efficient O&M on your HSS resources.

If your account does not require individual IAM users, skip this chapter.

This section describes the procedure for granting permissions (see Figure 12-1).

## **Prerequisite**

Before authorizing permissions to a user group, you need to know which HSS permissions can be added to the user group. **Table 12-1** describes the policy details.

Table 12-1 System-defined permissions supported by HSS

| Role/Policy<br>Name       | Description                                                   | Туре                                 | Dependency                                                                                                    |
|---------------------------|---------------------------------------------------------------|--------------------------------------|----------------------------------------------------------------------------------------------------|
| HSS<br>Administrato<br>r  | HSS<br>administrator,<br>who has all<br>permissions of<br>HSS | Syste<br>m-<br>defin<br>ed<br>role   | <ul> <li>It depends on the Tenant Guest role.         Tenant Guest: A global role, which must be assigned in the global project.     </li> <li>To purchase HSS protection quotas, you must have the ECS ReadOnlyAccess, BSS Administrator, and TMS ReadOnlyAccess roles.</li> <li>ECS ReadOnlyAccess: read-only access permission for the ECS. This is a system policy.</li> <li>BSS Administrator: a system role, which is the administrator of the billing center (BSS) and has all permissions for the service.</li> <li>TMS ReadOnlyAccess: a system-defined policy that grants read-only access to TMS.</li> </ul> |
| HSS<br>FullAccess         | All HSS permissions                                           | Syste<br>m-<br>defin<br>ed<br>policy | To purchase HSS protection quotas, you must have the BSS Administrator role.  BSS Administrator: a system role, which is the administrator of the billing center (BSS) and has all permissions for the service.  SMN ReadOnlyAccess: a system-defined policy that grants read-only access to SMN.                                                                                                    |
| HSS<br>ReadOnlyAcc<br>ess | Read-only<br>permission for<br>HSS                            | Syste<br>m-<br>defin<br>ed<br>policy | SMN ReadOnlyAccess: a system-<br>defined policy that grants read-only<br>access to SMN.                                                                                                    |

## **Authorization Process**

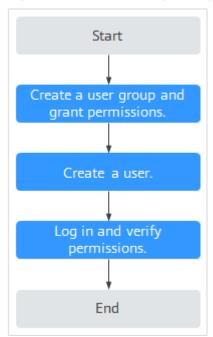

**Figure 12-1** Process for granting permissions

- 1. **Create a user group and assign permissions**. On the IAM console, grant the **HSS Administrator** permission.
- 2. **Create a user and add it to the group**. On the IAM console, add the user to the group created in 1.
- 3. Log in and verify permissions.
  - Log in to the HSS console as the created user, and verify that the user only has read permissions for HSS.

In **Service List** on the console, select any other services (for example, there is only the **HSS Administrator** policy). If a message indicating that the permission is insufficient is displayed, the **HSS Administrator** permission takes effect

## 12.2 HSS Custom Policies

Custom policies can be created to supplement the system-defined policies of HSS. For details about the actions supported by custom policies, see **HSS Actions**.

You can create custom policies using one of the following methods:

- Visual editor: Select cloud services, actions, resources, and request conditions. You do not need to have knowledge of the policy syntax.
- JSON: Create a policy in JSON format or edit the JSON strings of an existing policy.

For details, see **Creating a Custom Policy**. The following section contains examples of common HSS custom policies.

## **Example Custom Policies**

Example 1: Allowing users to query the protected server list

• Example 2: Denying agent uninstallation

A deny policy must be used together with other policies. If the policies assigned to a user contain both "Allow" and "Deny", the "Deny" permissions take precedence over the "Allow" permissions.

The following method can be used if you need to assign permissions of the HSS Administrator policy to a user but also forbid the user from deleting key pairs (hss:agent:uninstall). Create a custom policy with the action to delete key pairs, set its Effect to Deny, and assign both this and the HSS Administrator policies to the group the user belongs to. Then the user can perform all operations on HSS except uninstalling it. The following is an example policy that denies agent uninstallation.

Multi-action policies

A custom policy can contain the actions of multiple services that are of the project-level type. The following is a policy with multiple statements:

```
"Version": "1.1",
     "Statement": [
           {
                 "Effect": "Allow",
                 "Action": [
                       "hss:hosts:list"
           },
                 "Effect": "Allow",
                 "Action": [
                       "hss:hosts:switchVersion",
                       "hss:hosts:manualDetect",
                       "hss:manualDetectStatus:get"
                 ]
           }
     ]
}
```

## 12.3 HSS Actions

This section describes fine-grained permissions management for your HSS instances. If your Huawei Cloud account does not need individual IAM users, then you may skip over this section.

By default, new IAM users do not have any permissions assigned. You need to add a user to one or more groups, and assign policies or roles to these groups. The user then inherits permissions from the groups it is a member of. This process is called authorization. After authorization, the user can perform specified operations on cloud services based on the permissions.

You can grant users permissions by using **roles** and **policies**. Roles are provided by IAM to define service-based permissions depending on user's job responsibilities. IAM uses policies to perform fine-grained authorization. A policy defines permissions required to perform operations on specific cloud resources under certain conditions.

## **Supported Actions**

HSS provides system-defined policies that can be directly used in IAM. You can also create custom policies and use them to supplement system-defined policies, implementing more refined access control. The following are related concepts:

- Permissions: Allow or deny certain operations.
- Actions: Specific operations that are allowed or denied.
- Dependent actions: When assigning permissions for an action, you also need to assign permissions for the dependent actions.

HSS supports the following actions that can be defined in custom policies:

**Actions** describes the HSS actions, such as querying the HSS list, enabling or disabling HSS for a server, and manual detection.

## **Actions**

| Permission                              | Action                     | Related Action                                               |
|-----------------------------------------|----------------------------|--------------------------------------------------------------|
| Query the protected server list         | hss:hosts:list             | vpc:ports:get<br>vpc:publicIps:list<br>ecs:cloudServers:list |
| Enable or disable protection on servers | hss:hosts:switchVersion    | -                                                            |
| Manual scan                             | hss:hosts:manualDetect     | -                                                            |
| Check the status of a manual scan       | hss:manualDetectStatus:get | -                                                            |
| Query weak password scan reports        | hss:weakPwds:list          | -                                                            |

| Permission                                                                         | Action                     | Related Action |
|------------------------------------------------------------------------------------|----------------------------|----------------|
| Query account cracking protection reports                                          | hss:accountCracks:list     | -              |
| Unblock an IP address<br>that was blocked<br>during account<br>cracking prevention | hss:accountCracks:unblock  | -              |
| Query malicious program scan results                                               | hss:maliciousPrograms:list | -              |
| Query remote login scan results                                                    | hss:abnorLogins:list       | -              |
| Query important file change reports                                                | hss:keyfiles:list          | -              |
| Query the open port list                                                           | hss:ports:list             | -              |
| Query the vulnerability list                                                       | hss:vuls:list              | -              |
| Perform batch operations on vulnerabilities                                        | hss:vuls:operate           | -              |
| Query the account list                                                             | hss:accounts:list          | -              |
| Query the software list                                                            | hss:softwares:list         | -              |
| Query the web path list                                                            | hss:webdirs:list           | -              |
| Query the process list                                                             | hss:processes:list         | -              |
| Query configuration scan reports                                                   | hss:configDetects:list     | -              |
| Query web shell scan results                                                       | hss:Webshells:list         | -              |
| Query risky account scan reports                                                   | hss:riskyAccounts:list     | -              |
| Obtain server risk statistics                                                      | hss:riskyDashboard:get     | -              |
| Query password complexity policy scan reports                                      | hss:complexityPolicys:list | -              |

| Permission                                                                       | Action                            | Related Action |
|----------------------------------------------------------------------------------|-----------------------------------|----------------|
| Perform batch operations on malicious programs                                   | hss:maliciousPrograms:opera<br>te | -              |
| Perform batch operations on open ports                                           | hss:ports:operate                 | -              |
| Perform operations on detected unsafe settings                                   | hss:configDetects:operate         | -              |
| Perform batch operations on web shells                                           | hss:Webshells:operate             | -              |
| Configure common login locations                                                 | hss:commonLocations:set           | -              |
| Query common login locations                                                     | hss:commonLocations:list          | -              |
| Configure common login IP addresses                                              | hss:commonIPs:set                 | -              |
| Query common login<br>IP addresses                                               | hss:commonIPs:list                | -              |
| Configure the login IP address whitelist                                         | hss:whitelps:set                  | -              |
| Query the login IP address whitelist                                             | hss:whiteIps:list                 | -              |
| Configure weak passwords                                                         | hss:weakPwds:set                  | -              |
| Query weak passwords                                                             | hss:weakPwds:get                  | -              |
| Configure web paths                                                              | hss:webDirs:set                   | -              |
| Query web paths                                                                  | hss:webDirs:get                   | -              |
| Obtain the list of servers where 2FA is enabled                                  | hss:twofactorAuth:list            | -              |
| Enable 2FA                                                                       | hss:twofactorAuth:set             | -              |
| Enable or disable<br>automatic isolation<br>and killing of<br>malicious programs | hss:automaticKillMp:set           | -              |

| Permission                                                                   | Action                               | Related Action                                               |
|------------------------------------------------------------------------------|--------------------------------------|--------------------------------------------------------------|
| Query the programs<br>that have been<br>automatically isolated<br>and killed | hss:automaticKillMp:get              | -                                                            |
| Query the agent download address                                             | hss:installAgent:get                 | -                                                            |
| Uninstall an agent                                                           | hss:agent:uninstall                  | -                                                            |
| Query HSS alarms                                                             | hss:alertConfig:get                  | -                                                            |
| Configure HSS alarms                                                         | hss:alertConfig:set                  | -                                                            |
| Query the WTP list                                                           | hss:wtpHosts:list                    | vpc:ports:get<br>vpc:publicIps:list<br>ecs:cloudServers:list |
| Enable or disable WTP                                                        | hss:wtpProtect:switch                | -                                                            |
| Configure backup servers                                                     | hss:wtpBackup:set                    | -                                                            |
| Query backup servers                                                         | hss:wtpBackup:get                    | -                                                            |
| Configure protected directories                                              | hss:wtpDirectorys:set                | -                                                            |
| Query the protected directory list                                           | hss:wtpDirectorys:list               | -                                                            |
| Query WTP records                                                            | hss:wtpReports:list                  | -                                                            |
| Configure privileged processes                                               | hss:wtpPrivilegedProcess:set         | -                                                            |
| Query the privileged process list                                            | hss:wtpPrivilegedProcess-<br>es:list | -                                                            |
| Configure a protection mode                                                  | hss:wtpProtectMode:set               | -                                                            |
| Query the protection mode                                                    | hss:wtpProtectMode:get               | -                                                            |
| Configure a protected file system                                            | hss:wtpFilesystems:set               | -                                                            |
| Query the protected file system list                                         | hss:wtpFilesystems:list              | -                                                            |
| Configure scheduled protection                                               | hss:wtpScheduledProtections:set      | -                                                            |
| Query scheduled protection                                                   | hss:wtpScheduledProtec-<br>tions:get | -                                                            |

| Permission                          | Action                 | Related Action |
|-------------------------------------|------------------------|----------------|
| Configure WTP alarms                | hss:wtpAlertConfig:set | -              |
| Query WTP alarms                    | hss:wtpAlertConfig:get | -              |
| Query WTP statistics                | hss:wtpDashboard:get   | -              |
| Query policy group                  | hss:policy:get         | -              |
| Configure a policy group            | hss:policy:set         | -              |
| Query the detected intrusion list   | hss:event:get          | -              |
| Perform operations on intrusions    | hss:event:set          | -              |
| Query server groups                 | hss:hostGroup:get      | -              |
| Configure server groups             | hss:hostGroup:set      | -              |
| Monitor file integrity              | hss:keyfiles:set       | -              |
| Query important file change reports | hss:keyfiles:list      | -              |
| Query the auto-<br>startup list     | hss:launch:list        | -              |

# A Change History

| Released<br>On | Description                                                                                                    |
|----------------|----------------------------------------------------------------------------------------------------|
| 2024-01-15     | This issue is the second official release.  Added: Container Firewalls Managing the System User Whitelist Viewing Container Information Handling Risk Containers Viewing Vulnerability Handling History Managing Cluster Agents Application Process Control Container Cluster Protection Monitoring Exporting Server Alarms Exporting Container Alarms Checking the Alarm Handling History Collecting Server Asset Fingerprints Collecting Container Asset Fingerprints Ignoring a Server SWR Enterprise Edition Image Exporting the Container Node List Exporting the Protection Quota List WTP Overview Virus Scan Exporting Server Alarms Exporting Container Alarms Optimized: |

| Released<br>On | Description                                                                                                    |
|----------------|----------------------------------------------------------------------------------------------------|
|                | Login Security Check: Added the configuration of brute force cracking whitelist.                                                                                                    |
|                | Viewing Protection Quotas: Supported viewing the servers associated with container quotas.                                                                                                    |
|                | Viewing Baseline Check Details: Added the difference description about MySQL versions.                                                                                                    |
|                | • Adding a Protected Directory: Added the description about restrictions on excluded subdirectories and exporting protected directories.                                                           |
|                | Binding a Protection Quota: Supported container quota binding.                                                                                                    |
|                | Unbinding a Protection Quota: Supported container quota unbinding.                                                                                                    |
|                | Baseline Check Overview: Added the description of selecting different policies and viewing detection results.                                                                                      |
|                | Viewing Baseline Check Details: Added the description of selecting different policies and viewing detection results.                                                                               |
|                | Local Images: Supported exporting vulnerability reports.                                                                                                    |
|                | Managing SWR Private Images: Supported exporting vulnerability reports, software compliance check, and base image information detection.                                                           |
|                | Managing SWR Shared Images: Supported vulnerability report export and security scanning.                                                                                                    |
|                | • Container Alarm Events: Supported detecting and reporting alarms for process privilege escalation, brute force cracking, unauthorized system user accounts, and execution of high-risk commands. |
|                | Malicious File Detection: Supported automatic blocking of reverse shells.                                                                                                    |
|                | Viewing a Policy Group: Added automatic self-protection.                                                                                                    |
|                | Enabling Alarm Notifications: Added the uninstalled agent alarm to the daily alarm notification.                                                                                                   |
|                | Restoring Server Data: Added the description of the backup purposes.                                                                                                    |
|                | Vulnerability Management: Optimized the operation process<br>and supported adding vulnerabilities to the whitelist.                                                                                |
|                | Server Fingerprints: Supported the middleware, web applications, and databases running on Windows.                                                                                                 |
|                | <ul> <li>Container Fingerprints: Supported accounts, databases, clusters, services, workloads, and containers.</li> <li>Revised Dashboard.</li> </ul>                                              |
|                |                                                                                                    |

| Released<br>On | Description                                                                                                    |
|----------------|----------------------------------------------------------------------------------------------------|
|                | <ul> <li>Added the following alarm types to Server Alarms: suspicious<br/>process execution, suspicious process file access, abnormal<br/>outbound connection, and port forwarding</li> </ul>                                                                                                 |
|                | <ul> <li>Added the following alarm types to Container Alarm Events:<br/>hacker tool, file privilege escalation, important file change,<br/>abnormal process behavior, suspicious command execution,<br/>user password theft, abnormal outbound connection, and port<br/>forwarding</li> </ul> |
|                | <ul> <li>Ransomware Prevention: Enabled ransomware prevention<br/>and ransomware backup separately.</li> </ul>                                                                                                    |
|                | <ul> <li>User-defined rules can be added to the alarm whitelist and<br/>duplicate alarms can be handled in batches in Handling<br/>Server Alarms.</li> </ul>                                                                                                    |
|                | <ul> <li>User-defined rules can be added to the alarm whitelist and<br/>duplicate alarms can be handled in batches in Handling<br/>Container Alarms.</li> </ul>                                                                                                    |
|                | Handling Vulnerabilities: Supported the backup before vulnerability fixing.                                                                                                    |
|                | • Installing an Agent: Added the agent overview and updated the description about agent installation operations.                                                                                                    |
|                | Alarm Notifications: Optimized the alarm notification item table.                                                                                                    |
|                | <ul> <li>Common Security Configuration: Server login protection,<br/>malicious program isolation and removal, and two-factor<br/>authentication are described in separate sections.</li> </ul>                                                                                                |
|                | • <b>Deploying a Protection Policy</b> : Supported the deployment of container edition policies.                                                                                                    |
|                | <ul> <li>Local Images: Modified the information about the server<br/>associated with the local image. The full scan progress can be<br/>viewed.</li> </ul>                                                                                                    |
|                | <ul> <li>Managing SWR Private Images: The full scan progress can<br/>be viewed, and the baseline check result can be exported.</li> </ul>                                                                                                    |
|                | • Managing SWR Shared Images: The full scan progress can be viewed, and the baseline check result can be exported.                                                                                                    |
|                | Binding a Protection Quota: Supported automatic quota binding.                                                                                                    |
|                | Vulnerability Management: Supported emergency vulnerability scan.                                                                                                    |
|                | <ul> <li>Viewing Baseline Check Details: Weak password detection<br/>supported Windows passwords.</li> </ul>                                                                                                    |
|                | Handling Server Alarms: The alarm whitelist rules supported remote IP addresses and user names.                                                                                                    |

| Released<br>On | Description                                                                                                    |
|----------------|----------------------------------------------------------------------------------------------------|
|                | Editing a Policy: Deleted the detection break time from the weak password detection policy, and added the ignorable information to the malicious file detection policy. |
|                | Upgrading the Agent: Supported automatic upgrade.                                                                                                    |
|                | SWR Image Repository Vulnerabilities: Added application vulnerability scan and optimized the vulnerability list.                                                        |
| 2023-06-29     | This issue is the first official release.                                                                                                    |